# **MFO5**

# User Manual Vol-2 (PA)

# Version 5.3.J6

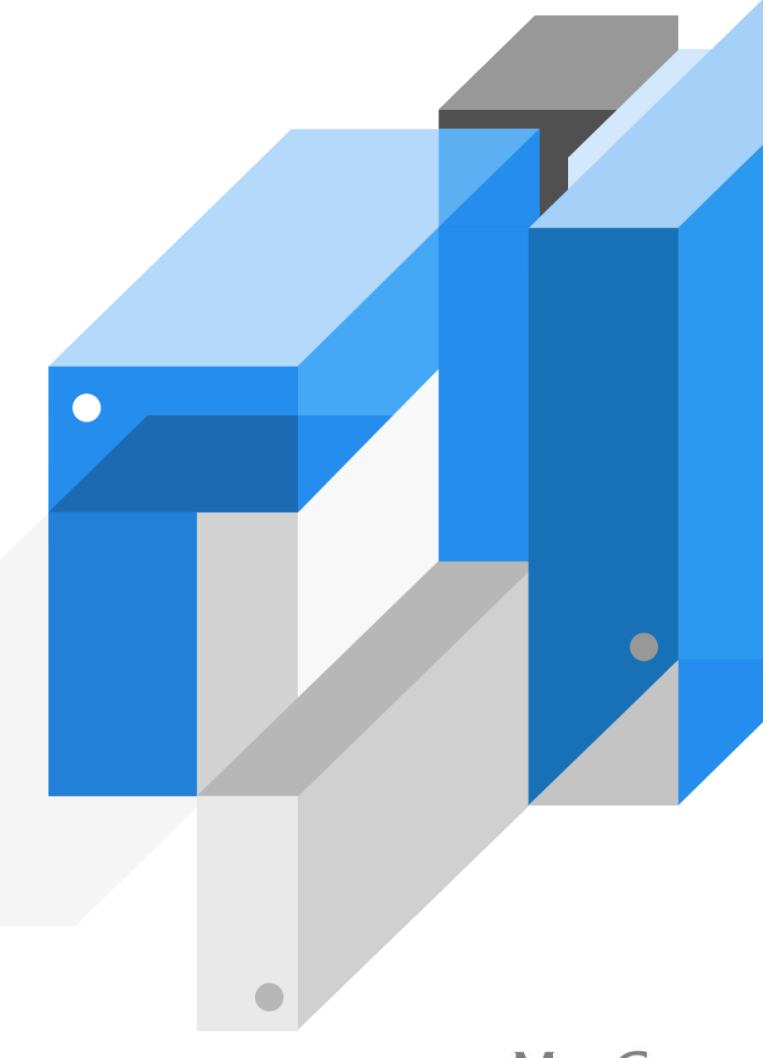

**MaxGauge** 

# 改定履歴

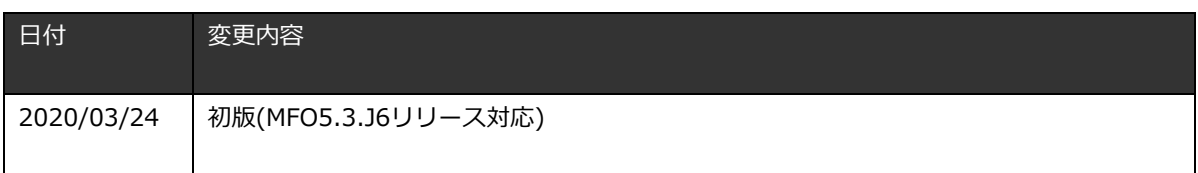

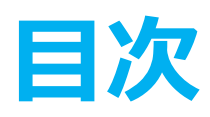

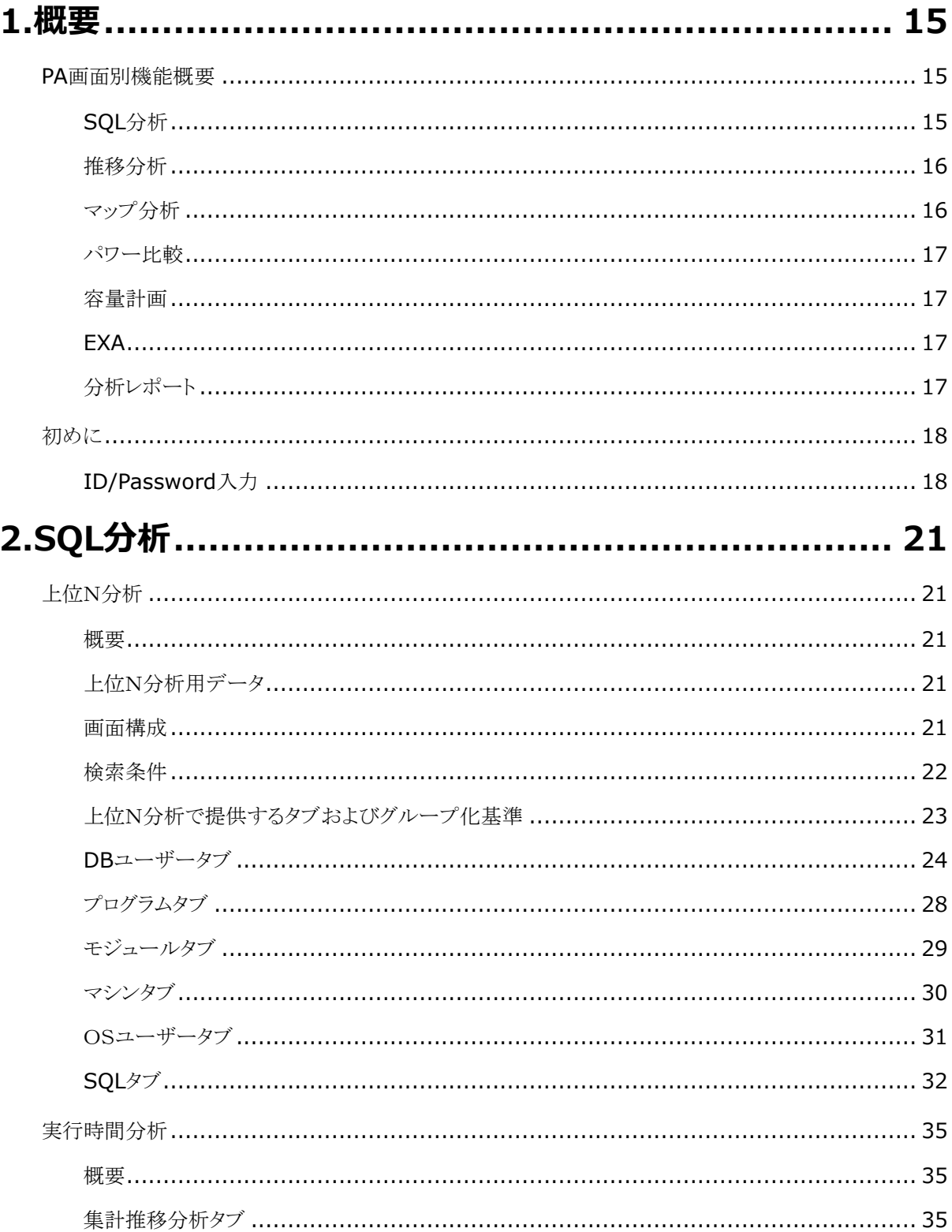

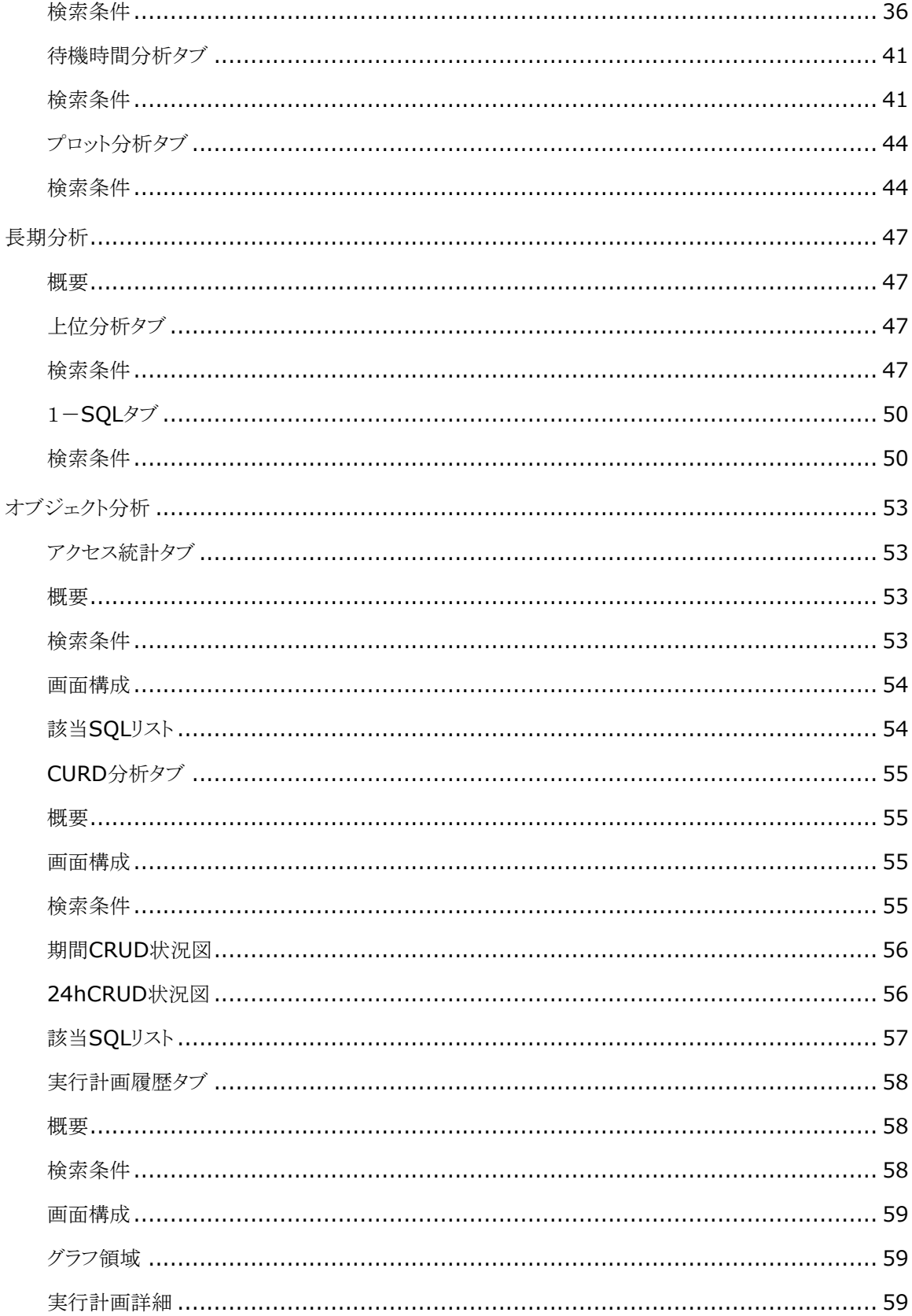

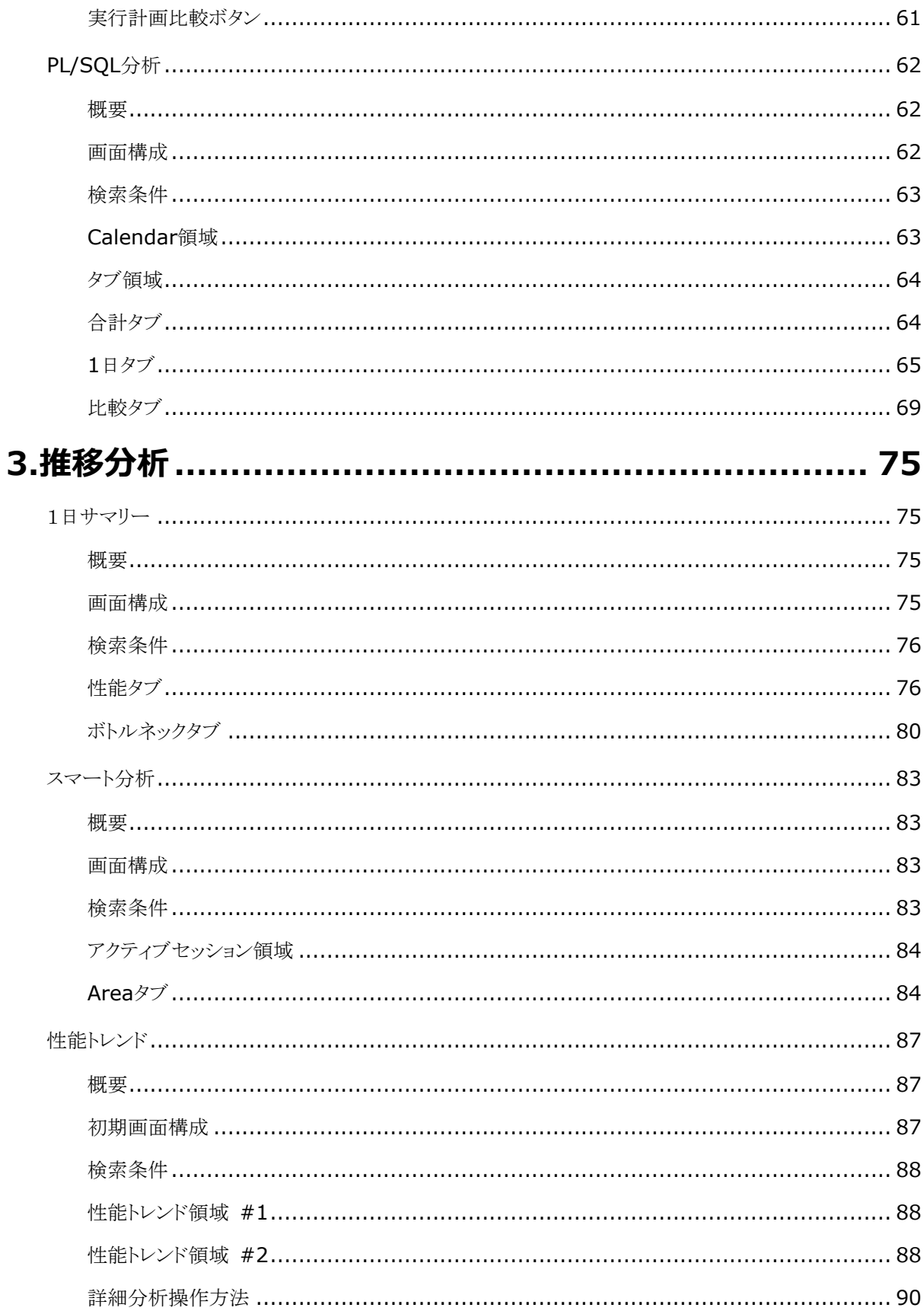

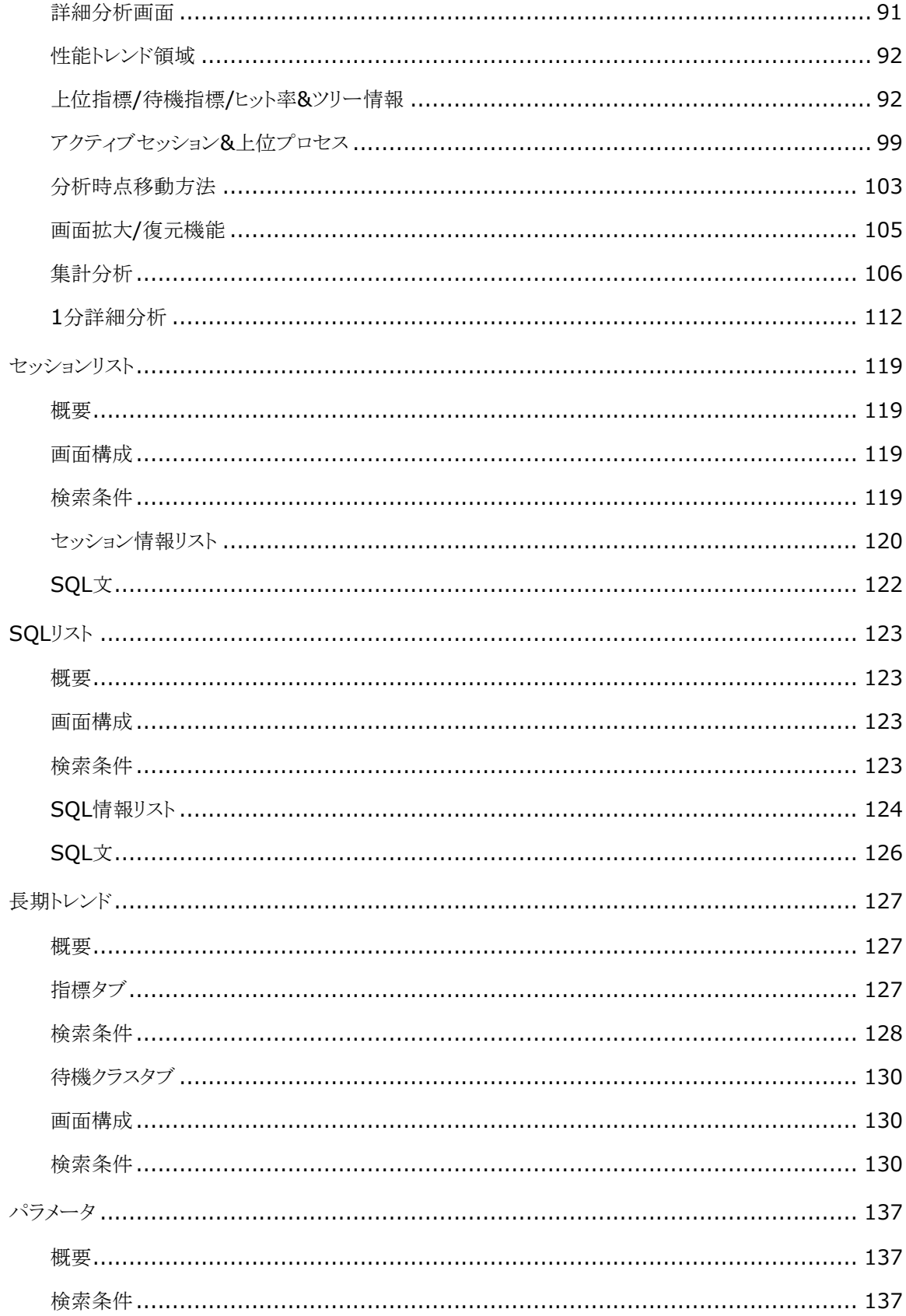

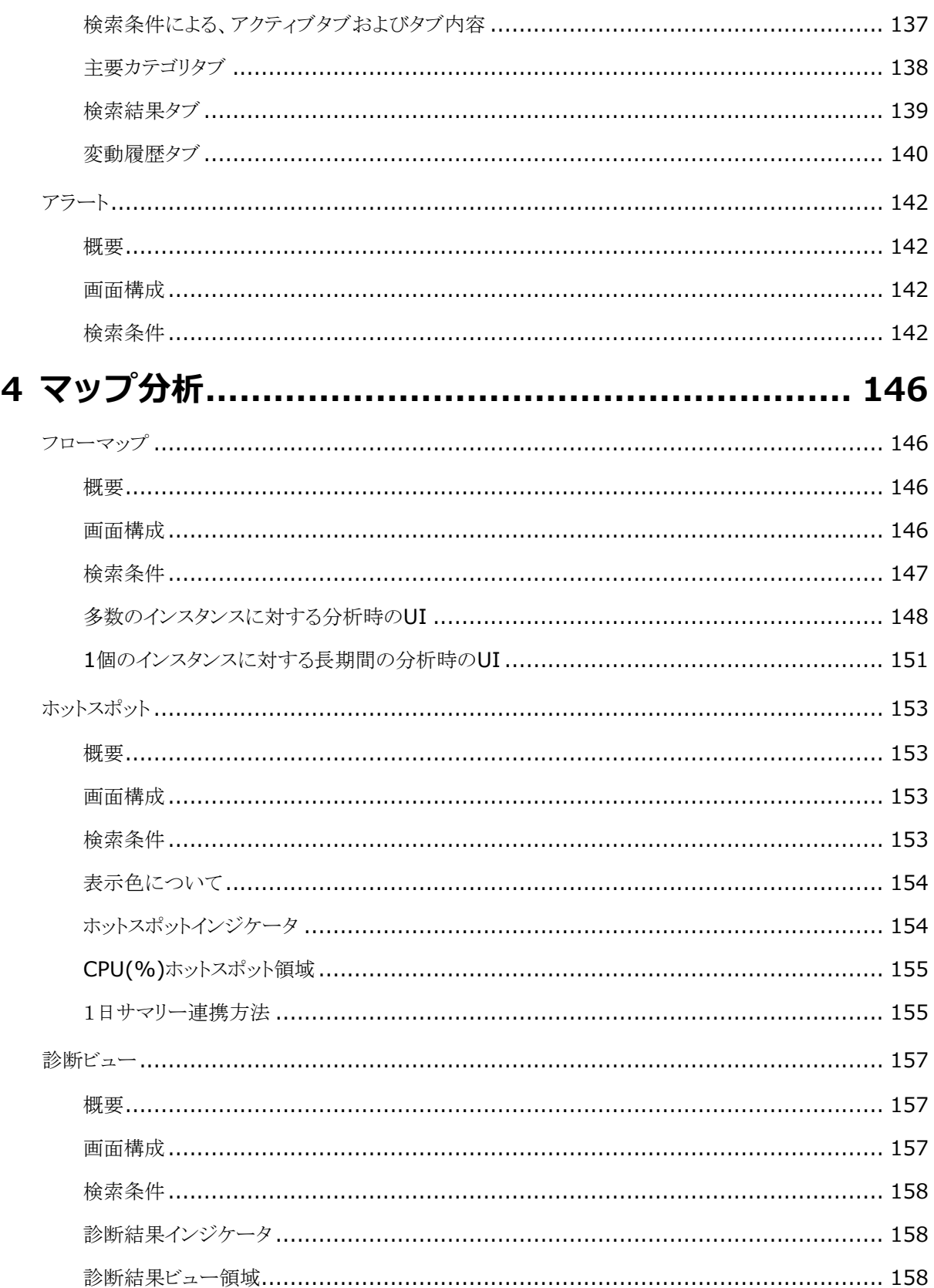

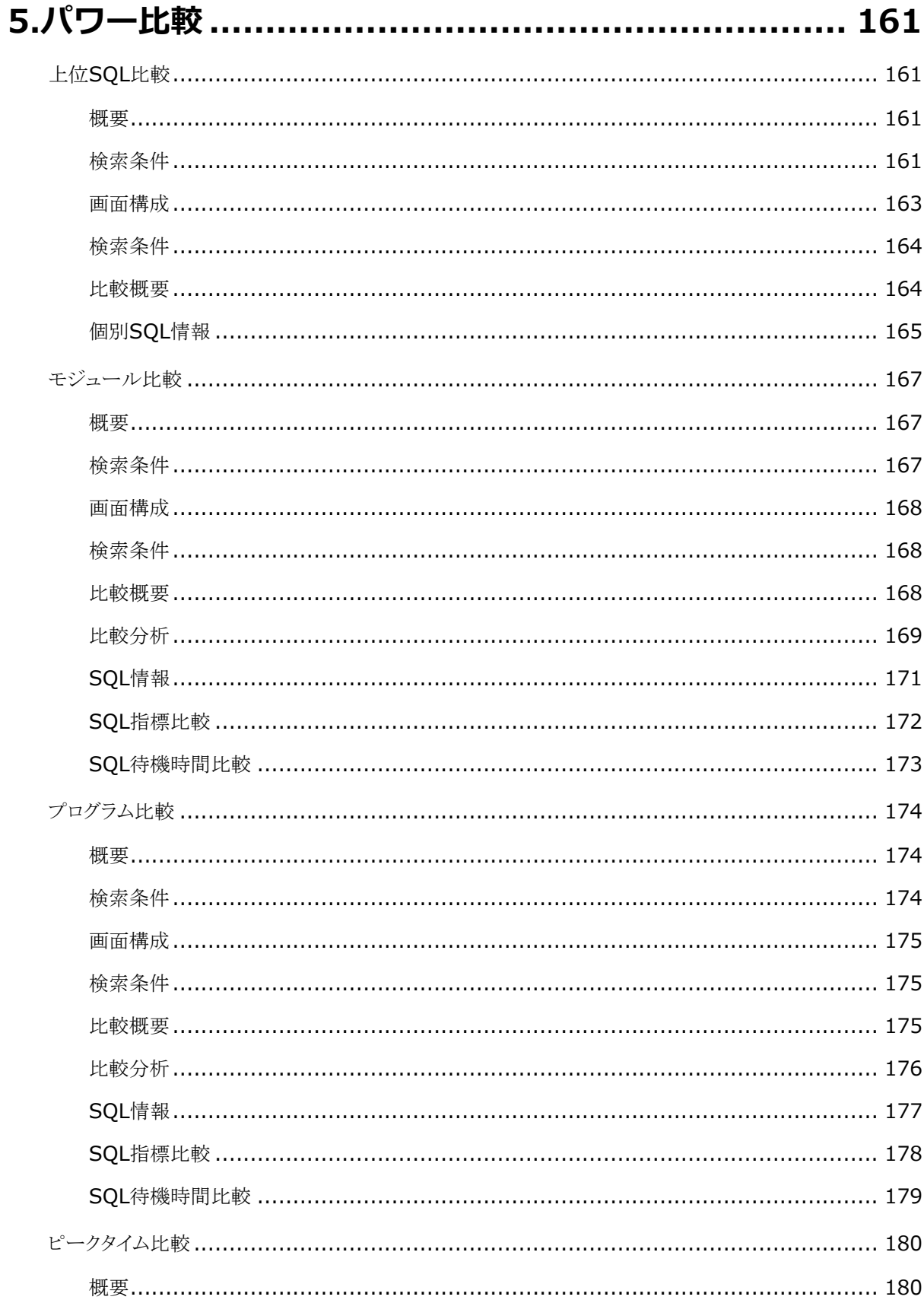

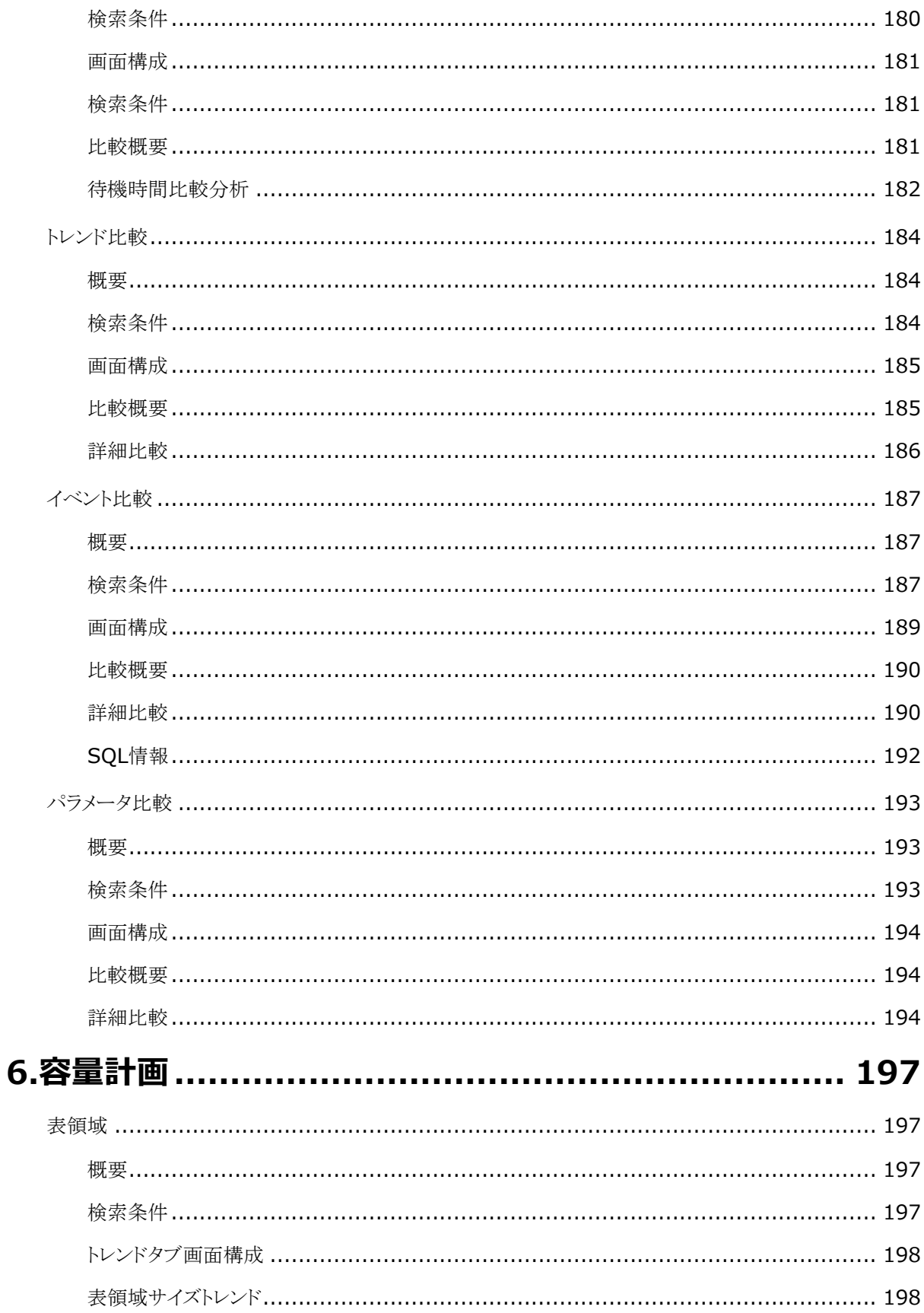

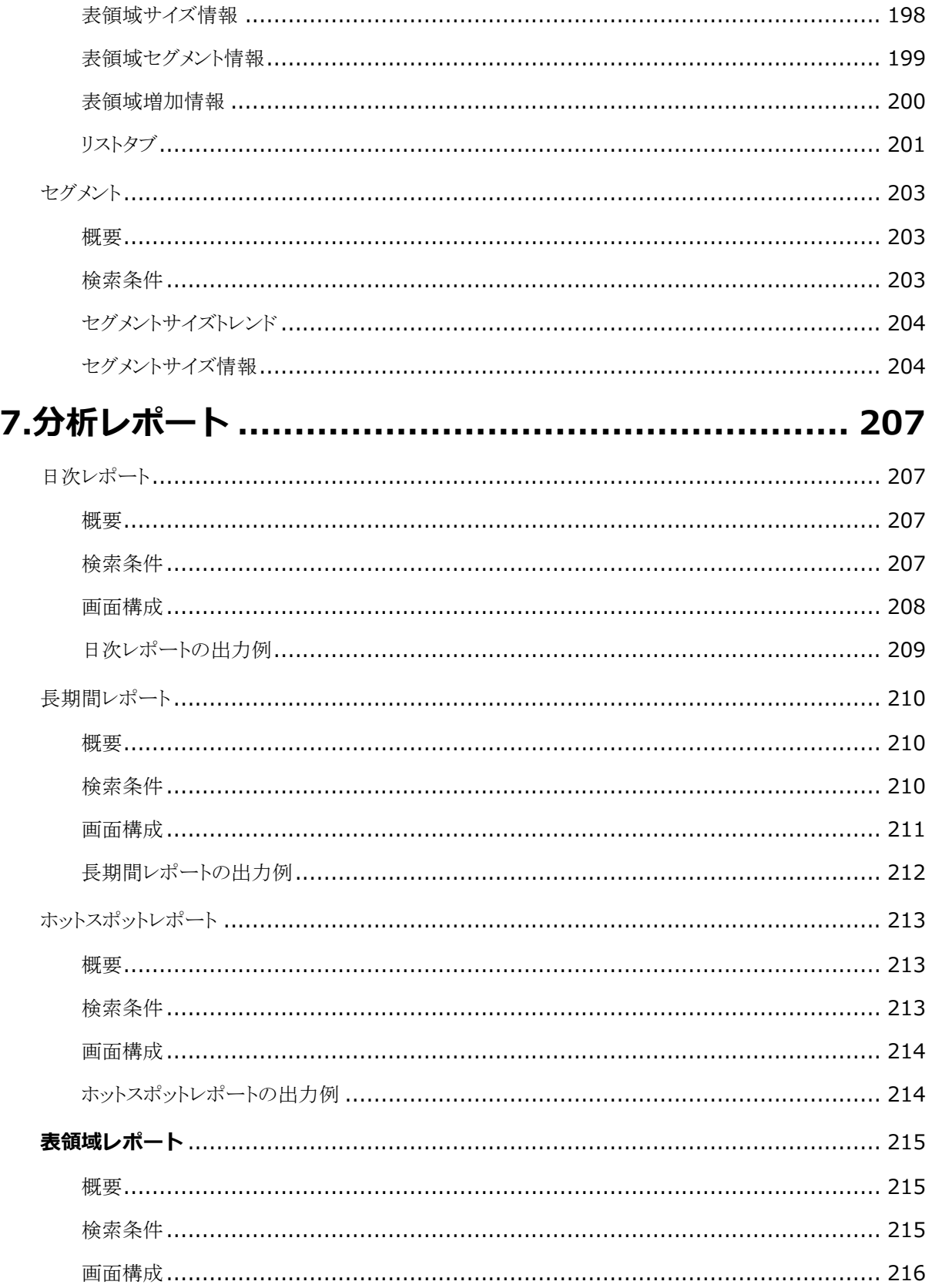

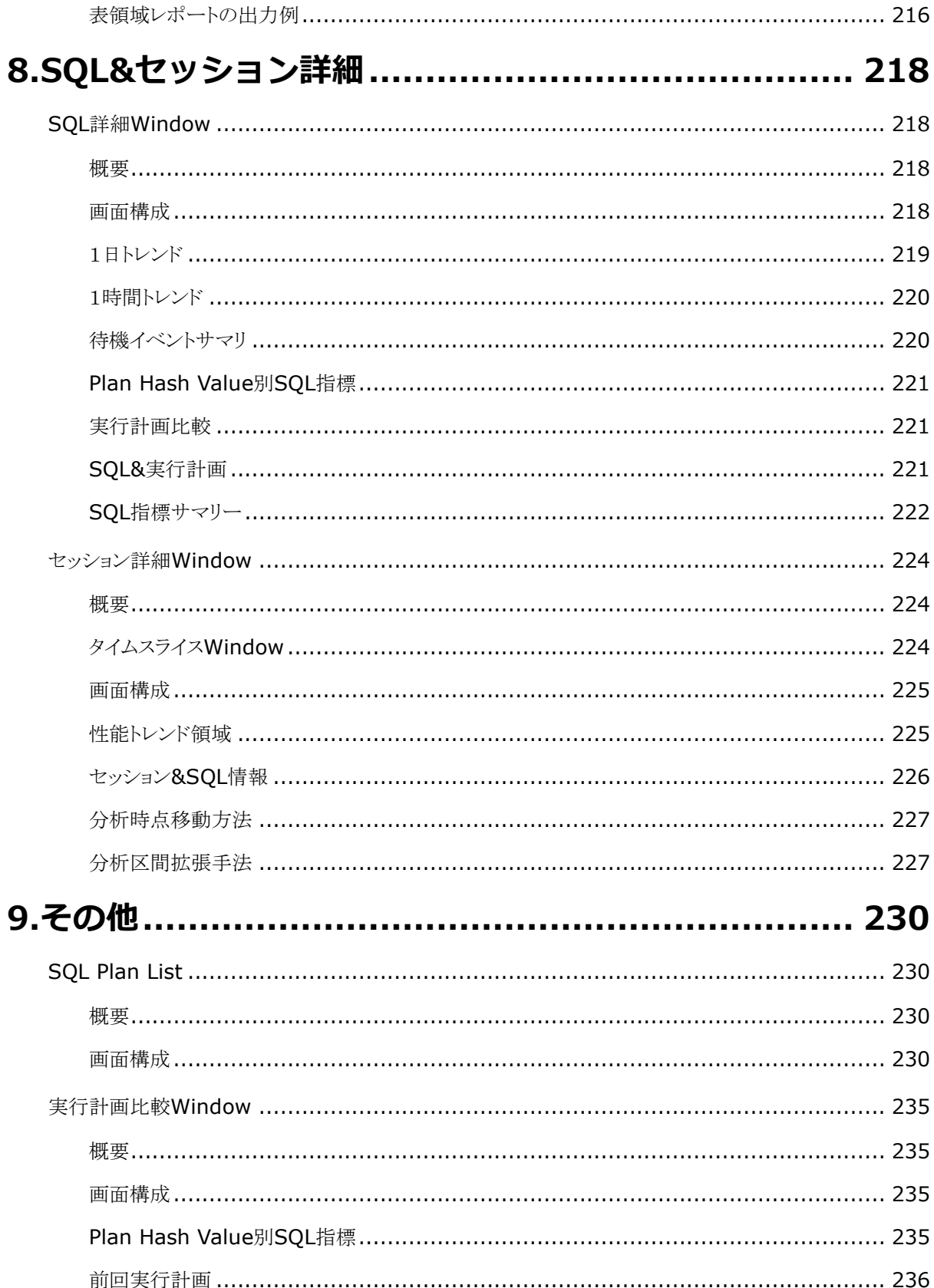

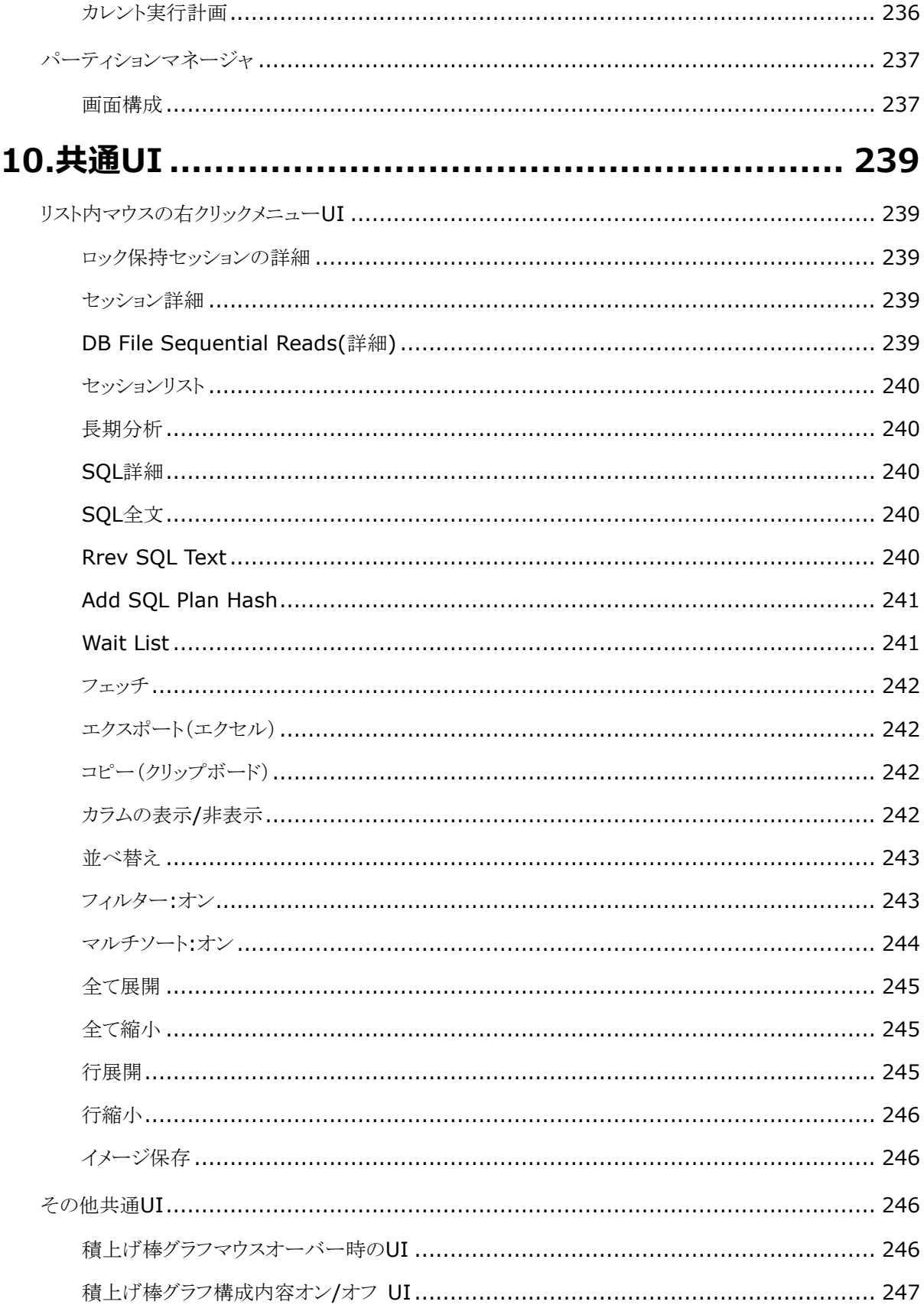

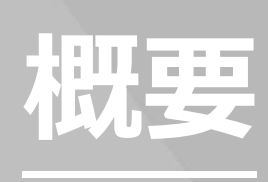

**1**

# <span id="page-14-0"></span>**1.概要**

# <span id="page-14-1"></span>**PA画面別機能概要**

<span id="page-14-2"></span>PA で提供する主な機能は、次のとおりです。

# **SQL分析**

性能および障害分析のための多様な機能を提供します。

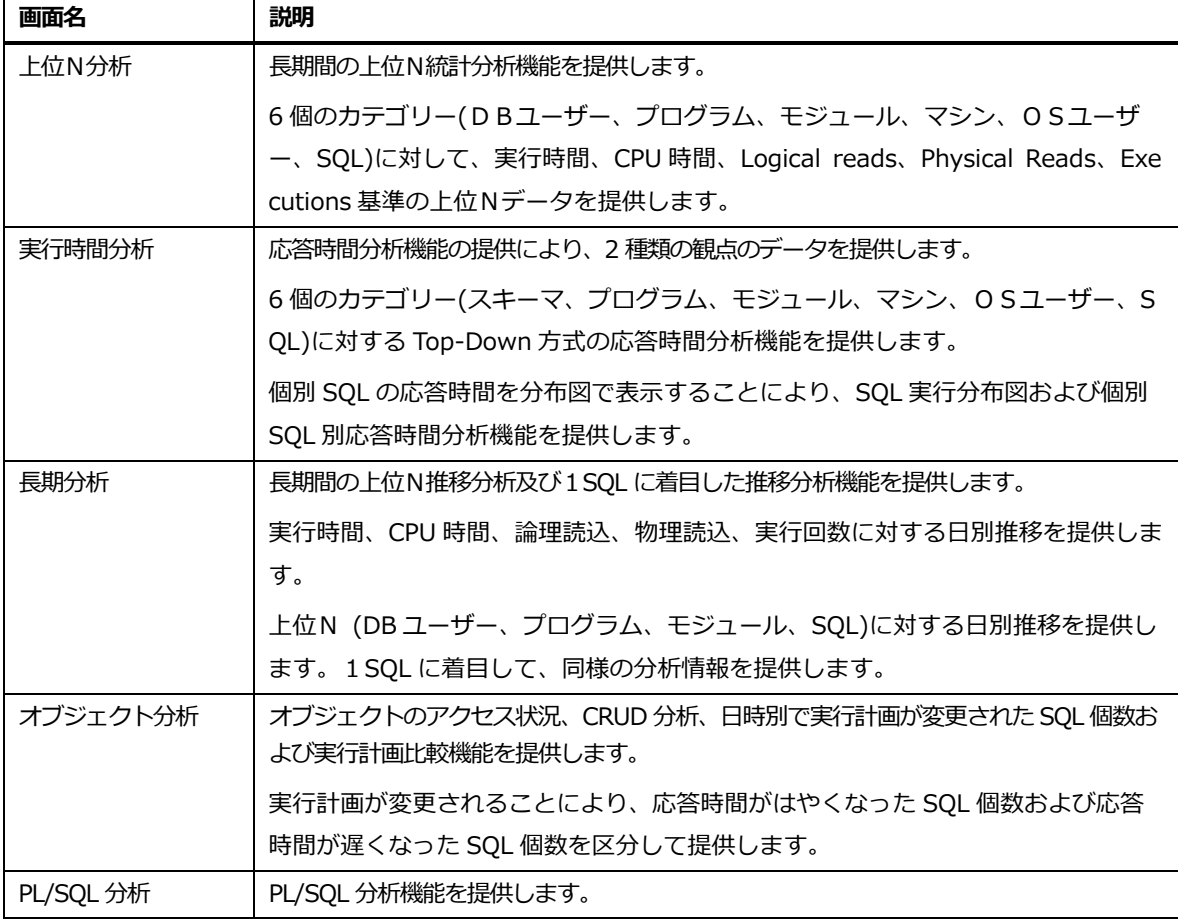

# <span id="page-15-0"></span>**推移分析**

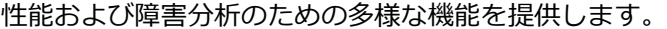

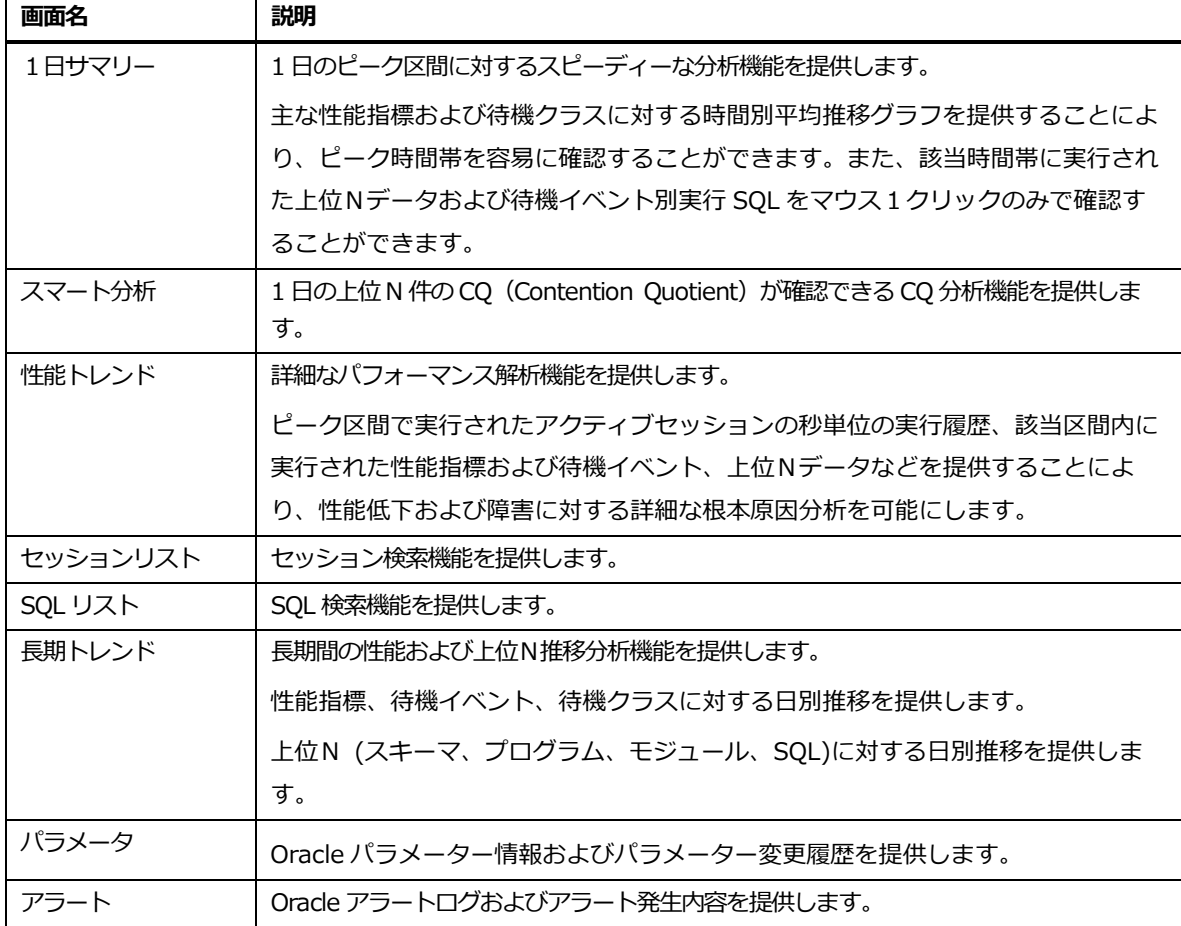

# <span id="page-15-1"></span>**マップ分析**

マップ分析技法を適用した分析画面を提供します。

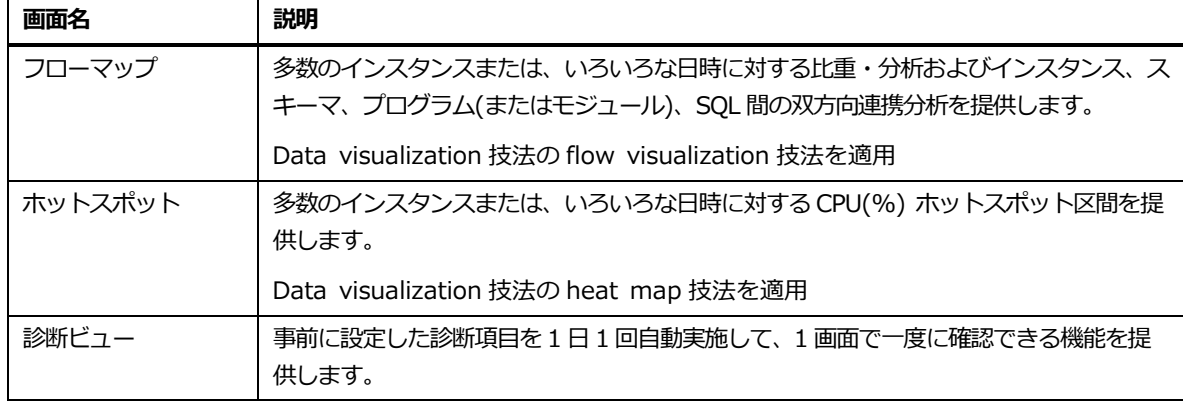

# <span id="page-16-0"></span>**パワー比較**

#### 多様な観点の性能比較機能を提供します。

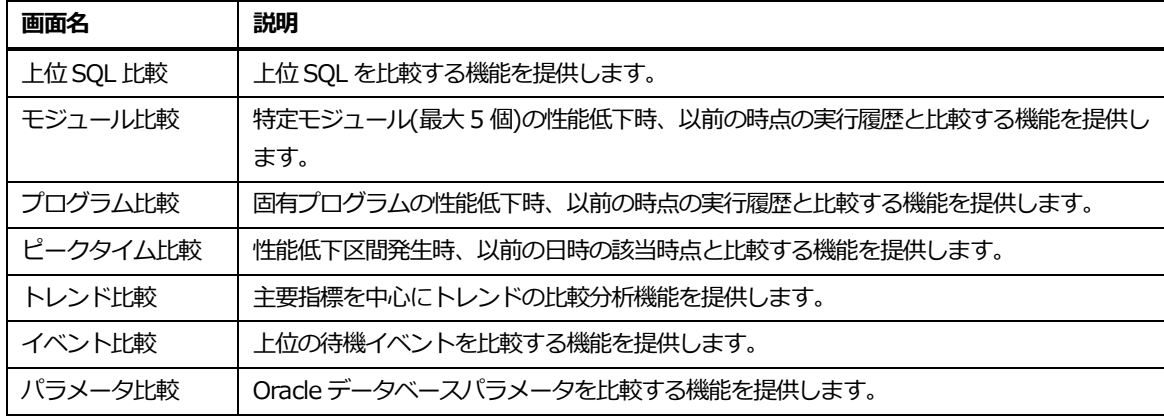

## <span id="page-16-1"></span>**容量計画**

容量算定に必要なデータを提供します。

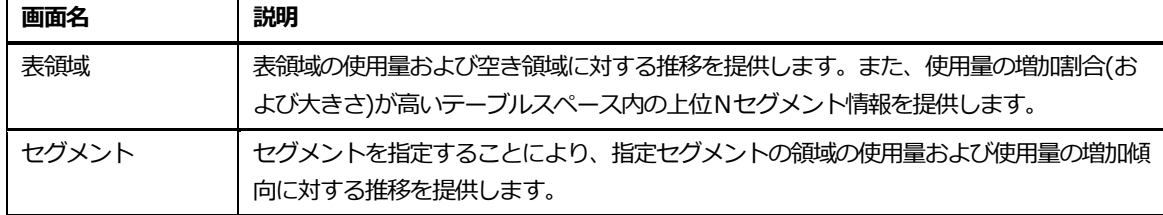

# <span id="page-16-2"></span>**EXA**

EXA の性能分析機能を提供します。MFO5.3.J5 より、以前の RAC-EXA 機能を刷新して、EXA に特 化した機能になりました。

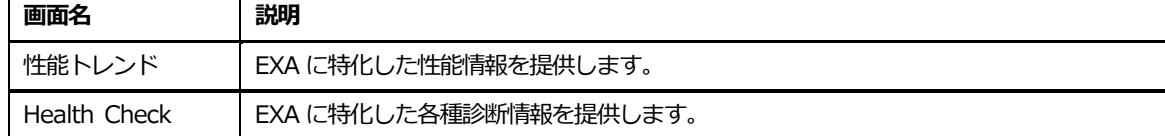

# <span id="page-16-3"></span>**分析レポート**

レポート機能を提供します。

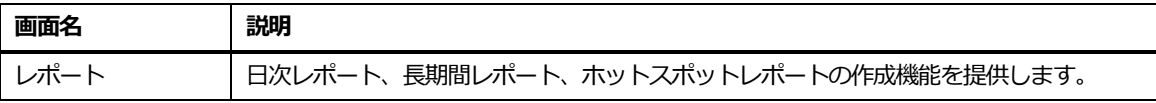

# <span id="page-17-0"></span>**初めに**

PA を利用して品質管理業務を始めるためにはウェブブラウザのアドレス Winodw に MaxGauge の Web サイトアドレスを入力します。

C | Q. http://<MaxgaugeサーバIPアドレス>:8080/MAXGAUGE  $\leftarrow$   $\rightarrow$ 

**Note.IP とポート(8080)は MaxGauge 構成要素の中の 1 つである platform.JS を配置した サーバーの IP および platform.JS が使用するポートです。**

Login 画面左側 panel で Performance Analyzer を選択した後 ID、Password を入力します。

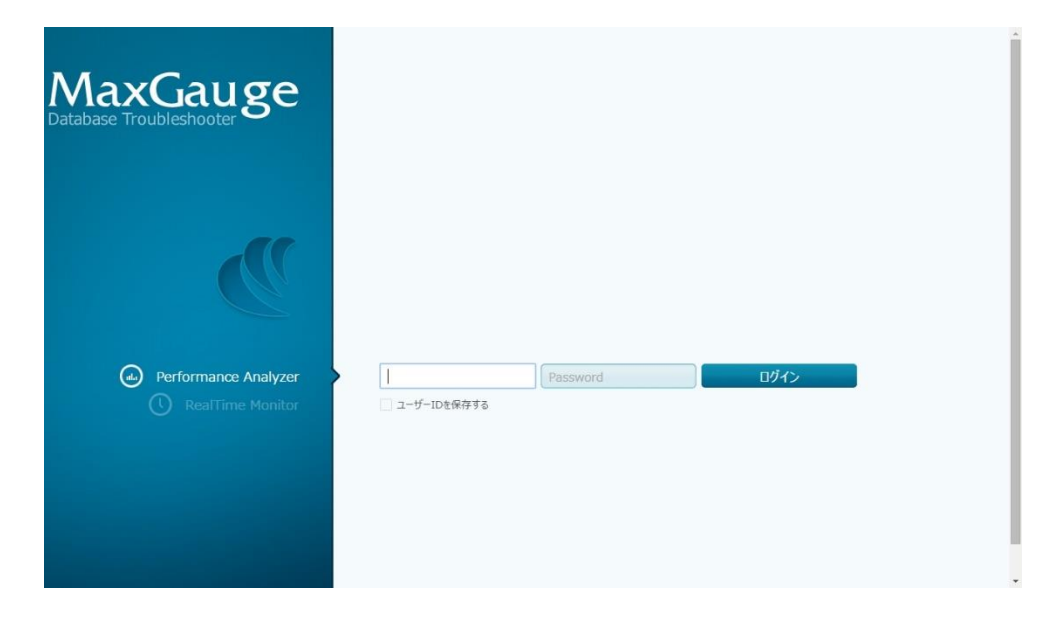

# <span id="page-17-1"></span>**ID/Password入力**

MaxGaugeID および password を入力します。デフォルトで提供される ID は次のとおりです。

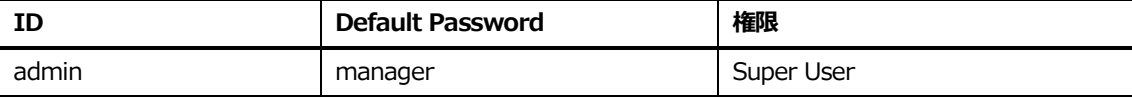

**Note.MaxGaugeID および password は大小文字を区別します。ユーザー管理に対する部分は、 "MaxGauge Configuration Manual"を参照してください。**

ユーザー認証完了後、次のような画面が表示されます。

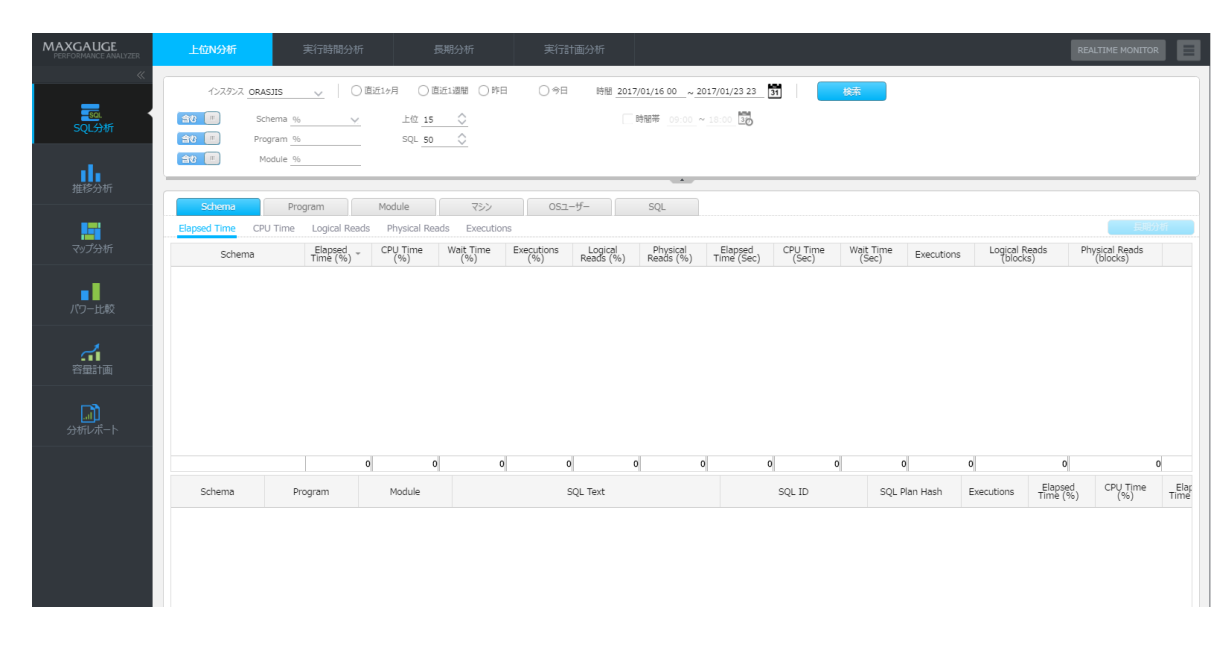

**Note.REALTIME MONITOR ボタンをクリックすると、RealTime Moniter 画面を表示しま す。**

**2**

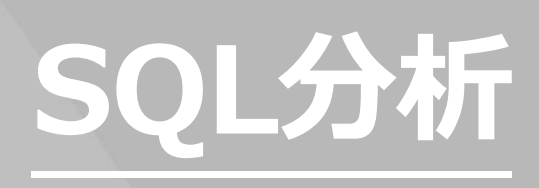

# <span id="page-20-0"></span>**2.SQL分析**

# <span id="page-20-1"></span>**上位N分析**

#### <span id="page-20-2"></span>**概要**

長期間の上位N統計分析機能を提供します。6 個のカテゴリー(スキーマ、プログラム、モジュール、 マシン、OSユーザー、SQL)に対して、Elapsed Time、CPU Time、Logical reads、Physical Re ads、Executions 基準の上位Nデータを表示します。

# <span id="page-20-3"></span>**上位N分析用データ**

上位N分析は、スピーディーなパフォーマンス解析を目的とします。このために、時間別上位Nデー タを利用します。時間別上位Nデータの基準は次のとおりです。

- Elapsed Time 基準 Top-100 SQL
- CPU Time 基準 Top-100 SQL
- Logical IO 基準 Top-100 SQL
- Physical IO 基準 Top-100 SQL
- Execution 基準 Top-100 SQL

#### <span id="page-20-4"></span>**画面構成**

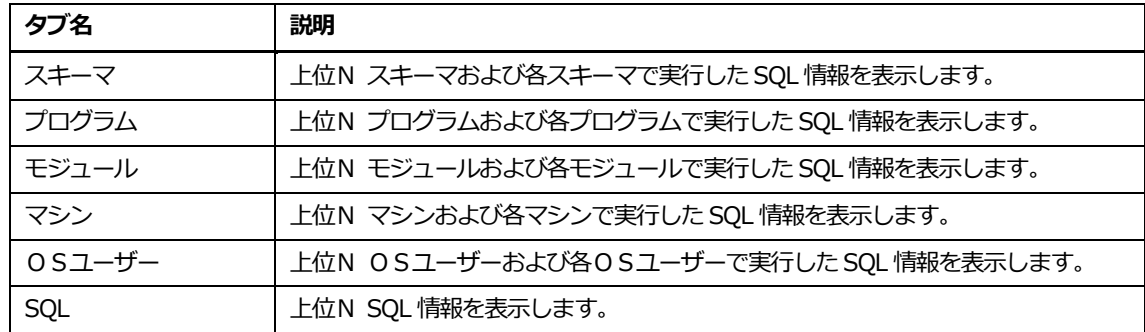

画面構成は、次のとおりです。

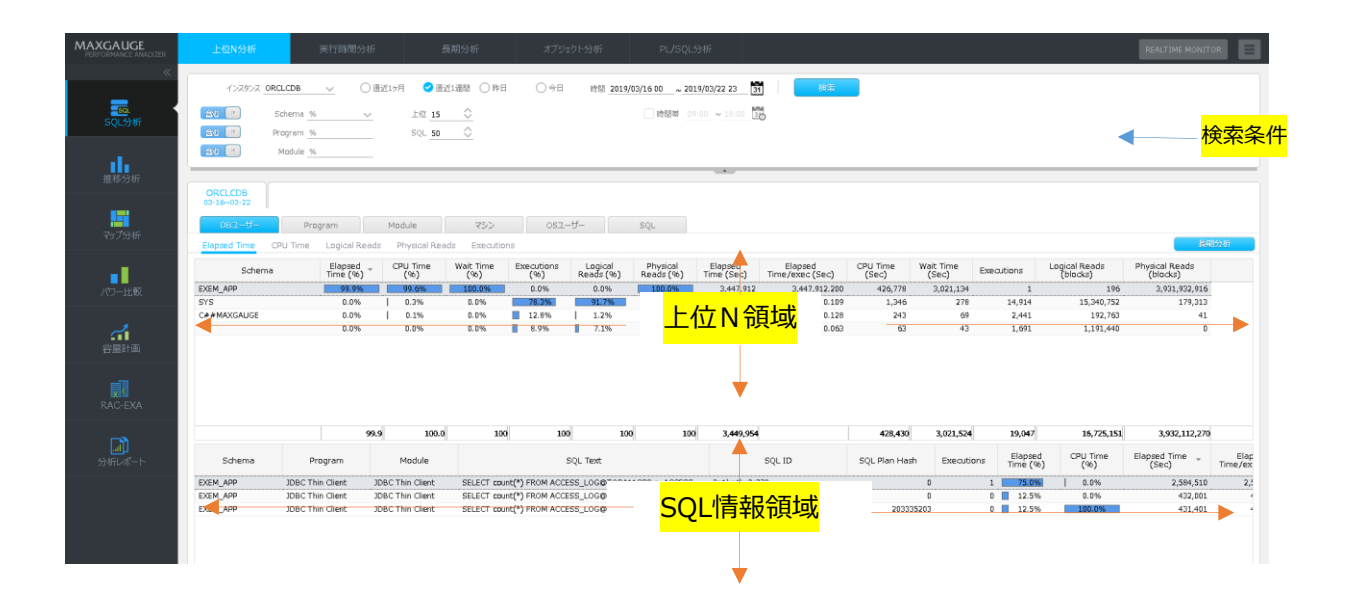

# <span id="page-21-0"></span>**検索条件**

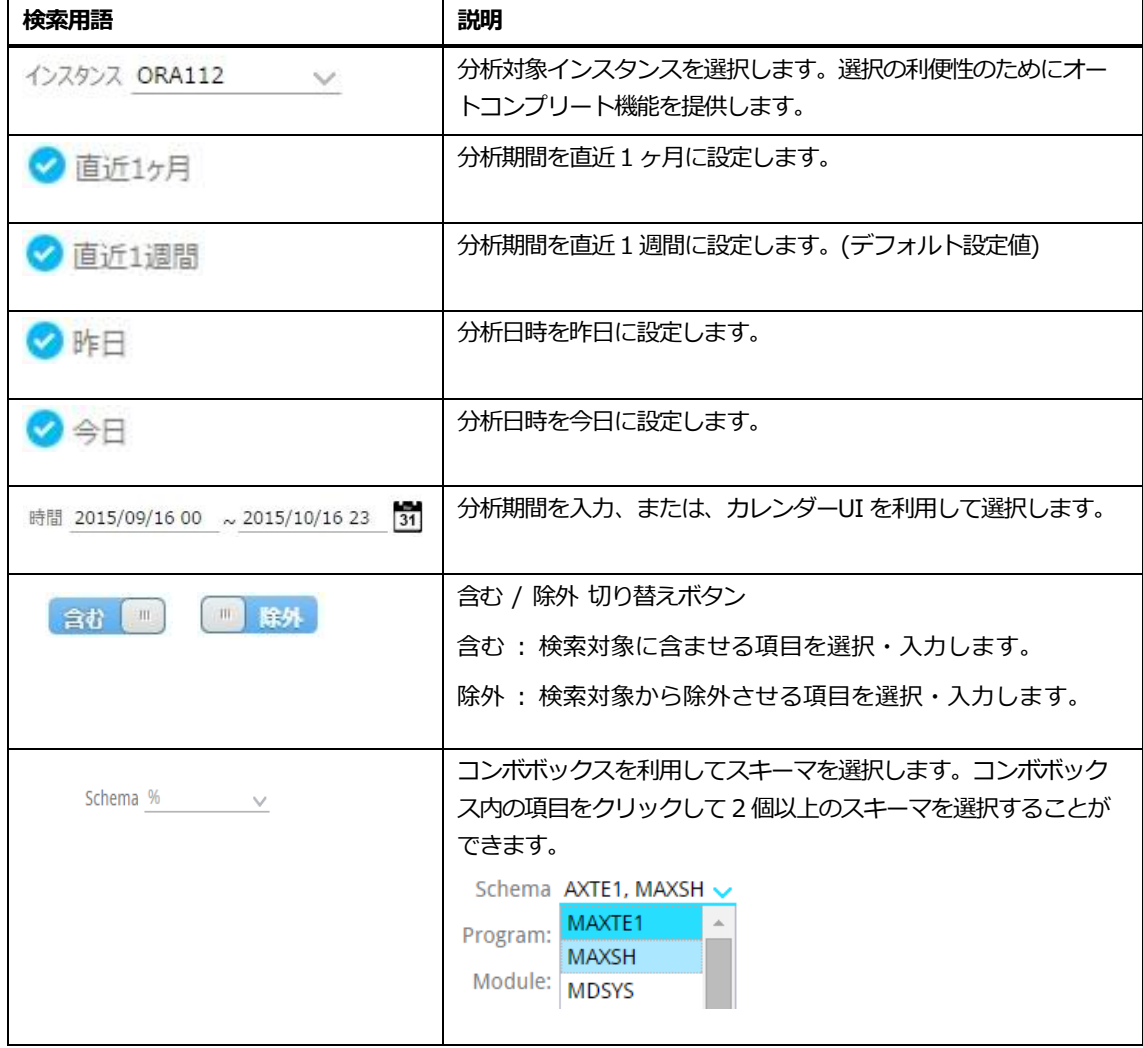

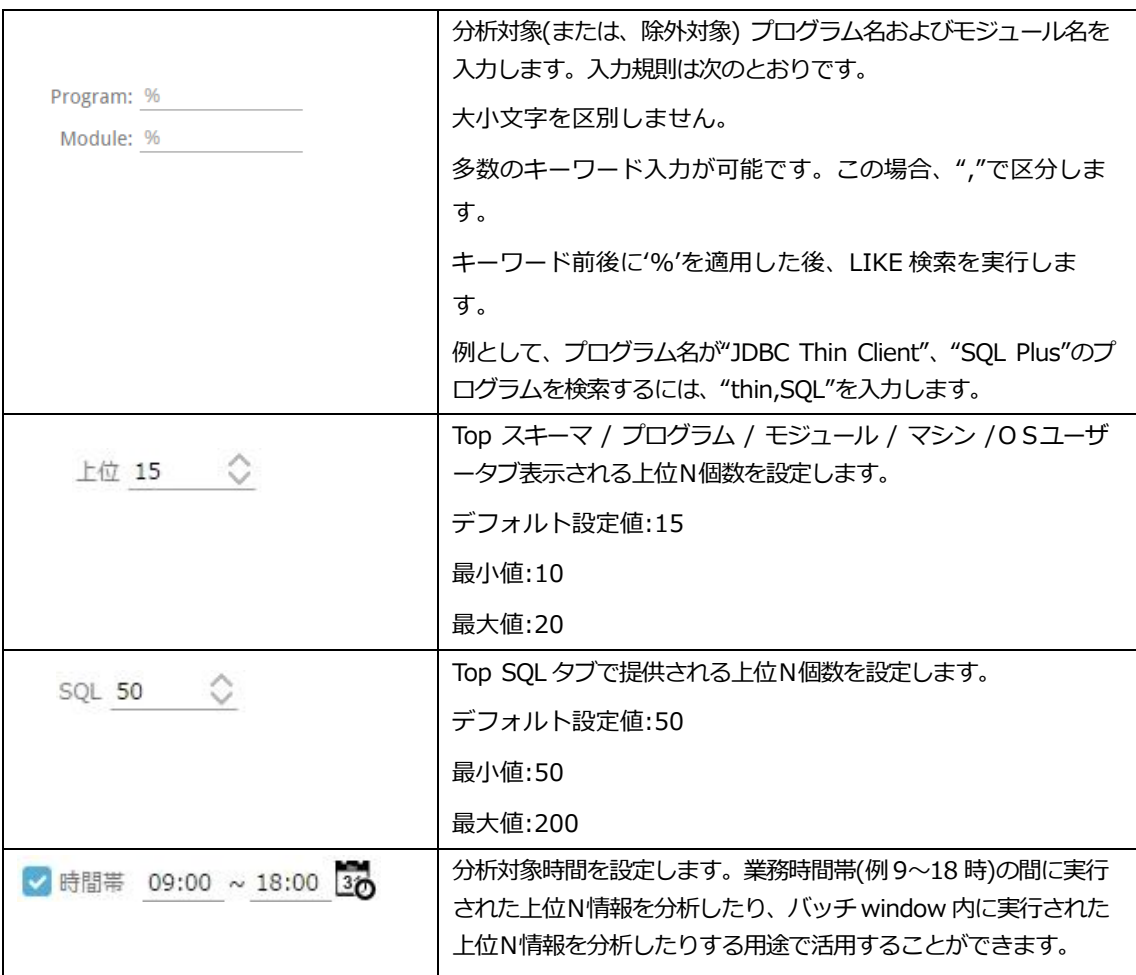

# <span id="page-22-0"></span>**上位N分析で提供するタブおよびグループ化基準**

SQL 性能情報に対するグルーピング基準により次のような 6 個のタブを提供します。

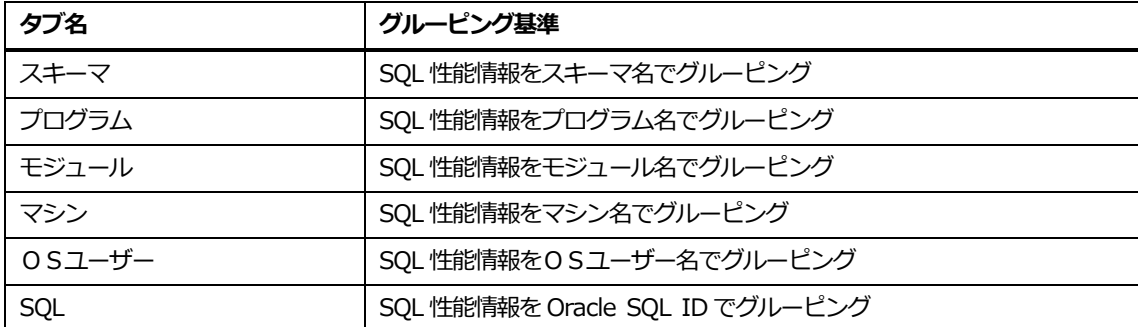

6 個のタブ全部次のようなグループ化基準を提供します。

- Elapsde Time (デフォルト設定値)
- CPU Time
- ⚫ Logical Reads
- ⚫ Physical Reads
- ⚫ Executions

# <span id="page-23-0"></span>**DBユーザータブ**

DB ユーザタブは、DB ユーザ名(スキーマ)でグルーピングしている SQL 性能情報を提供します。上 位N領域内の DB ユーザ名をクリックすれば、該当 DB ユーザ名で実行した SQL 情報が SQL 情報領 域に表示されます。

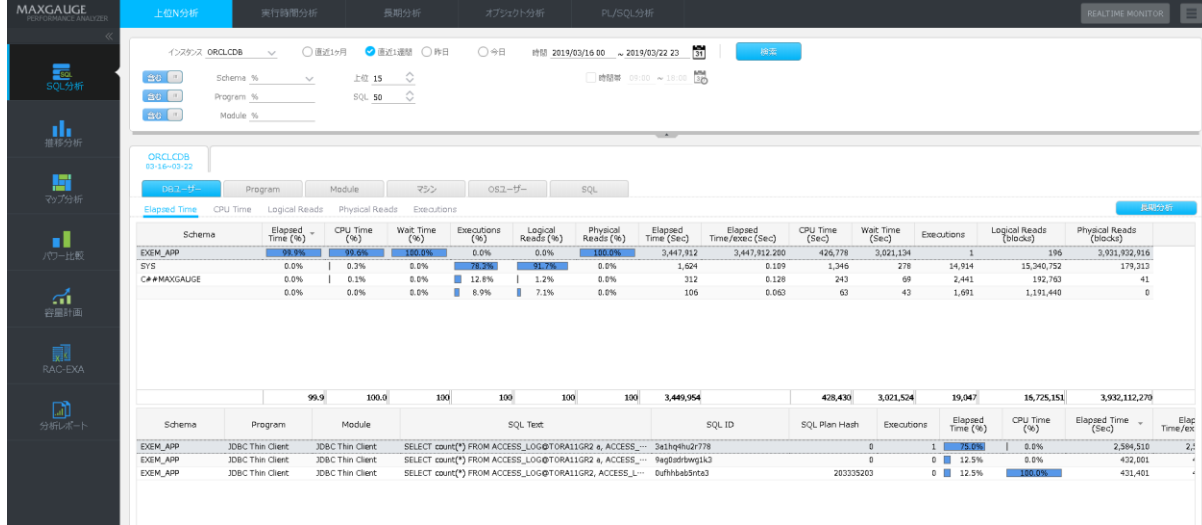

#### **長期分析表示**

長期分析画面を表示することにより、分析期間に対する日時別推移を確認することができます。長期 分析画面を表示方法は、次のとおりです。

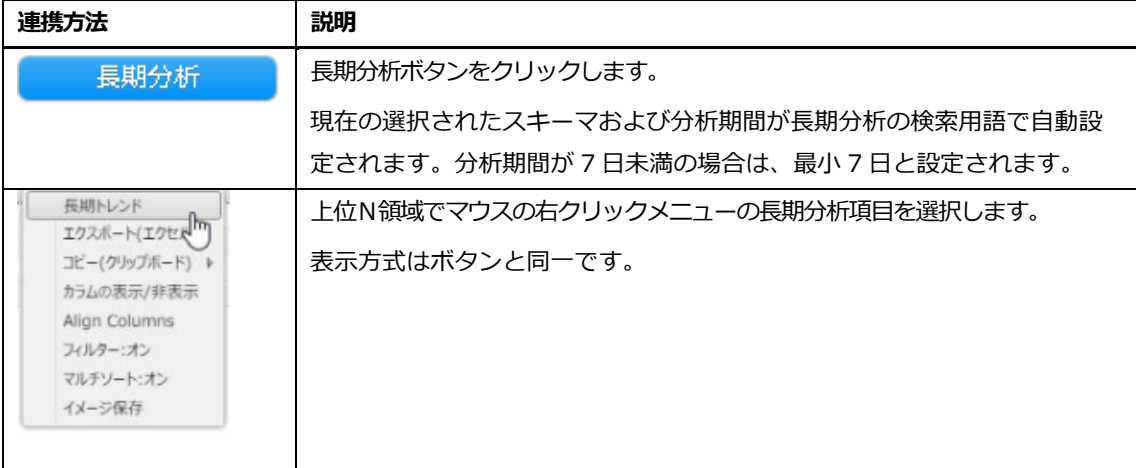

#### **上位Nリスト**

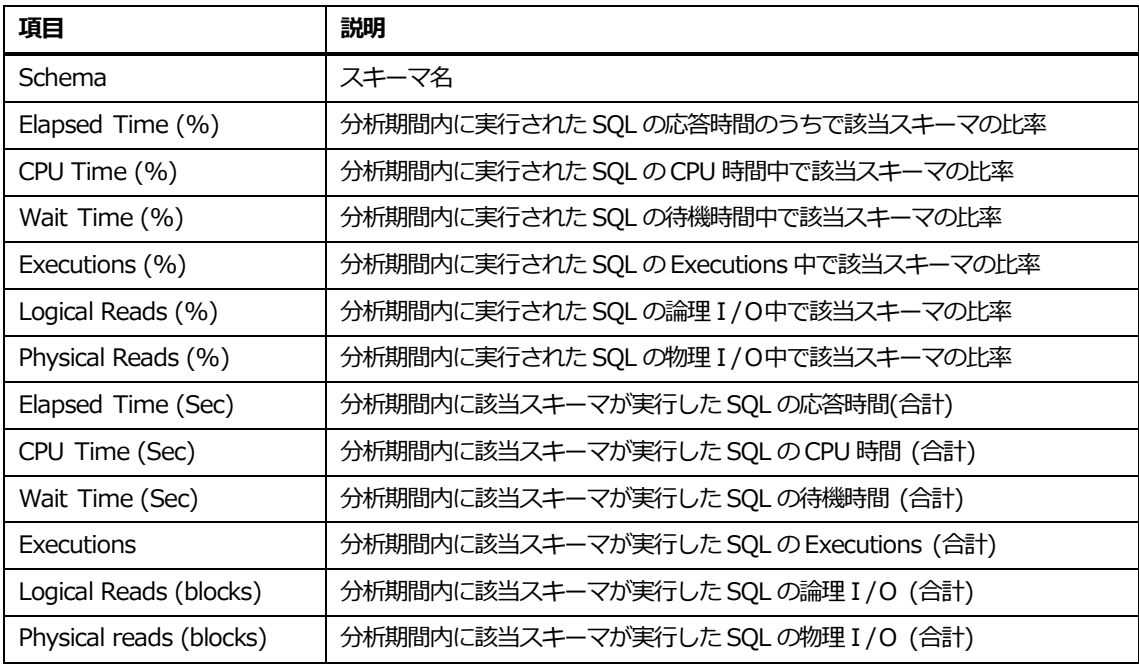

## **上位Nリスト内マウスの右クリックメニュー**

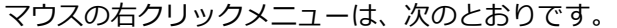

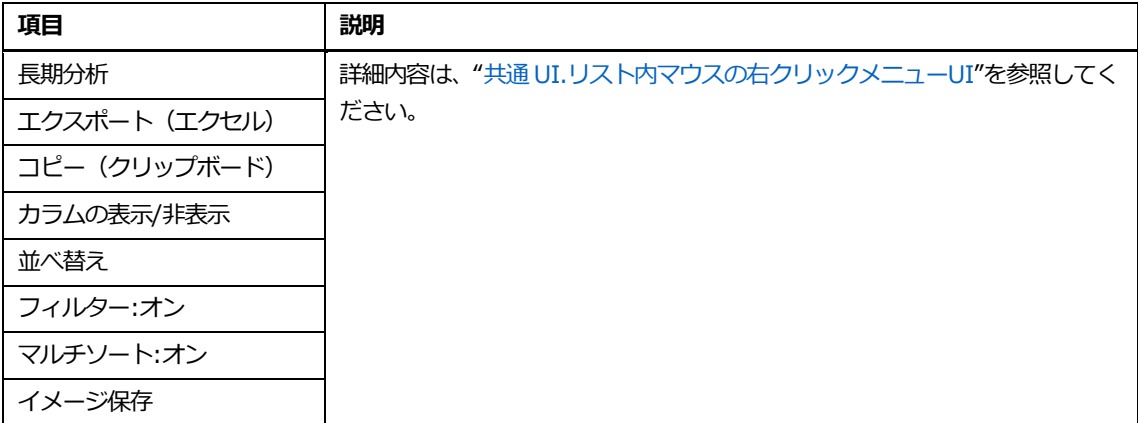

## **SQL情報リスト**

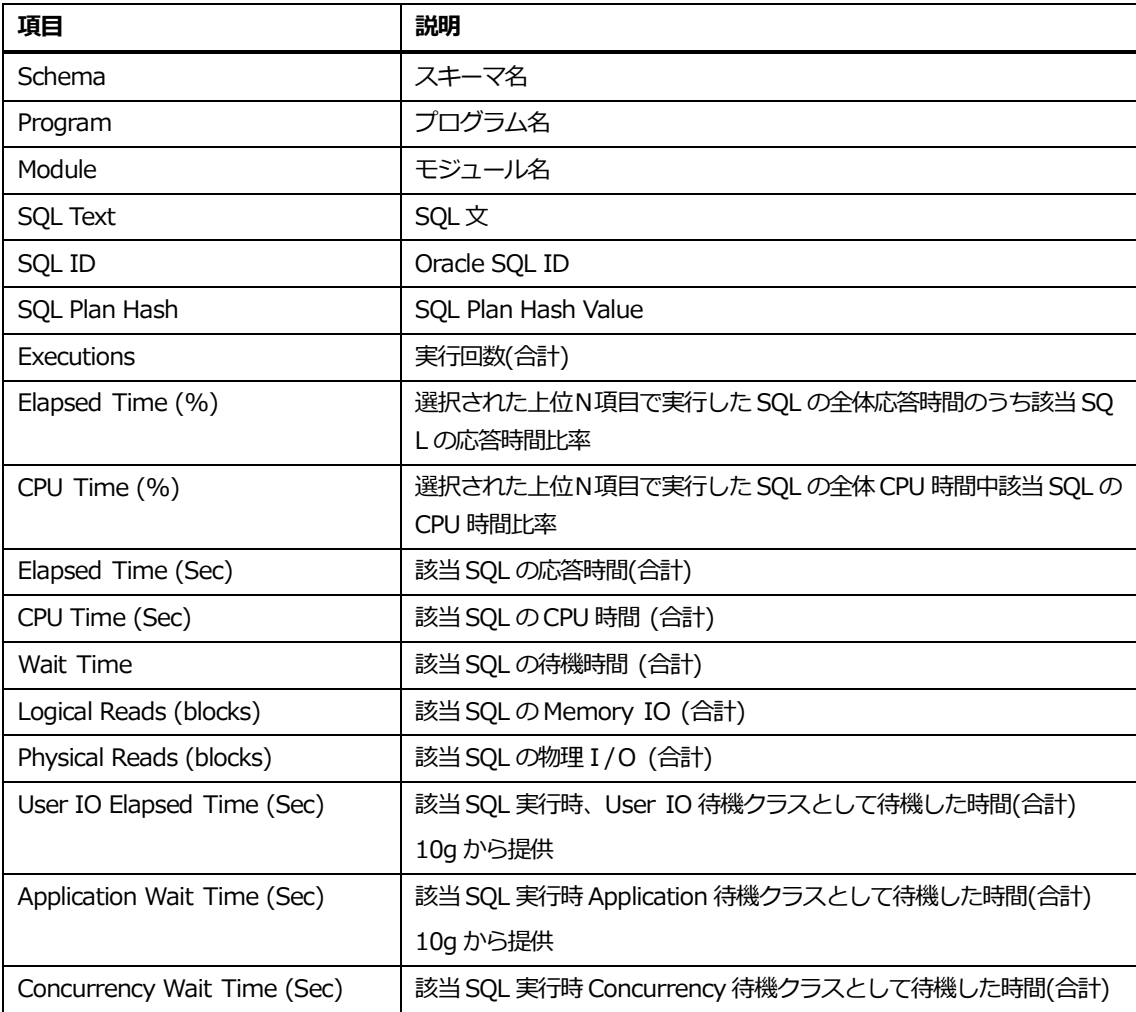

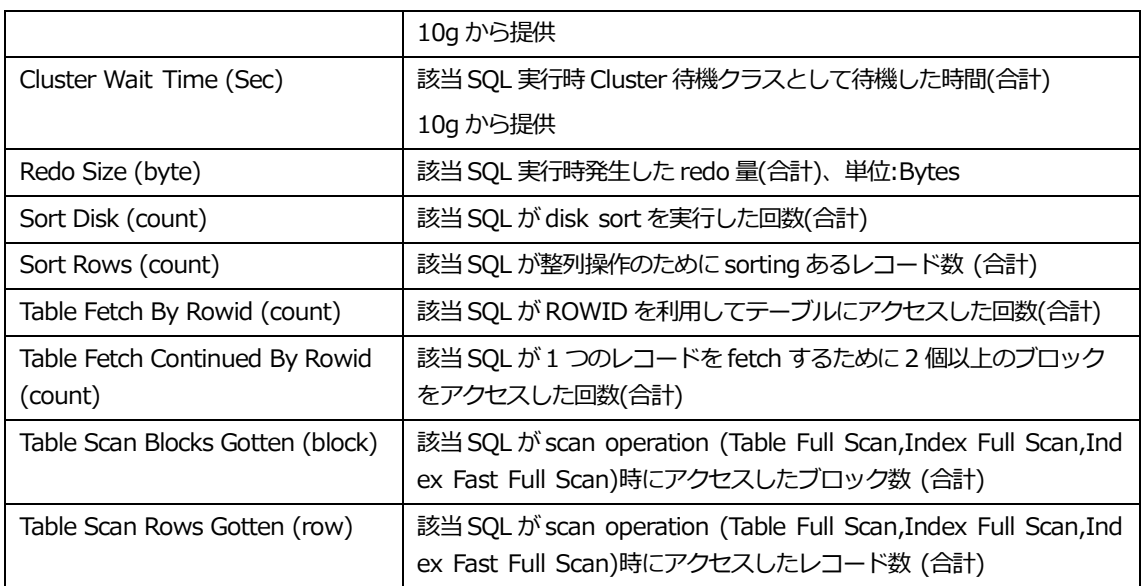

# **SQL情報リスト内マウスの右クリックメニュー**

マウスの右クリックメニューは、次のとおりです。

| 項目                | 説明                                       |
|-------------------|------------------------------------------|
| SQL 全文            | 詳細内容は、 "共通 UI.リスト内マウスの右クリックメニューUI"を参照してく |
| 長期分析              | ださい。                                     |
| Add SQL Plan Hash |                                          |
| エクスポート (エクセル)     |                                          |
| コピー (クリップボード)     |                                          |
| カラムの表示/非表示        |                                          |
| 並べ替え              |                                          |
| フィルター:オン          |                                          |
| マルチソート:オン         |                                          |
| イメージ保存            |                                          |

# <span id="page-27-0"></span>**プログラムタブ**

プログラムタブは、プログラム名でグルーピングしている SQL 性能情報を提供します。上位N領域 内のプログラム名をクリックすれば、該当プログラムで実行した SQL 情報が SQL 情報領域に表示さ れます。

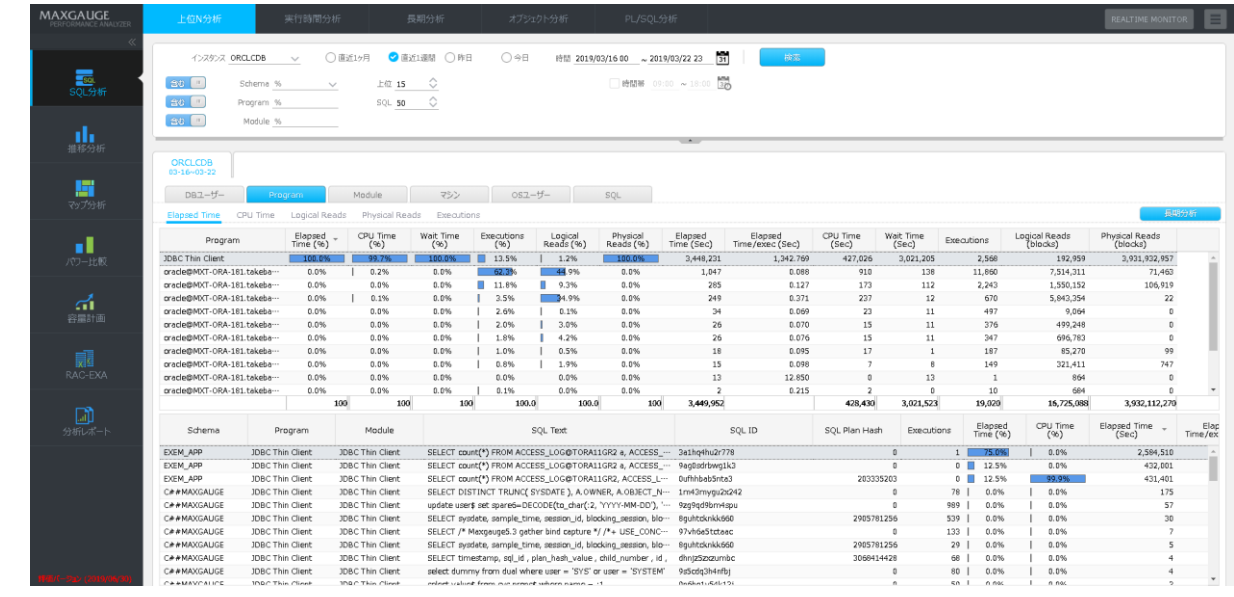

#### **長期分析連携**

スキーマ代わりにプログラムを表示すること以外は、DB ユーザータブと同一に動作します。

#### **上位Nリスト**

プログラムカラム以外の残りのカラムは、DB ユーザータブと同一です。

#### **上位Nリスト内マウスの右クリックメニュー**

DB ユーザータブと同一です。

#### **SQL情報リスト**

DB ユーザータブと同一です。

#### **SQL情報リスト内マウスの右クリックメニュー**

DB ユーザータブと同一です。

### <span id="page-28-0"></span>**モジュールタブ**

モジュールタブは、モジュール名でグルーピングしている SQL 性能情報を提供します。上位N領域 内のモジュール名をクリックすれば、該当モジュールで実行した SQL 情報が SQL 情報領域に表示さ れます。

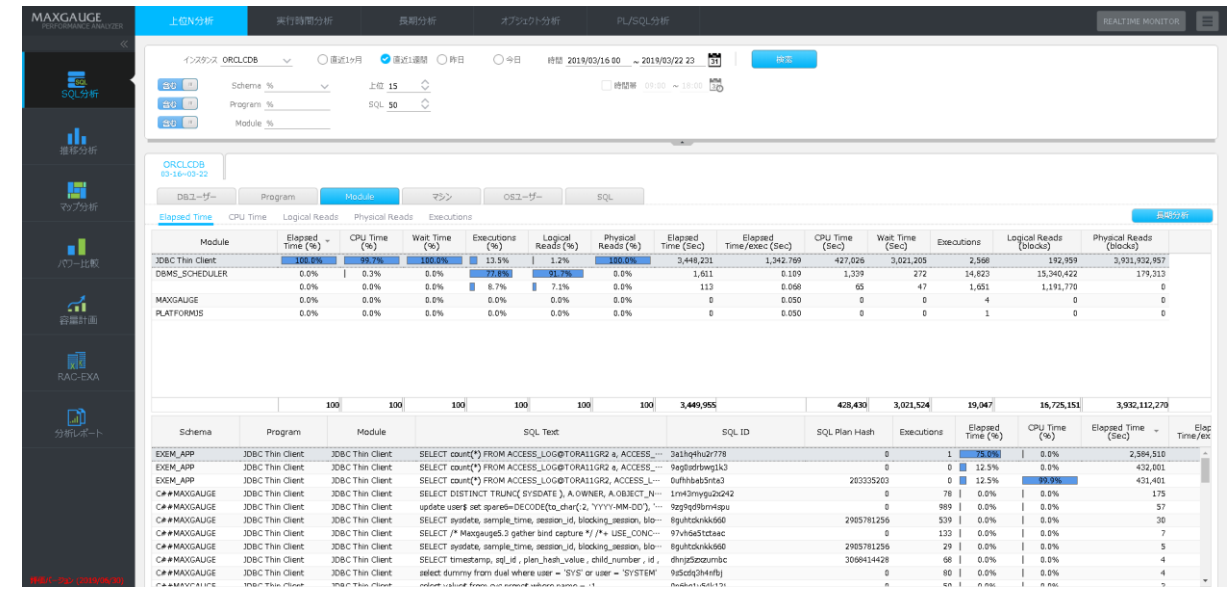

#### **長期分析連携**

スキーマ代わりにモジュールを表示すること以外は、DB ユーザータブと同一に動作します。

#### **上位Nリスト**

モジュールカラム以外の残りのカラムは、DB ユーザータブと同一です。

#### **上位Nリスト内マウスの右クリックメニュー**

DB ユーザータブと同一です。

#### **SQL情報リスト**

DB ユーザータブと同一です。

#### **SQL情報リスト内マウスの右クリックメニュー**

DB ユーザータブと同一です。

## <span id="page-29-0"></span>**マシンタブ**

マシンタブは、マシン名でグルーピングしている SQL 性能情報を提供します。上位N領域内のマシ ン名をクリックすれば、該当マシンで実行した SQL 情報が SQL 情報領域に表示されます。

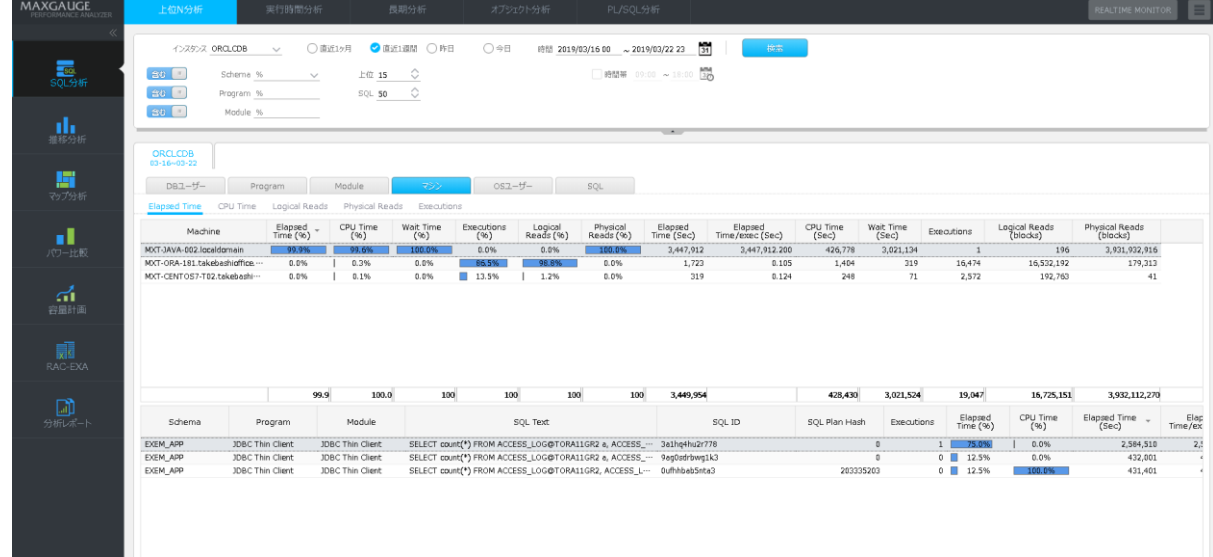

#### **長期分析連携**

長期分析は、表示しません。

#### **上位Nリスト**

マシンカラム以外の残りのカラムは、DB ユーザータブと同一です。

#### **上位Nリスト内マウスの右クリックメニュー**

DB ユーザータブと同様ですが、提供する項目のうち"長期分析"項目は、提供しません。

#### **SQL情報リスト**

DB ユーザータブと同一です。

#### **SQL情報リスト内マウスの右クリックメニュー**

DB ユーザータブと同様ですが、提供する項目のうち"長期分析"項目は、提供しません。

## <span id="page-30-0"></span>**OSユーザータブ**

OSユーザータブは、OSユーザー名でグルーピングしている SQL 性能情報を提供します。上位N 領域内のOSユーザー名をクリックすれば、該当OSユーザーで実行した SQL 情報が SQL 情報領域 に表示されます。

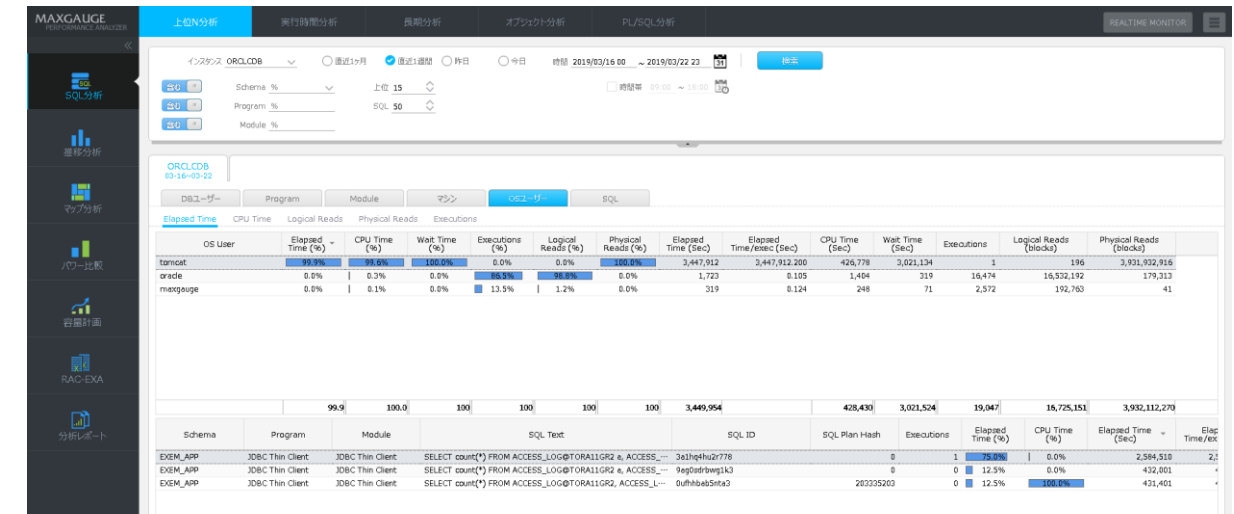

#### **長期分析連携**

長期分析を表示しません。

#### **上位N領域リスト**

OSユーザーカラム以外の残りのカラムは、DB ユーザータブと同一です。

#### **上位Nリスト内マウスの右クリックメニュー**

DB ユーザータブと同様ですが、提供する項目のうち"長期分析"項目は、提供しません。

#### **SQL情報リスト**

DB ユーザータブと同一です。

#### **SQL情報リスト内マウスの右クリックメニュー**

DB ユーザータブと同様ですが、提供する項目のうち"長期分析"項目は、提供しません。

# <span id="page-31-0"></span>**SQLタブ**

SQL タブは、Oracle SQL ID、Schema、Program、Module、Plan Hash Value でグルーピング した情報を表示します。

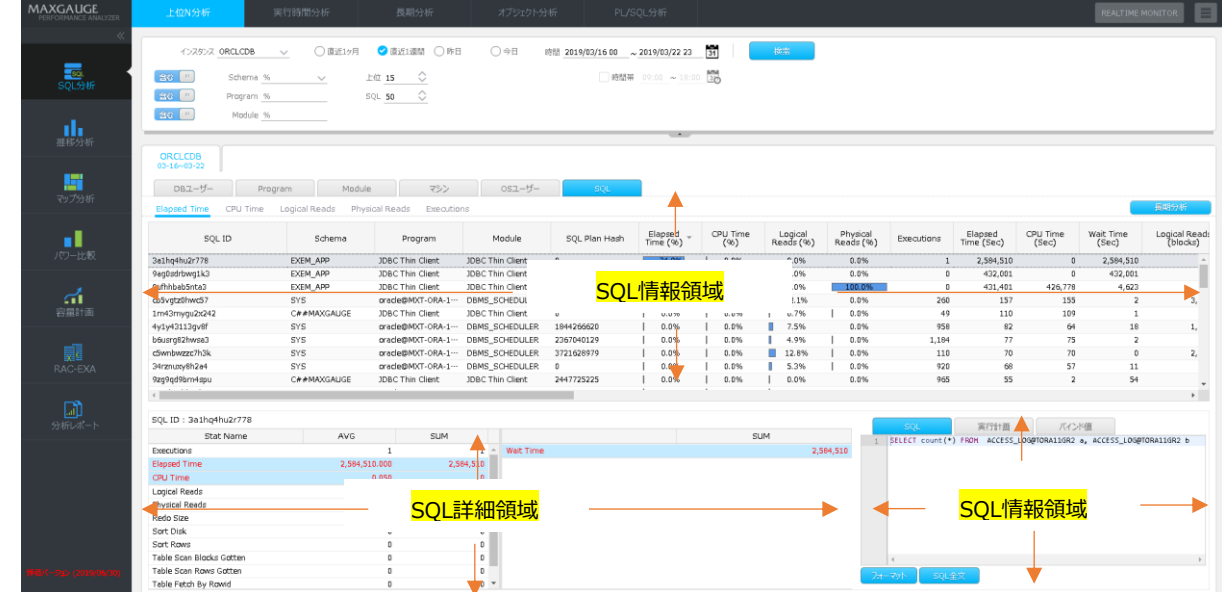

#### **長期分析連携**

スキーマ代わりに Oracle SQL ID を表示すること以外は、DB ユーザータブと同一に動作します。

#### **上位Nリスト**

上位N領域を提供せず、SQL 情報領域のみを提供します。

#### **SQL情報リスト**

DB ユーザータブと同一です。

#### **SQL情報リスト内マウスの右クリックメニュー**

DB ユーザータブと同一です。

#### **SQL詳細領域**

SQL 情報表でクリックした SQL の各種実行統計(合計実行時間、平均実行時間、待機時間など)を提 供します。

#### **SQL詳細領域内マウスの右クリックメニュー**

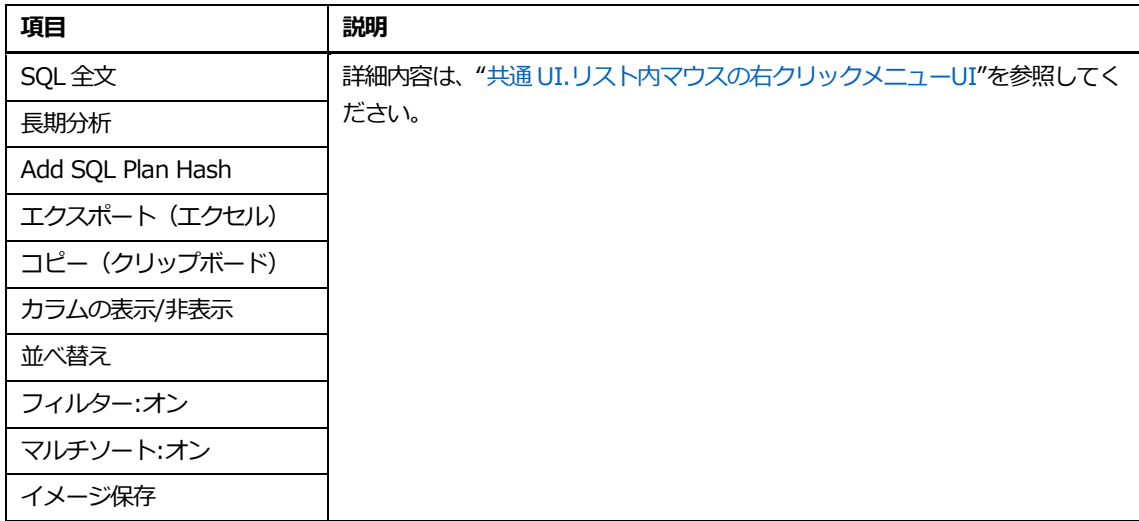

#### **SQL情報**

該当 SQL 文および実行計画情報・バインド値を表示します。

# **SQL情報SQLタブ領域内マウスの右クリックメニュー**

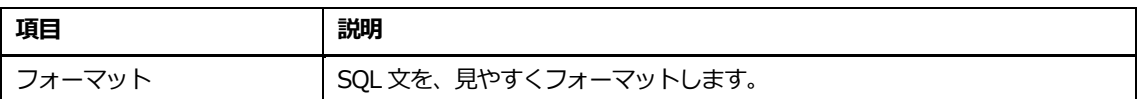

#### **SQL情報実行計画タブ領域内マウスの右クリックメニュー(ツリーモード時)**

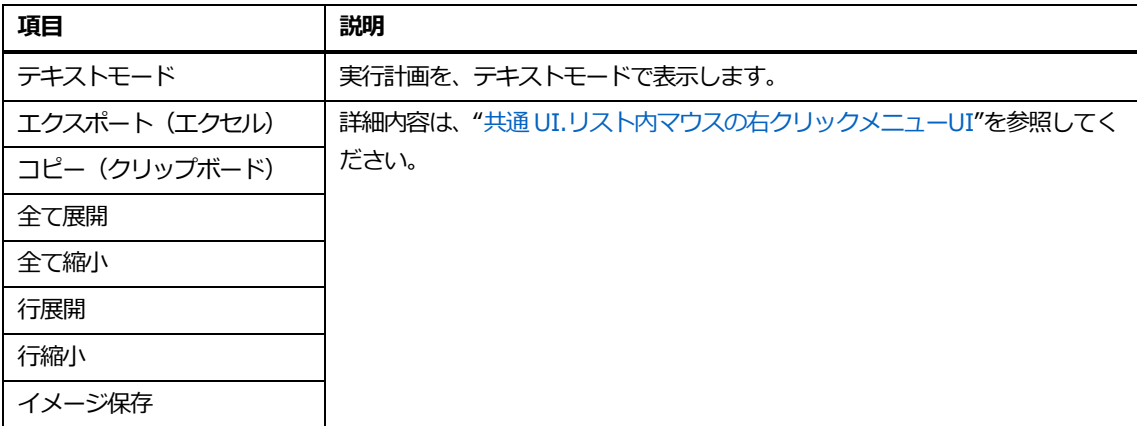

# **SQL情報実行計画タブ領域内マウスの右クリックメニュー(テキストモード時)**

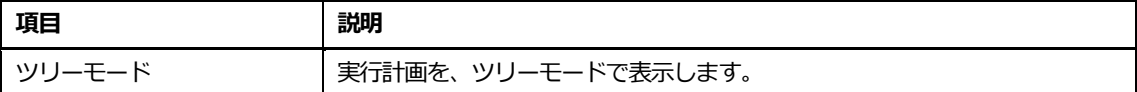

# <span id="page-34-0"></span>**実行時間分析**

## <span id="page-34-1"></span>**概要**

SQL 応答時間分析機能を提供します。主な機能は、次のとおりです。

- 集計推移分析タブ: 7個のカテゴリー(スキーマ、プログラム、モジュール、マシン、アクション、0 Sユーザー、SQL)に対するトップダウン方式の応答時間分析機能を提供します。
- プロット分析タブ: 個別 SQL の応答時間を分布図で提供することにより、SQL 実行分布図および個 別 SQL 別応答時間分析機能を提供します。

## <span id="page-34-2"></span>**集計推移分析タブ**

#### **画面構成**

画面構成は、次のとおりです。

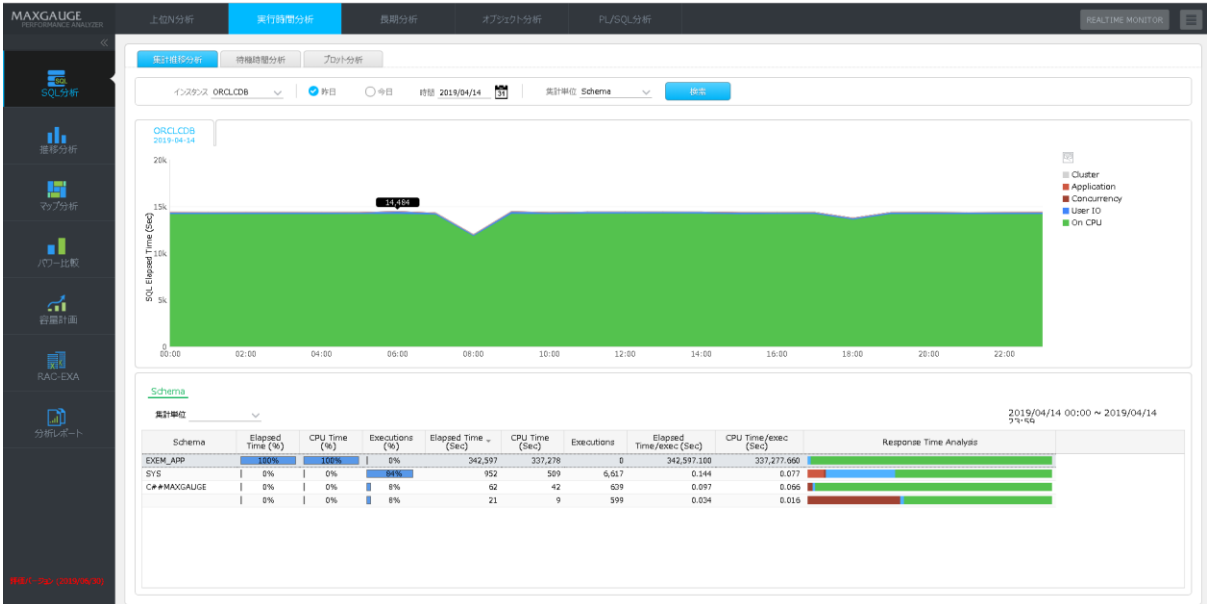

## <span id="page-35-0"></span>**検索条件**

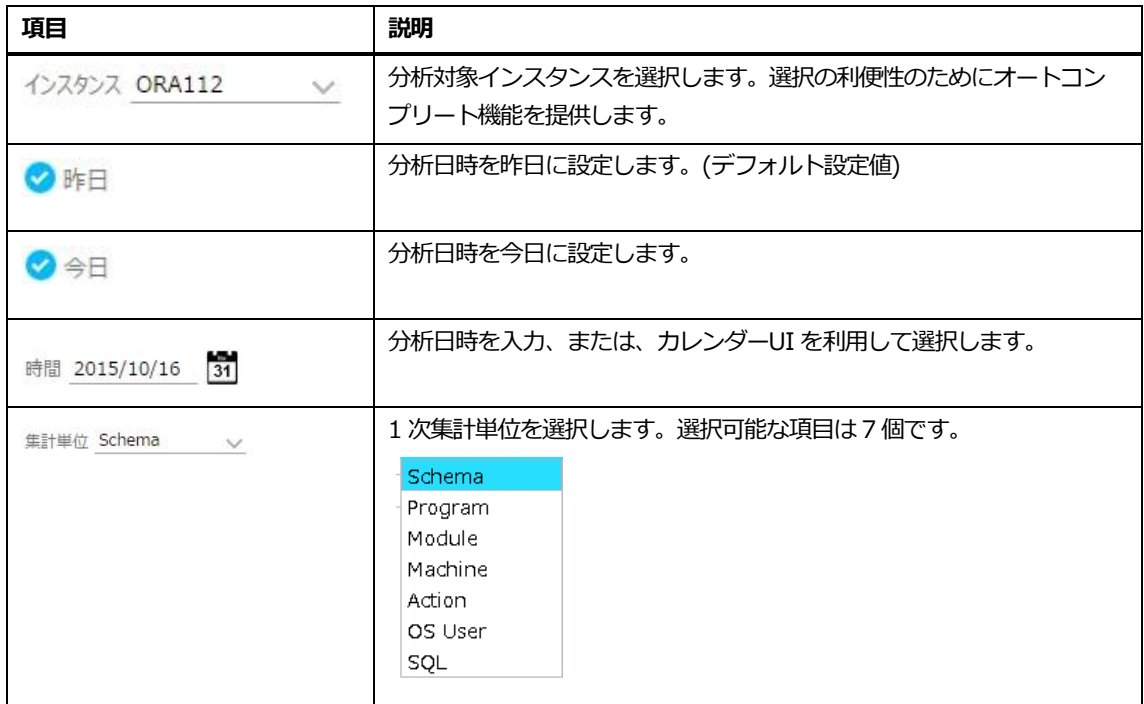

#### **SQL 実行時間トレンド領域**

SQL 応答時間を待機クラス(および CPU 時間)別に表示します。

#### **Note.10 分集計情報を利用します。**

#### **集計単位**

次の集計単位を選択します。

**Note.7 個のカテゴリーのグルーピング順序は、自由な組合が可能です。**

#### **集計単位ナビゲーション**

集計単位の順序を提供して、段階的にでジャンプできる機能を提供します。
#### **分析区間設定方法**

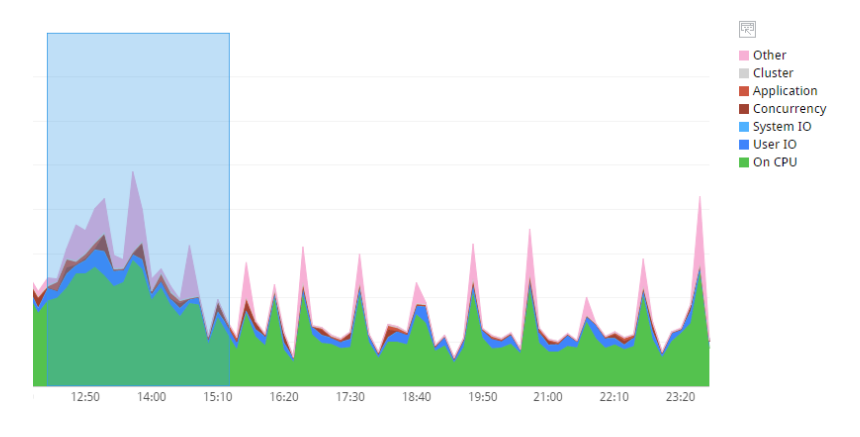

**1.** SQL 実行時間トレンド領域内のピーク区間をマウスでドラッグします。

**2.** タイムスライス WIndow で分析区間を再設定し、"OK"ボタンをクリックします。

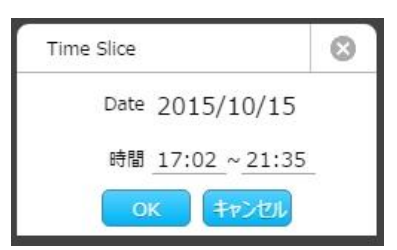

**3.** 下段グリッドに該当区間に対する情報が表示されます。

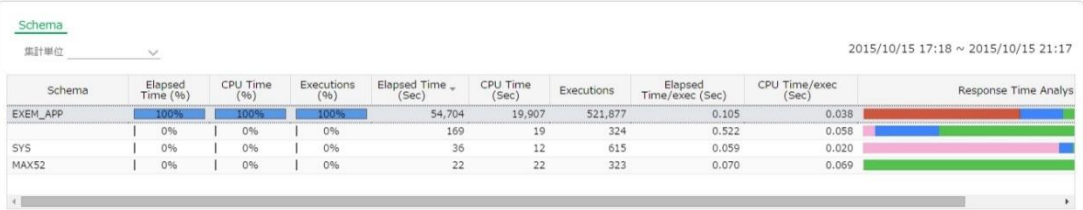

#### **トップダウン分析手法**

- **1.** マウスドラッグまたはタイムスライス Window を利用して分析区間を指定した画面は、 次のとおりです。
- **2.** 1 次集計単位をスキーマで選択した例です。

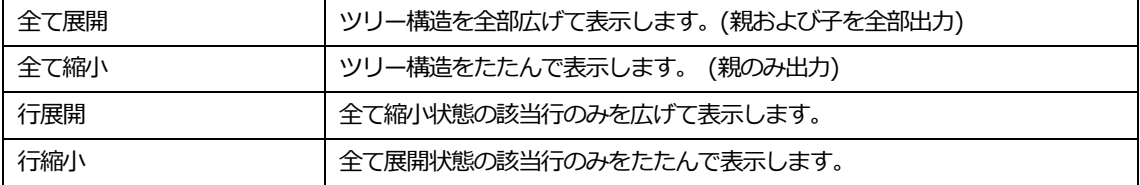

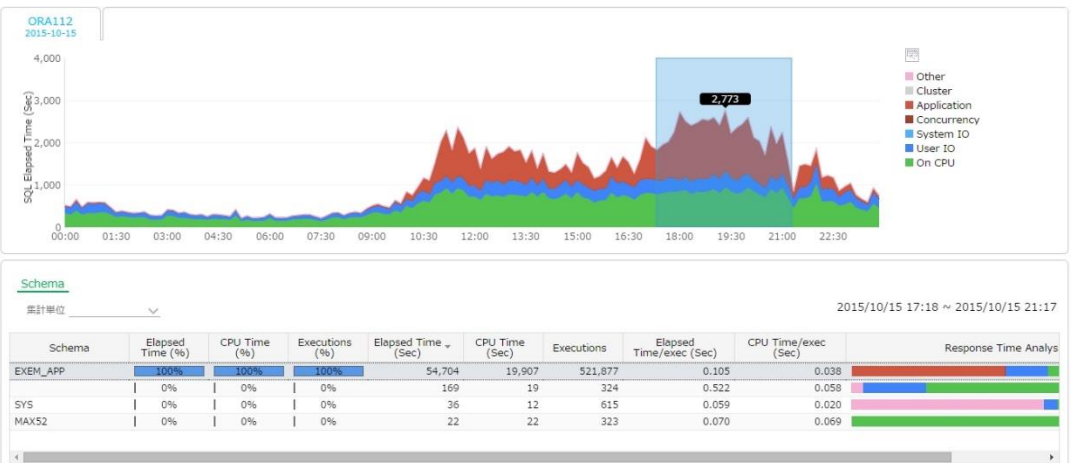

- **3.** 集計単位で 2 次集計単位を選択します。
- **4.** 例として、2 次集計単位として module を選択した場合、次の通り画面が変更されます。

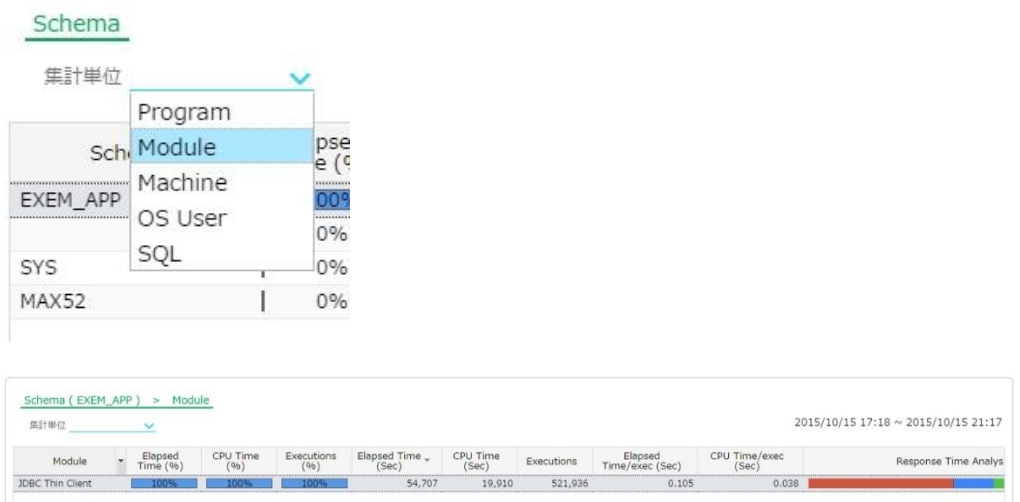

- 集計単位ナビゲーション: Schema(選択したスキーマ名) > Module に変更されます。
- 実行時間表: 該当スキーマが実行したモジュール情報が表示されます。
	- **5.** このような方式で 5 次集計単位基準まで選択することができます。
	- **6.** 例として、3 次集計単位基準として SQL を選択した場合、次の通り画面が変更されま す。

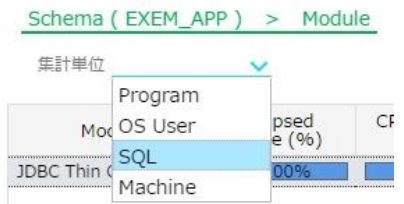

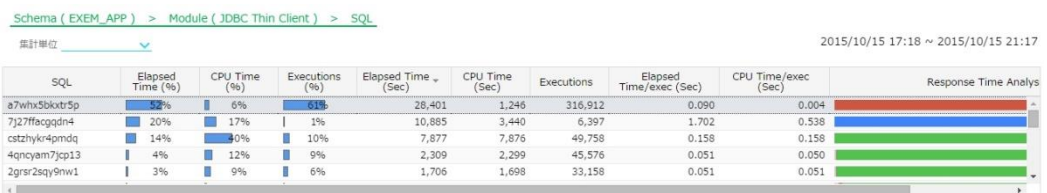

- ⚫ 集計単位ナビゲーション : Schema(選択したスキーマ名)→Module (選択したモジュール名)→SQL に変更されます。
- 実行時間表: 該当スキーマの該当モジュールが実行した SQL 情報が表示されます。
- **7.** 該当スキーマの他のモジュールを分析するには、モジュール部分をクリックします。

Schema (EXEM\_APP) > Module (JDBC Thin Client) > SQL

**8.** 分析を望むモジュールを選択した後集計単位を選択すれば、次のような結果を確認する ことができます。

Schema (EXEM\_APP)

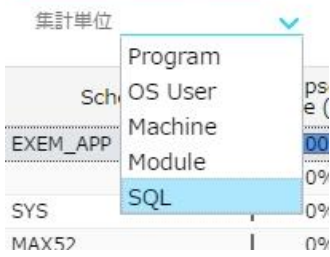

Schema (EXEM\_APP) > SQL 集計単位 V

2015/10/15 17:18 ~ 2015/10/15 21:17

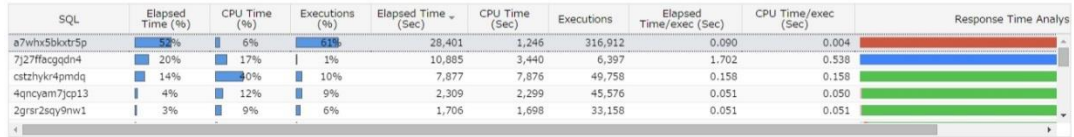

### **実行時間リスト**

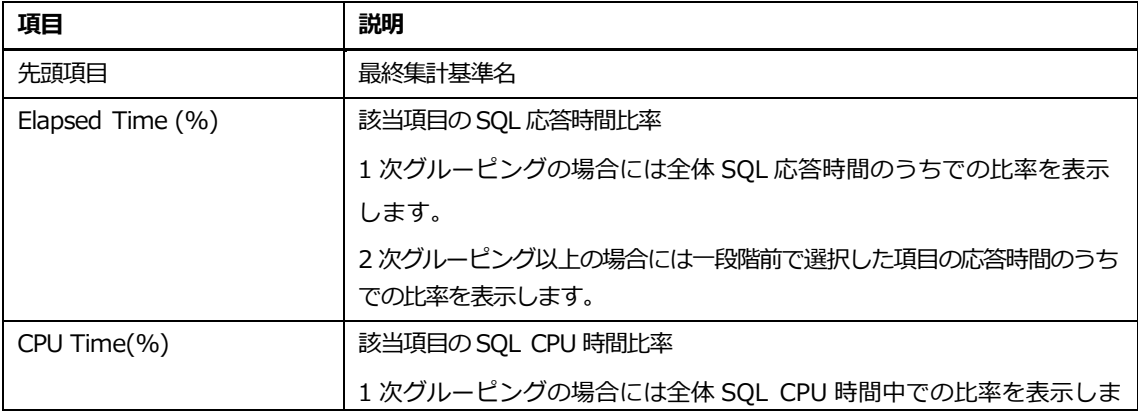

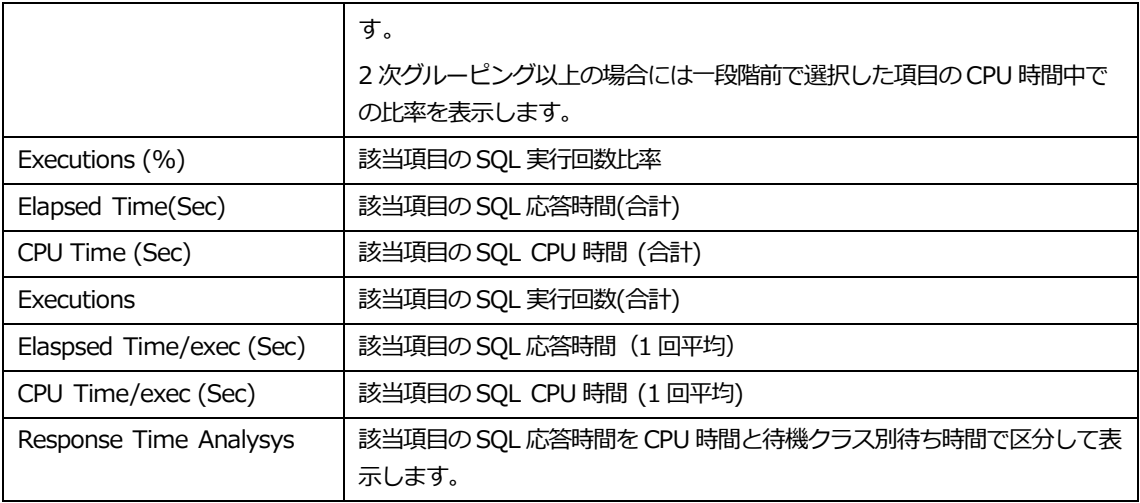

### **実行時間リスト内マウスの右クリックメニュー**

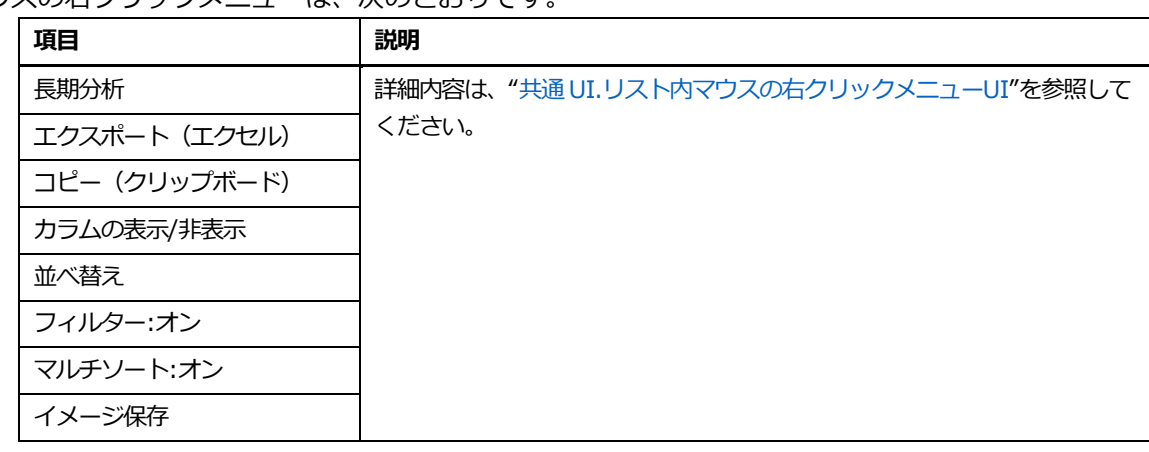

マウスの右クリックメニューは、次のとおりです。

#### **Note.長期分析表示時の分析期間は、直近 7 日間です。**

## **待機時間分析タブ**

CPU 時間と待機時間の相関関係をプロットして、非効率な処理を可視化して表示します。

#### **画面構成**

画面構成は、次のとおりです。

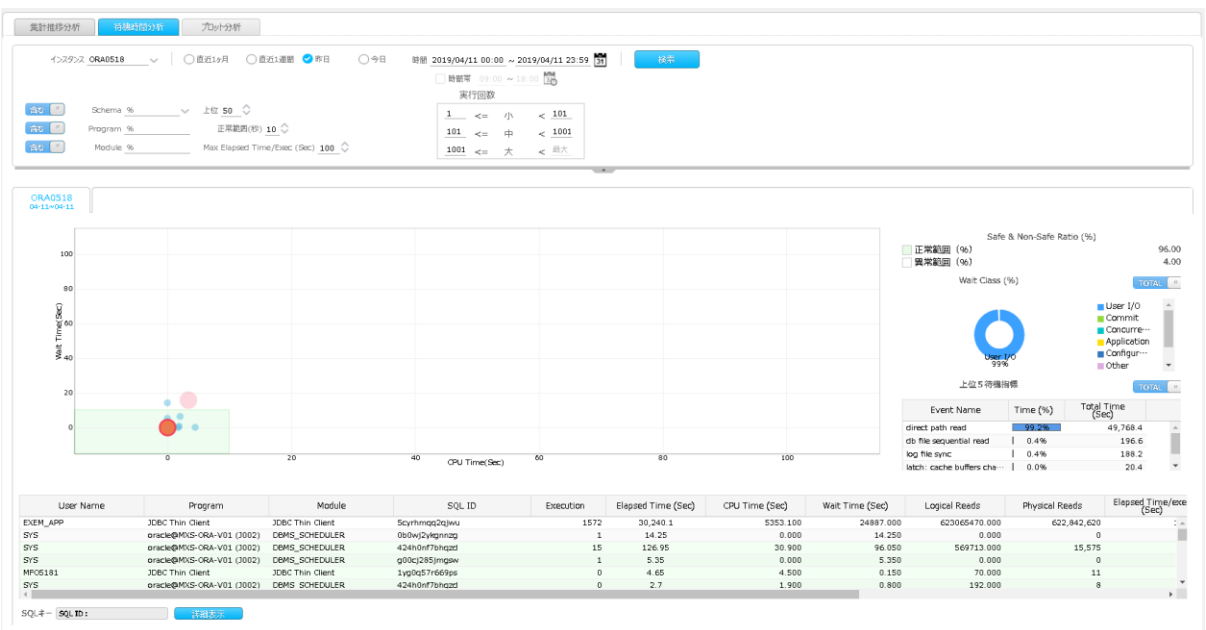

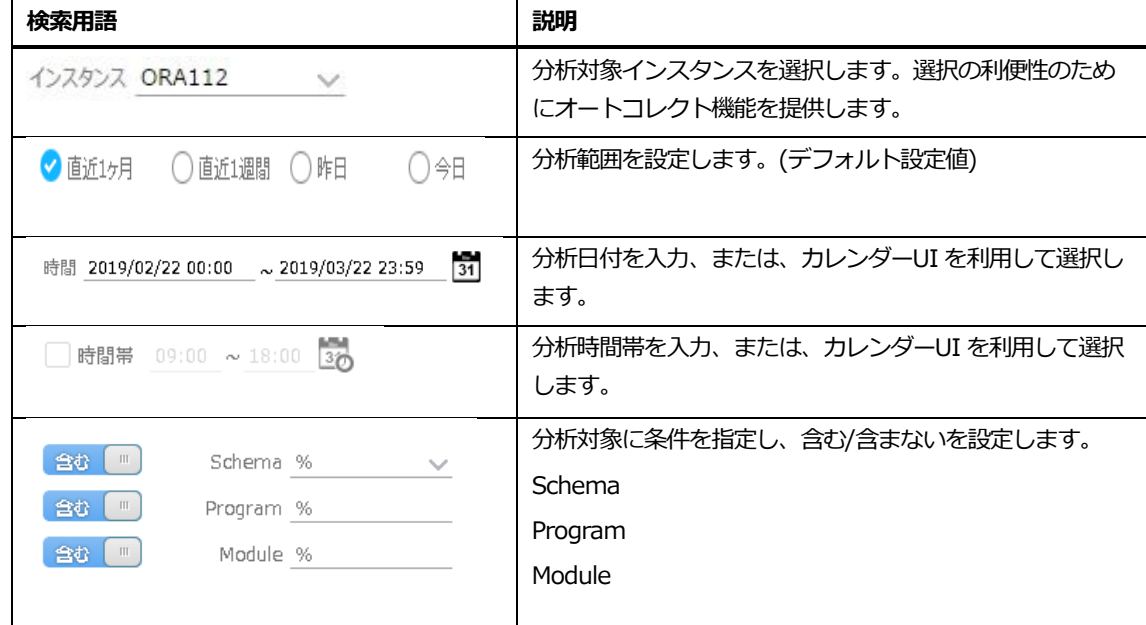

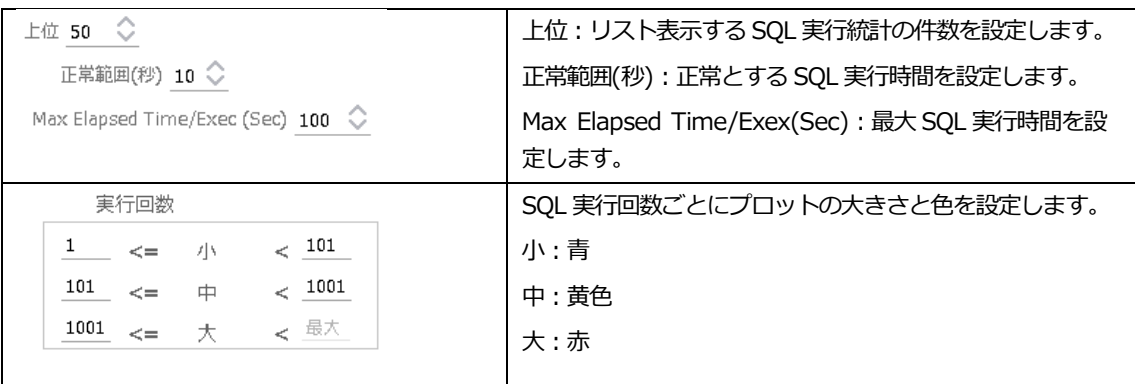

#### **分布図**

SQL ごとに 1 実行辺りの CPU 時間と待機時間が X 軸・Y 軸に"プロット"で表示します。

#### **分析区間設定方法**

**プロットのクリック、またはプロットの範囲のドラッグにより、該当 SQL とその実行計画などの情 報が表示されます。**

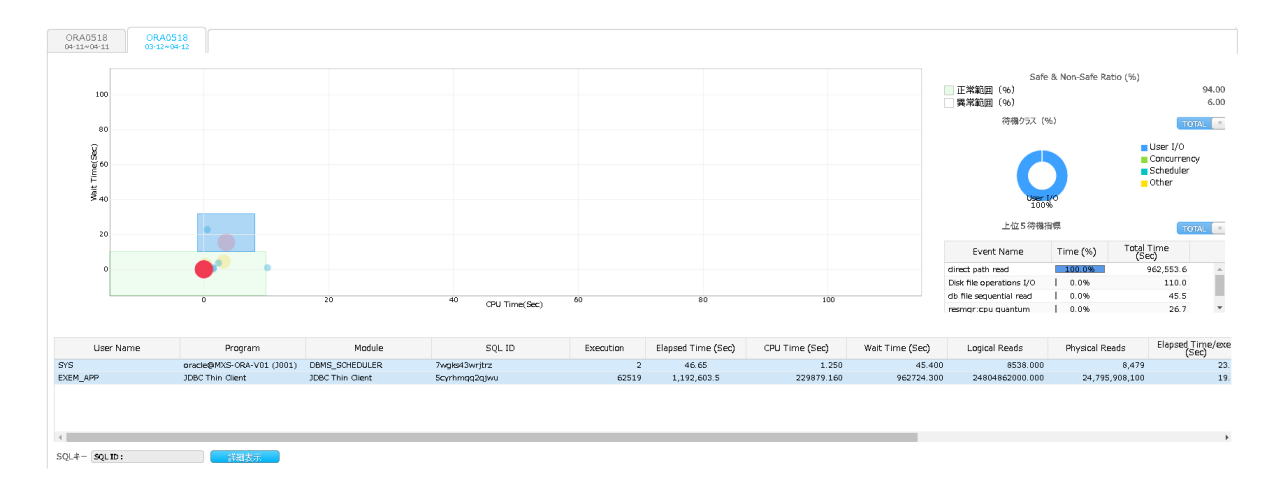

#### **待機イベントリスト**

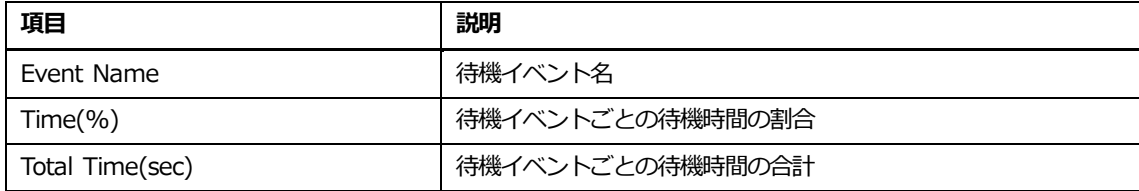

### **SQL実行統計リスト**

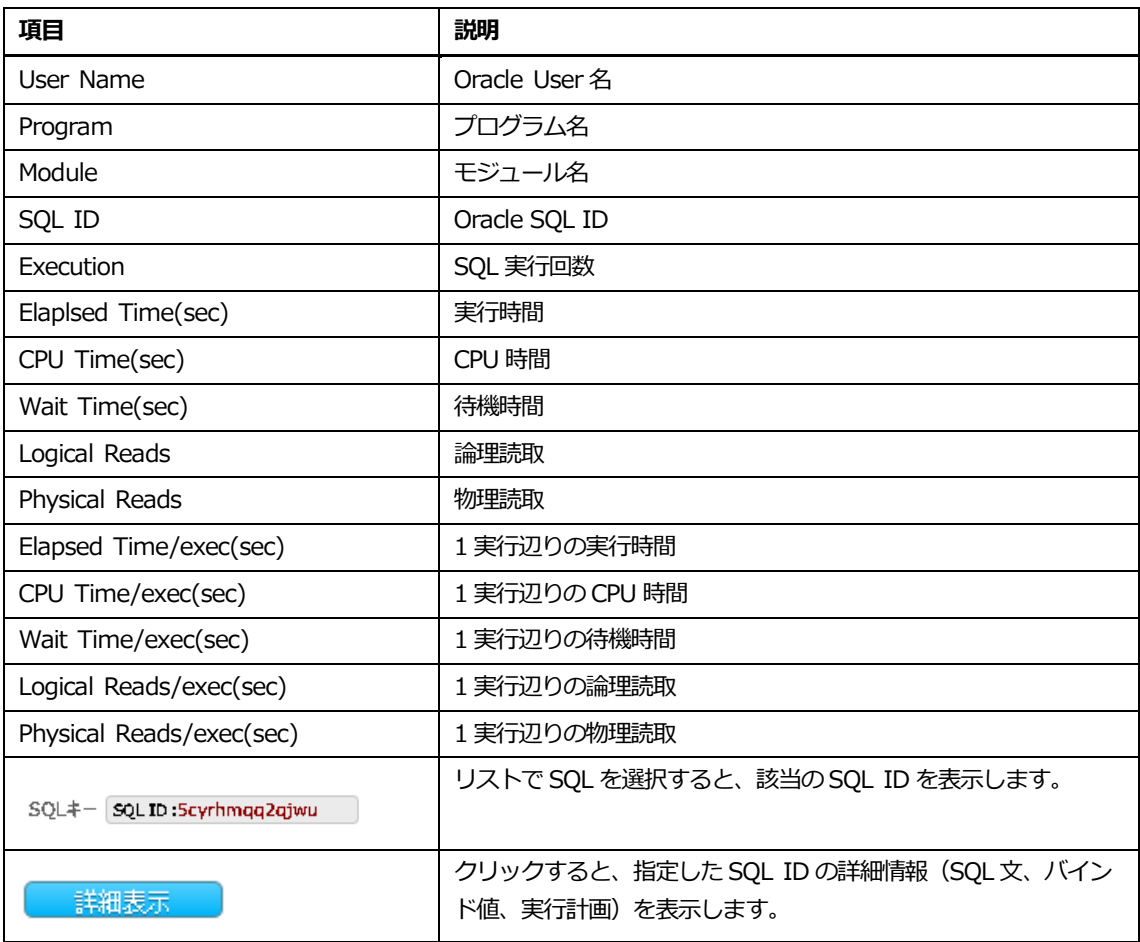

## **実行時間リスト内マウスの右クリックメニュー**

マウスの右クリックメニューは、次のとおりです。

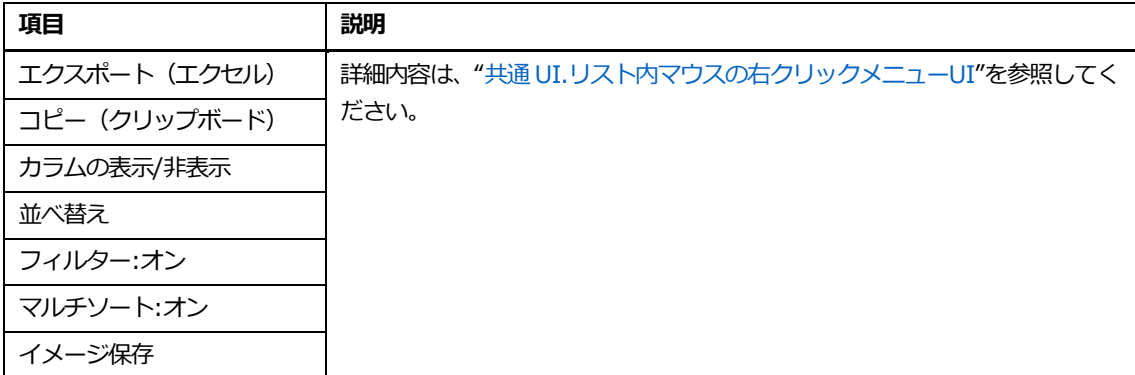

## **プロット分析タブ**

#### **画面構成**

画面構成は、次のとおりです。

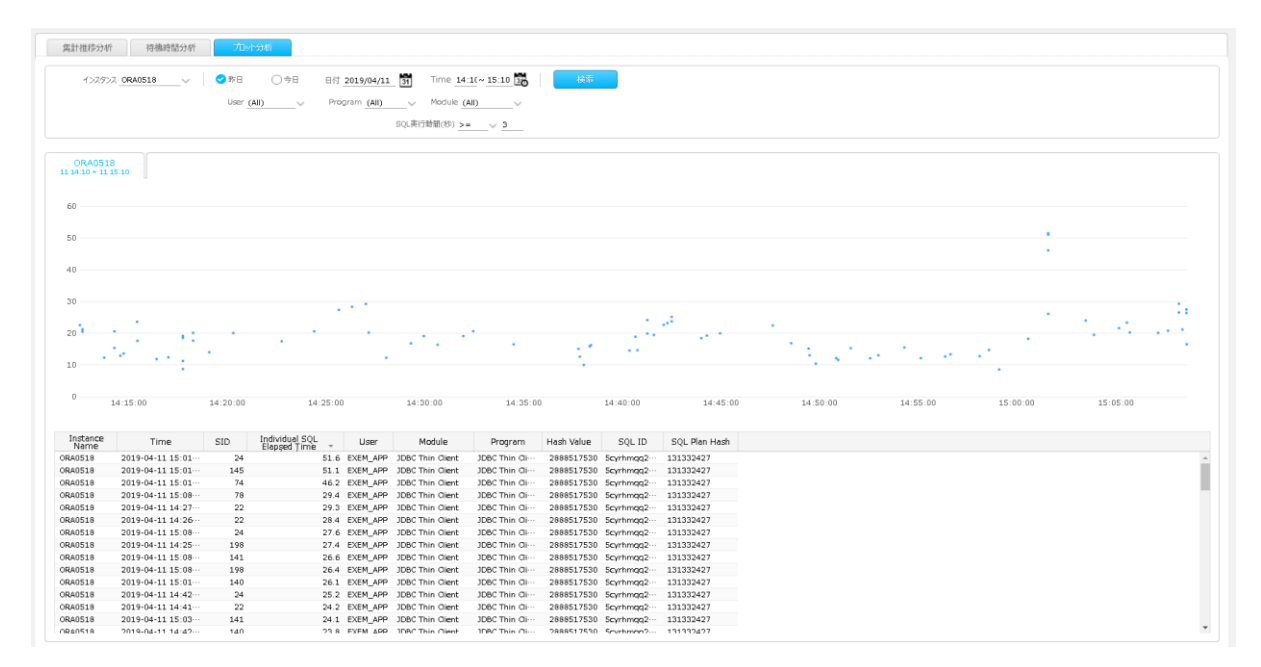

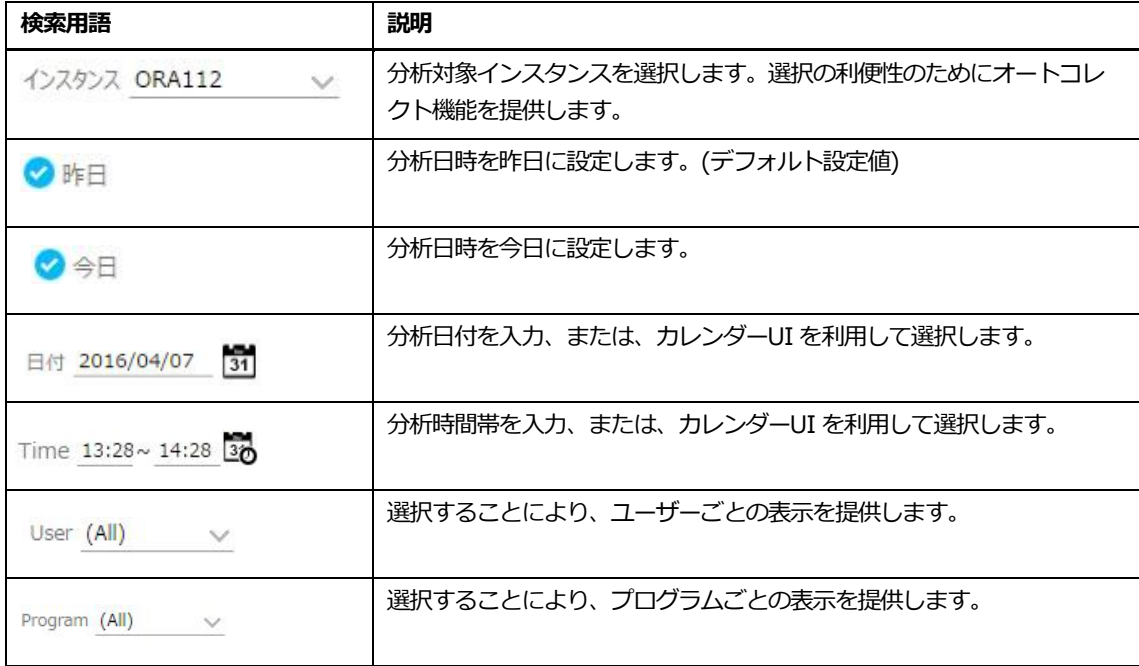

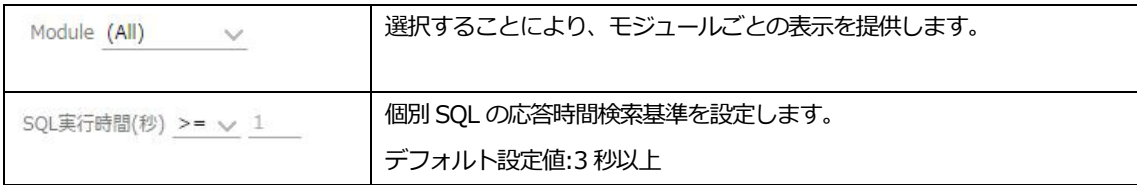

### **分布図**

個別 SQL に対する応答時間を"ドット"で表示します。

#### **分析区間設定方法**

#### **分布図内で分析したい区間のドラッグにより、実行時間表に該当 SQL の情報が表示されます。**

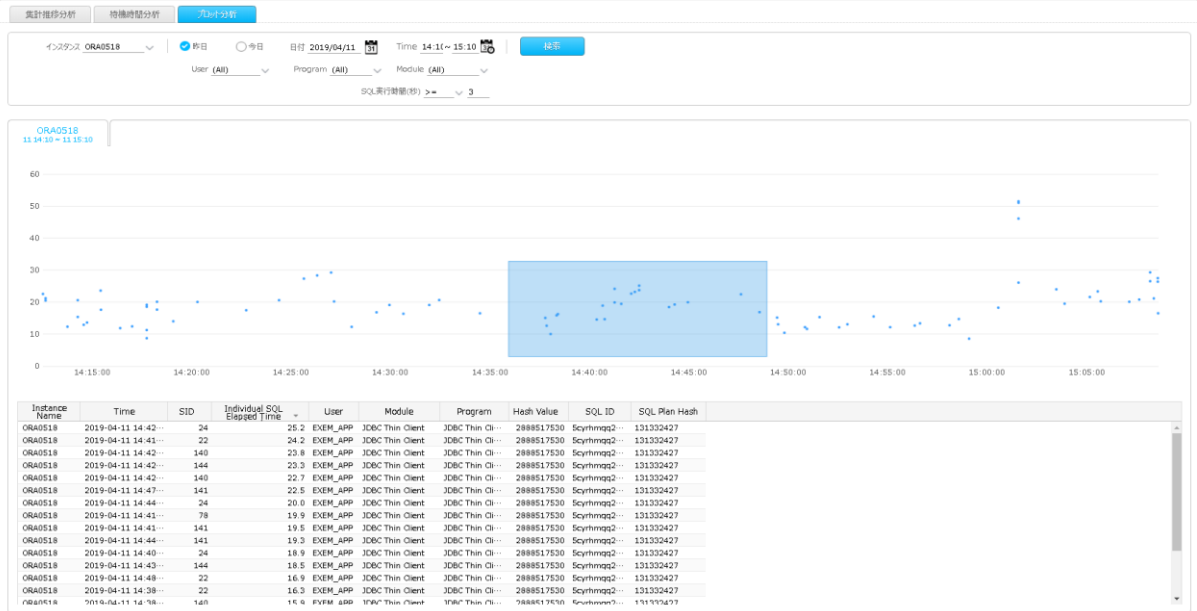

#### **実行時間リスト**

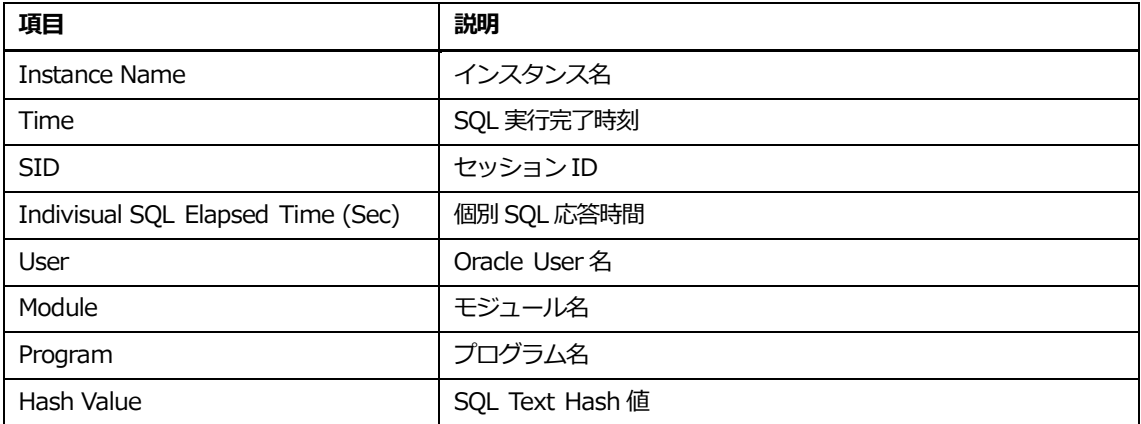

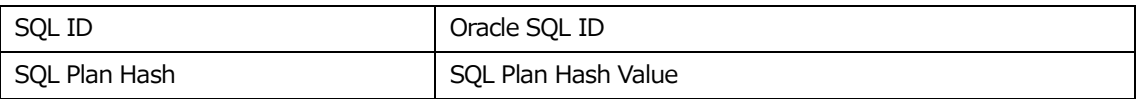

### **実行時間リスト内マウスの右クリックメニュー**

マウスの右クリックメニューは、次のとおりです。

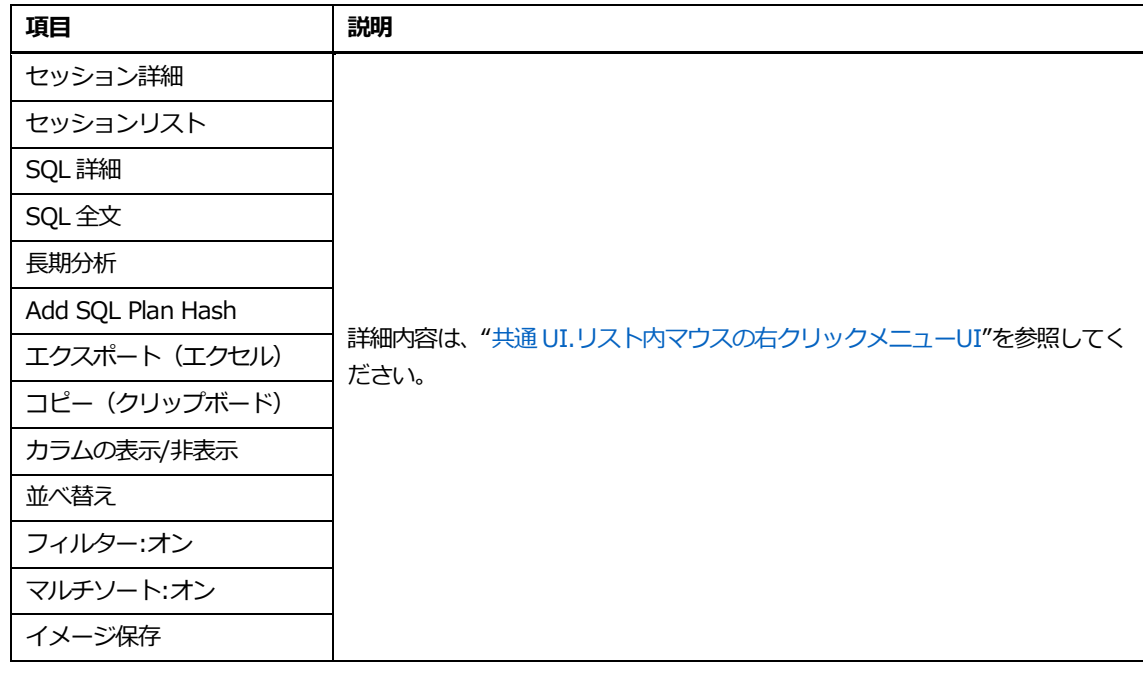

**Note.長期分析表示時の分析期間は、直近 7 日間です。**

**長期分析**

### **概要**

処理時間の多い、上位 DB ユーザー、上位プログラム、上位モジュール、上位 SQL、および1SQL に特化した長期間の状況を表示します。

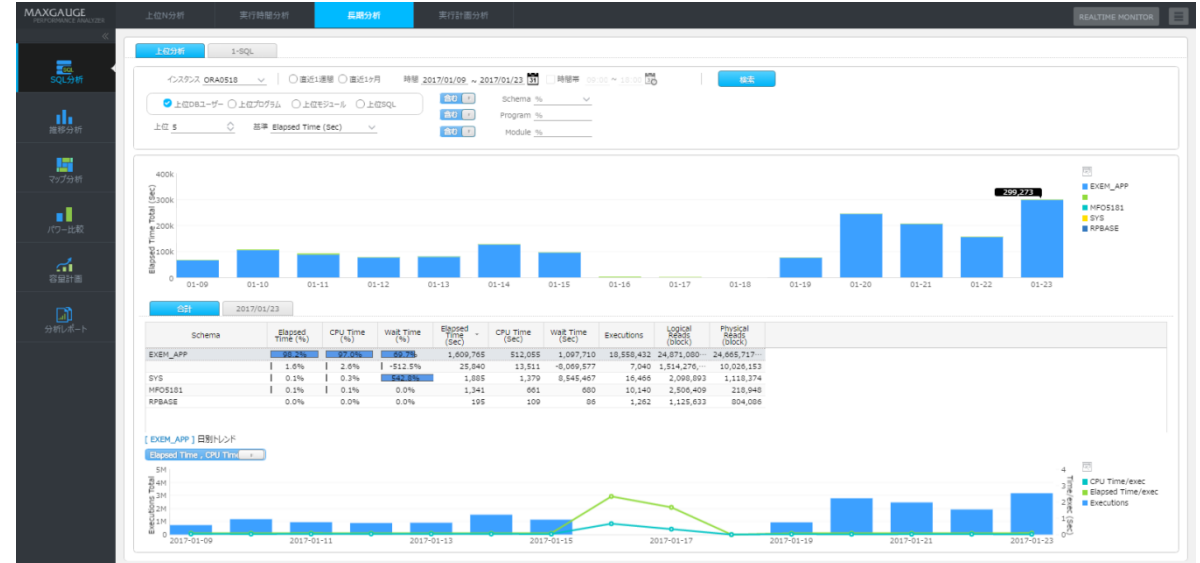

## **上位分析タブ**

処理時間の多い、上位 DB ユーザー、上位プログラム、上位モジュール、上位 SQL を表示します。

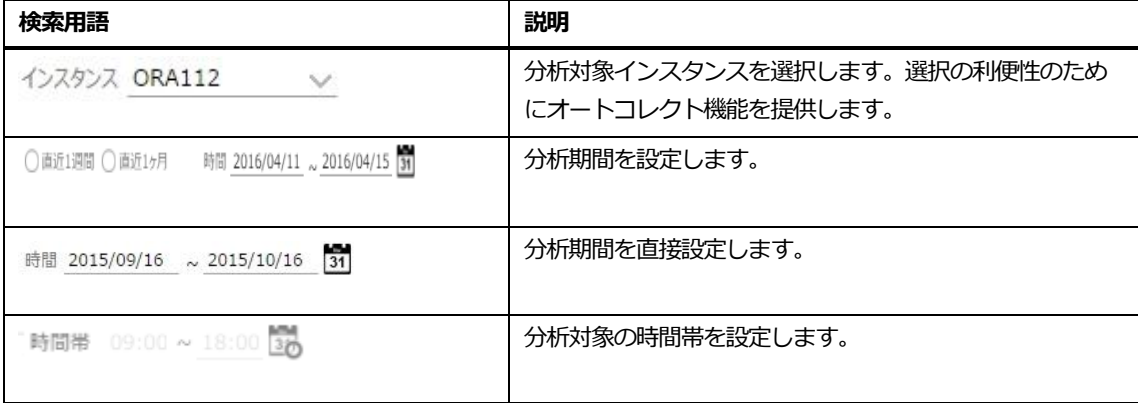

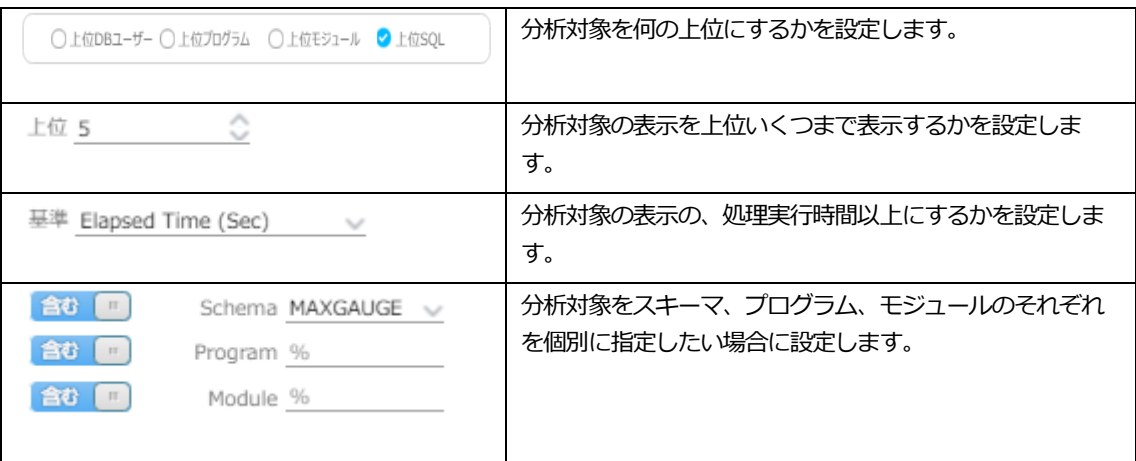

### **期間上位グラフ**

検索条件で指定した項目(DB ユーザー、プログラム、モジュール、SQL)の長期間での処理状況の グラフを表示します。

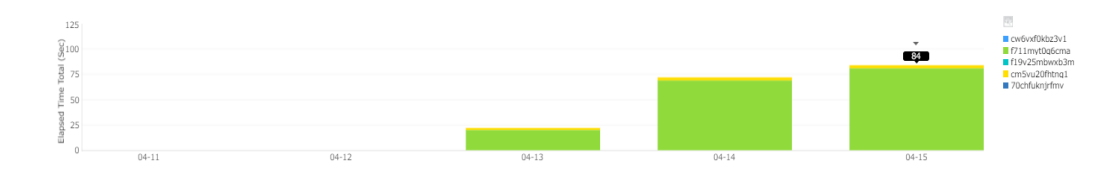

#### **上位リスト**

検索条件で指定した上位の項目のリストを表示します。

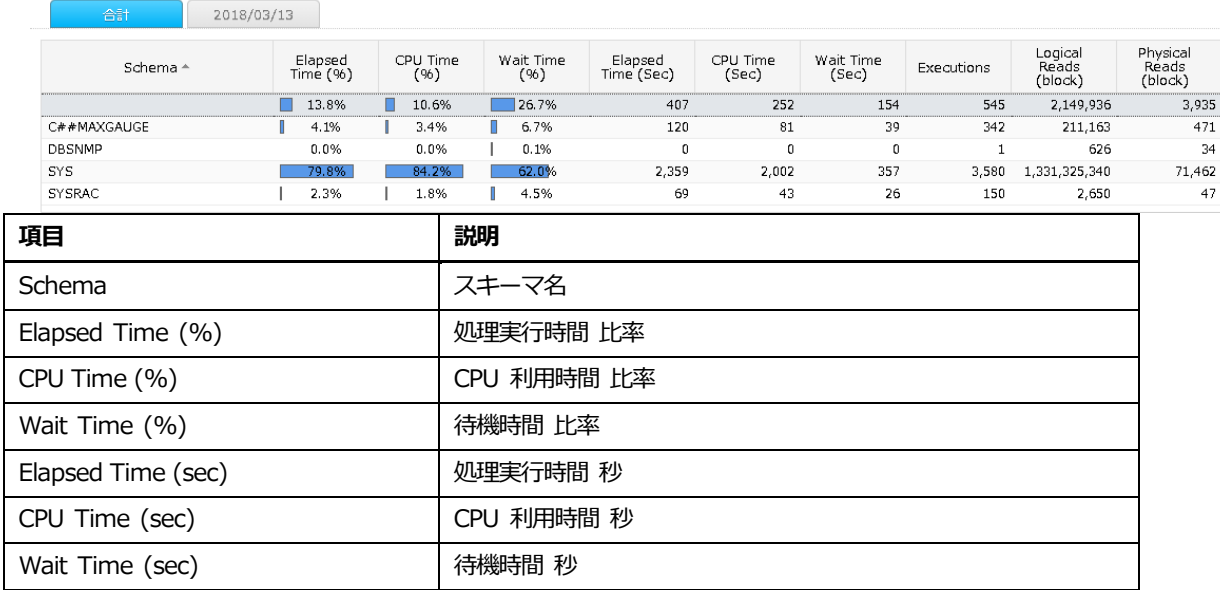

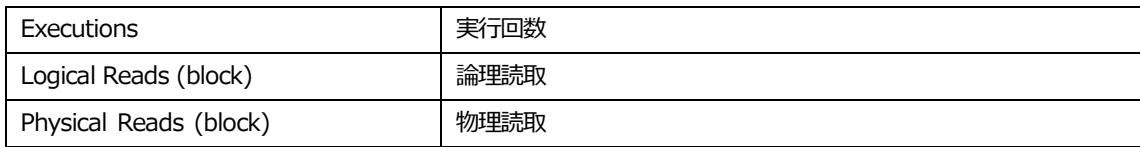

#### **上位個別トレンドグラフ**

上位リストで選択されたデータの長期間の処理状況グラフを表示します。(初期表示では、上位リス トの合計の長期分析が表示されます。)

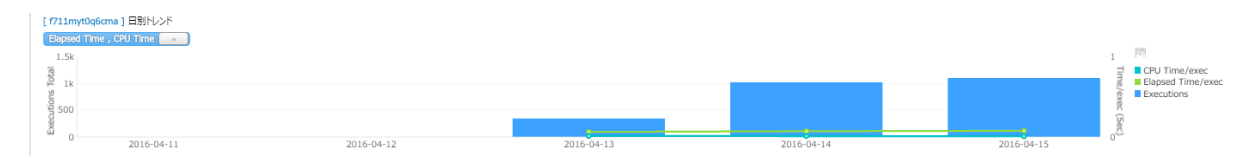

#### **個別日付指定**

上位リスト上部にあるタブの、個別の日付タブを指定することにより、上位個別トレンドの、選択し た日付の 24 時間トレンドを表示します。

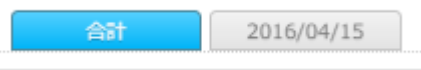

#### **上位個別日別トレンドグラフ**

個別日付指定で、個別の日付タブが指定された際に表示されます。

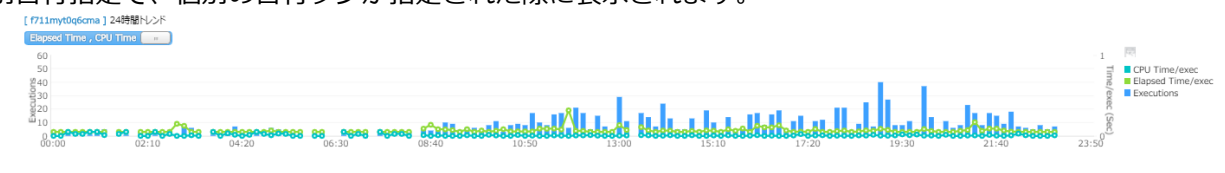

#### **上位個別トレンドグラフ表示切替**

以下の、ボタンを押すことにより、上位個別トレンドの表示内容を切り替えます。

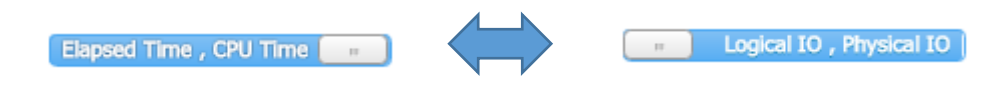

## **1-SQLタブ**

#### **画面構成**

画面構成は、次のとおりです。

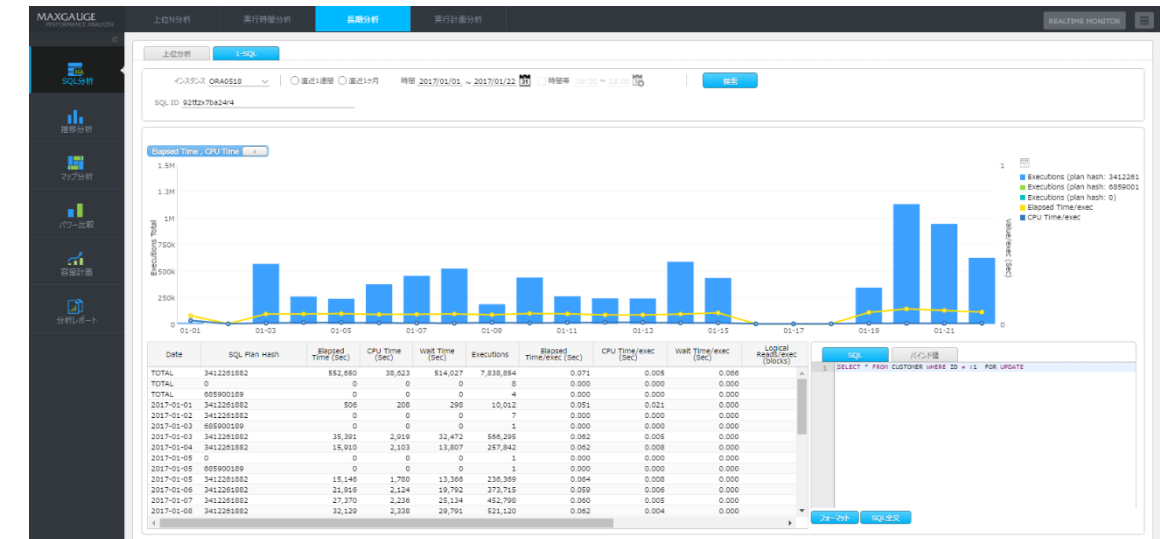

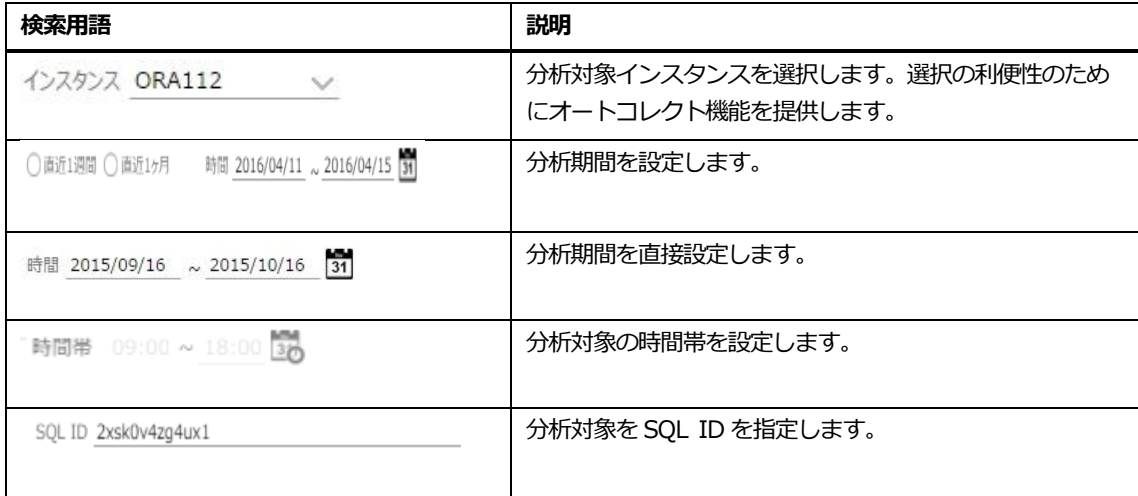

### **1SQL長期分析トレンドグラフ**

指定された SQL の長期分析トレンドグラフを表示します。

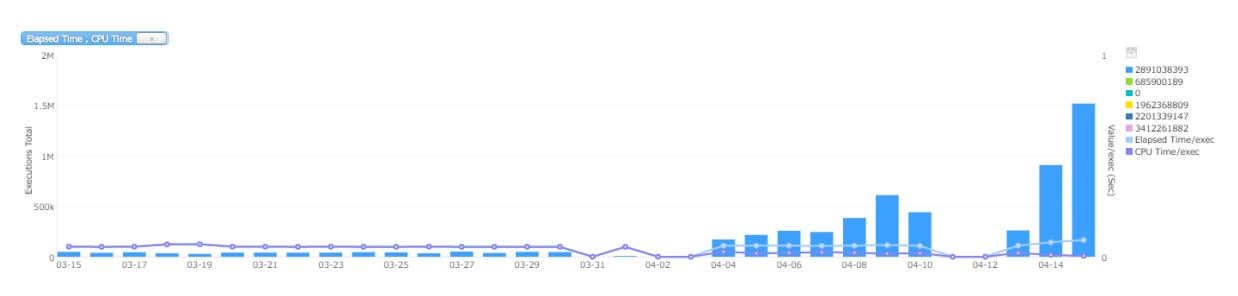

#### **1SQL長期分析トレンドグラフ表示切替**

以下の、ボタンを押すことにより、1SQL 長期分析トレンドの表示内容を切り替えます。

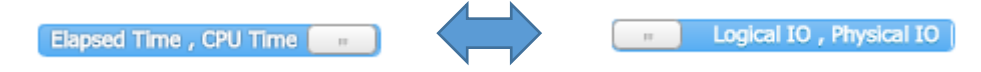

#### **1SQL実行履歴リスト**

指定された SQL の実行履歴を表示します。

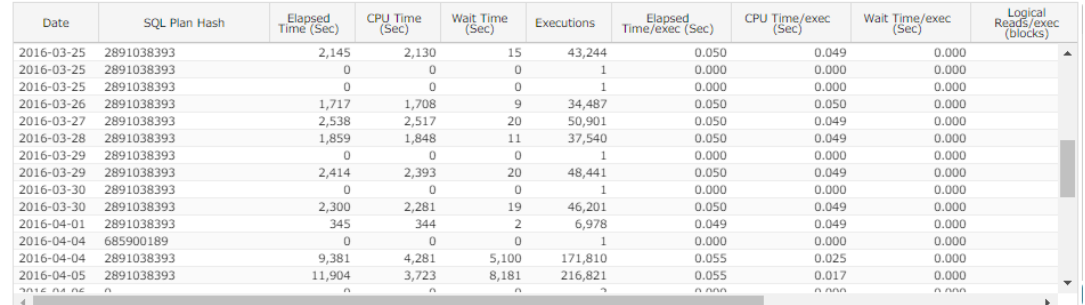

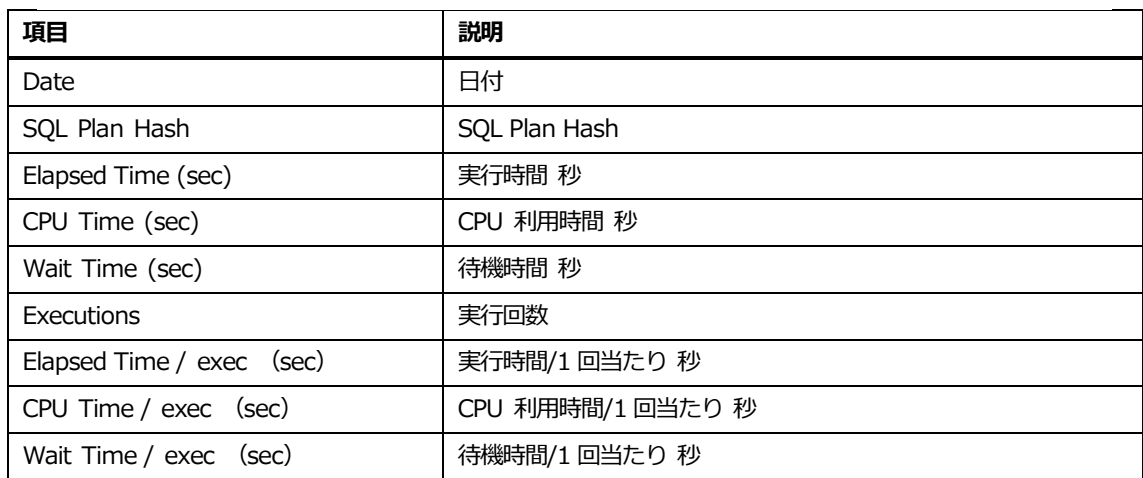

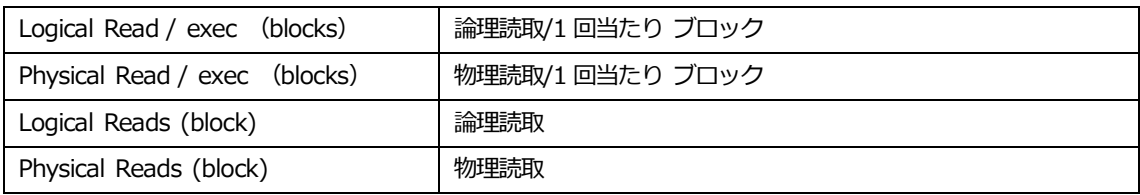

### **SQL全文表示**

指定された SQL の全文表示をします。 タブやボタンの操作で、バインド値の表示、SQL 分の整形、 SQL 全文表示ができます。

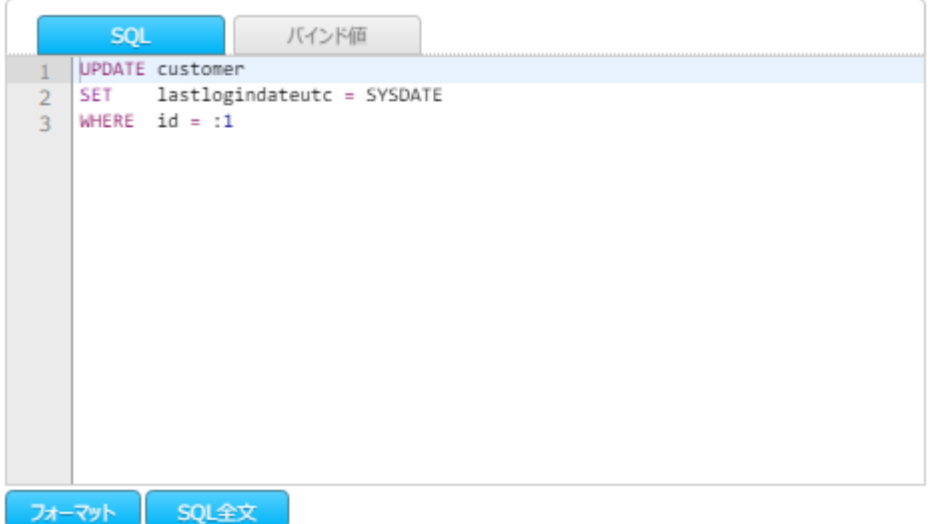

# **オブジェクト分析**

## **アクセス統計タブ**

### **概要**

特定スキーマ/オブジェクトへのアクセス状況を可視化して表示します。オブジェクトへのアクセス まで、インデックスの利用有無、または該当パスを利用した SQL のリストアップなど、インデック ス利用の分析を効果的に行えます。

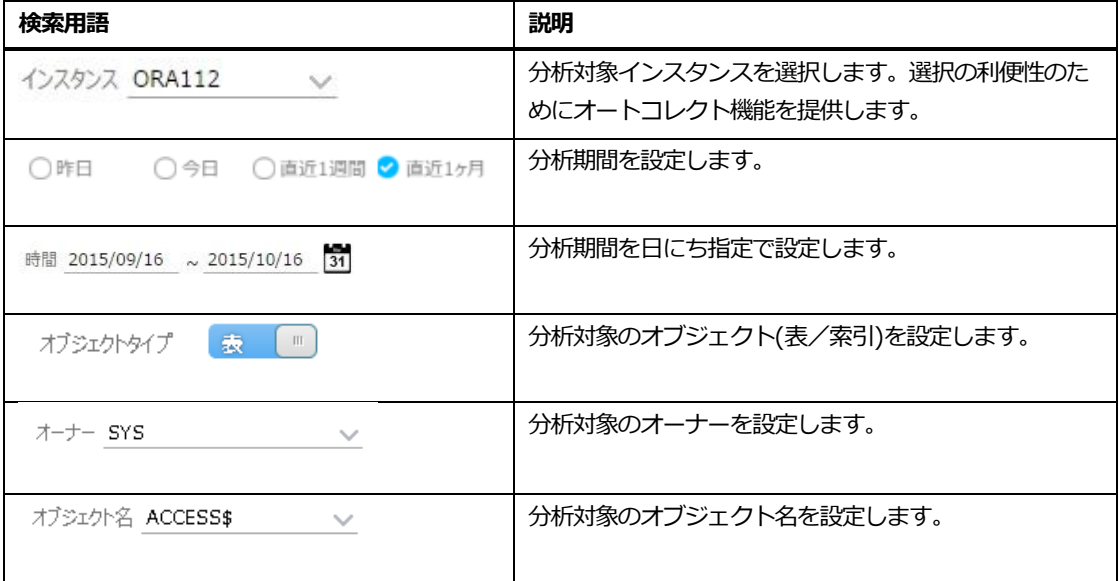

## **画面構成**

画面構成は、次のとおりです。

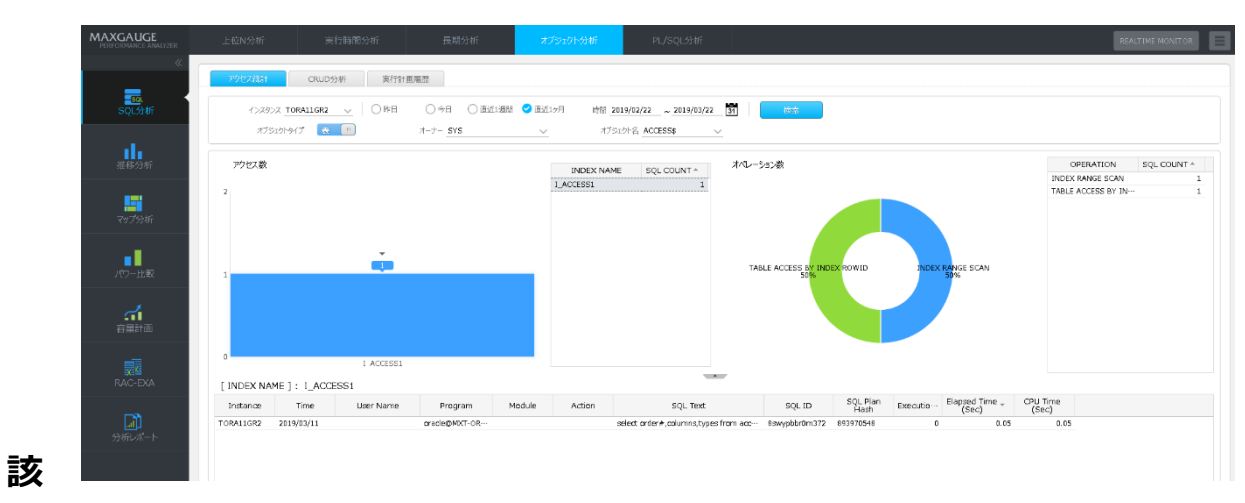

## **当SQLリスト**

分析対象のオブジェクトへインデックスを使用したアクセスがあった場合に、その SQL のリストを 表示します。

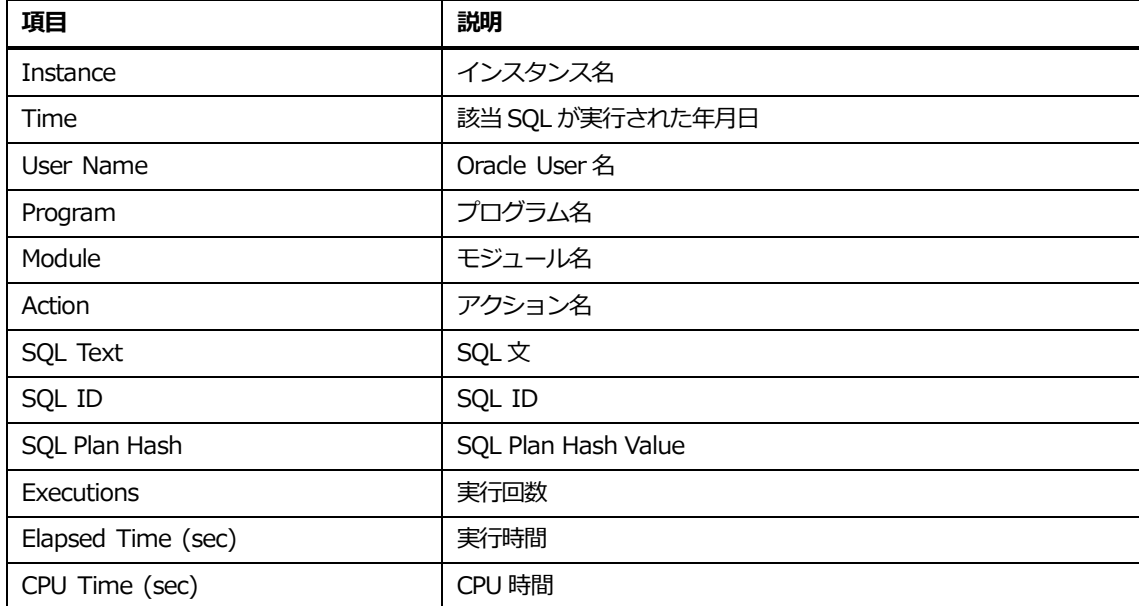

## **CURD分析タブ**

#### **概要**

テーブル別 CRUD (Create 生成、Read 読み取り、Update 更新、Delete 削除) マトリックスと関 連する SQL を表示し、下記のような用途で使用します。

- ⚫ 特定テーブルに対する CRUD マトリックスを確認することでアクセスパターンを分析する
- RAC 環境で gc buffer busy などの競合が発生する場合、該当テーブルにアクセスした SQ L をノード別に確認する

### **画面構成**

画面構成は、次のとおりです。

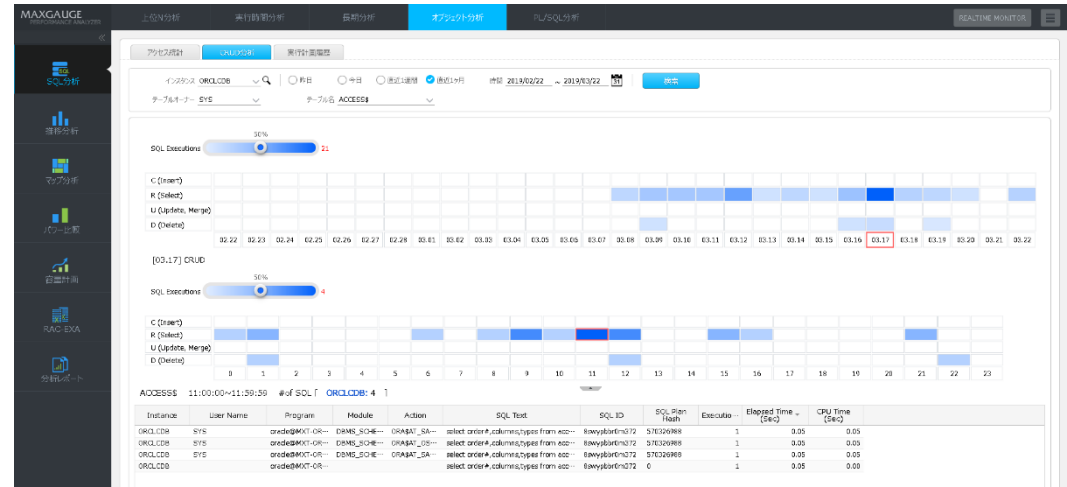

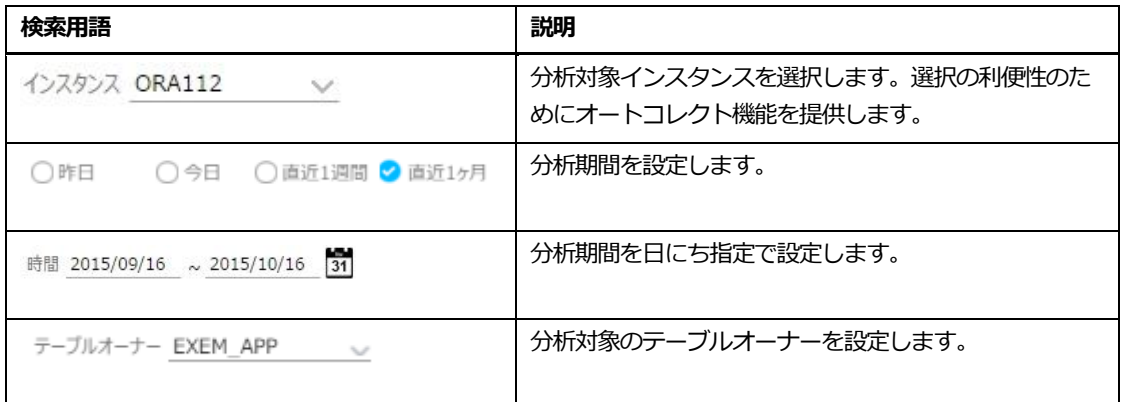

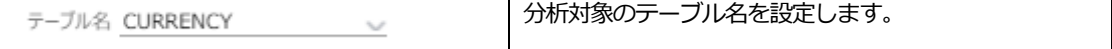

**Note. Insert 文検索時の留意点として、検索条件のテーブルオーナーに条件を入力する場合、I nsert 文が検索されない事象があります。原因として、Oracle11gまでは、Insert 文が V\$SQ L\_PLAN の OBJECT\_OWNER 値及び OBJECT\_NAME 値を提供しないため、NULL 値となり、 MaxGauge のリポジトリデータを検索しても、テーブルオーナー条件に一致しないためです。 MaxGauge ではこの事象に対して、リポジトリ DB に保存された SQL で Insert 文から Sche ma 名や Table 名を抽出して、リポジトリ DB に保存する処理をしています。 そのため、「INSERT INTO SCHEMA.TABLE VALUE();」の場合は、SCHEMA 名と TABL E 名を保存します。「INSERT INTO TABLE VALUE();」の場合は、Table 名を保存しており、 この場合は、テーブルオーナーは NULL 値になるため、検索条件で指定すると表示されません。**

#### **期間CRUD状況図**

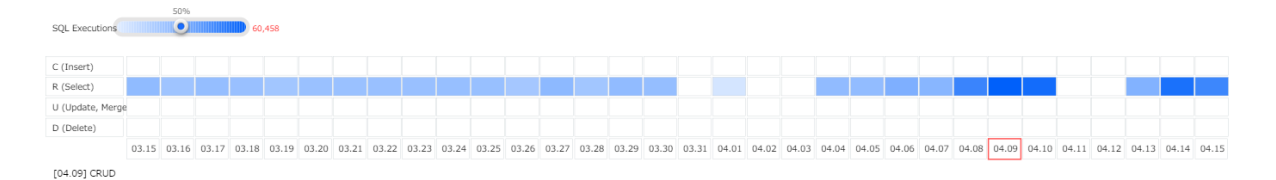

検索条件で指定した期間の、CRUD 状況を表示します。処理量が多いほど、濃い青色で表示されます。 左上のバーを左右に移動させることで、色指定の閾値が変わり、特に処理量の大方部分を見やすくす ることができます。

## **24hCRUD状況図**

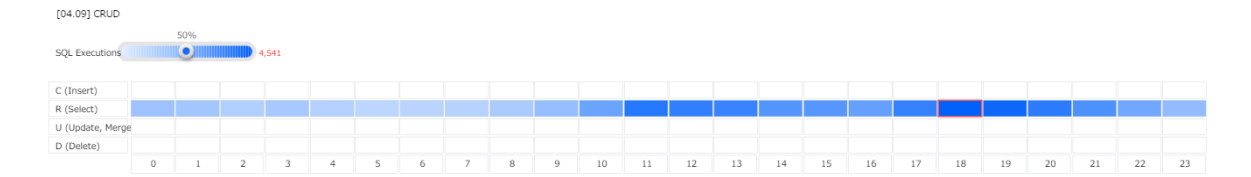

#### 24 時間の CRUD 状況を表示します。

デフォルトでは、期間 CRUD 状況図で一番処理が多かった日にちの状態が表示されます。期間 CRU D 状況図で、個別の日にちを選択することにより、選択した日の 24 時間の表示がされます。

左上のバーを左右に移動させることで、色指定の閾値が変わり、特に処理量の大方部分を見やすくす ることができます。

## **該当SQLリスト**

CURRENCY 18:00:00~18:59:59 #of SQL [ ORA11GR2: 1 ]

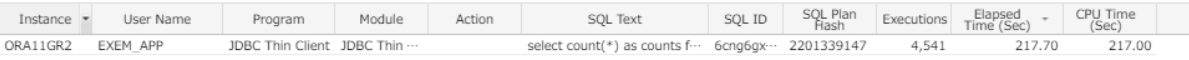

24hCRUD 状況図で、選択した時間、CRUD タイプに該当する SQL のリストを表示します。

| 項目                 | 説明                  |
|--------------------|---------------------|
| Instance           | インスタンス名             |
| User Name          | Oracle User 名       |
| Program            | プログラム名              |
| Module             | モジュール名              |
| Action             | アクション名              |
| SQL Text           | SQL文                |
| SQL ID             | SQL ID              |
| SQL Plan Hash      | SQL Plan Hash Value |
| Executions         | 実行回数                |
| Elapsed Time (sec) | 実行時間                |
| CPU Time (sec)     | CPU 時間              |

## **実行計画履歴タブ**

### **概要**

実行計画が変更された SQL 個数に対する日時別推移を表示します。

## **Note.実行計画が変更するにつれて、応答時間がはやくなった SQL 個数および応答時間が遅くな った SQL 個数を区分して表示します。**

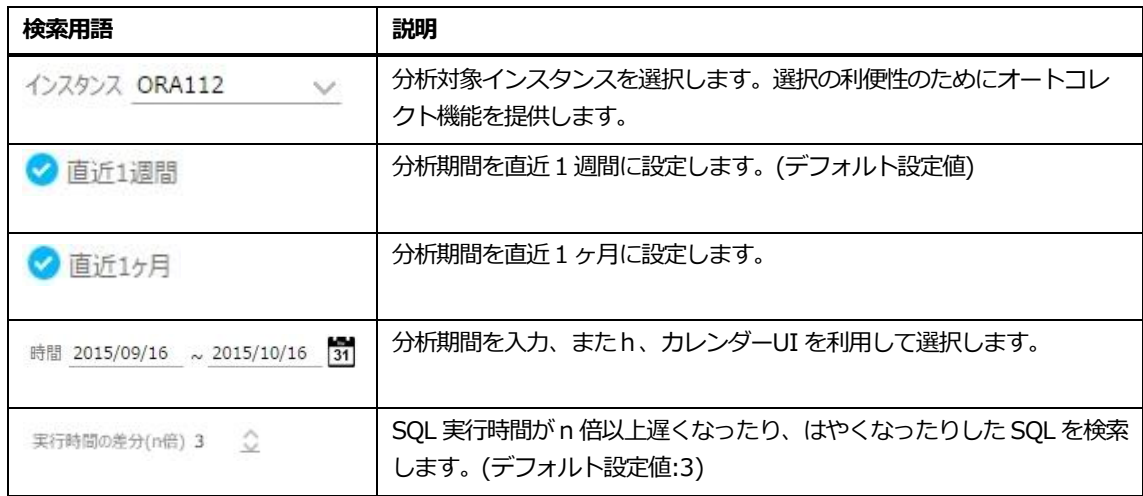

## **画面構成**

画面構成は、次のとおりです。

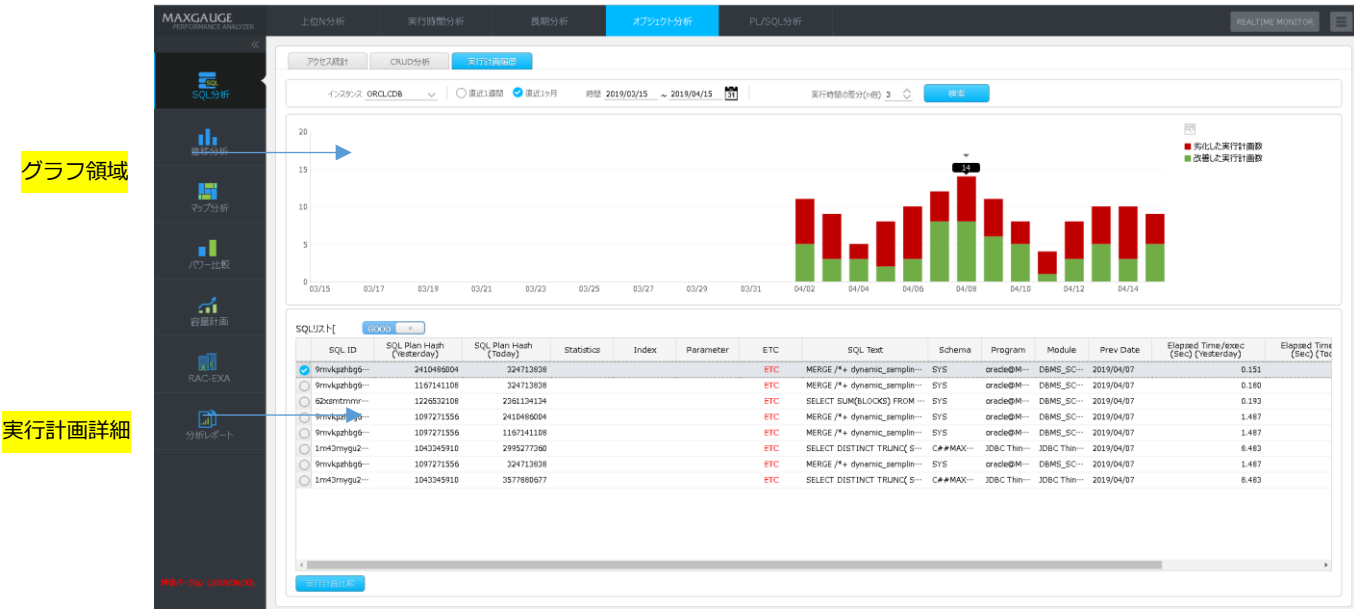

## **グラフ領域**

実行計画が変更された SQL の個数に対する日時別推移を表示します。

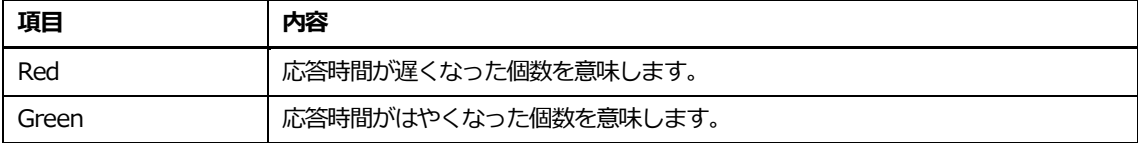

**Note.比較範囲は、最大 1 日前です。**

## **実行計画詳細**

グラフ領域で選択した日時に対する SQL 情報を表示します。

**Note.検索直後には、グラフ領域で最も数値が高い日時に対する情報が表示されます。**

### **切り替えボタン**

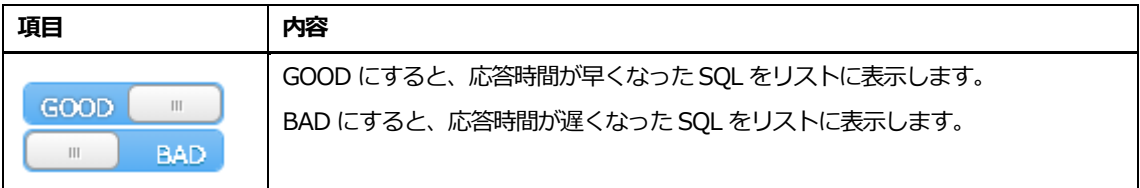

### **リスト**

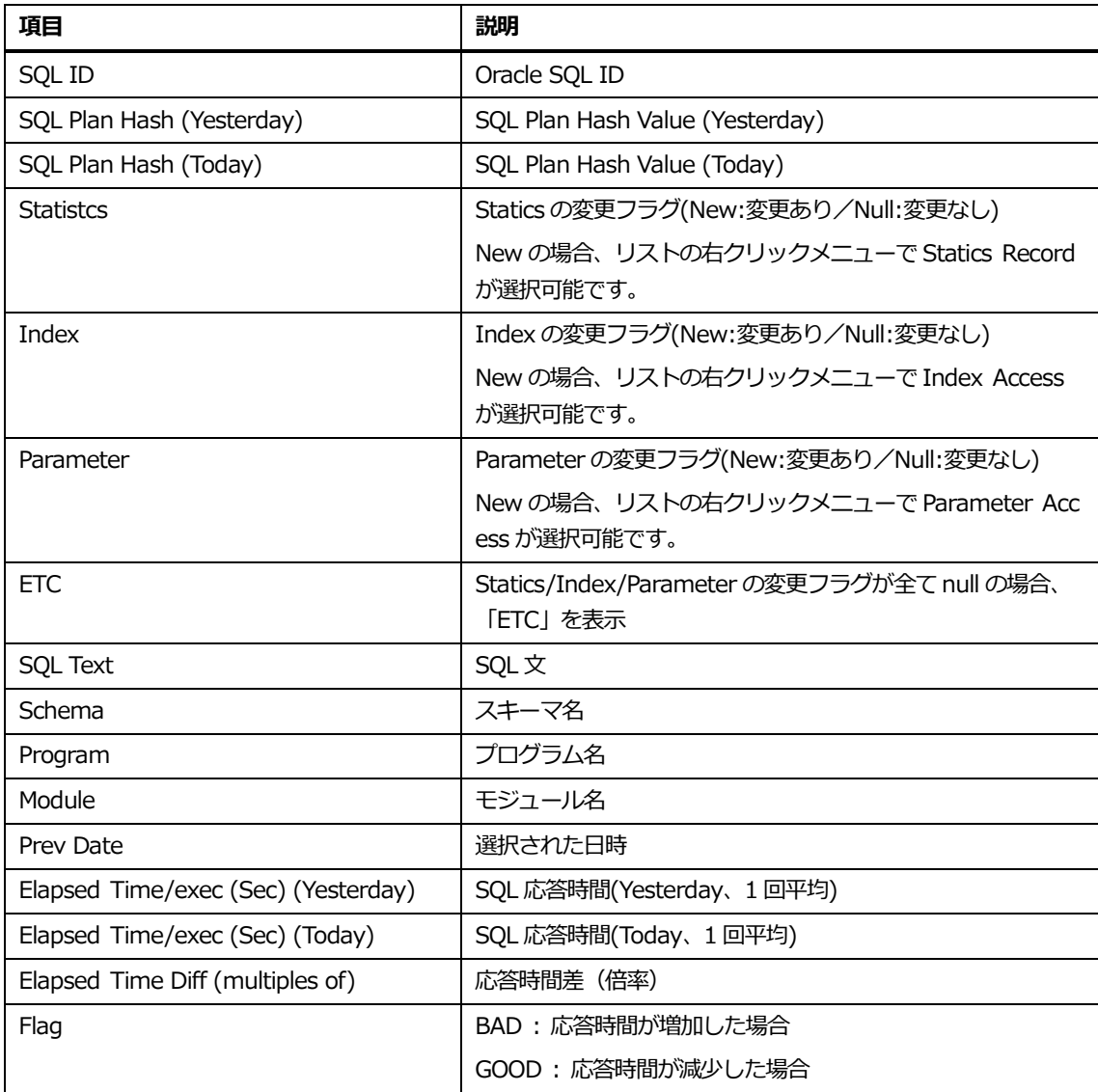

## **リスト内マウスの右クリックメニュー**

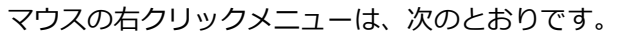

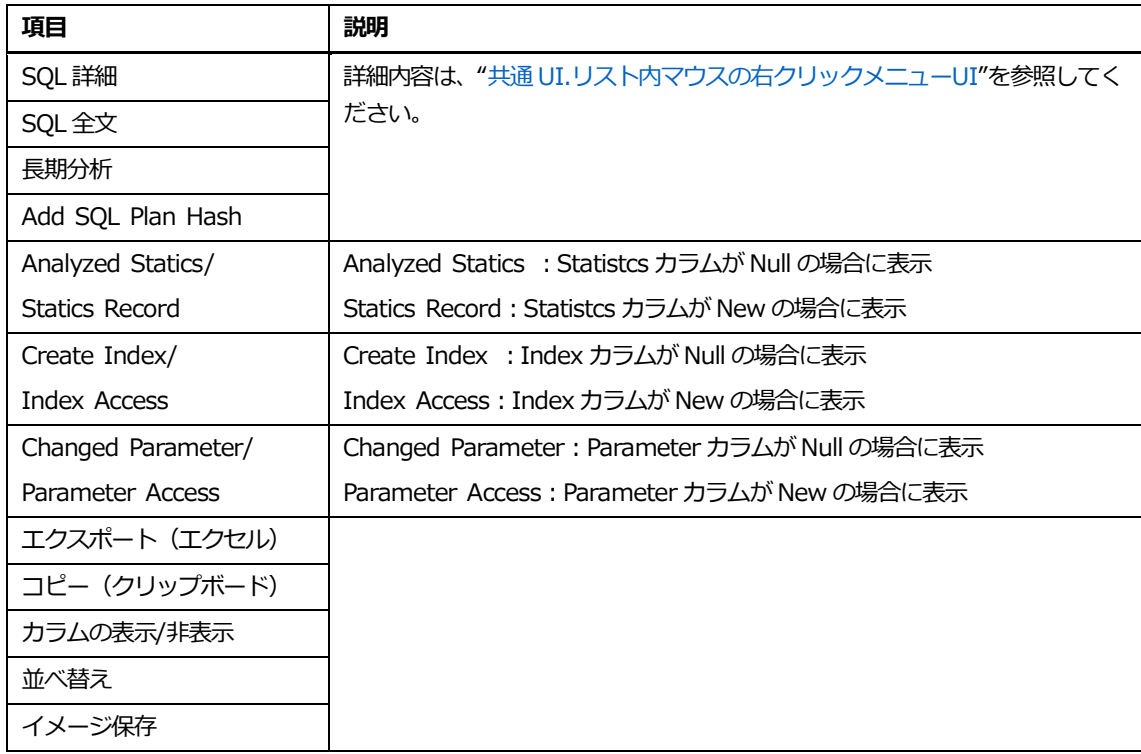

## **実行計画比較ボタン**

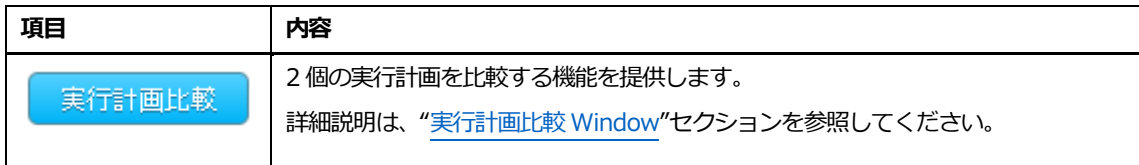

# **PL/SQL分析**

#### **概要**

パッケージプロシージャ、または個別プロシージャに対する SQL 分析機能を提供します。 主な機能は次のとおりです。

- Calendar 領域 プロシージャ SQL の 1 ヶ月の推移情報をグラフで提供します。
- 合計タブ プロシージャ SQLの1ヶ月の統計情報を提供します。
- 1日タブ プロシージャ SQL の日毎の統計情報を提供します。
- ⚫ 比較タブ プロシージャ SQL の統計情報を日毎に比較します。(最大 2 日間)

**Note1.PL/SQL 機能を使用する場合、DataGather Slave1 の.xml のパラメータ「downloa d\_procedure\_info」「download\_objects」パラメータを「FALSE(デフォルト)」→「TR UE」に変更する必要があります。(DataGather Slave1 の再起動必要) Note2.PL/SQL の収集設定は、[環境構成]-[オプション]-[リポジトリ設定]-[収集オプション] で事前に設定します。設定方法については、Configuration\_Manual を参照してください。**

### **画面構成**

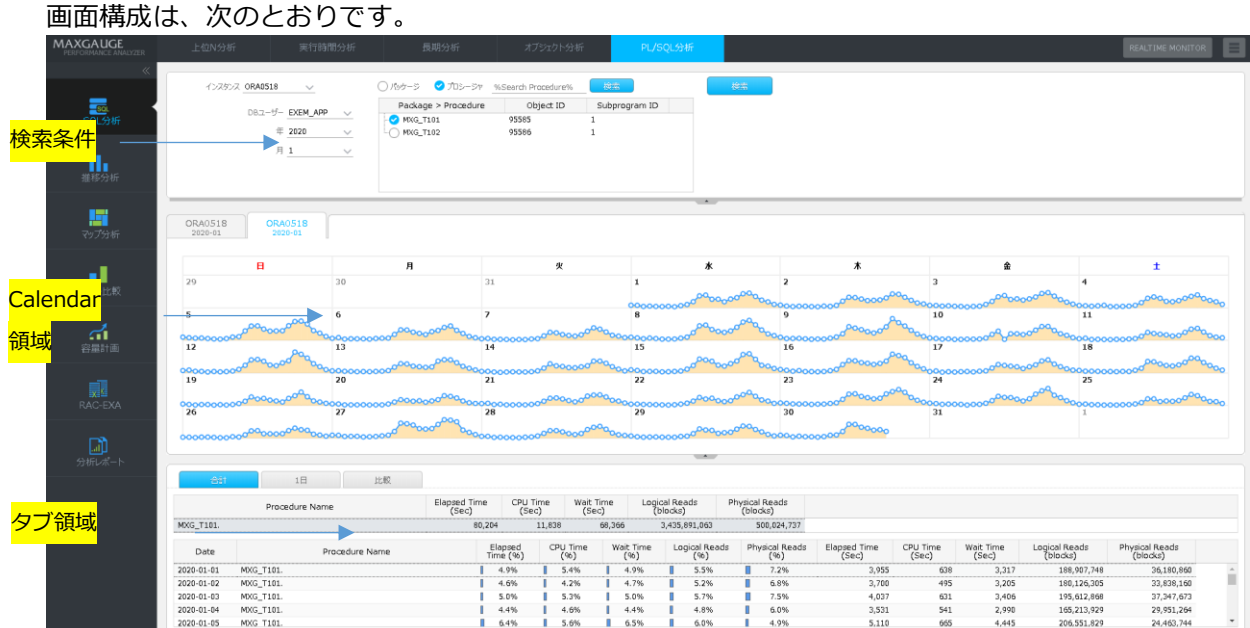

## **検索条件**

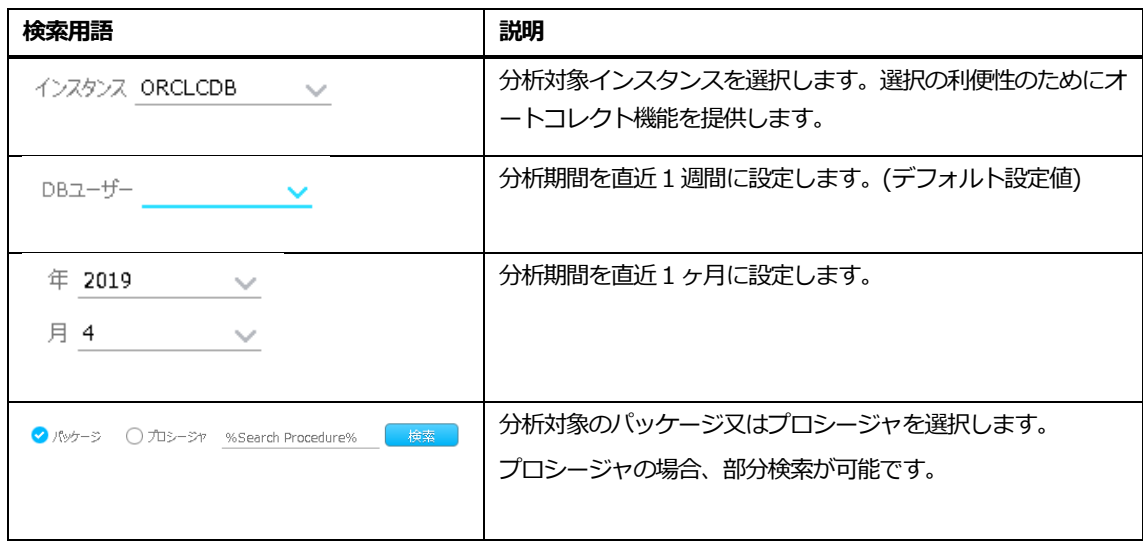

## **Calendar領域**

該当プロシージャの時間別統計情報を基準とした 1 ヶ月の推移をカレンダーグラフで表示します。ORA0518 ORA0518<br>2020-01 2020-01  $\begin{array}{c|c} \hline \end{array}$  $\frac{1}{29}$  $\overline{\mathbf{B}}$  $\overline{a}$  $\boldsymbol{\ast}$  $\pmb{\ast}$  $\pmb{\hat{u}}$  $\overline{\textbf{t}}$  $\pmb{v}$  $\frac{1}{2}$  $\overline{1}$  $\frac{1}{3}$  $\overline{\phantom{a}}$  $\overline{4}$  $\frac{1}{8}$  $\overline{6}$  $\overline{\phantom{a}}$  $\frac{100}{10}$  $\frac{100}{11}$  $\overline{\phantom{a}}$ °  $rac{000}{12}$  $\frac{1}{13}$  $^{100}_{14}$  $rac{1}{15}$  $\frac{1}{16}$  $rac{1}{17}$  $rac{1}{18}$  $rac{19}{19}$  $\frac{1}{20}$  $\frac{1}{21}$  $\frac{1}{22}$  $\frac{1}{23}$  $rac{1}{24}$ 000c<br>25  $\frac{1}{27}$  $\frac{1000}{28}$  $rac{1}{29}$  $\frac{1}{30}$  $\frac{8000}{26}$  $\frac{80}{31}$ 

## **タブ領域**

## **合計タブ**

 $\sim$ 

該当プロシージャを実行した SQL の実行統計を 1 ヶ月、または日別で表示します。

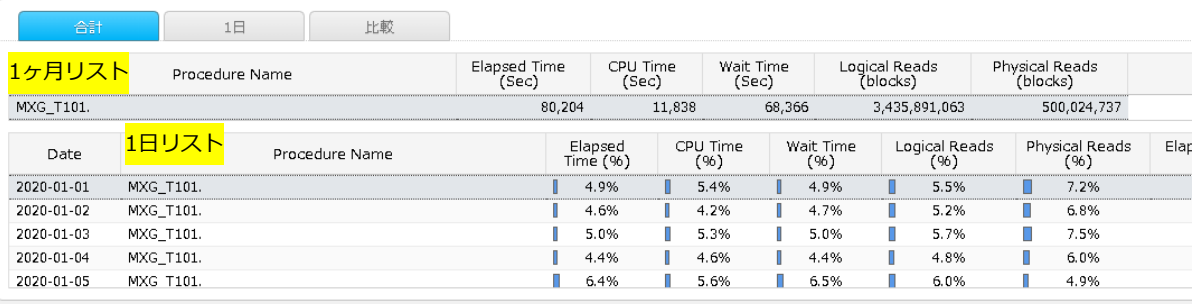

### **1ヶ月リスト**

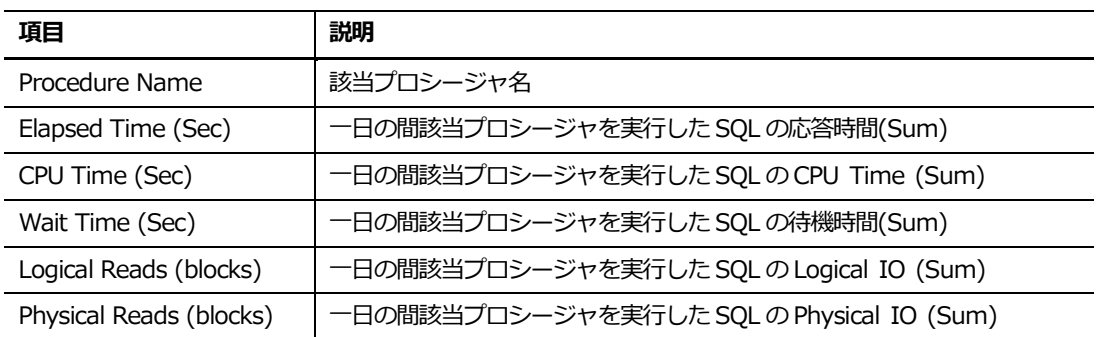

#### **1日リスト**

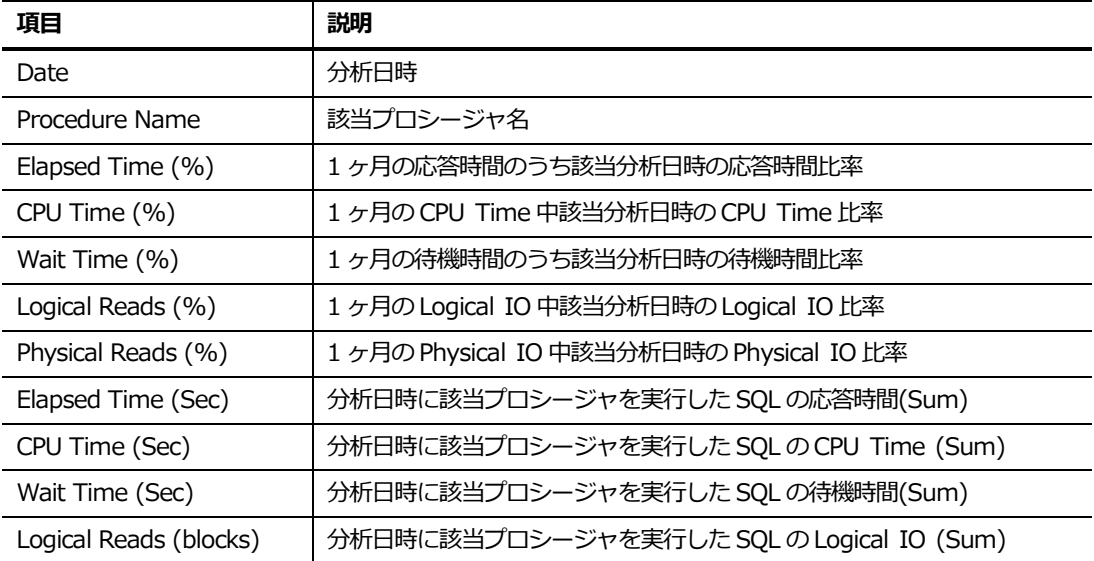

Physical Reads (blocks) | 分析日時に該当プロシージャを実行した SQL の Physical IO (Sum)

#### **リスト内マウスの右クリックメニュー**

マウスの右クリックメニューは、次のとおりです。

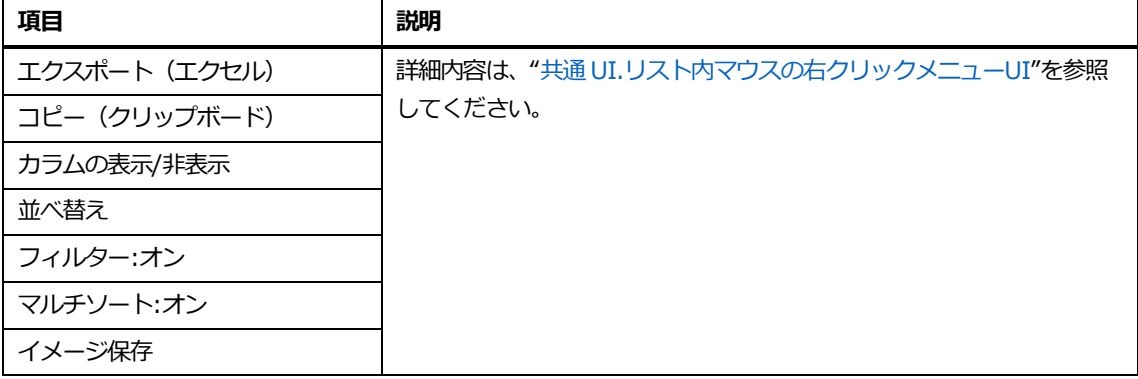

## **1日タブ**

Calendar 領域で指定した Procedure を実行した SQL の統計情報 1 日または Start Time 別に表示

します。

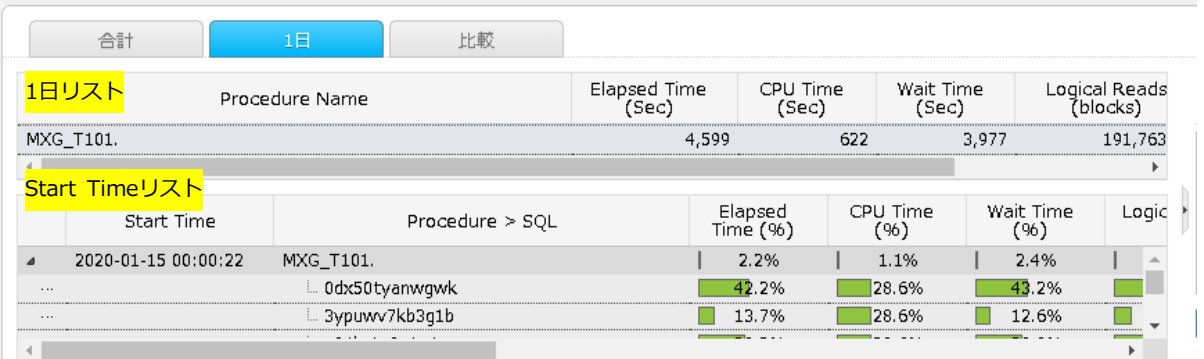

#### **1日リスト**

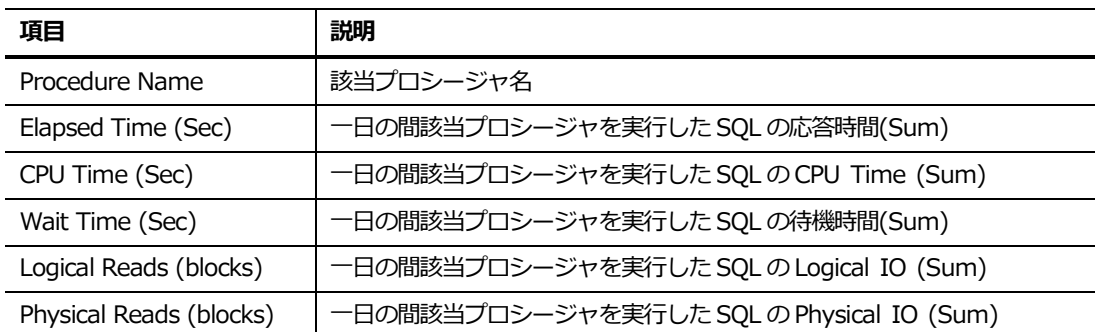

## **Start Timeリスト**

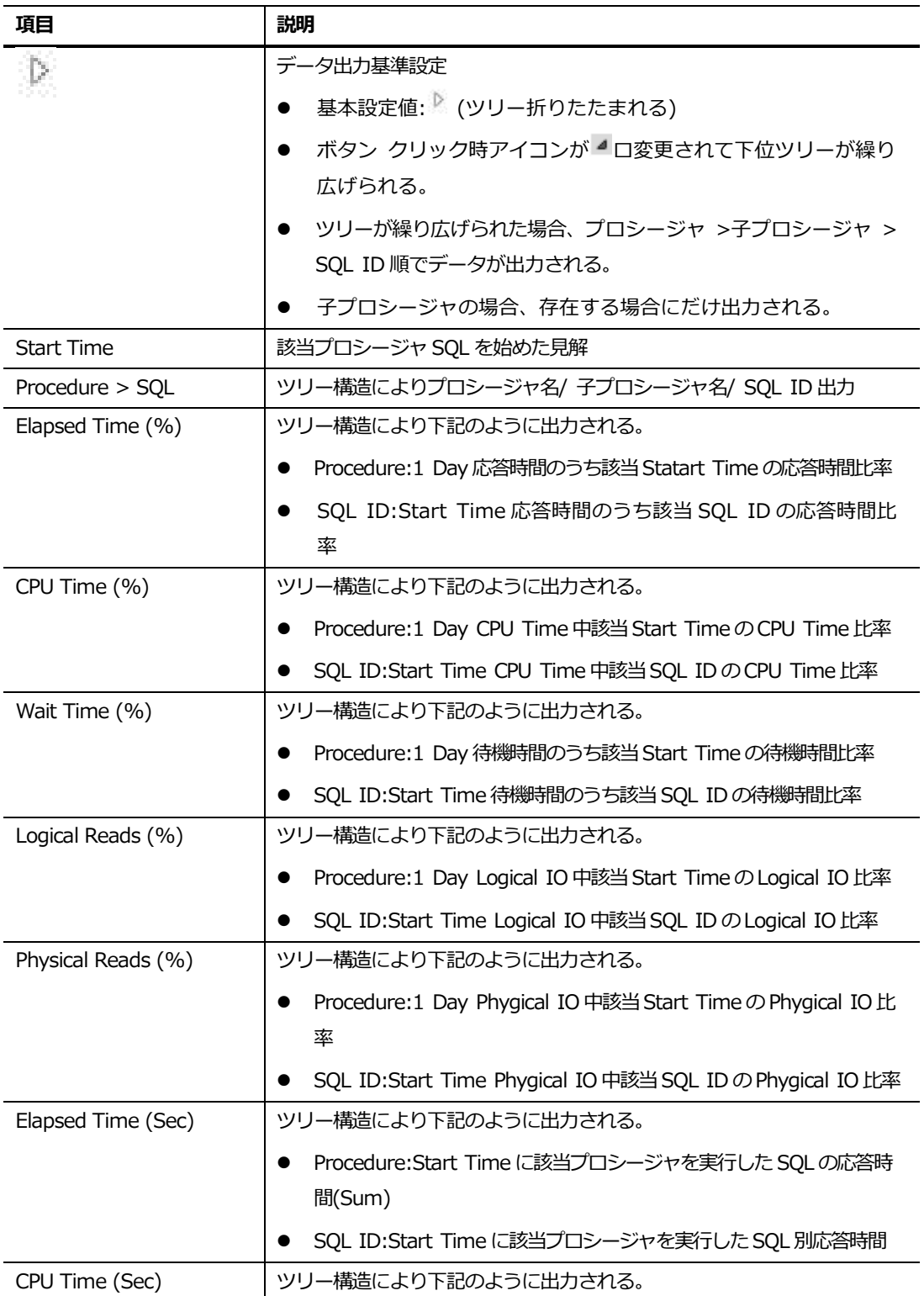

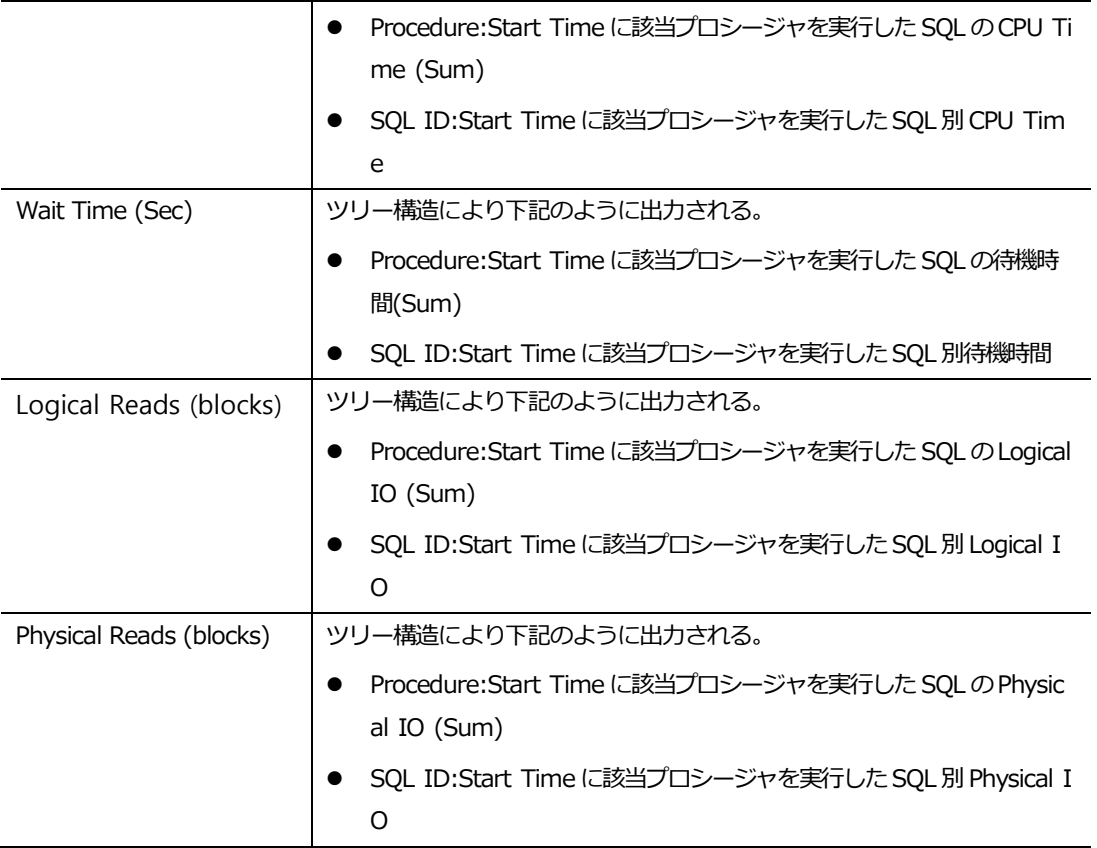

**Note. Start Time リストで SQL の行をクリックすると、SQL Info 領域に該当 SQL の情報が 出力されます。**

#### **SQL Info**

1 日タブでプロシージャを実行したSQL を指定すると、該当SQL のSQL Text / バインド値 / 実行計画の情 報を提供します。

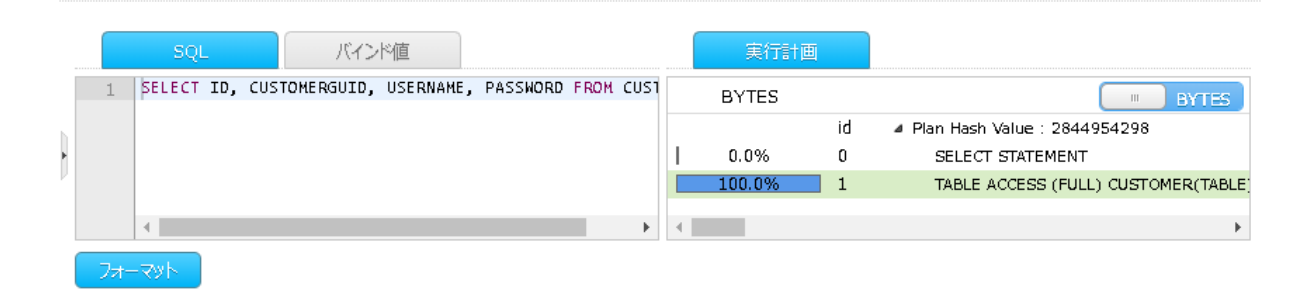

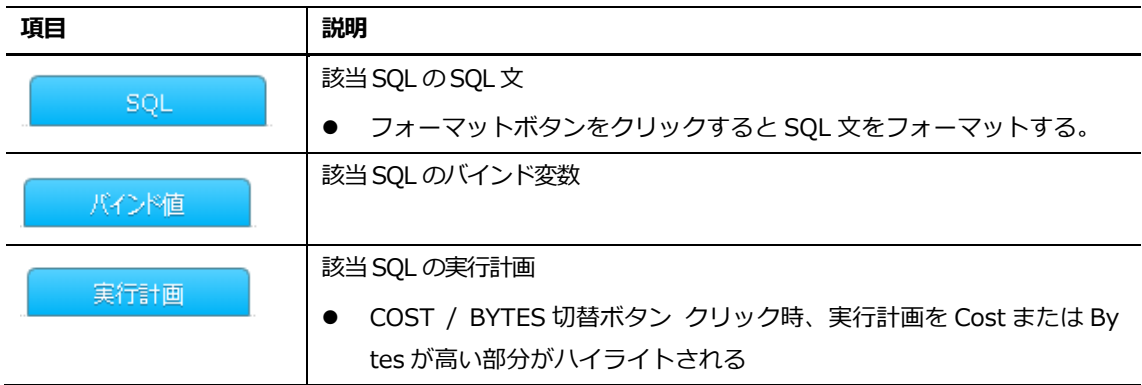

### **リスト内マウスの右クリックメニュー**

マウスの右クリックメニューは、次のとおりです。

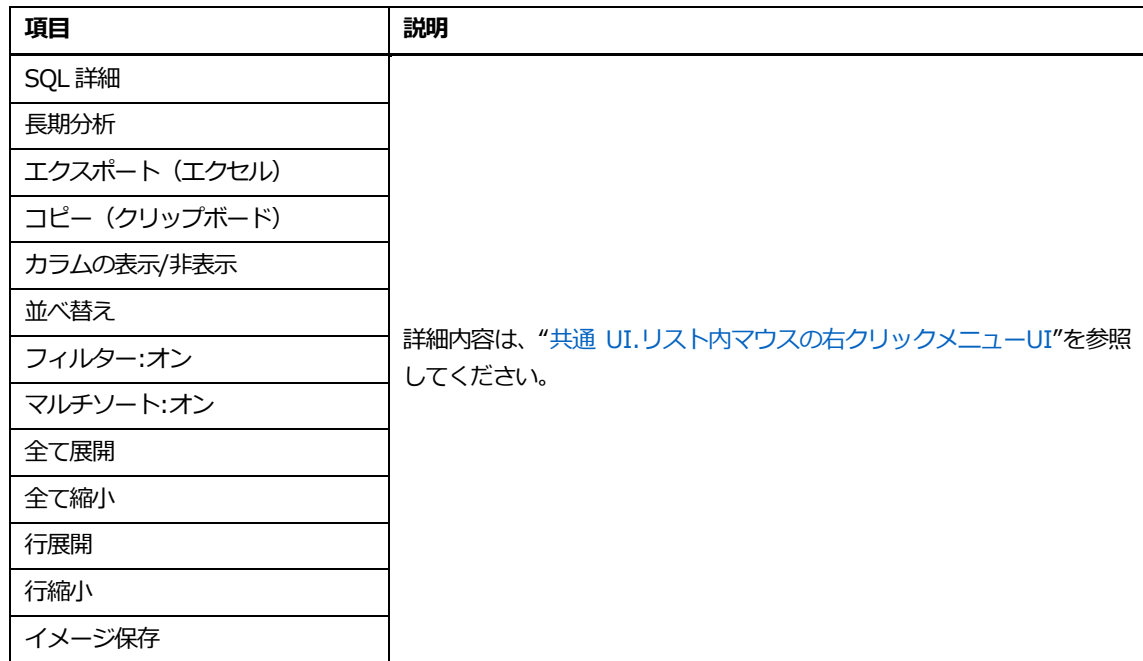

## **比較タブ**

Canlendar で選択した 1 日を対象に、プロシージャ SQL の統計情報を比較して表示します。

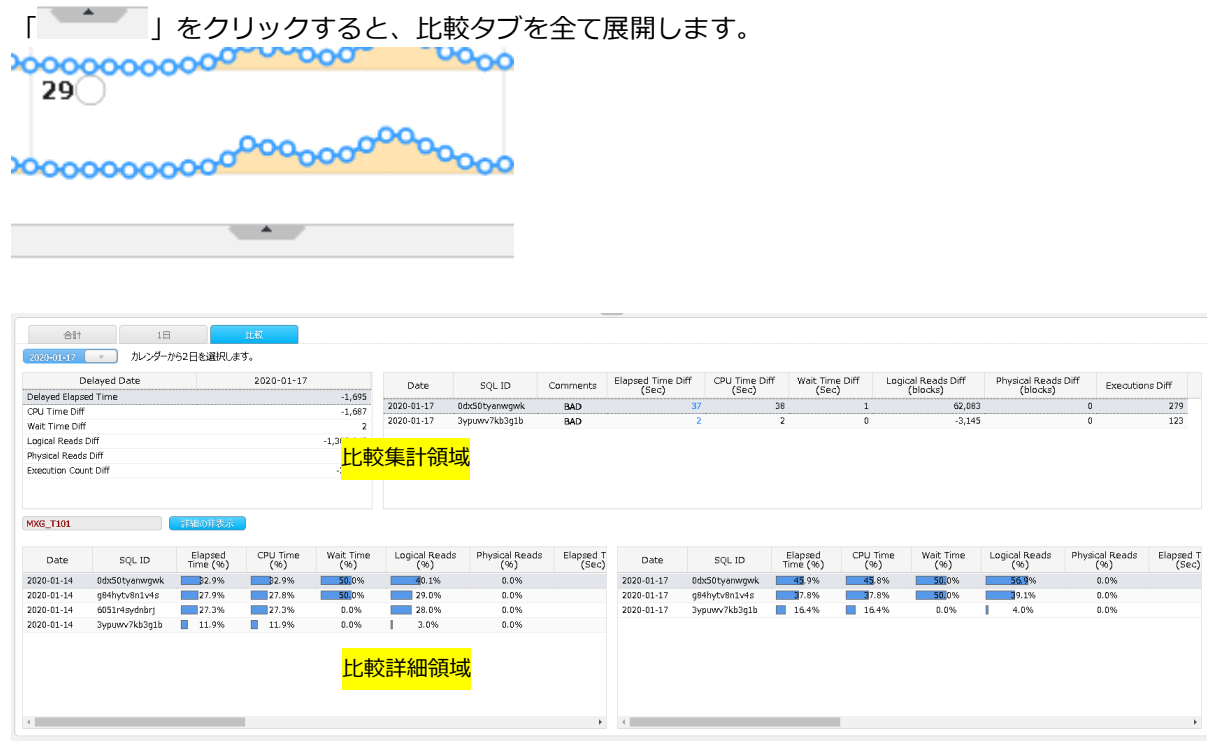

#### **比較集計領域**

基準日と比較日のプロシージャ SQL の比較結果を集計して表示します。

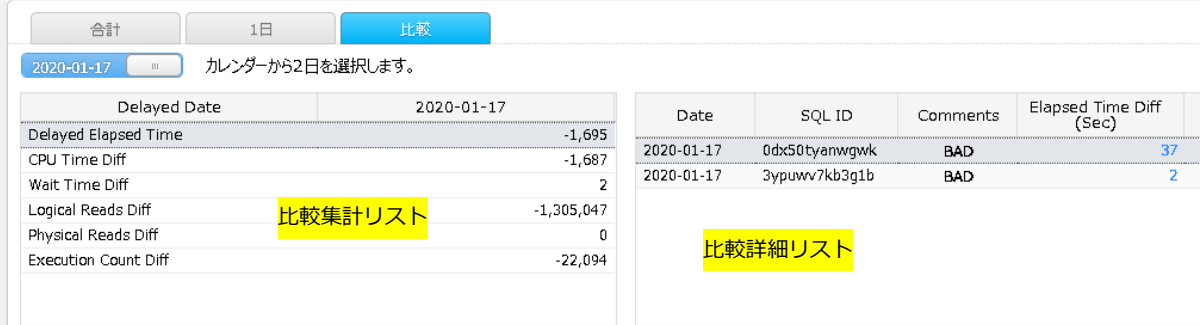

### **ベース日/比較対象日 切り替えボタン**

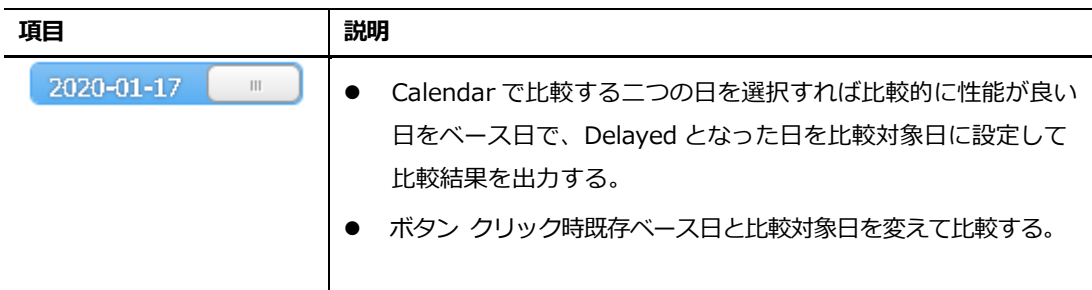

### **比較集計リスト**

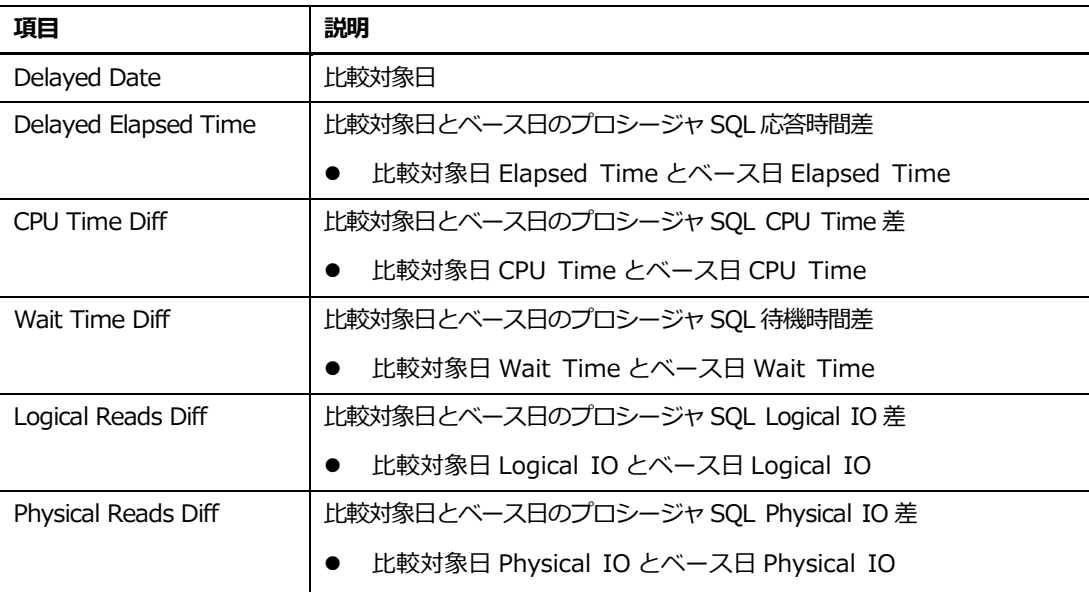

### **比較詳細リスト**

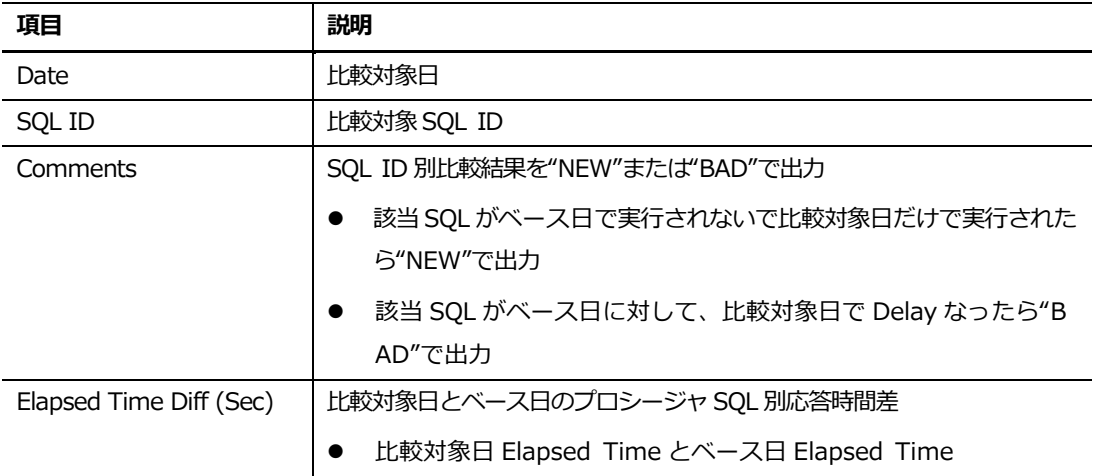

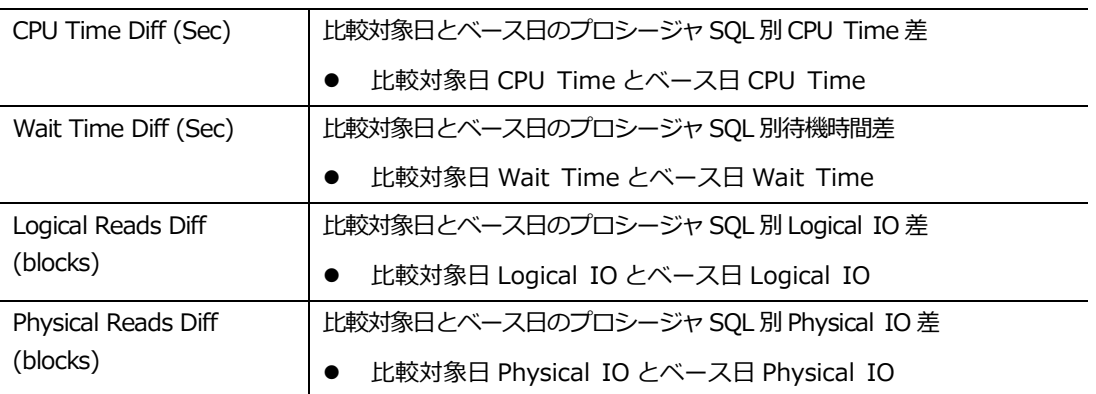

**Note. Comparison Detail Grid で SQL Row をクリックすれば下段 Comparison Detail Area の Base Date および Compare Date 1 Day Grid でも該当 SQL Row がハイライテ ィンなる。**

#### **詳細表示/詳細非表示ボタン**

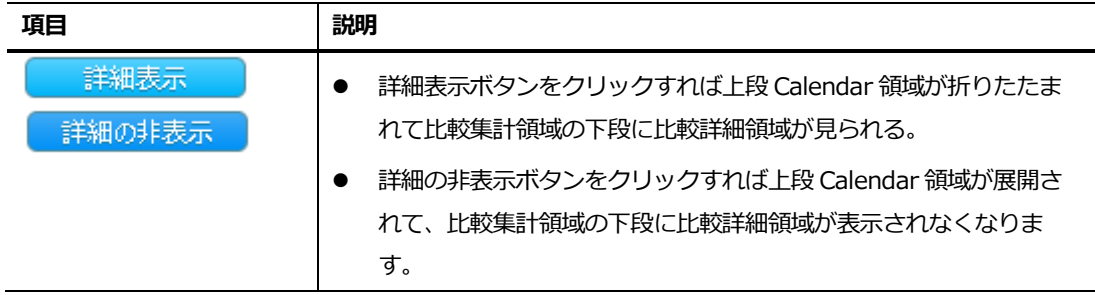

#### **比較詳細領域**

ベース日と比較対象日のプロシージャSQL 比較結果を詳細に提供します。

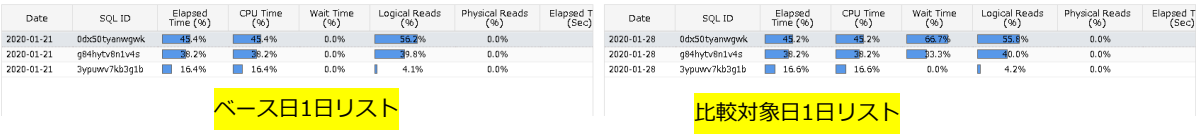

#### **ベース日 1日リスト**

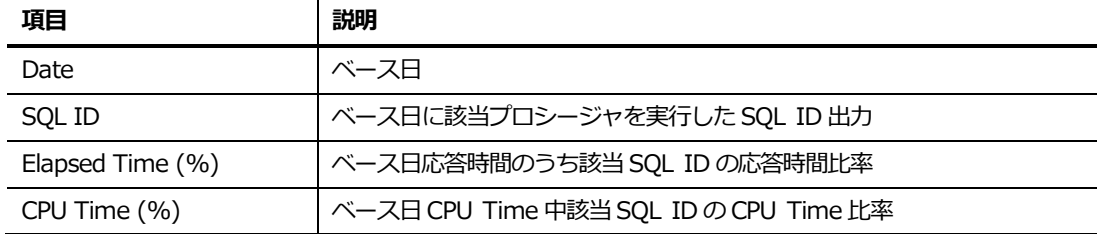

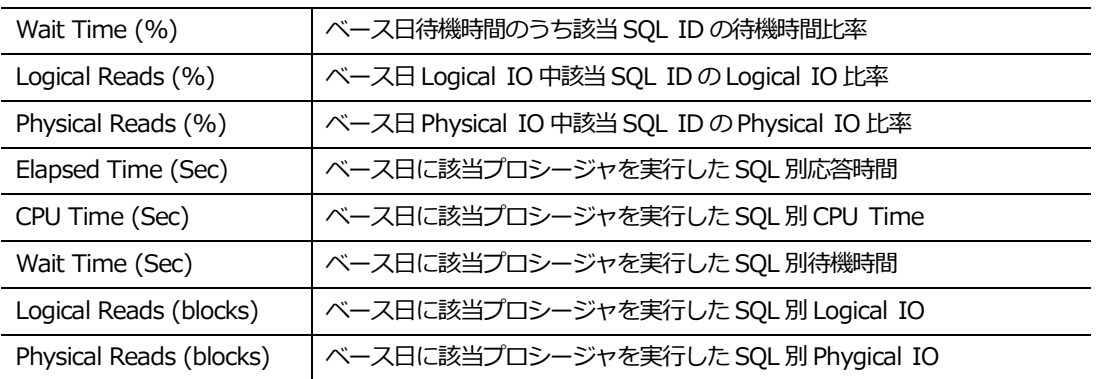

#### **比較対象日 1日リスト**

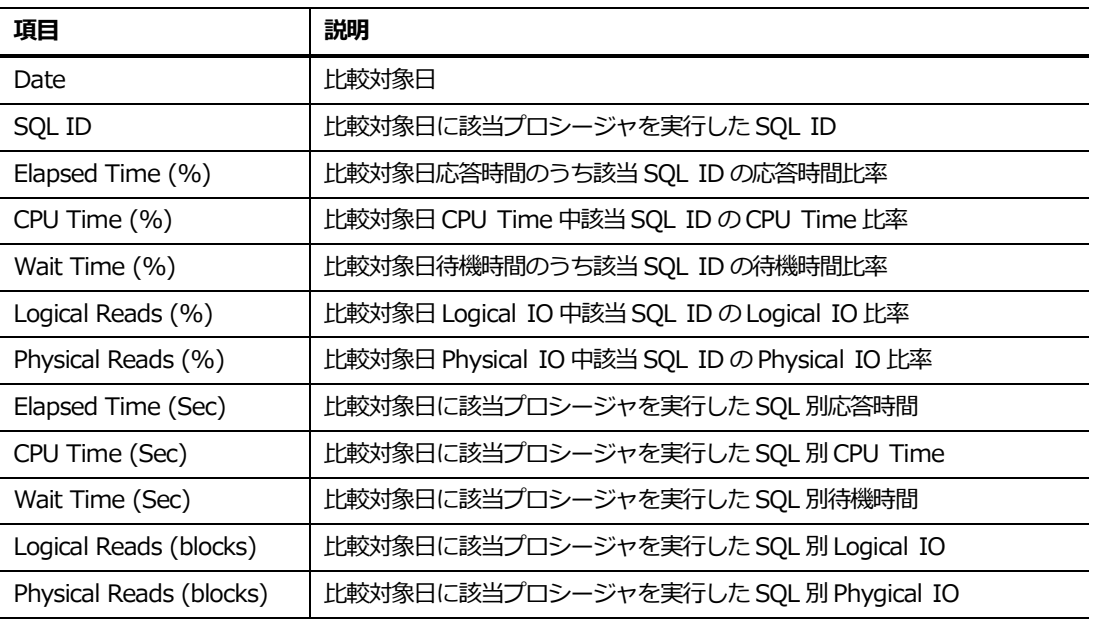

**Note. Base Date および Compare Date 1 Day Grid で SQL Row をクリックすれば上段 Comparison Summary Area の Comparison Detail Grid でも該当 SQL Row がハイラ イティンなる。**

### **リスト内マウス右クリックメニュー**

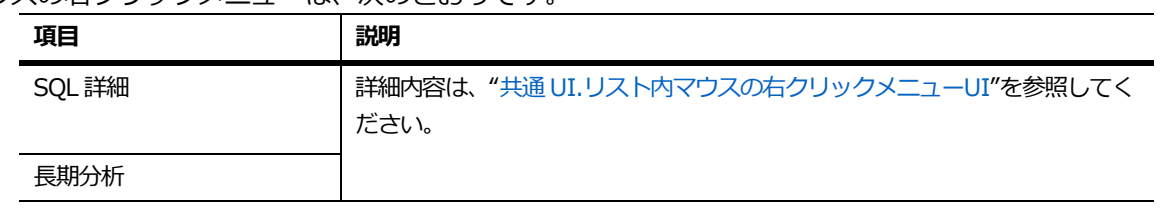

マウスの右クリックメニューは、次のとおりです。
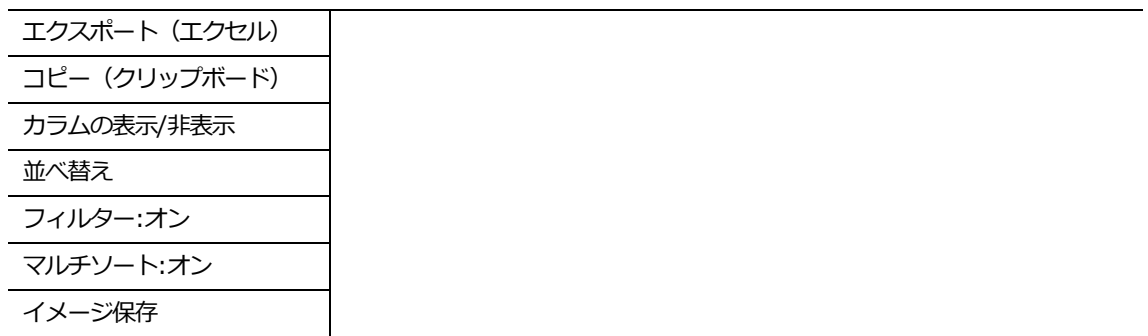

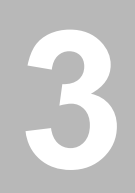

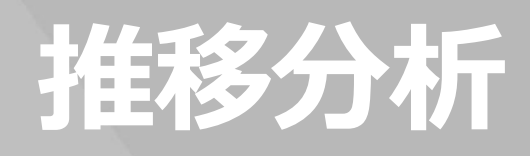

# **3.推移分析**

# **1日サマリー**

### **概要**

主な性能指標および待機クラスに対する時間別平均推移グラフを提供することにより、ピーク時間帯 を容易に確認することができます。また、該当時間帯に実行された上位Nデータおよび待機イベント 別実行 SQL を、マウス1クリックのみで確認することができます。

# **画面構成**

画面構成は、次のとおりです。

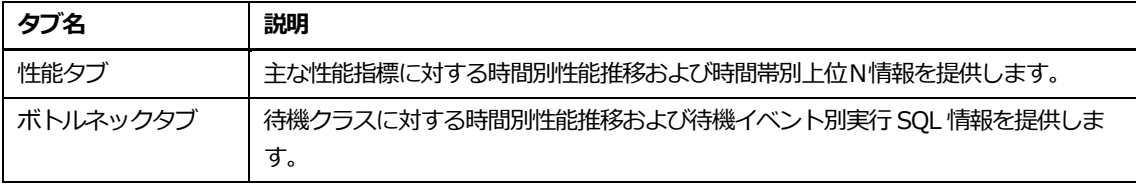

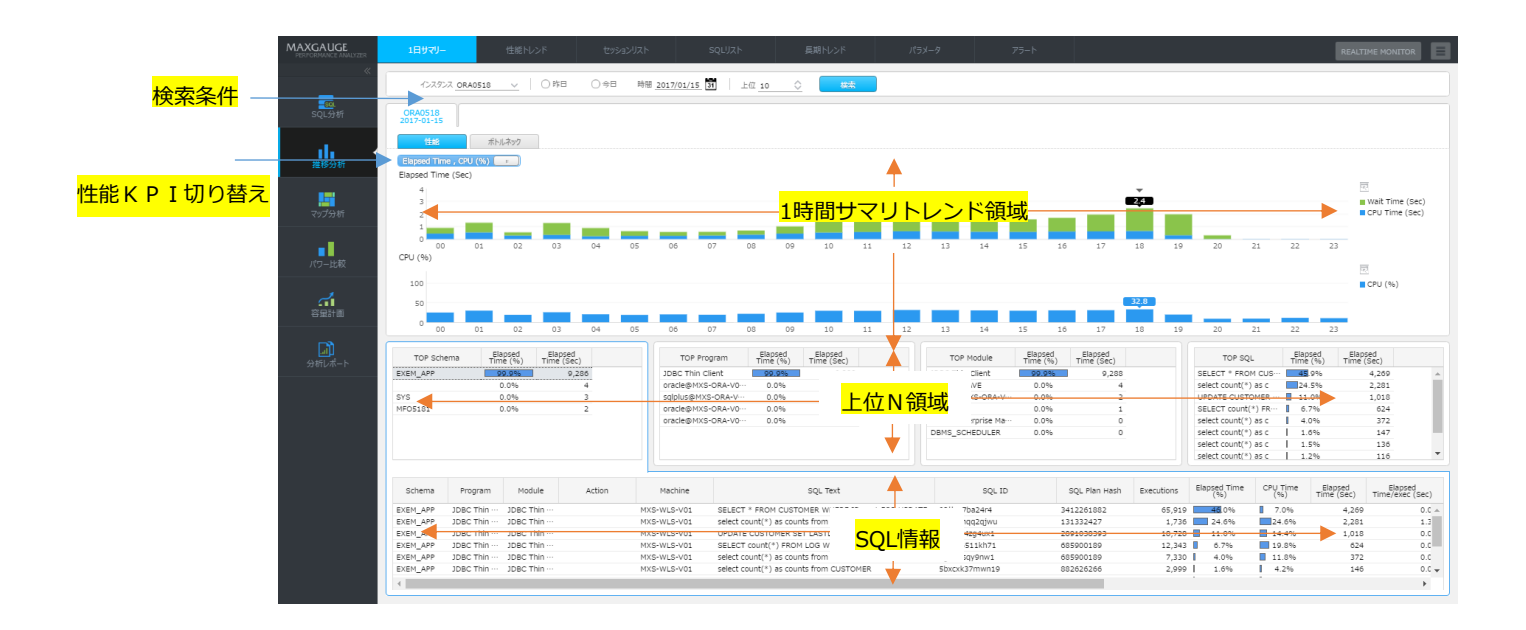

# **検索条件**

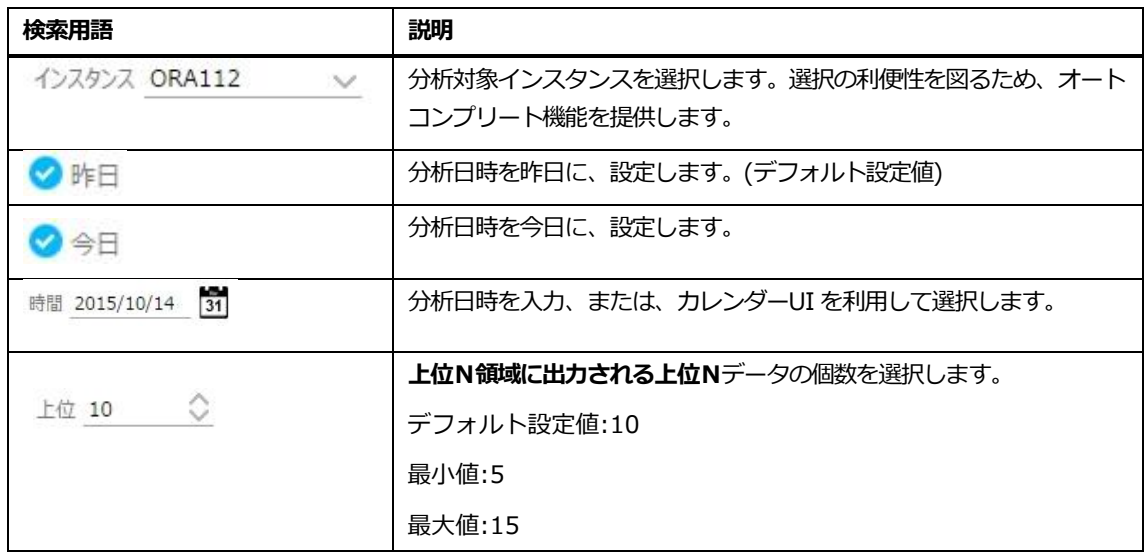

# **性能タブ**

性能タブで提供される内容は次のとおりです。

### **性能KPI切り替えボタン**

1時間サマリトレンド領域に表示する性能指標を選択します。

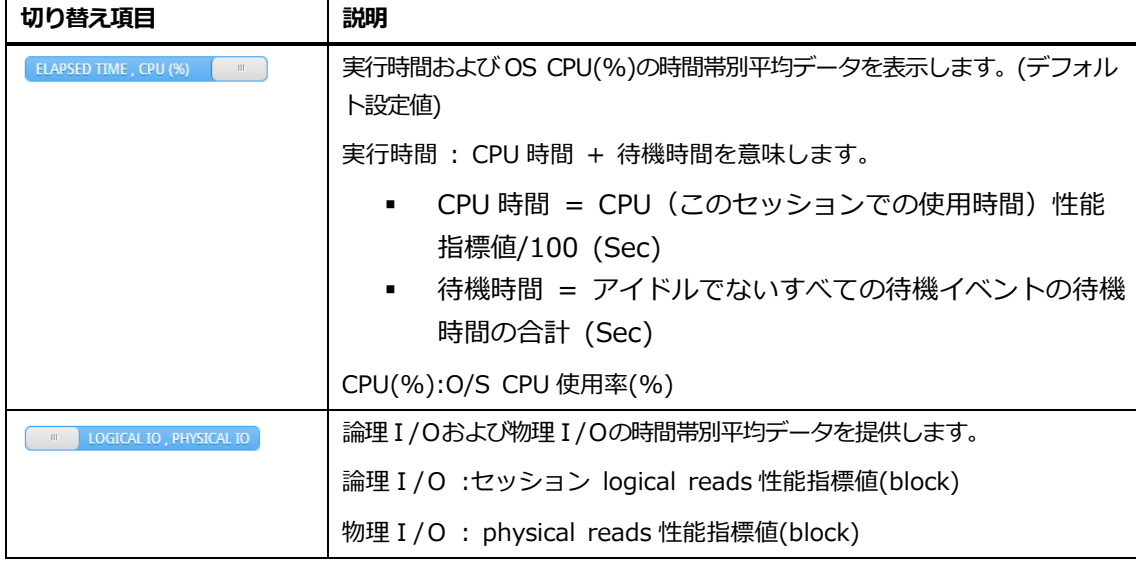

**Note.トレンドデータは、システムレベルの性能指標値を利用します。**

### **1時間サマリトレンド領域**

性能 KPI 切り替えボタンを利用して、選択した主な性能指標に対する時間別性能推移を表示します。

#### **上位N領域**

1時間サマリトレンド領域で選択された時間に対する上位N(スキーマ、プログラム、モジュール、S QL)情報を表示します。初期画面表示時に、実行時間が最も高い時間帯が自動選択されます。

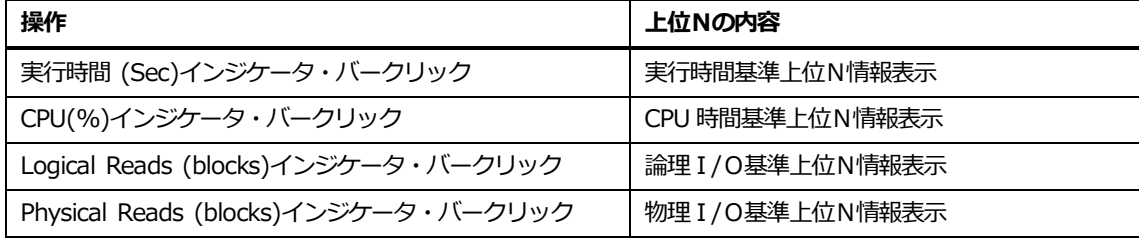

**Note.上位Nデータは SQL レベルの性能指標値を利用します。**

### **上位Nリスト**

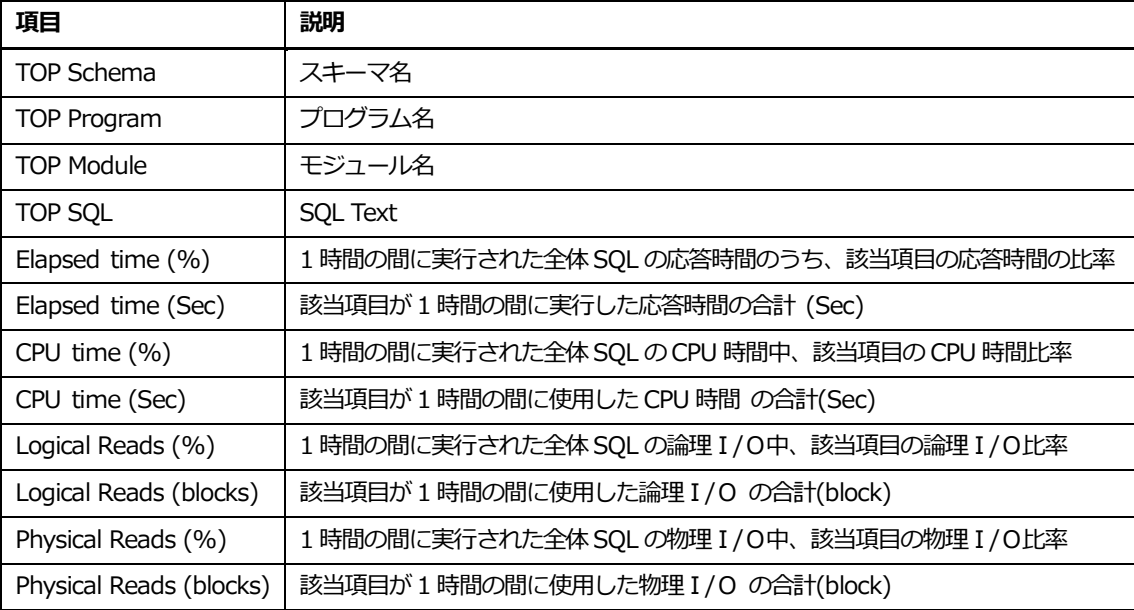

#### **上位N表UI**

上位Nリスト内のレコードをクリックすれば、該当項目に関連した SQL 情報が SQL 情報領域に表示 されます。

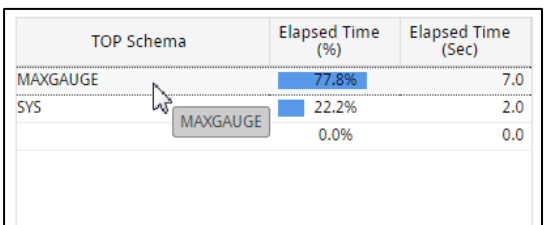

**Note.Top SQL のグルーピング基準は、SQL ID であり、該当項目をクリックすることにより、 SQL 表示領域にスキーマ/プログラム/モジュール/SQL Plan Hash 別 SQL 情報が表示されま す。**

### **上位Nリスト内マウスの右クリックメニュー**

マウスの右クリックメニューは、次のとおりです。

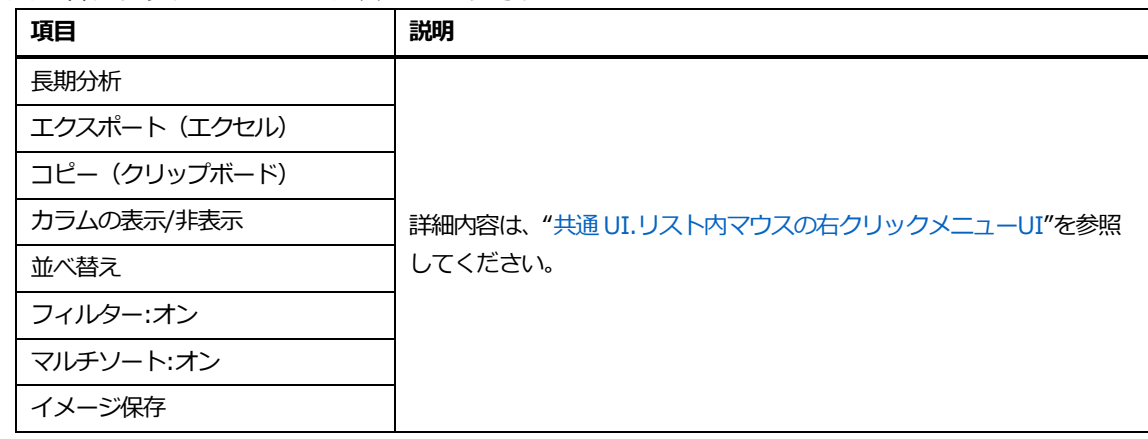

**Note.長期分析表示時の分析期間は、直近 7 日間です。**

### **SQL情報リスト**

上位N領域内で選択した項目に関連した SQL 情報を表示します。

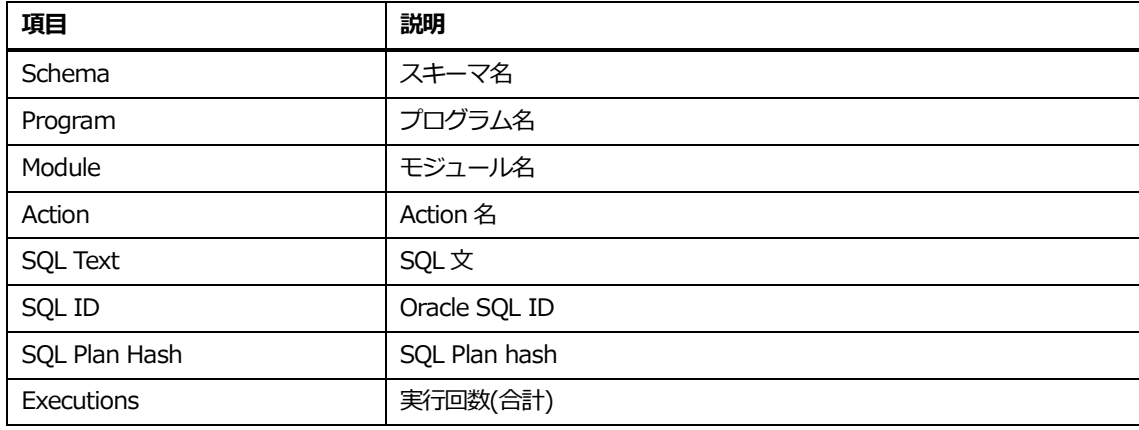

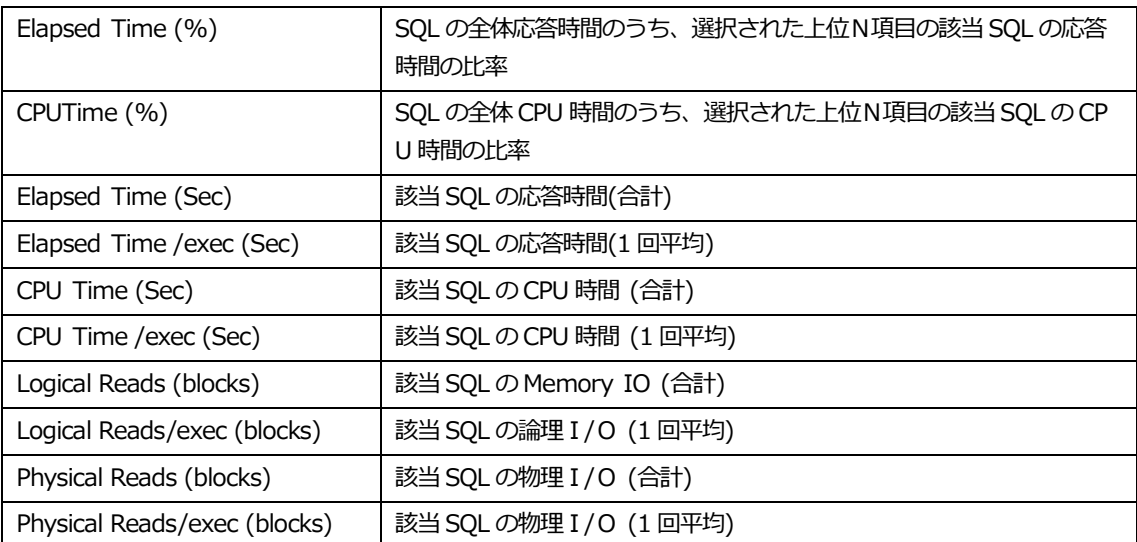

# **SQL情報リスト内マウスの右クリックメニュー**

マウスの右クリックメニューは、次のとおりです。

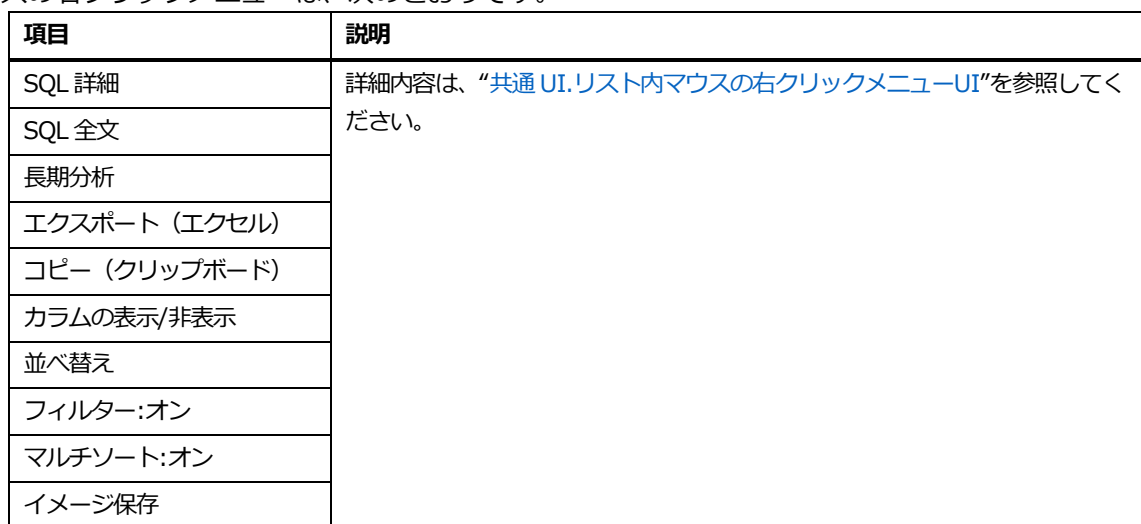

**Note.長期分析表示時の分析期間は、直近 7 日間です。**

# **ボトルネックタブ**

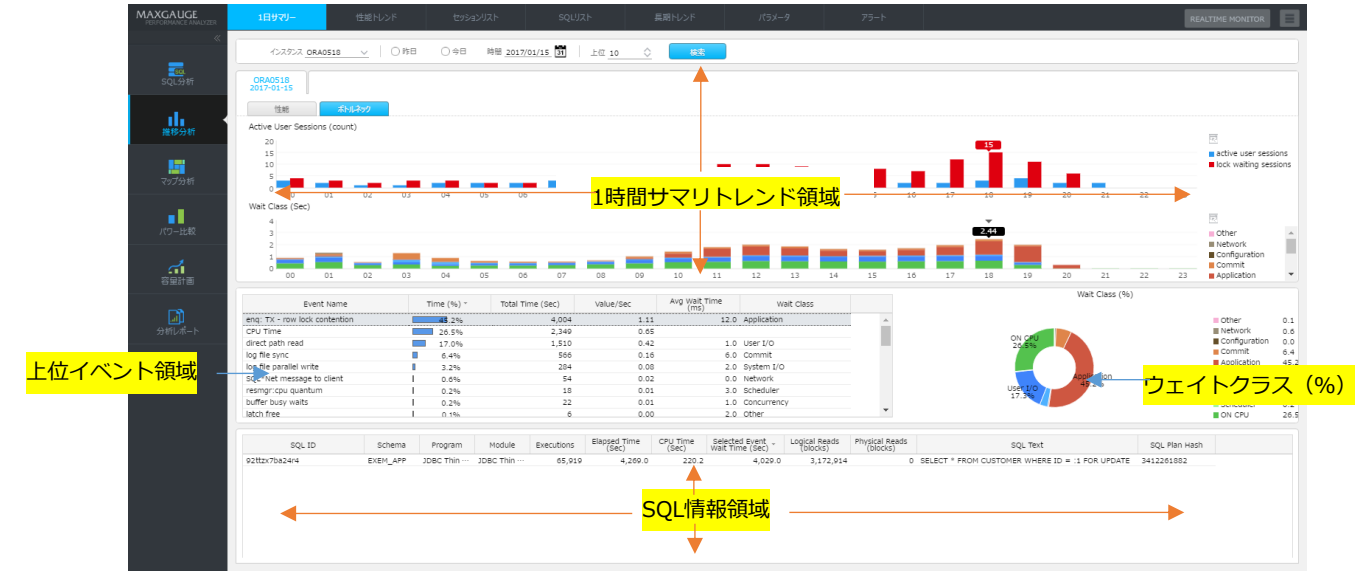

ボトルネックタブの画面構成は、次のとおりです。

### **1時間サマリトレンド領域**

提供される項目は、次のとおりです。

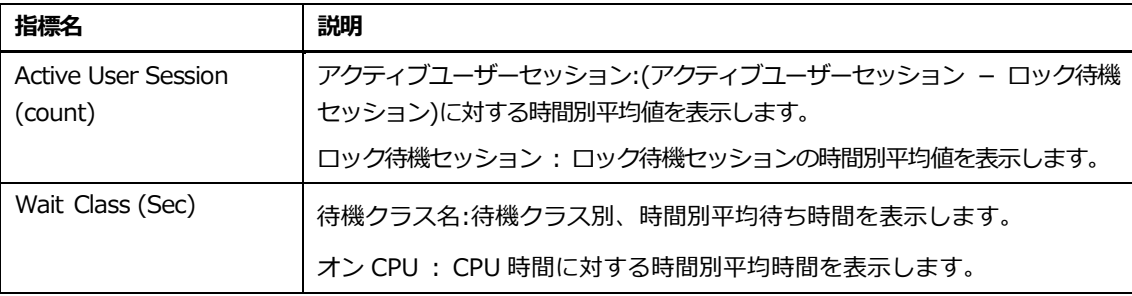

**Note.アクティブユーザーセッション指標の本来意味は、アクティブセッション中で oracle バッ クグラウンドセッションを除いたアクティブセッション数を意味します。しかし、1時間サマリ トレンド領域内では、全体のアクティブユーザーセッションから、ロック待機セッションを除い た数値を提供します。**

### **上位待機指標領域**

1時間サマリトレンド領域で選択された時間に対する上位待機指標情報を表示します。

# **Note.初期画面表示時に、アクティブユーザーセッション数値が最も高い時間帯が自動選択され**

**ます。**

### **上位イベントリスト**

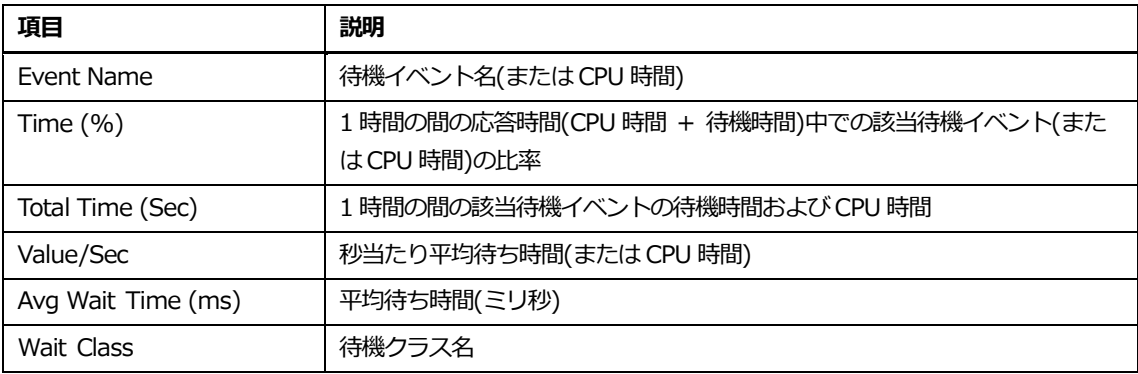

### **上位待機指標リスト内マウスの右クリックメニュー**

マウスの右クリックメニューは、次のとおりです。

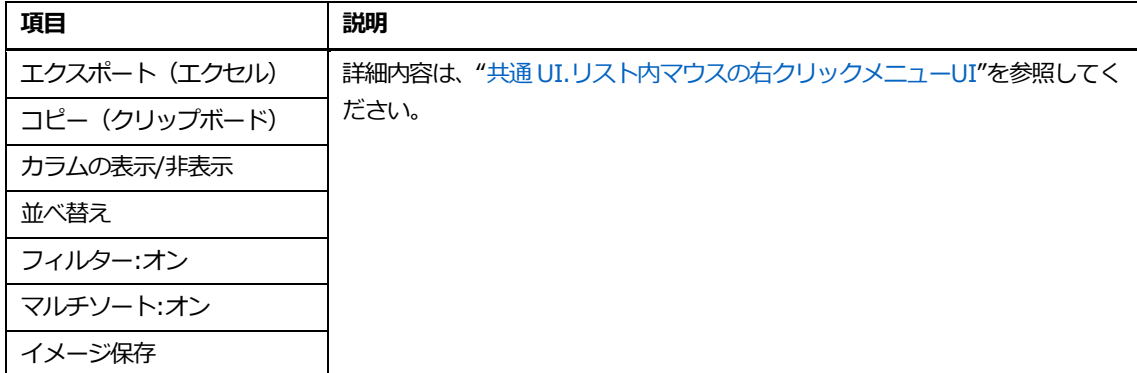

### **待機クラス(%)領域**

1時間サマリトレンド領域で選択された時間に対する待機クラス別待機時間(および CPU 時間)の比 率(%)を表示します。

### **SQL情報領域**

Top Event 領域内で選択した待機イベントを待機した SQL リストを提供します。

### **Note.Event Name カラム値が"CPU 時間"の項目は、SQL 情報を表示しません。**

# **SQL情報リスト**

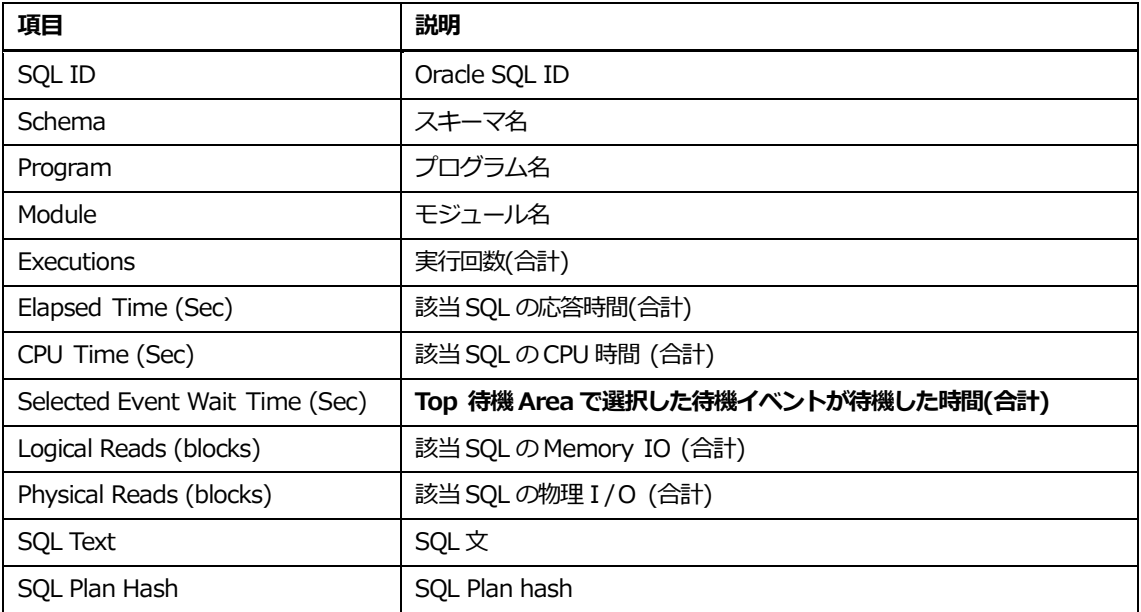

### **SQL情報リスト内マウスの右クリックメニュー**

マウスの右クリックメニューは、次のとおりです。

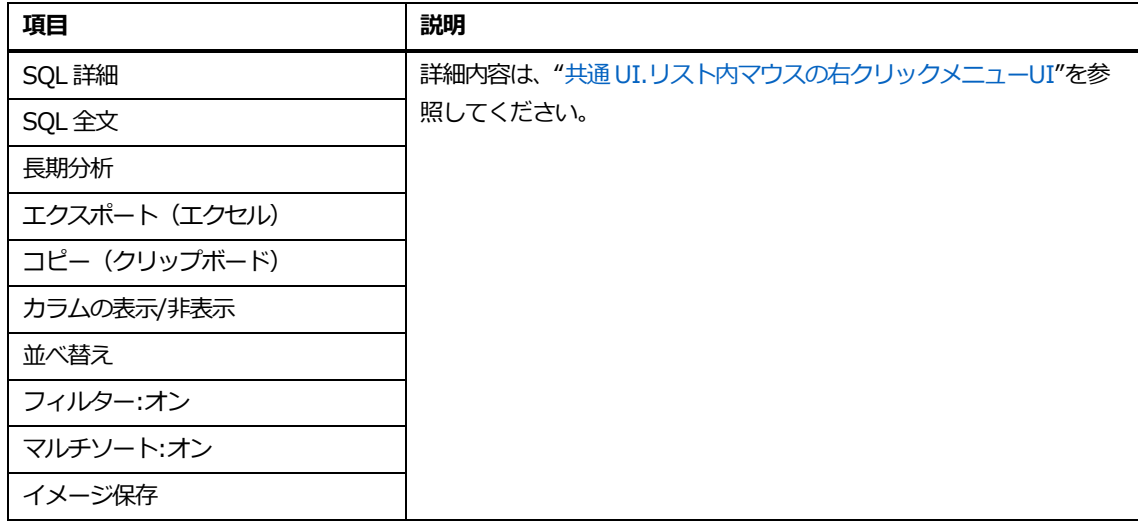

### **Note.長期分析表示時の分析期間は、直近 7 日間です。**

# **スマート分析**

# **概要**

24 時間での上位 5 件の CQ (Contention Quotient) データを表示します。CQ は ActiveSession 数 と待機イベントの占有率の相関データです。

# **画面構成**

画面構成は、次のとおりです。

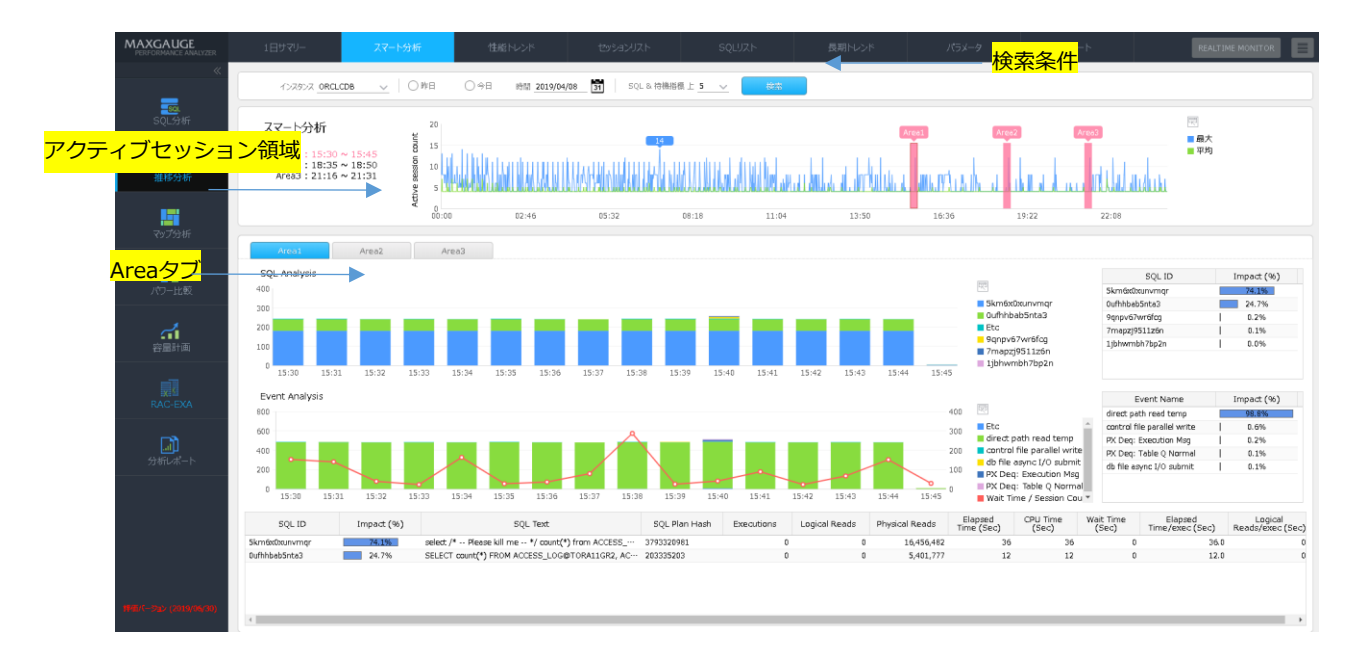

# **検索条件**

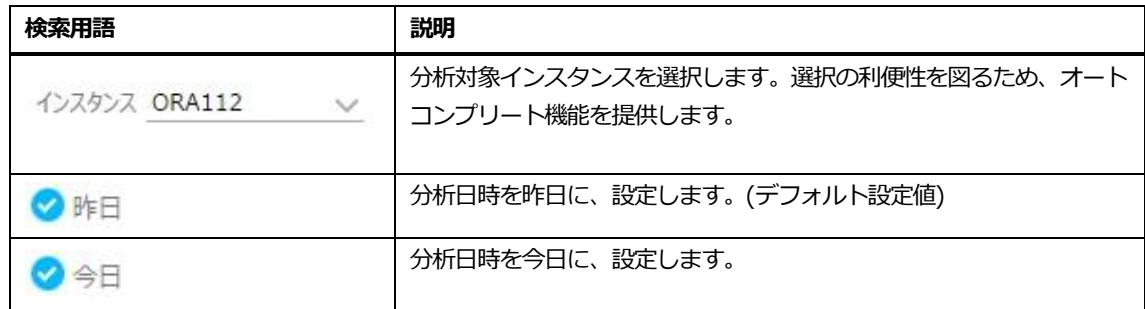

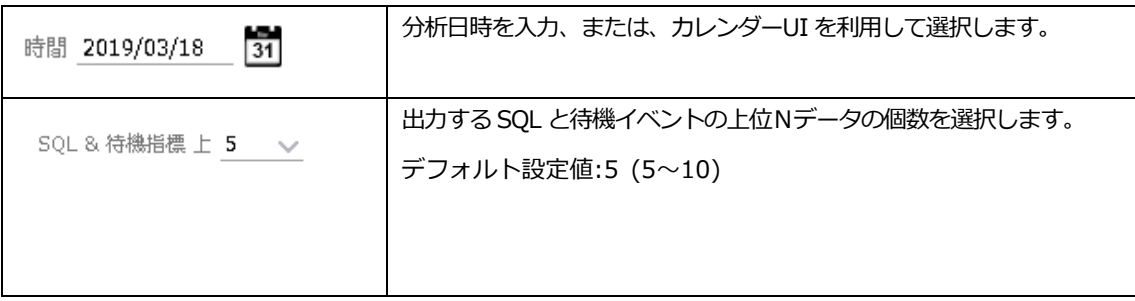

# **アクティブセッション領域**

24 時間のアクティブセッション数の推移データが表示されます。24 時間で CQArea がある場合、 赤い Area を表示します。

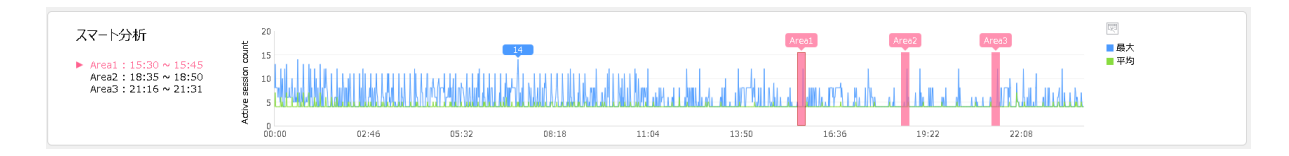

# **Areaタブ**

アクティブセッション領域で CQArea がある場合、CQArea の数のタブを表示します。CQArea がな い場合、タブは表示しません。タブで提供される内容は次のとおりです。

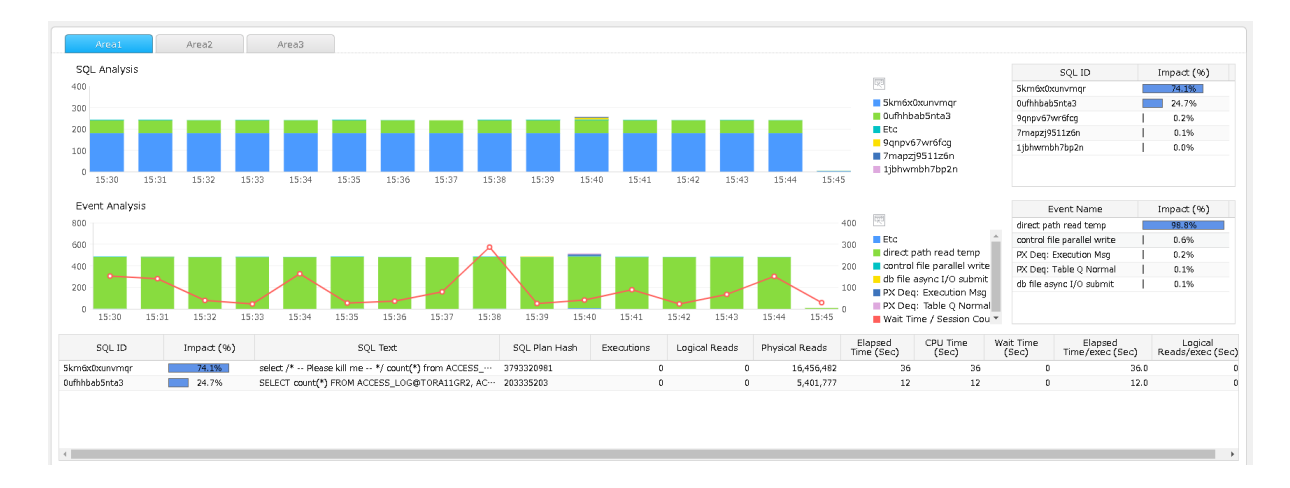

### **SQL Analysis領域**

上位 SQL の 1 分ごとの比率の推移を表示します。また、TOP SQL 別の CQ の影響度を表示します。

### **リスト**

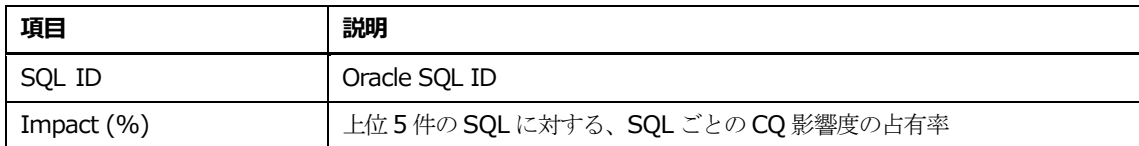

### **Event Analysis領域**

上位待機イベントの 1 分ごとの比率と平均待ち時間の推移を表示します。また、待機イベント別 CQ の影響度を表示します。

# **リスト**

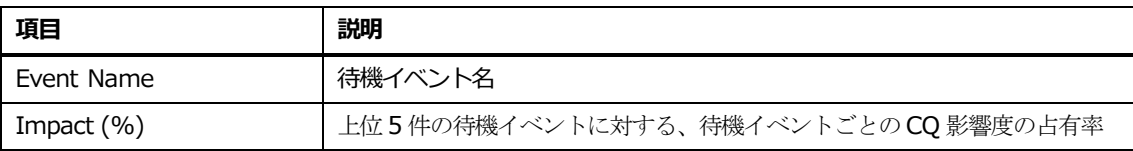

### **SQLリスト領域**

SQL の実行統計情報を表示します。

### **リスト**

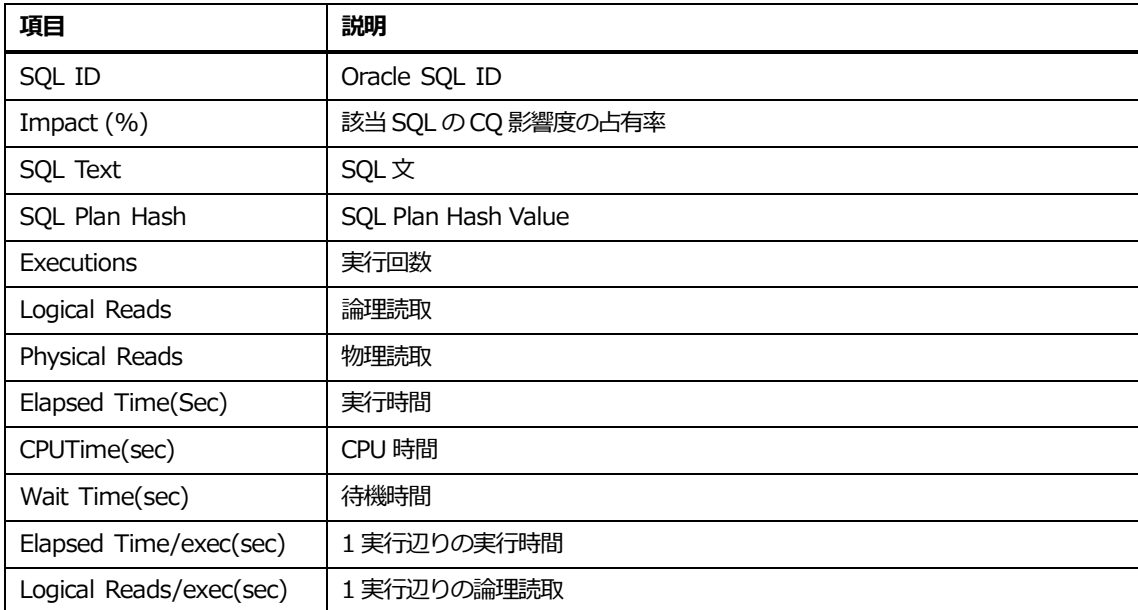

### **Event Analysis領域**

Grid、SQL Analysis、Event Analysis の分析対象区間をマウスでドラッグ後、タイムスライス Wi ndow で分析区間を再設定し、"Ok"ボタンをクリックして、詳細分析画面を表示します。

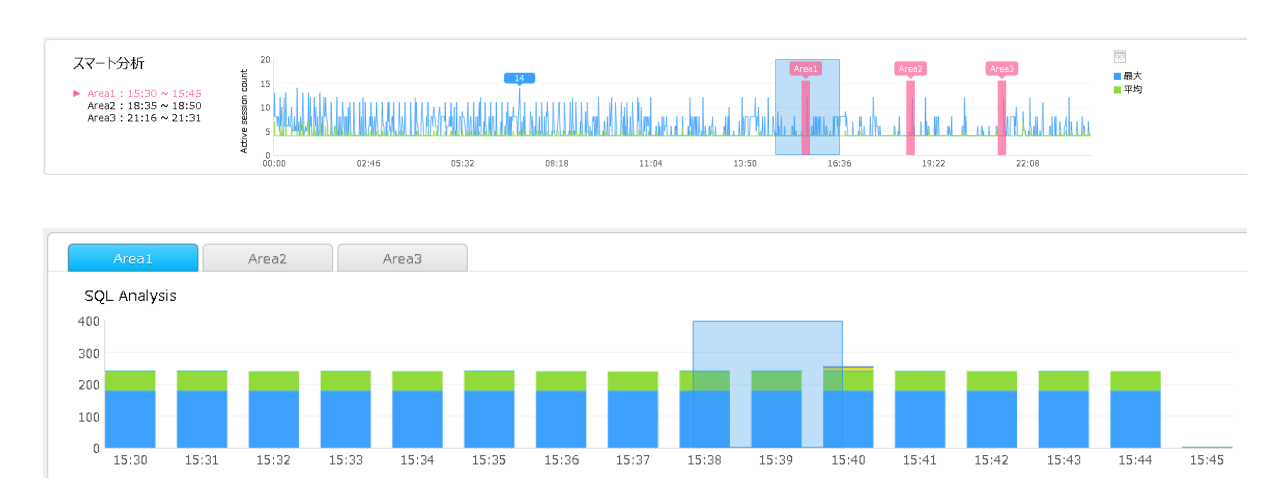

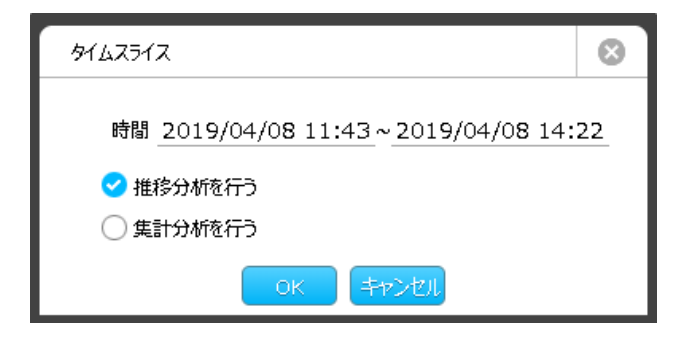

**Note.集計分析を選択すれば、指標分析画面を表示します。**

# **性能トレンド**

# **概要**

詳細な障害分析機能を提供します。主な機能は次のとおりです。

- Oracle が提供する性能指標、待機イベント、待機クラスに対する推移分析機能
- アクティブセッション秒単位分析機能
- アクティブセッション 1 分統計分析機能
- 上位 O/S プロセス分単位分析機能
- ロックツリー分析機能
- PQ ツリー分析機能
- ピーク区間統計分析機能

# **初期画面構成**

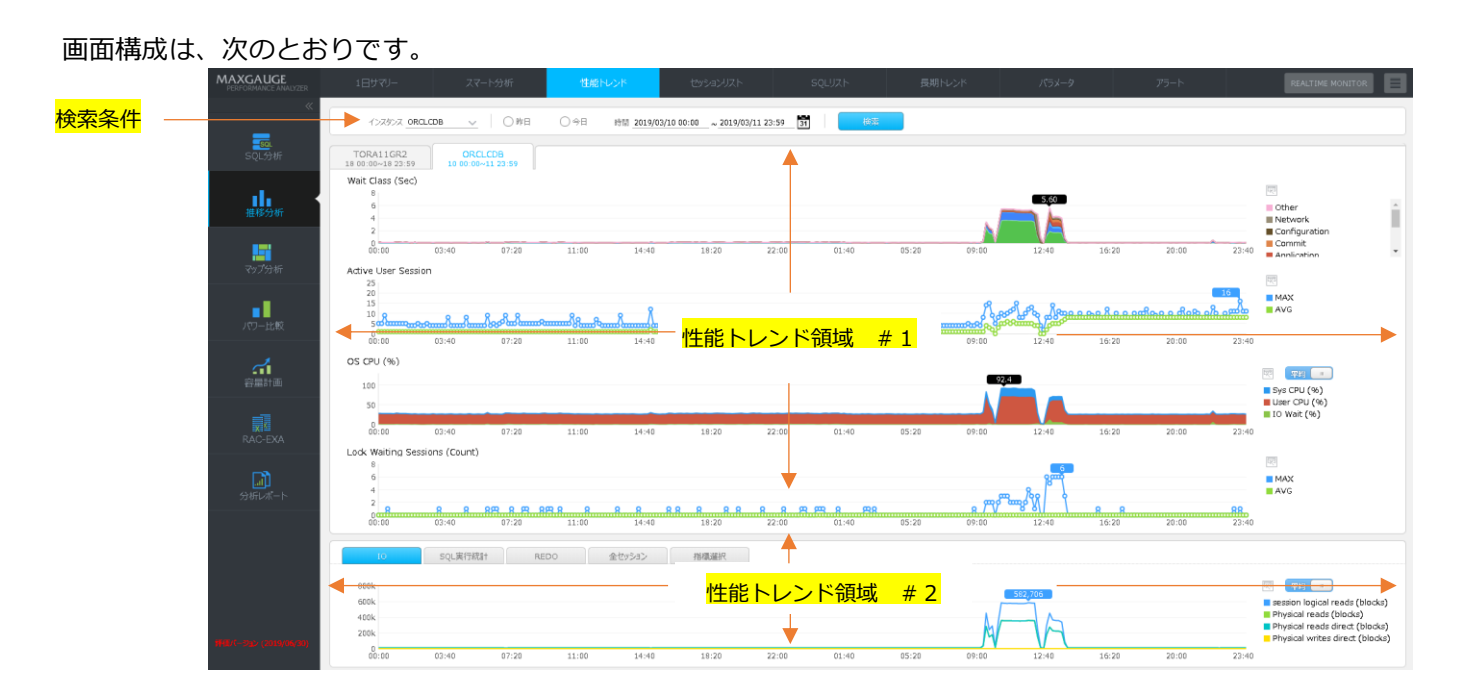

# **検索条件**

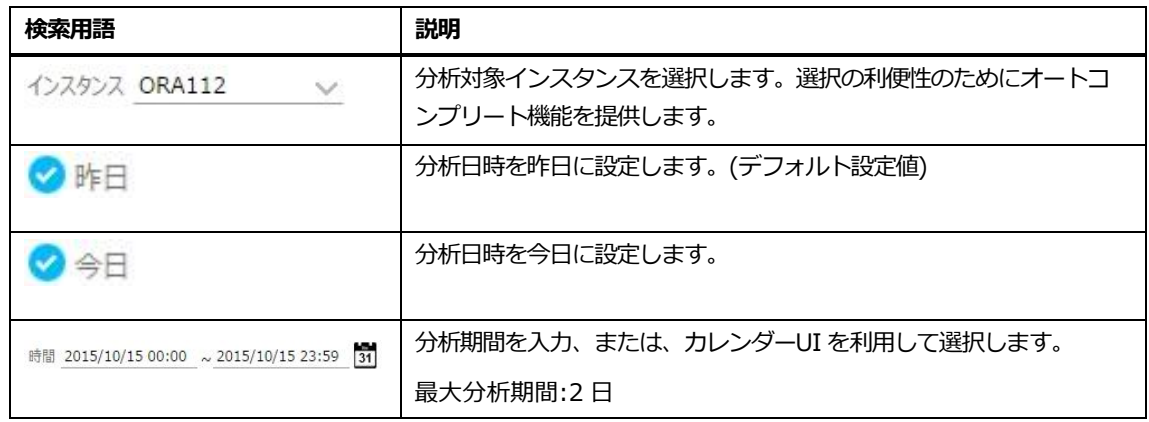

# **性能トレンド領域 #1**

次のような 4 個の性能指標に対する性能推移を提供します。

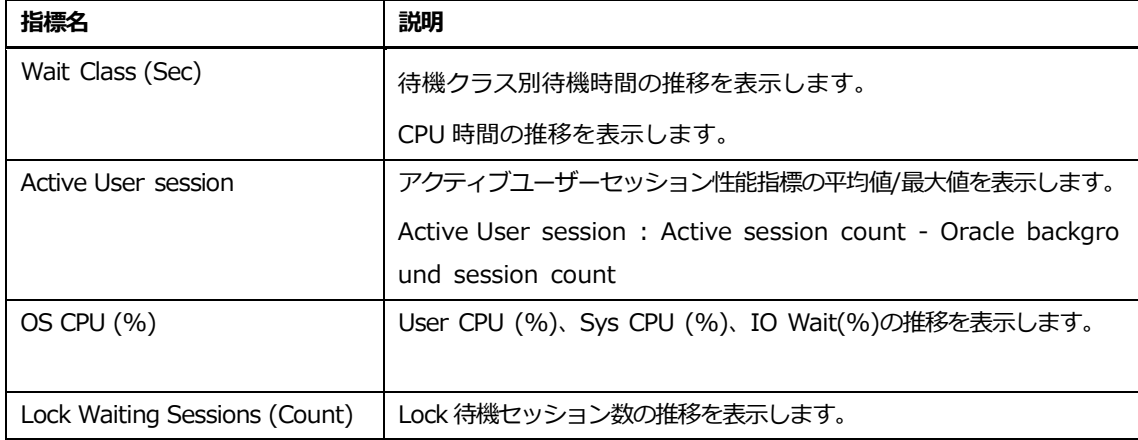

# **性能トレンド領域 #2**

5 個のタブを提供します。

### **IOタブ**

IO タブ画面は、次のとおりです。

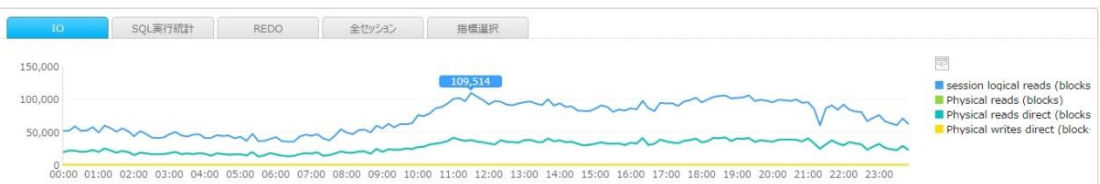

IO タブは、4 種類の性能指標に対する推移を表示します。

- session logical reads
- ⚫ physical reads
- ⚫ physical reads direct
- ⚫ physical write direct

### **SQL実行統計タブ**

SQL 実行統計タブ画面は、次のとおりです。

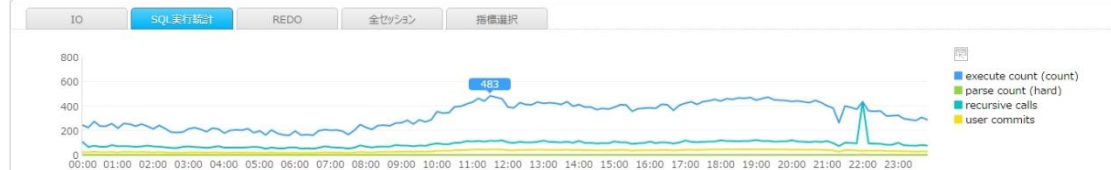

Exec タブは、4 種類の性能指標に対する推移を表示します。

- ⚫ execute count
- parse count (hard)
- recursive calls
- user commits

### **REDOタブ**

REDO タブ画面は、次のとおりです。

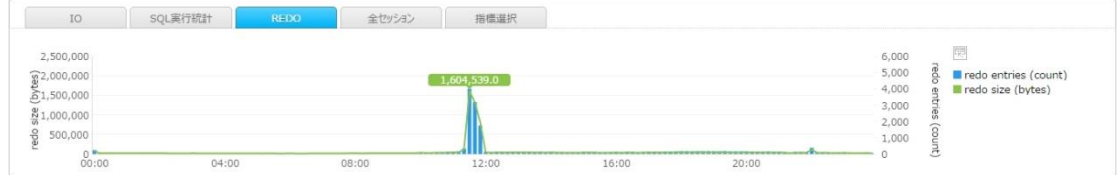

REDO タブは、2 種類の性能指標に対する推移を表示します。

- ⚫ redo entries (count)
- redo size (bytes)

**Note.IO / 実行回数 / REDO タブで提供する性能指標の詳細内容は、オラクル マニュアルを 参照してください。http://docs.oracle.com/cd/E11882\_01/server.112/e40402/stat s002.htm#i375475**

### **全セッションタブ**

全セッションタブ画面は、次のとおりです。

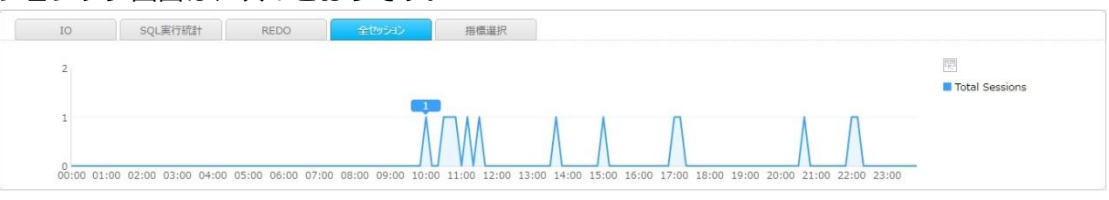

**Note.全セッションは、MaxGauge で提供する性能指標であり、インスタンスに接続中の全体 セッション数を意味します。**

### **指標選択タブ**

オラクル性能指標、待機イベント、OS 指標の中でユーザーの望む指標を選択できる機能を提供しま す。

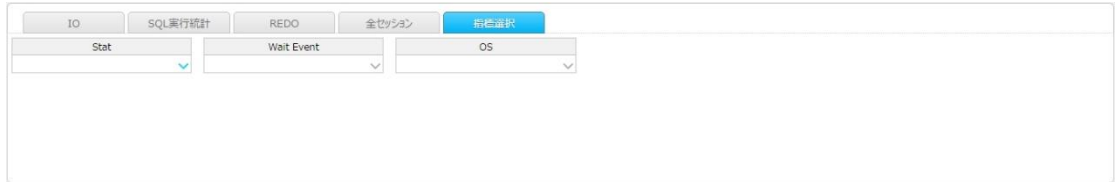

# **詳細分析操作方法**

**9. 性能トレンド領域(#1,#2)内のピーク区間をマウスでドラッグします。**

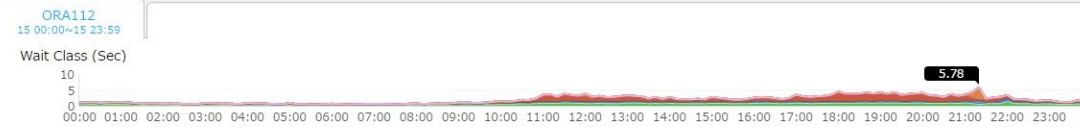

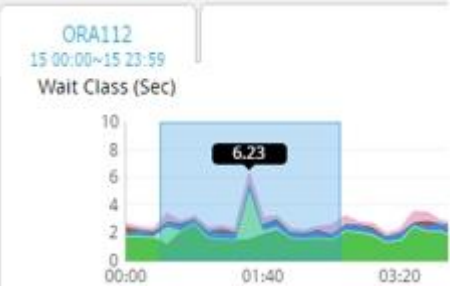

**10. タイムスライス Window で分析区間を再設定し、"OK"ボタンをクリックします。**

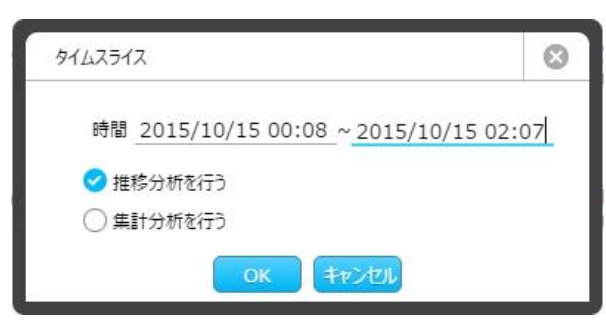

**Note.集計分析を選択すれば、指標分析画面を表示します。**

# **詳細分析画面**

詳細分析画面は、次のとおりです。

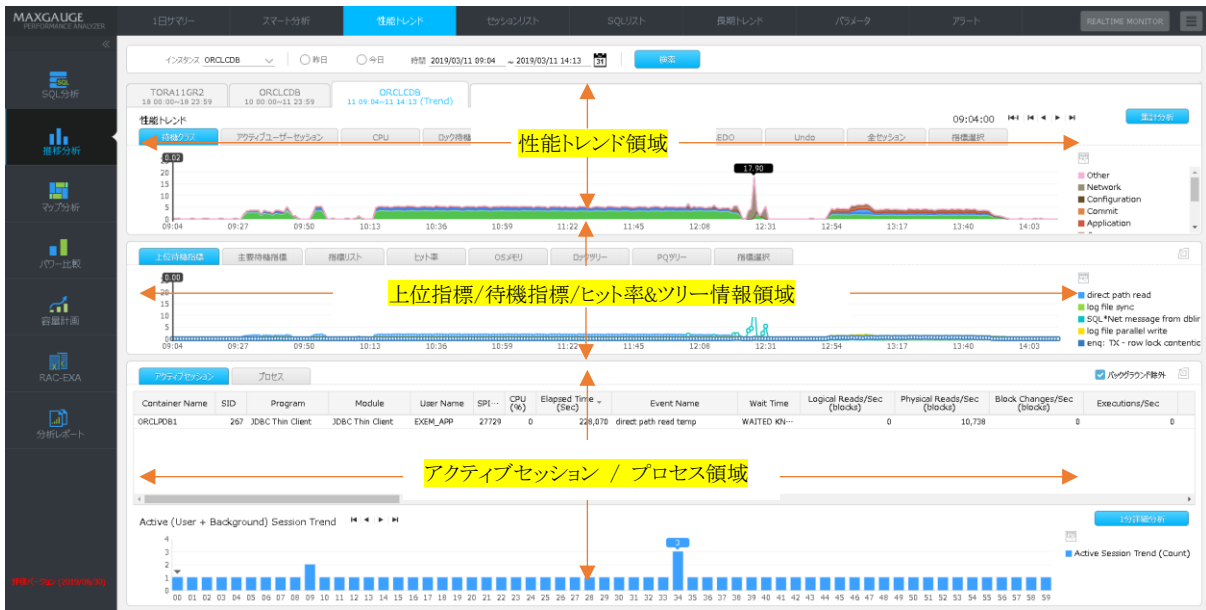

# **性能トレンド領域**

初期画面の性能トレンド領域 #1・#2 で表示した性能指標の推移を表示します。

#### **Note.1 分単位グラフを提供します。**

# **上位指標/待機指標/ヒット率&ツリー情報**

次のような 8 個のタブを通じて多様な性能情報を提供します。

#### **上位待機指標タブ**

上位待機指標タブ画面は、次のとおりです。

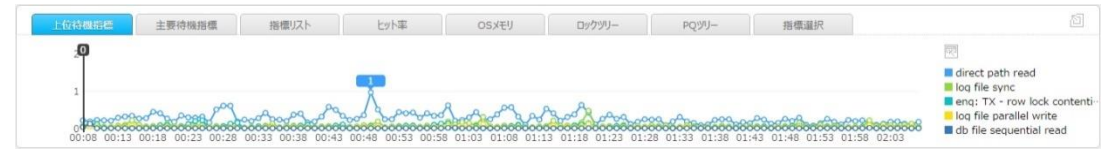

分析区間内に発生した待機イベントの中で待機時間基準上位 5 待機イベントに対する推移グラフを表 示します。

**Note.該当グラフを通じて上位 5 待機イベントの発生順序を容易に把握することができます。**

#### **主要待機指標タブ**

主要待機指標タブ画面は、次のとおりです。

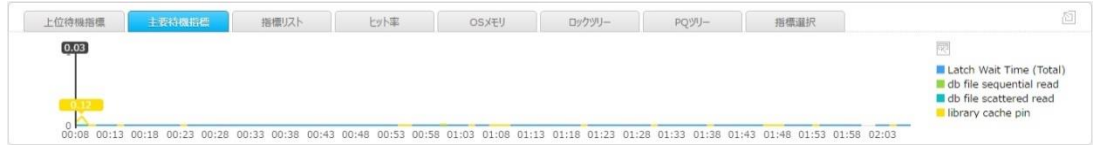

主要待機指標タブは、4 種類の待機イベントに対する推移を表示します。

- Latch Wait Time(Total)
- ⚫ db file sequential read
- ⚫ db file scattered read
- ⚫ library cache pin

**Note1.Latch Wait Time(Total)は、MaxGauge で提供する指標で"latch:"で始める待機イ ベントの待機時間を合わせた指標です。**

**Note2.残りの 3 個の待機イベントに対する説明はオラクル マニュアルを参照してください。htt ps://docs.oracle.com/cd/B28359\_01/server.111/b28320/waitevents003.htm#B GGIBDJI**

### **指標リストタブ**

指標リストタブ画面は、次のとおりです。

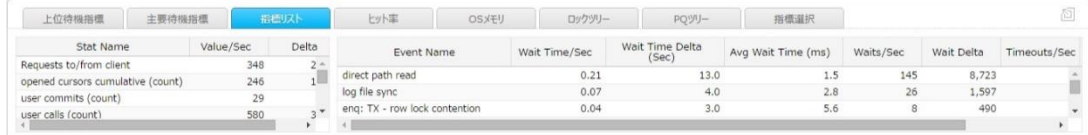

### **指標リストリスト**

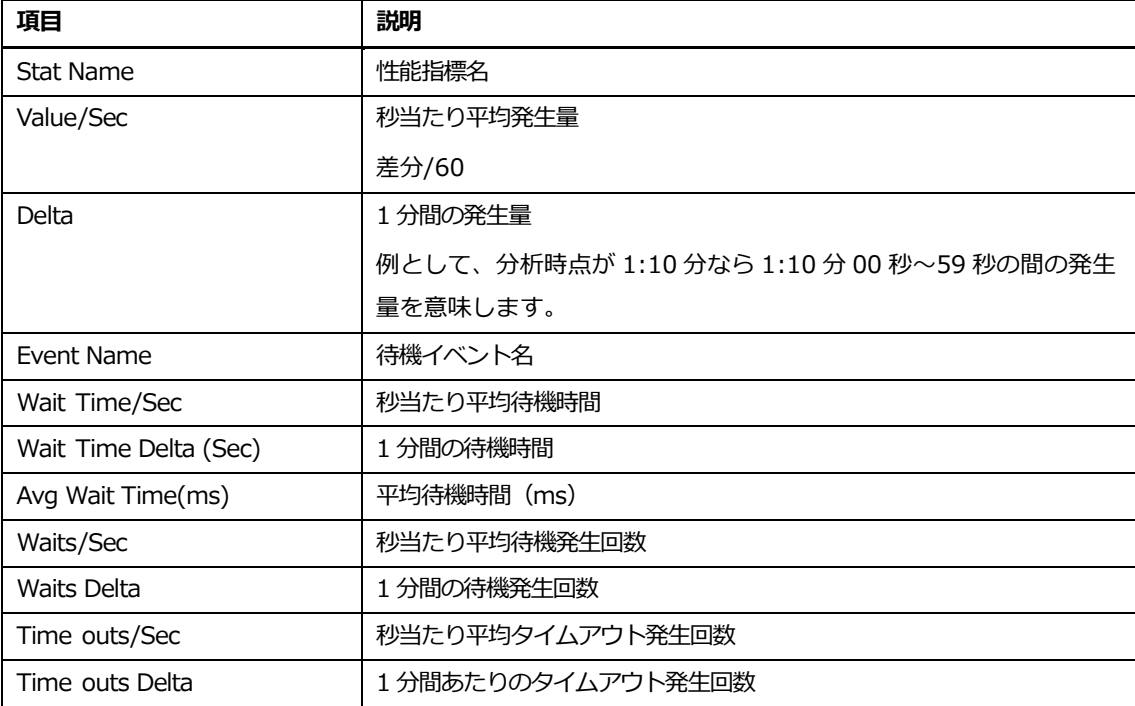

### **指標リストリスト内マウスの右クリックメニュー**

マウスの右クリックメニューは、次のとおりです。

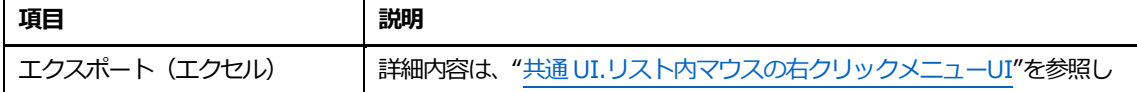

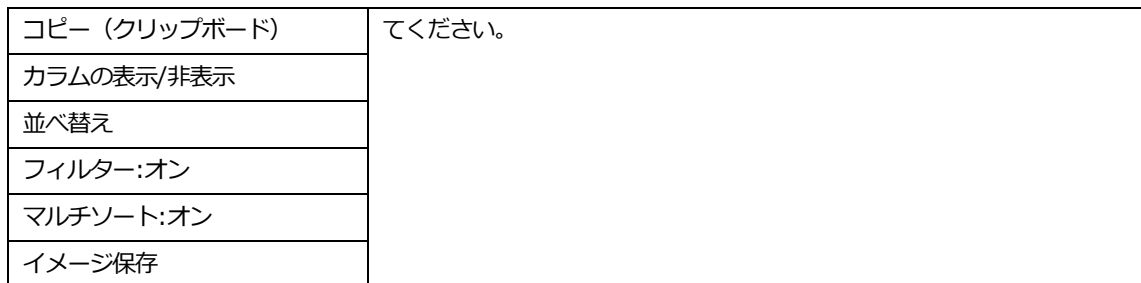

#### **ヒット率タブ**

```
ヒット率タブ画面は、次のとおりです。
```
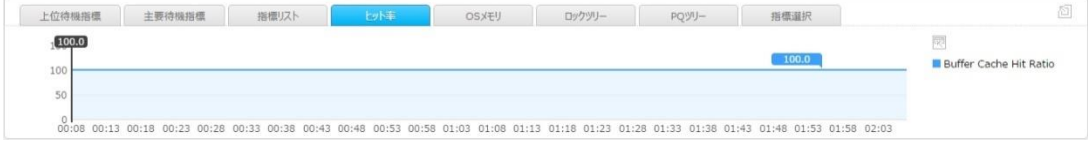

ヒット率タブはバッファーキャッシュヒット率の推移を表示します。

### **OSメモリタブ**

#### OS メモリタブ画面は、次のとおりです。

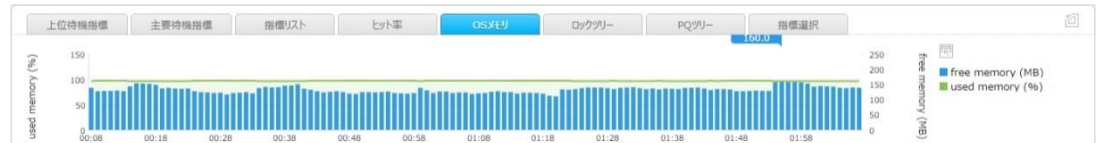

OS メモリタブは、メモリ関連情報を表示します。

- Free Memory (MB)
- Used Memory (%)

### **ロックツリータブ**

ロックツリータブ画面は、次のとおりです。

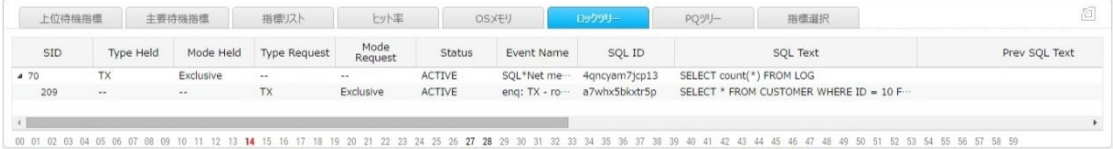

ロックツリーは、ロック保持セッションとロック待機セッション間の関係をツリー構造で表示します。ロックツ リーを通じてシングルインスタンス内で発生するロック待機現象のみでなく、RAC 環境で発生するロック待機 現象も容易に分析することができます。

**Note.RAC 環境でのグローバルロックを分析するためには、RAC グループを設定しなければな りません。RAC グループを設定する方法は、"MaxGauge Configuration Manual"を参照し てください。**

### **ロックツリーリスト**

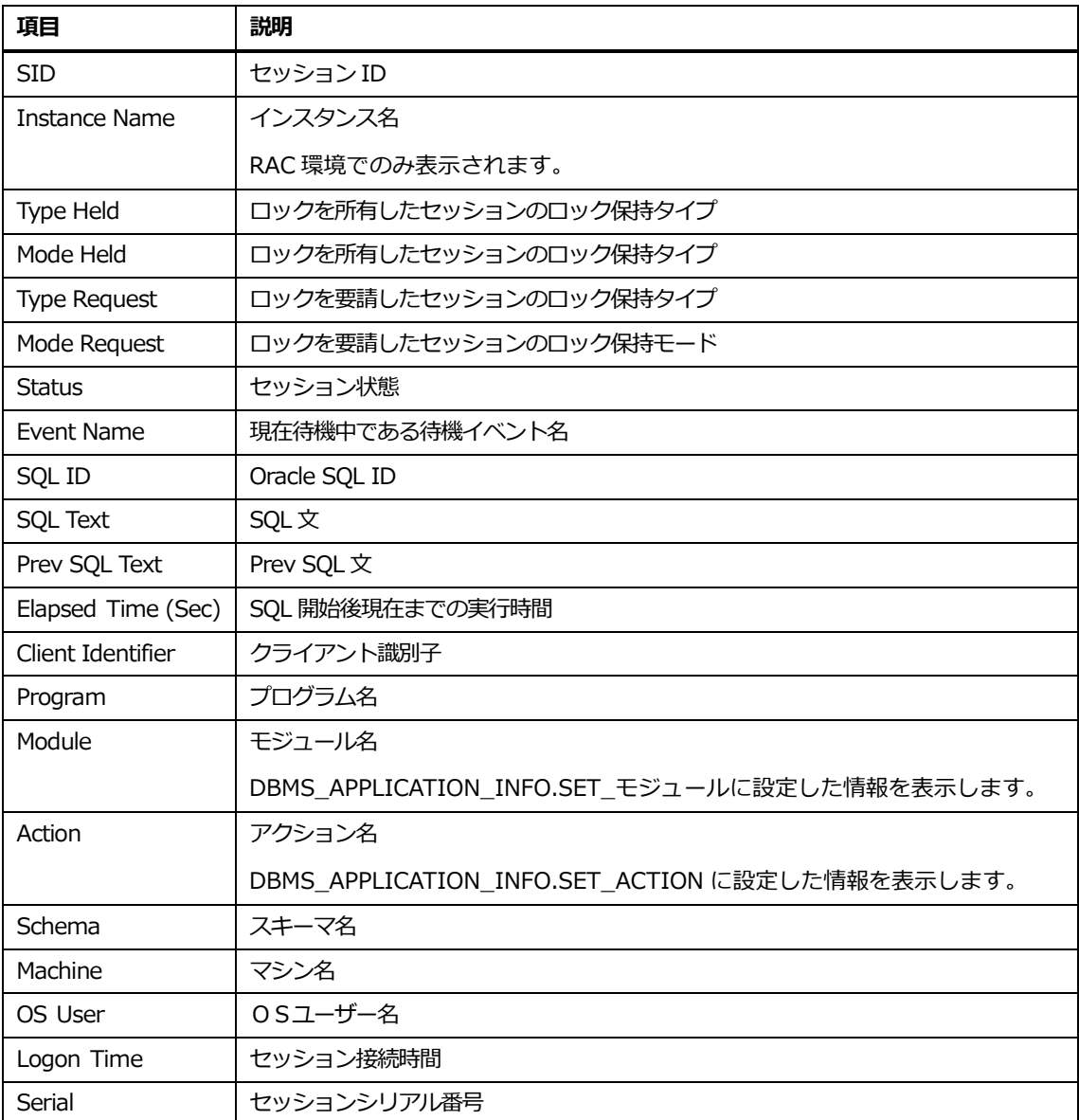

### **ロックツリーリスト内マウスの右クリックメニュー**

マウスの右クリックメニューは、次のとおりです。

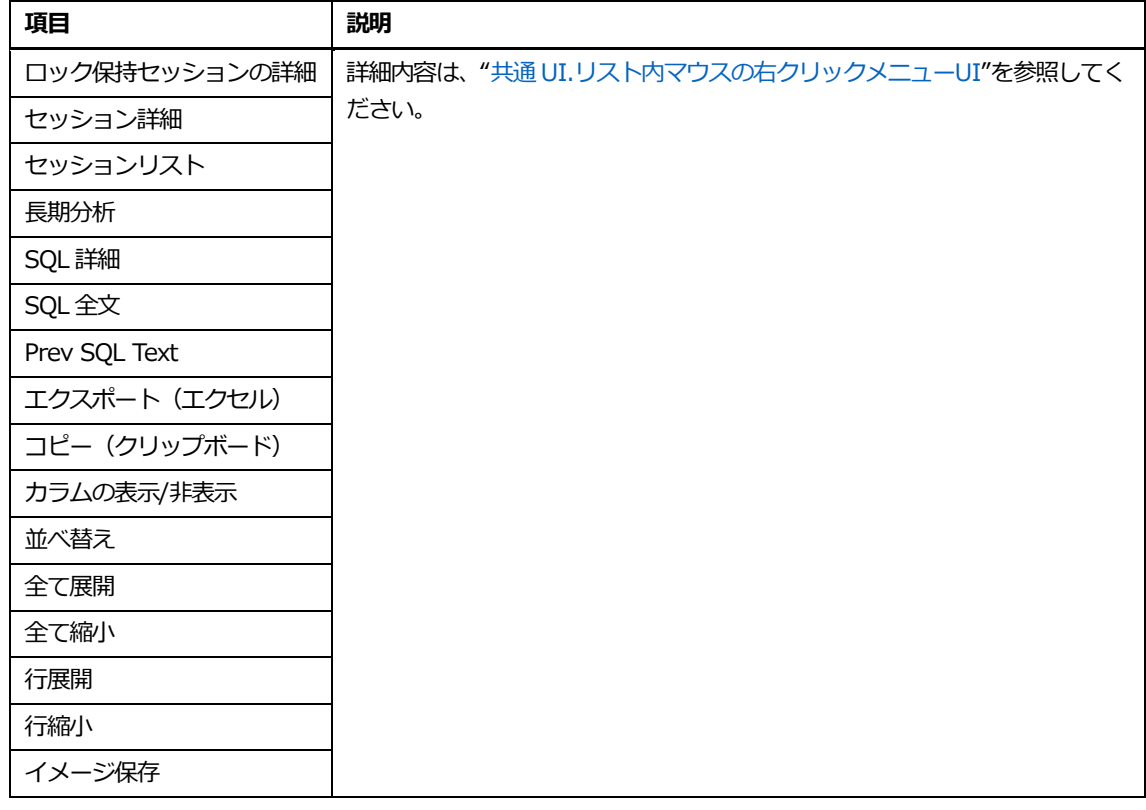

### **Note.長期分析表示時の分析期間は、直近 7 日間です。**

### **ロックツリー時点移動**

下部の秒単位移動バーを利用して、任意の時点に移動します。

00 01 02 03 04 05 06 07

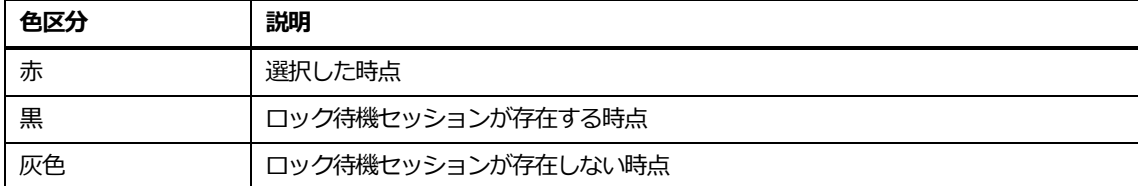

### **PQツリータブ**

PQ ツリータブ画面は、次のとおりです。

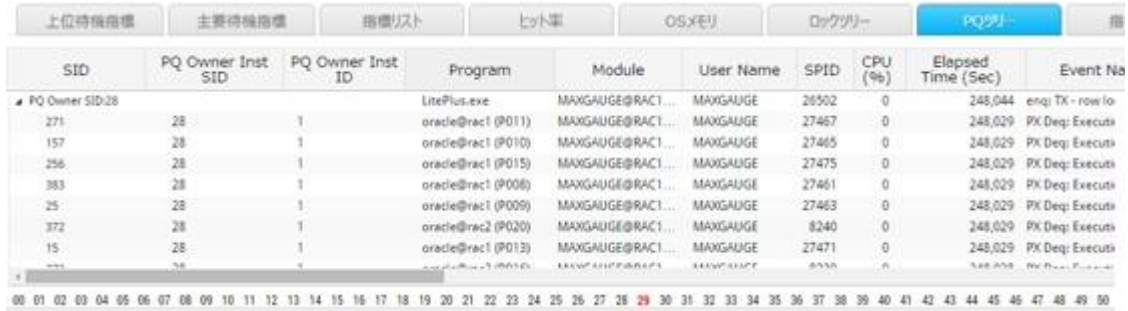

PQ ツリーは、コーディネータセッションとスレーブセッション間の関係をツリー構造で提供します。 これを通じて、パラレルクエリの実行履歴および性能の問題を、容易に分析することができます。

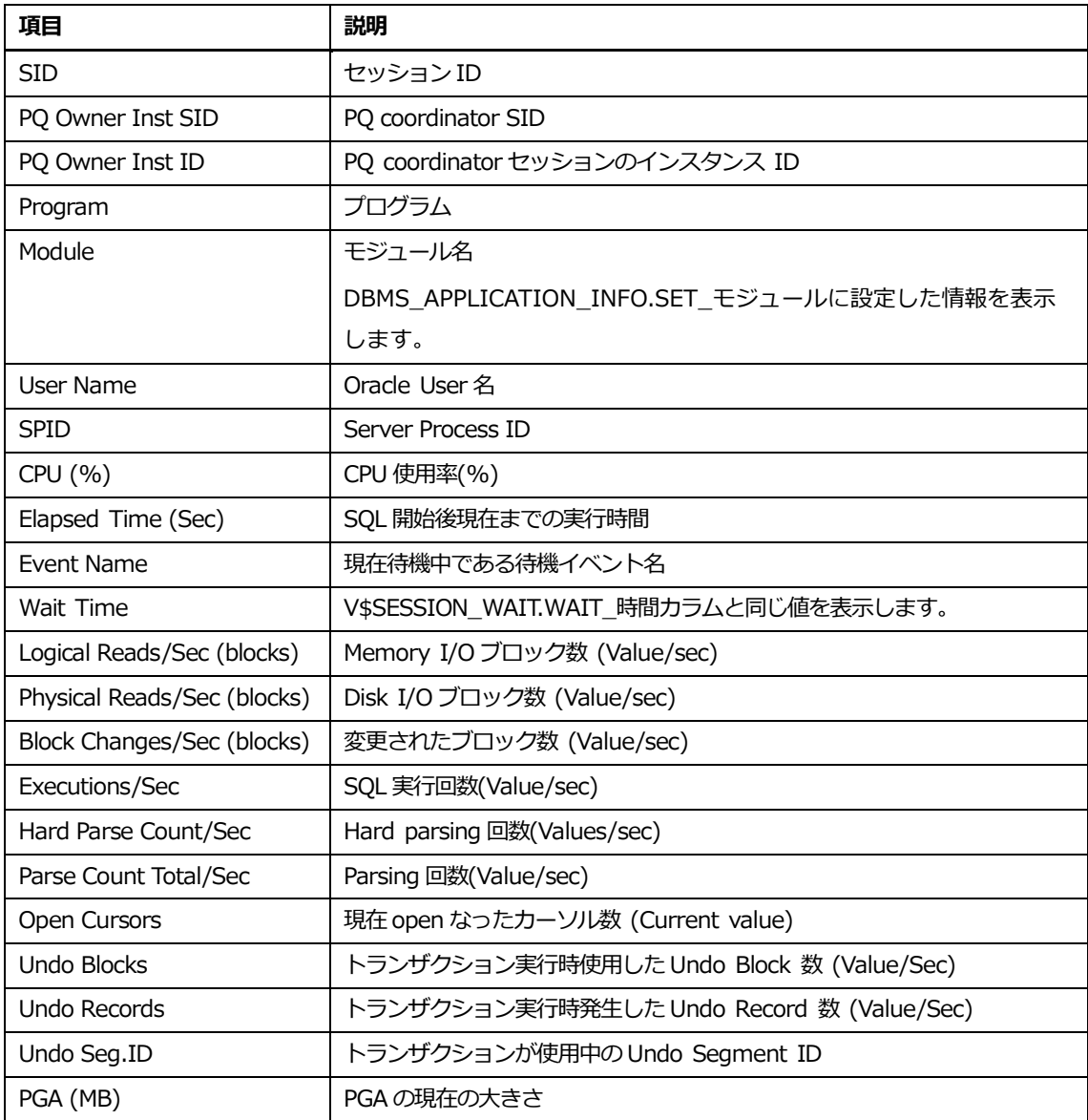

### **PQツリーリスト**

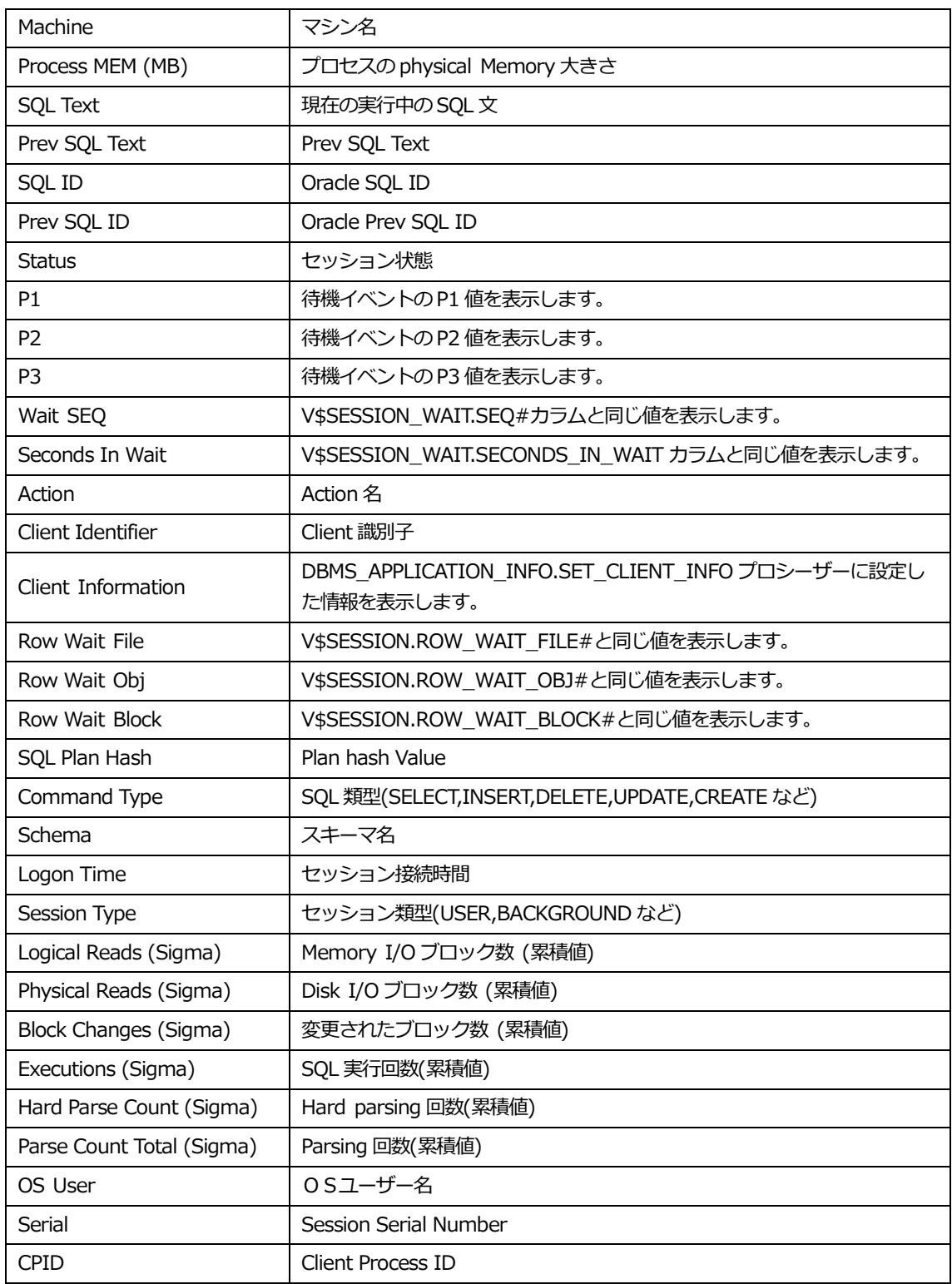

# **PQツリーリスト内マウスの右クリックメニュー**

マウスの右クリックメニューは、次のとおりです。

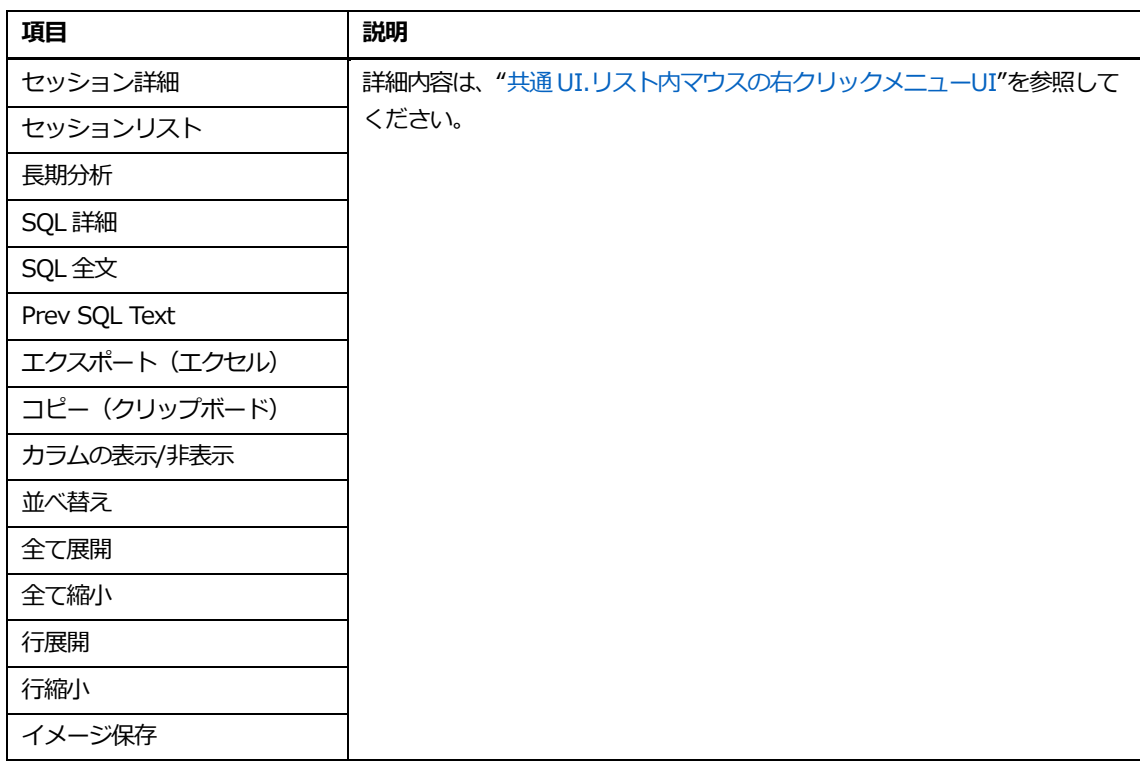

**Note.長期分析表示時の分析期間は、直近 7 日間です。**

### **PQツリー時点移動**

Window 下部の秒単位移動バーを利用して、表示したい時点に時間を移動します。

00 01 02 03 04 05 06 07

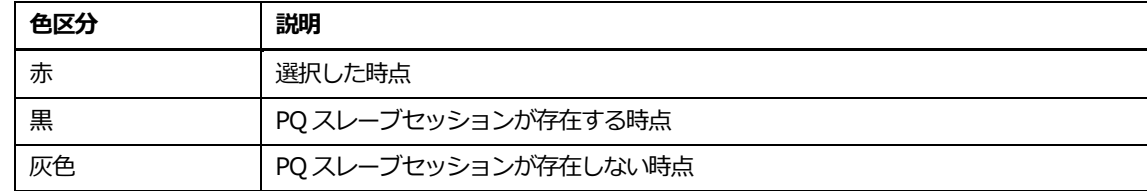

# **アクティブセッション&上位プロセス**

秒単位のアクティブセッション情報と分単位の上位Nプロセス情報を表示します。

### **アクティブセッションタブ**

アクティブセッションタブ画面は、次のとおりです。

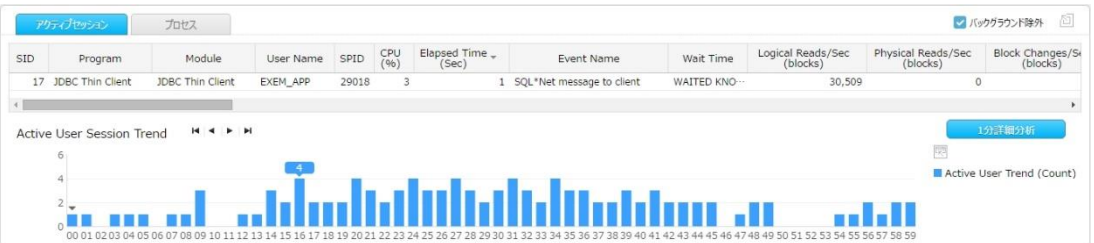

## **アクティブユーザーセッショントレンド(Count)**

アクティブユーザーセッション指標の秒単位推移を棒グラフで提供します。棒グラフをクリックしたり、時 間ナビゲーションを利用したりすることにより、分析を望む時点のセッション情報を確認することができま す。

### **アクティブセッションリスト**

1 秒単位でアクティブセッション情報を表示します。

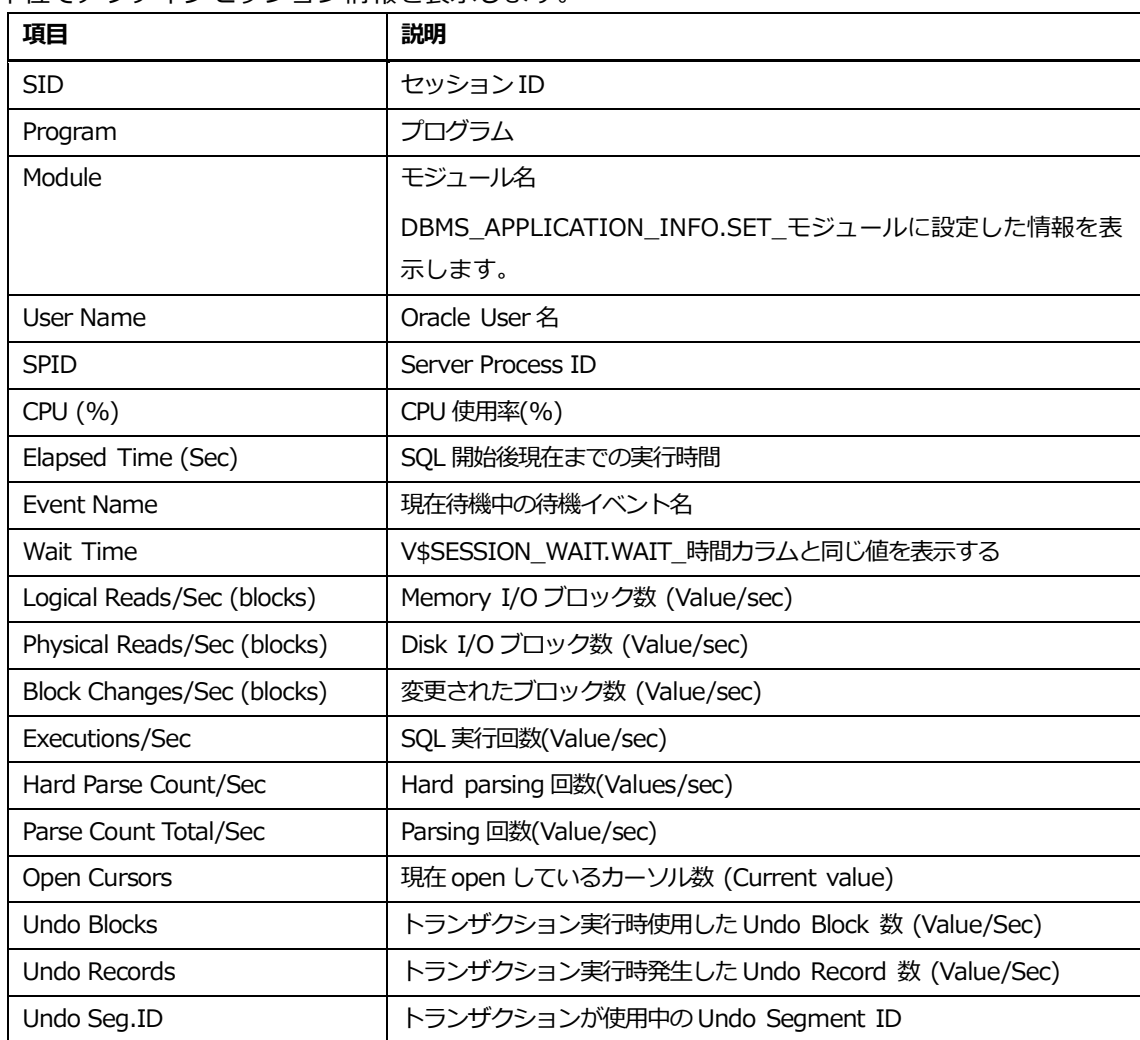

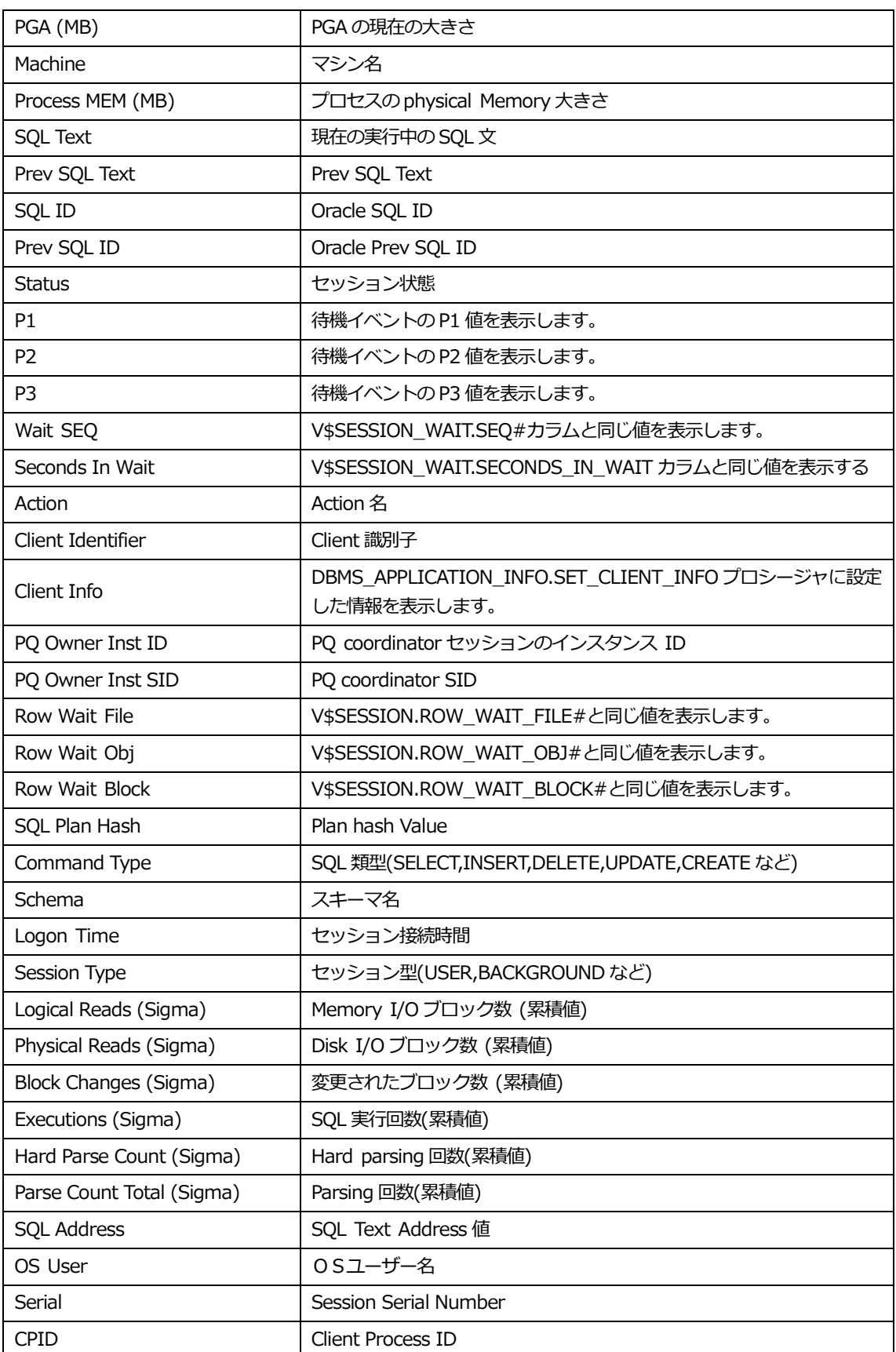

# **アクティブセッションリスト内マウスの右クリックメニュー**

マウスの右クリックメニューは、次のとおりです。

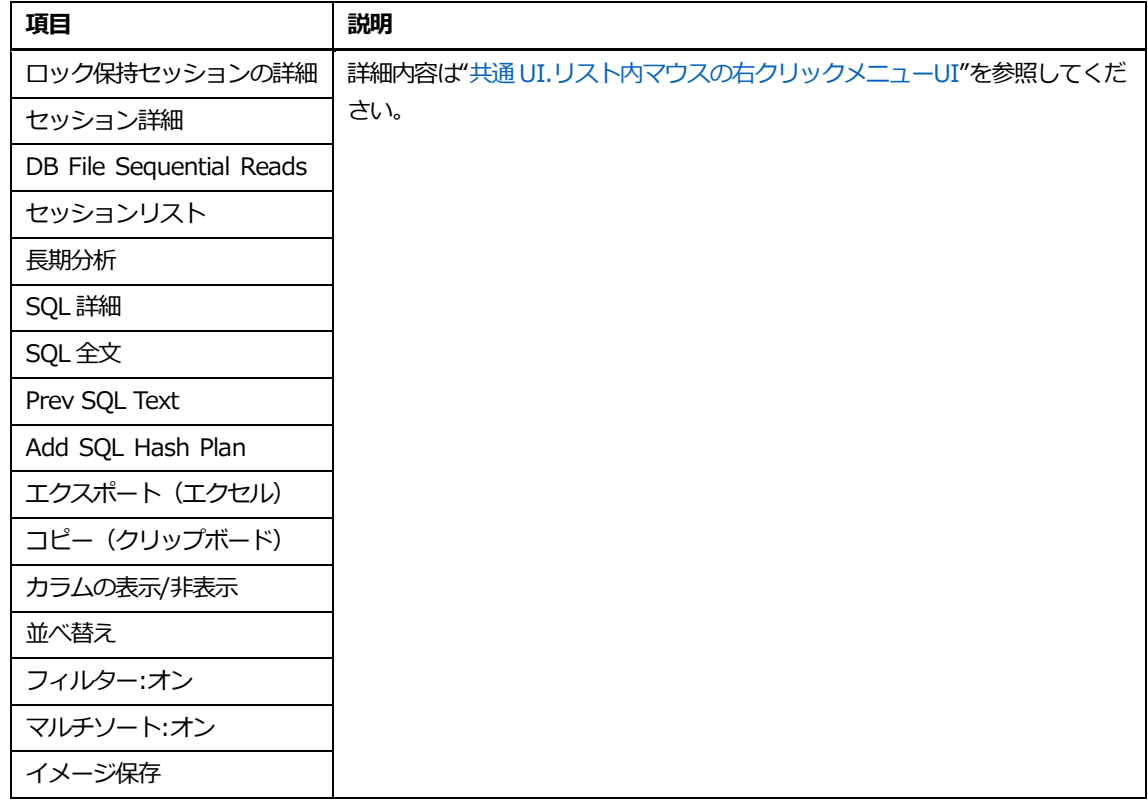

### **Note.長期分析表示時の分析期間は、直近 7 日間です。**

## **プロセスタブ**

プロセスタブ画面は、次のとおりです。

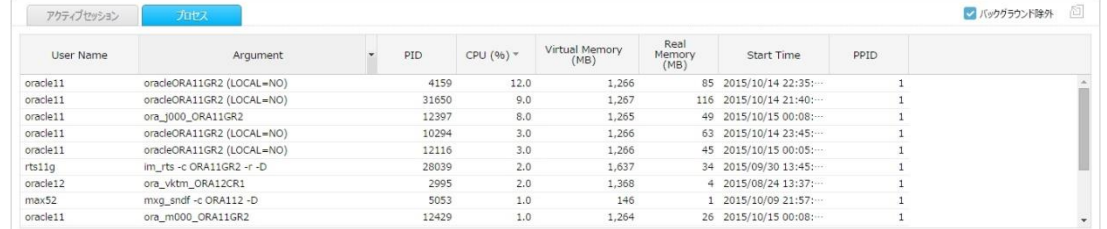

# **プロセスリスト**

1 分単位で CPU 使用率およびメモリ使用量を基準に、上位 20 プロセスに対するリストを表示します。

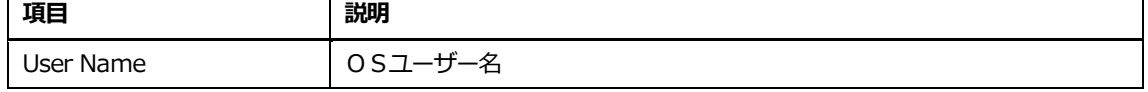

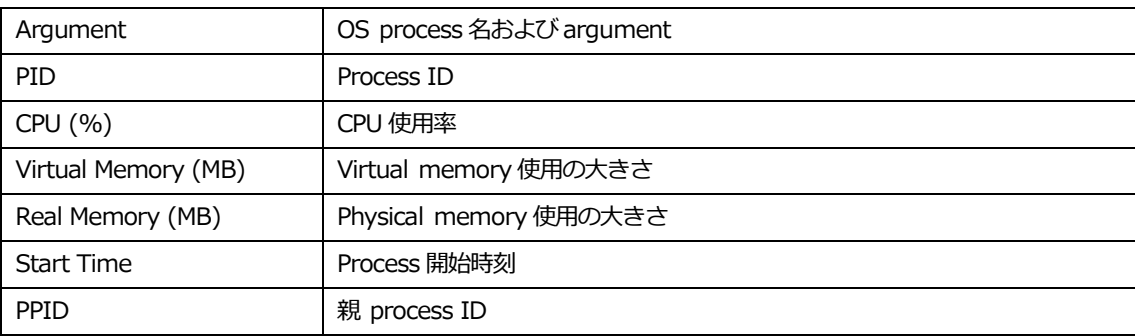

**Note.2 個の基準別上位 20 プロセスを抽出した後、重複を除去するため、提供されるプロセス個 数は、40 個未満になることがあります。**

### **プロセスリスト内マウスの右クリックメニュー**

マウスの右クリックメニューは、次のとおりです。

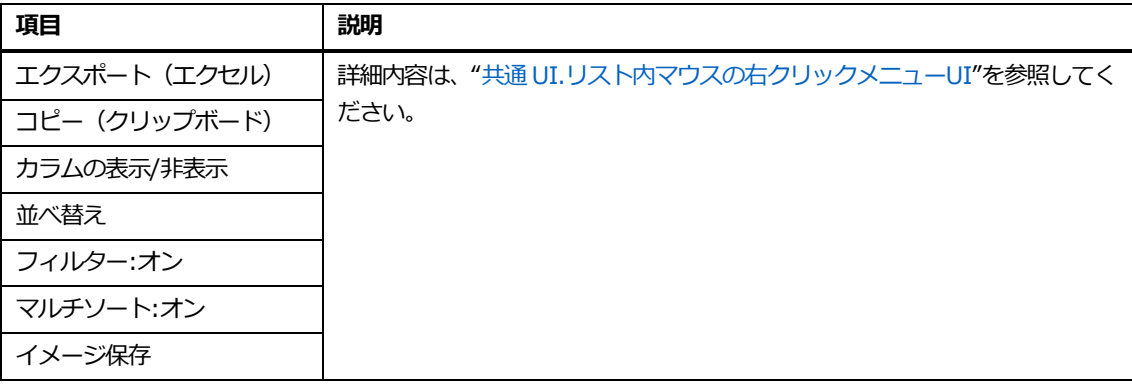

# **分析時点移動方法**

分単位移動および秒単位移動を提供します。

### **分単位の移動方法**

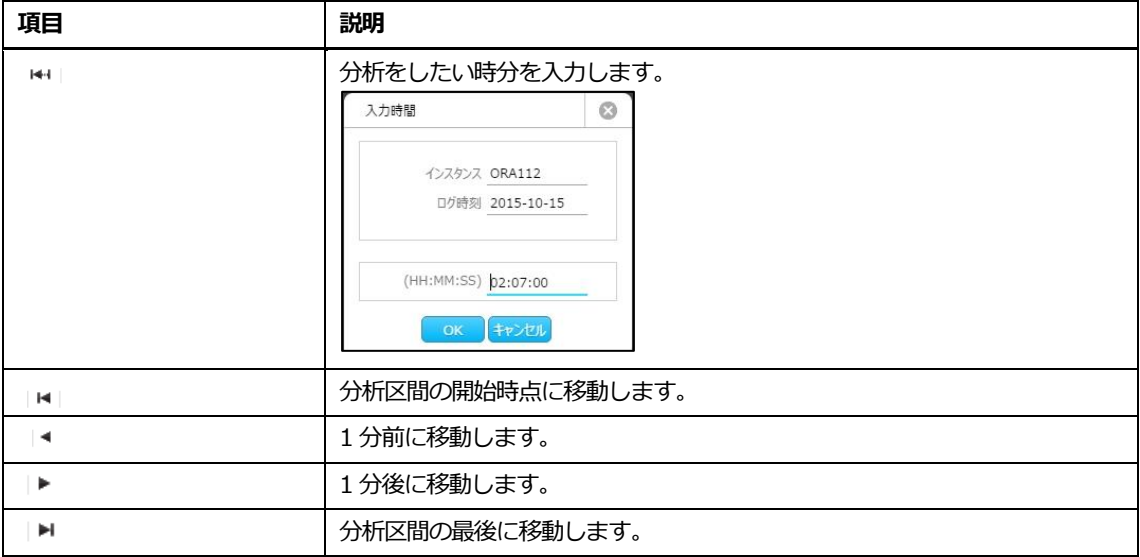

### **性能トレンド領域上段部の時間ナビゲーション利用**

**性能トレンド領域および指標/待機イベント/ヒット率&ツリー情報領域内の推移グラフのダブル**

#### **クリック**

分析を望む時点をダブルクリックすることにより、該当時点に移動します。

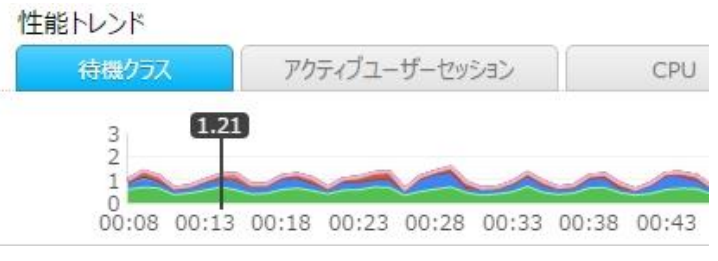

**Note.分単位移動を実行する場合、アクティブセッション&プロセス領域、Lock ツリー、PQ ツ リーは、該当の 0 秒時点のセッション情報を表示します。**

#### **秒単位の移動方法**

アクティブユーザーセッショントレンド内の時間ナビゲーション利用

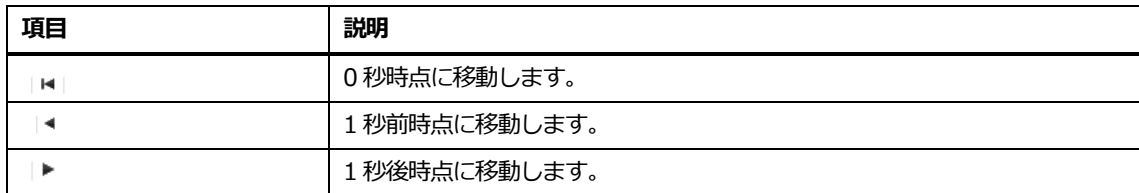

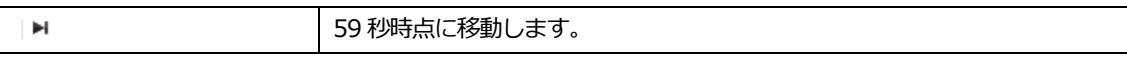

#### **アクティブユーザーセッショントレンド内の棒グラフ利用**

分析を望む時点のグラフをクリックします。

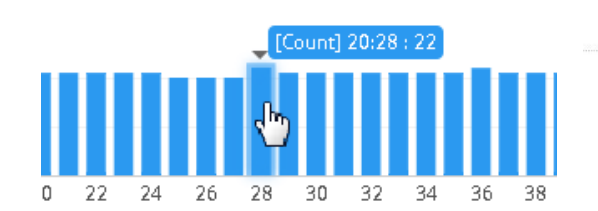

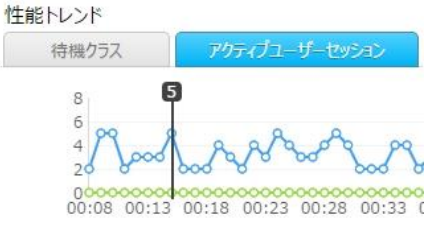

**Lock ツリーおよび PQ ツリー内の 60 秒時間フレーム利用**

分析を望む時点の秒表示をクリックします。

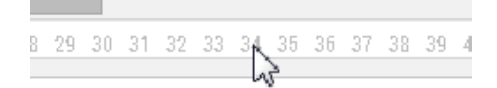

**Note.秒単位移動を実行する場合、アクティブセッション&プロセス領域、Lock ツリー、PQ ツ リーは、該当秒のセッション情報を表示します。**

# **画面拡大/復元機能**

**Lock ツリー、PQ ツリーまたはアクティブセッションリスト内のセッション個数が多い場合のために、指標/待 機イベント/ヒット率&ツリー情報領域とアクティブセッション&プロセス領域に対する拡大/復元機能を提供し ます。**

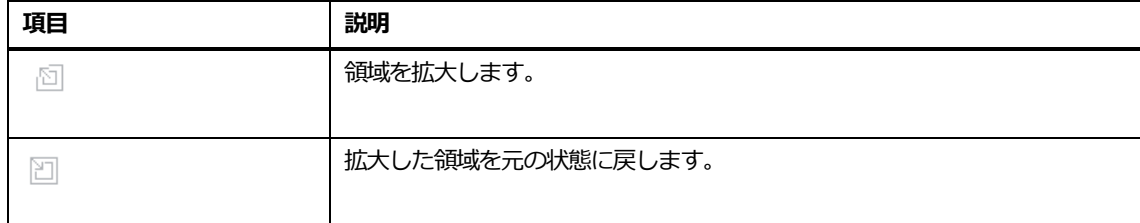

例として、アクティブセッション表を大きく見たい場合には、アクティブセッション表そばの拡大ア イコンをクリックします。クリック後の画面は、次のとおりです。

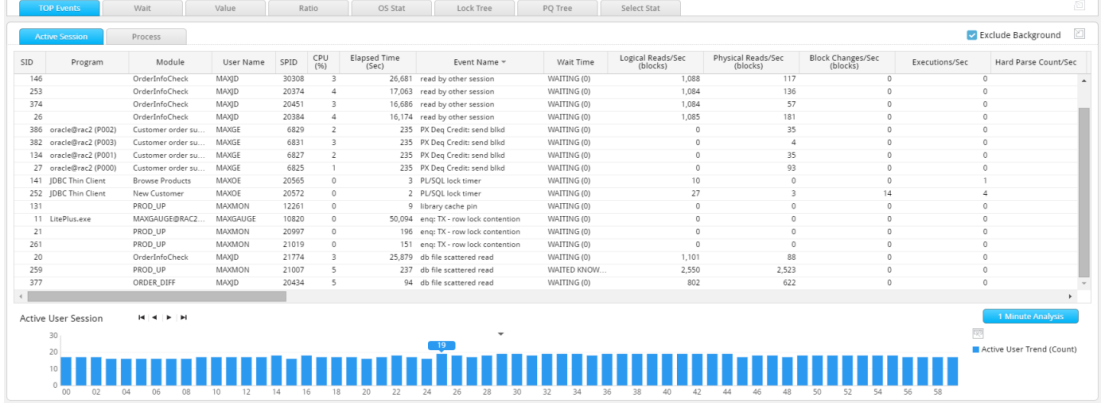

# **集計分析**

集計分析は、分析区間内の統計分析機能を提供します。詳細分析初期画面内の

ボタン 【 無粉杯 】 のクリックにより、該当画面と関連して次のような情報を表示します。

- Top-Nタブ: 分析区間内の上位N情報および関連 SQL
- 上位待機指標タブ: 分析区間内に発生した上位待機指標情報および関連 SOL
- 待機クラスタブ: 分析区間内に発生した待機クラス情報および関連 SQL

### **Top-Nタブ**

Top-Nタブ画面は、次のとおりです

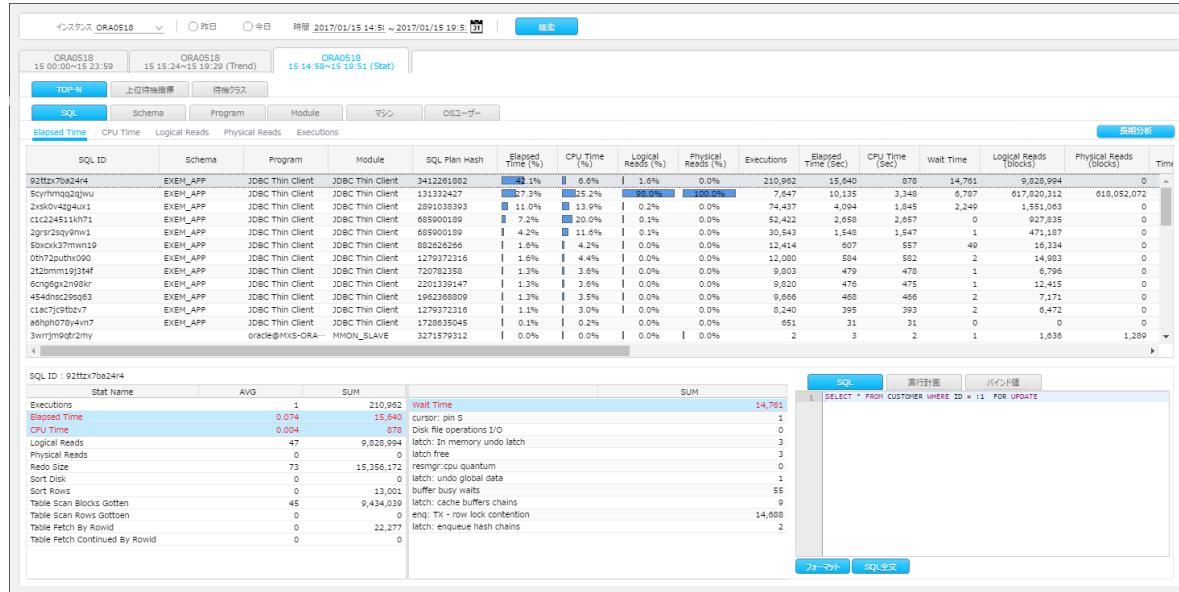

Top-Nタブは、次のような差異点を除けば、上位N分析と同一です。上位Nタブの詳細説明は、["上](#page-238-0) [位N分析"](#page-238-0)セクションを参照してください。

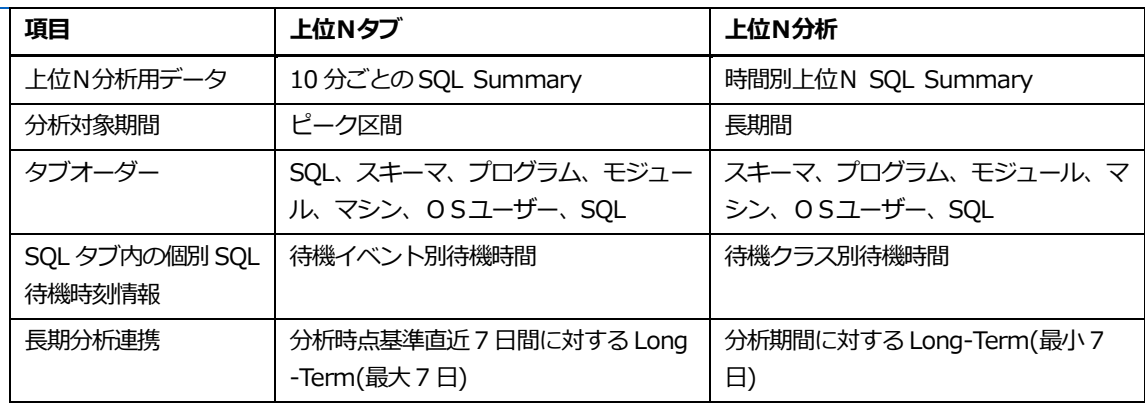

### **上位待機指標タブ**

上位待機指標タブ画面は、次のとおりです。

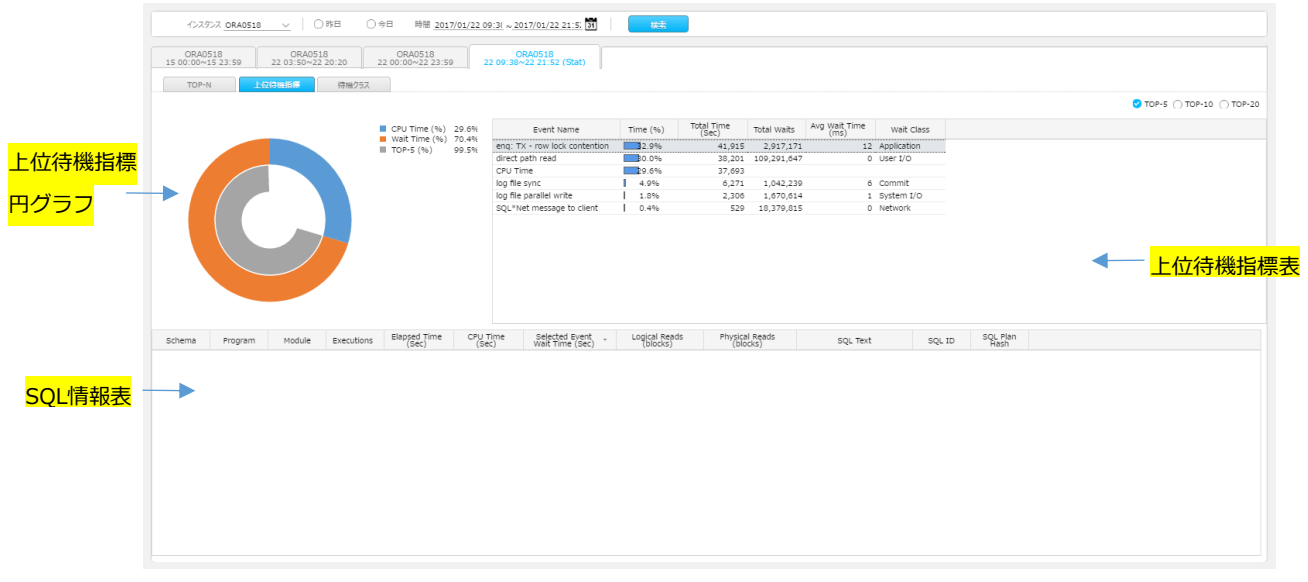

### **上位待機指標 Pie グラフ**

分析区間内の CPU 時間(%)、待機時間(%)、上位N(%)情報を表示します。

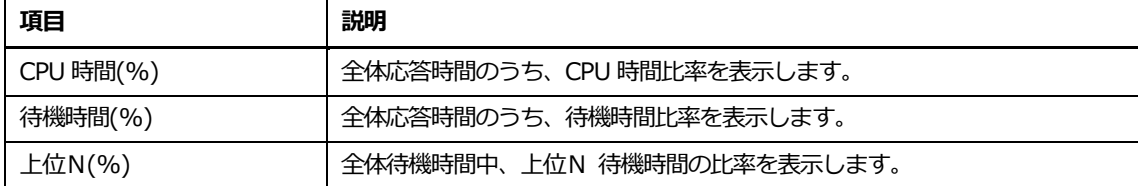

**Note1.全体応答時間 = CPU 時間 + 待機時間 Note2.CPU 時間 = CPU Used by this セッション性能指標の合計 / 100 (Sec) Note3.待機時間 = Idle event を除いた待機イベントの待機時間合計 Note4.上位Nの上段部の Top-5、Top-10、Top-20 で選択することができます。**

### **上位待機指標リスト**

Top-Event および CPU 時間に対する情報を提供します。

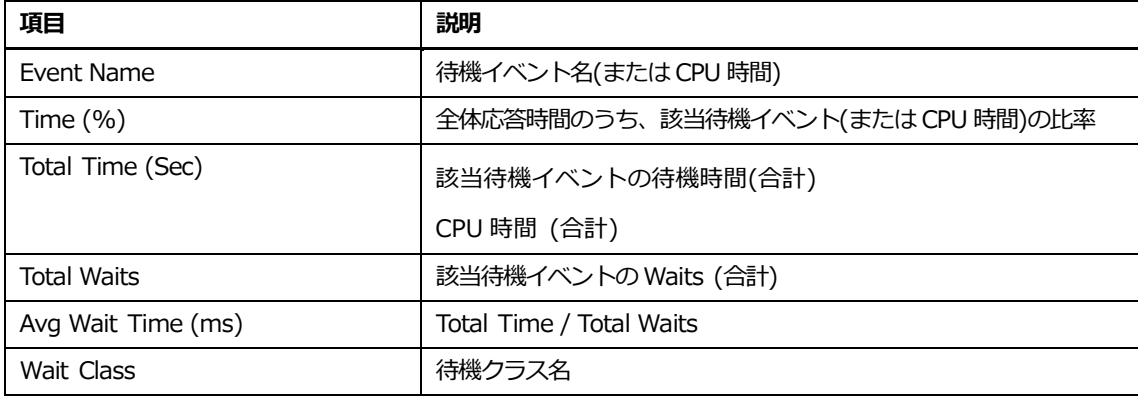

#### **上位待機指標リスト内マウスの右クリックメニュー**

マウスの右クリックメニューは、次のとおりです。

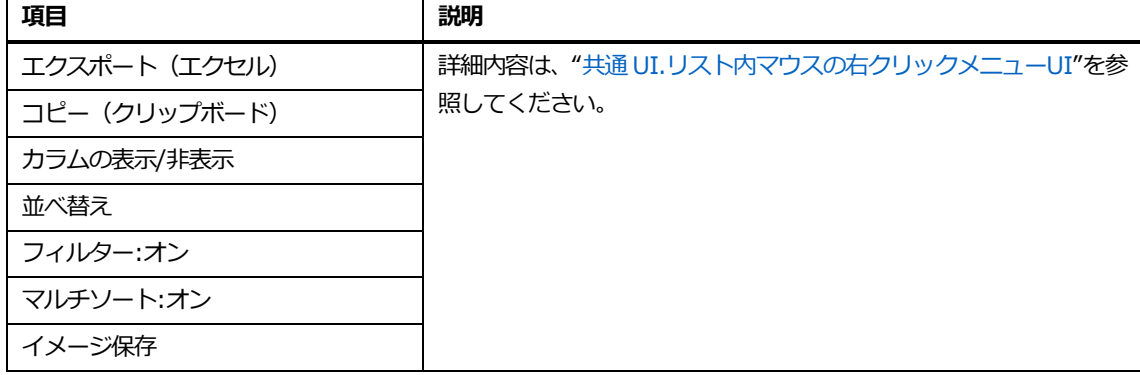

**Note.長期分析表示時の分析期間は、直近 7 日間です。**

### **SQL情報リスト**

SQL 情報表は、上位待機指標表で選択した待機イベントと関連した SQL 情報を提供します。

#### **Note.Event Name カラム値が"CPU 時間"の時には、SQL 情報は表示しません。**
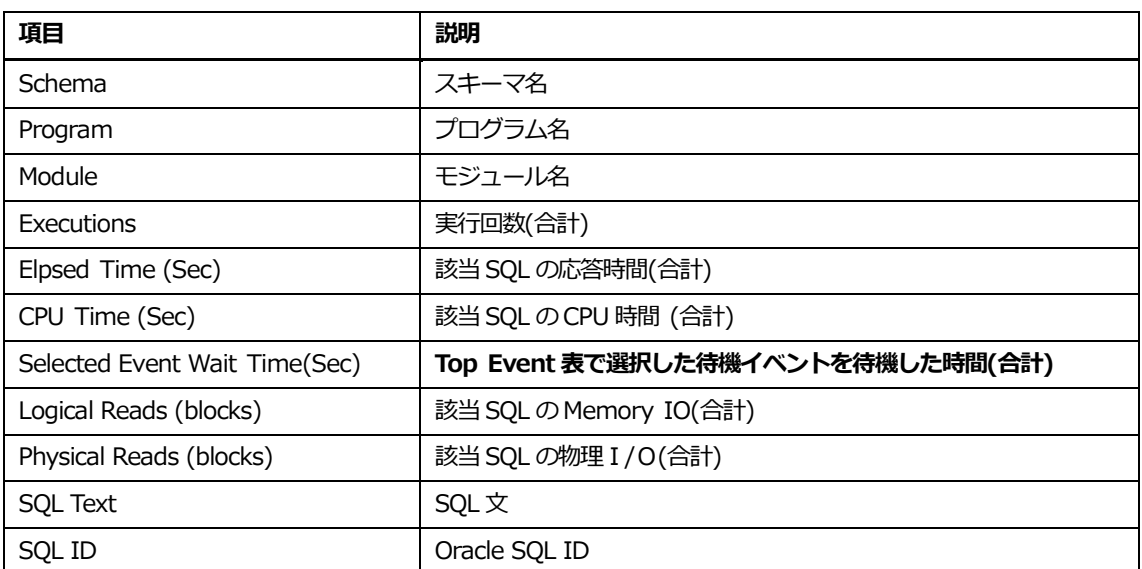

### **SQL情報リスト内マウスの右クリックメニュー**

マウスの右クリックメニューは、次のとおりです。

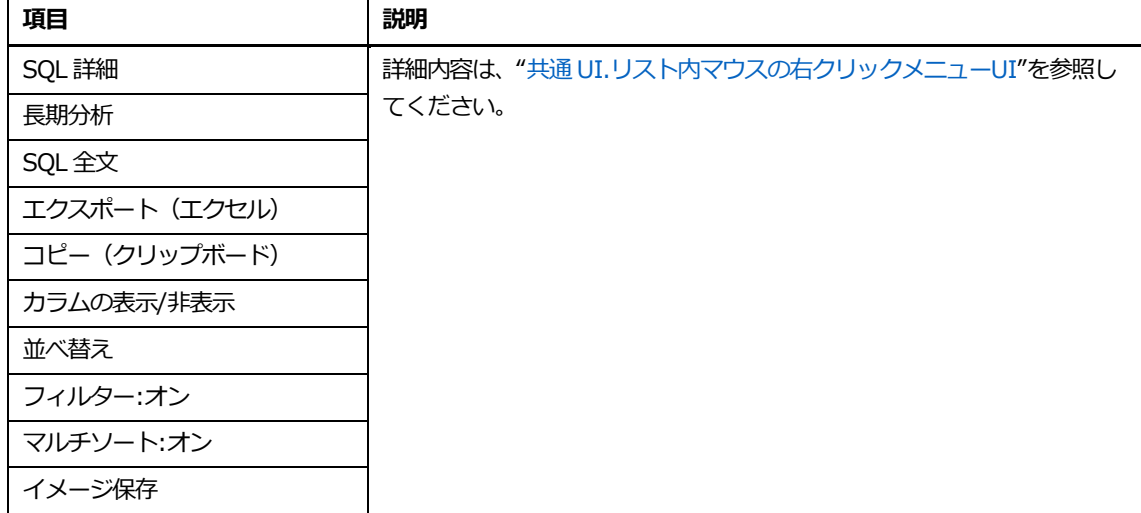

### **Note.長期分析表示時の分析期間は、直近 7 日間です。**

### **待機クラスタブ**

待機クラスタブ画面は、次のとおりです。

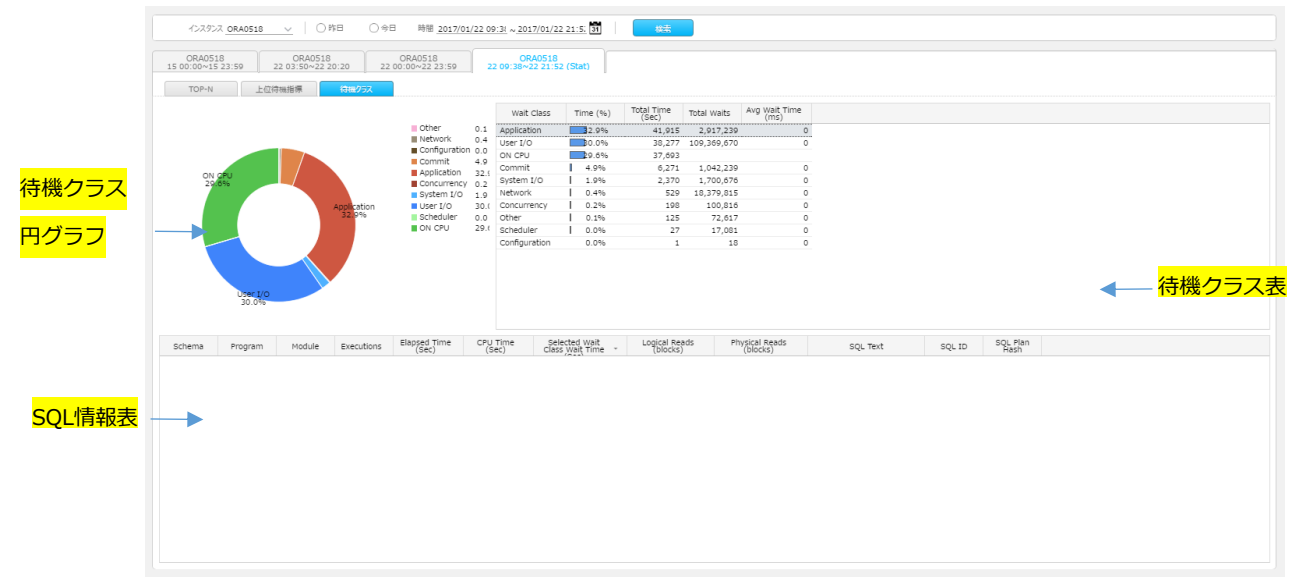

### **待機クラス 円グラフ**

分析区間内の待機クラス別待ち時間(%)および CPU 時間情報を表示します。

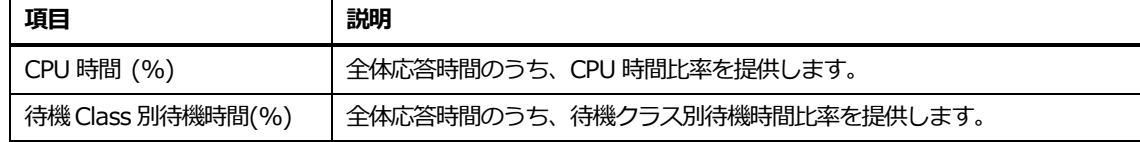

### **待機クラスリスト**

待機クラスおよび CPU 時間に対する情報を提供します。

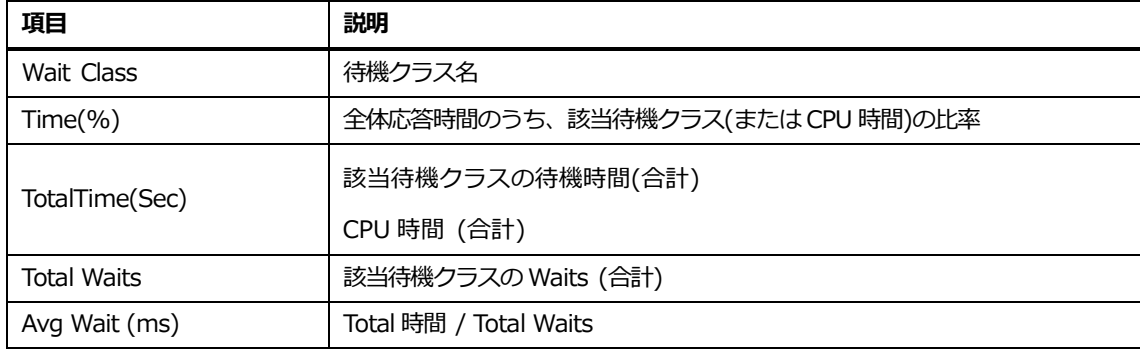

#### **待機クラスリスト内マウスの右クリックメニュー**

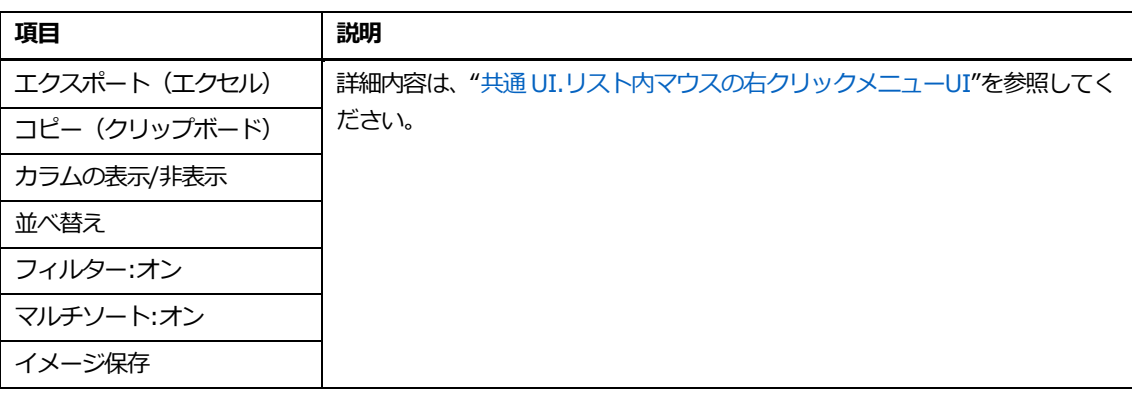

#### **Note.長期分析表示時の分析期間は、直近 7 日間です。**

### **SQL情報リスト**

SQL 情報表は、待機クラス表で選択した待機クラスと関連した SQL 情報を提供します。

### **Note.Event Name カラム値が"CPU 時間"の時には、SQL 情報を表示しません。**

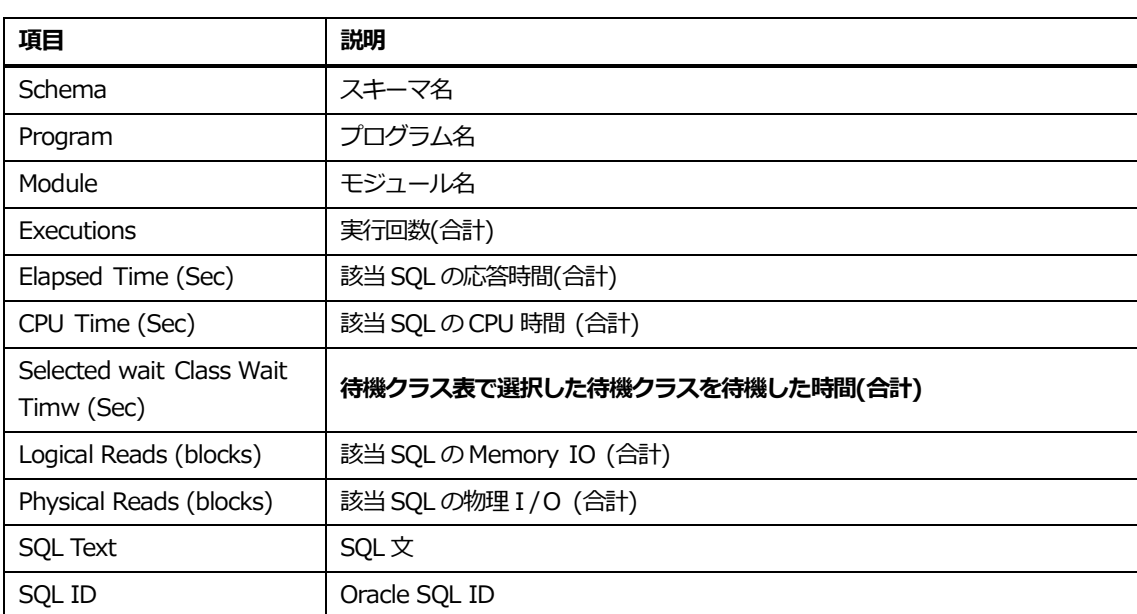

### **SQL情報リスト内マウスの右クリックメニュー**

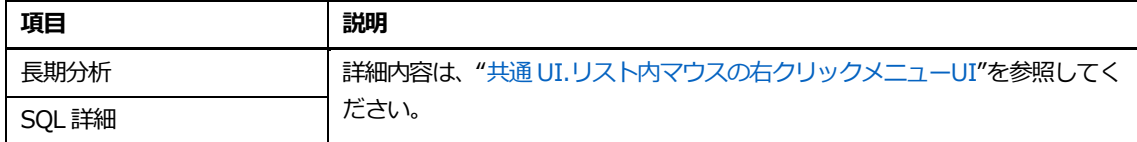

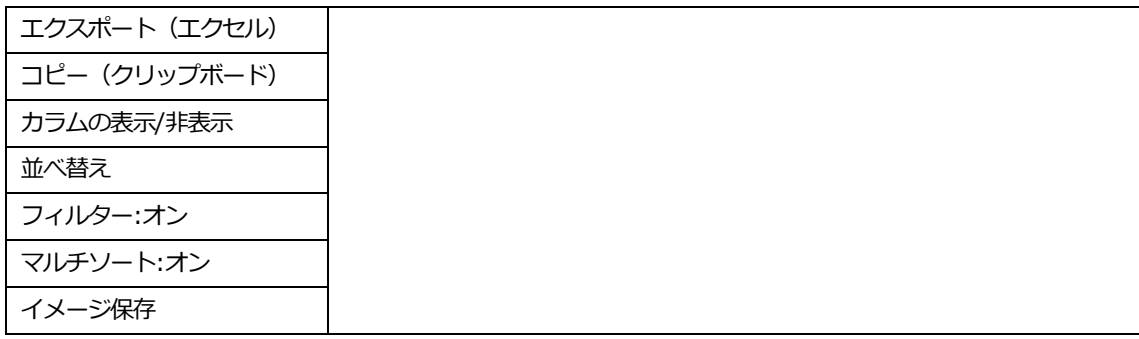

**Note.長期分析表示時の分析期間は、直近 7 日間です。**

### **1分詳細分析**

分詳細分析は、秒単位アクティブセッションの実行履歴を 1 分単位でグルーピングして、表示します。 ボタン クリックにより、該当画面と関連して次のような情報を表示します。

- 待機クラス円グラフ: 1分間に発生した Oracle 待機クラス別待機時間および CPU 時間
- 待機 Event 表: 1分間に発生した待機イベント情報
- アクティブセッショントレンド (待機クラス): 待機クラス(および ON CPU)別セッショ ン個数の秒単位推移
- アクティブセッショントレンド (待機 Events): 待機イベント(および ON CPU)別セッシ ョン個数秒単位推移
- アクティブセッション表:秒単位アクティブセッション情報および SQL 別合計情報

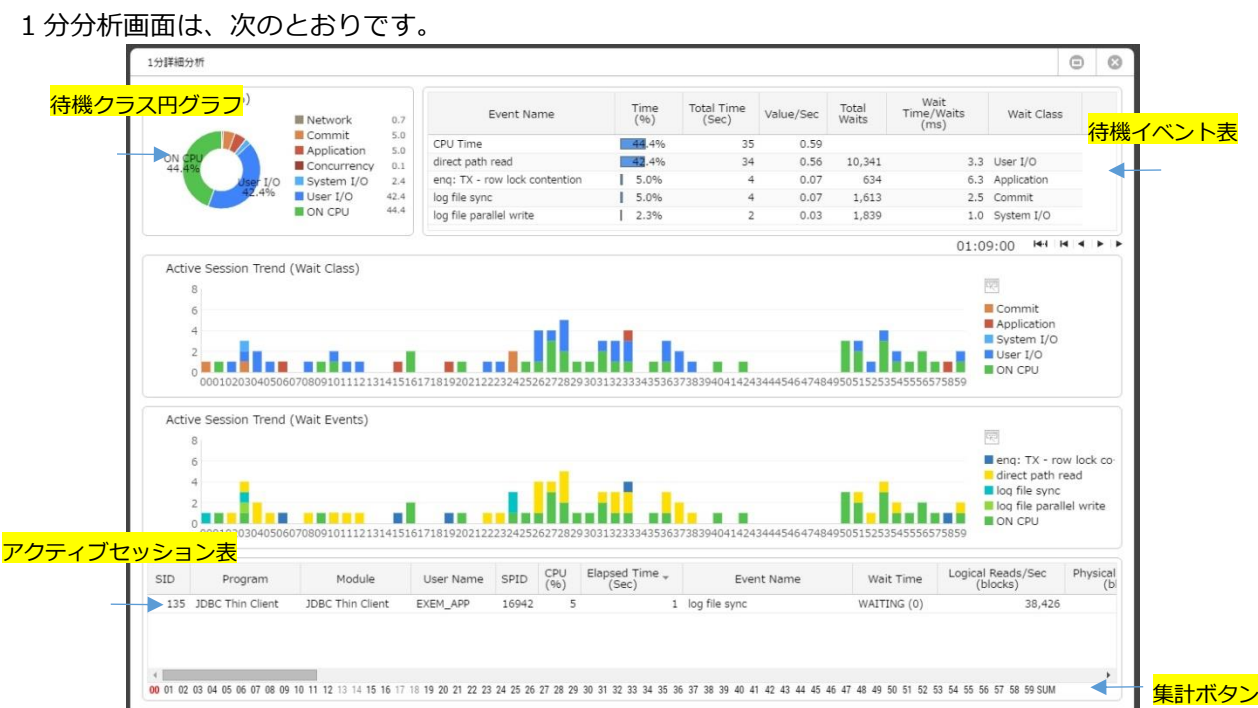

### **待機クラス円グラフ**

1 分内に発生した待機クラス別待ち時間(%)および CPU 時間情報を表示します。

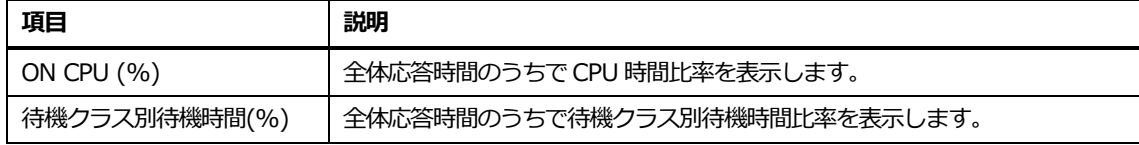

### **待機イベントリスト**

待機イベントおよび CPU 時間に対する情報を表示します。

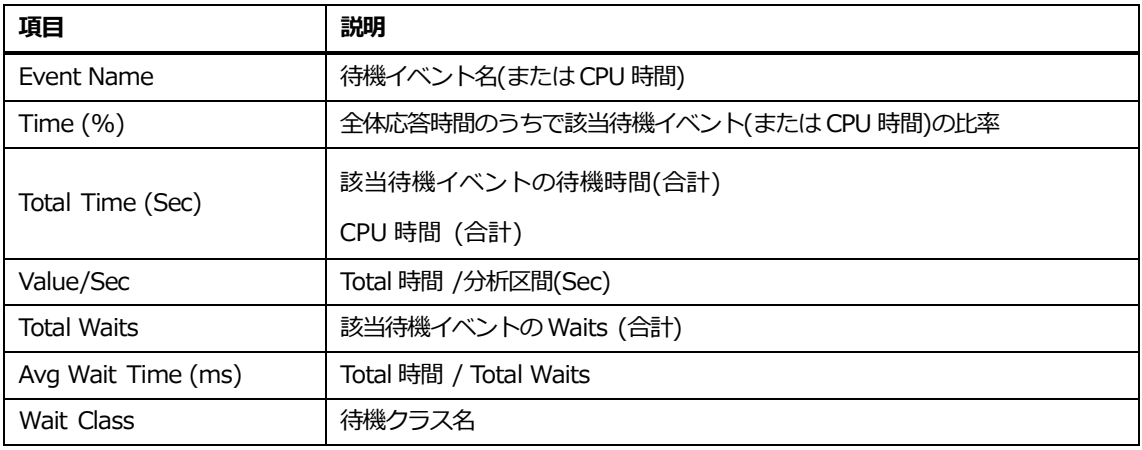

### **待機イベントリスト内マウスの右クリックメニュー**

マウスの右クリックメニューは、次のとおりです。

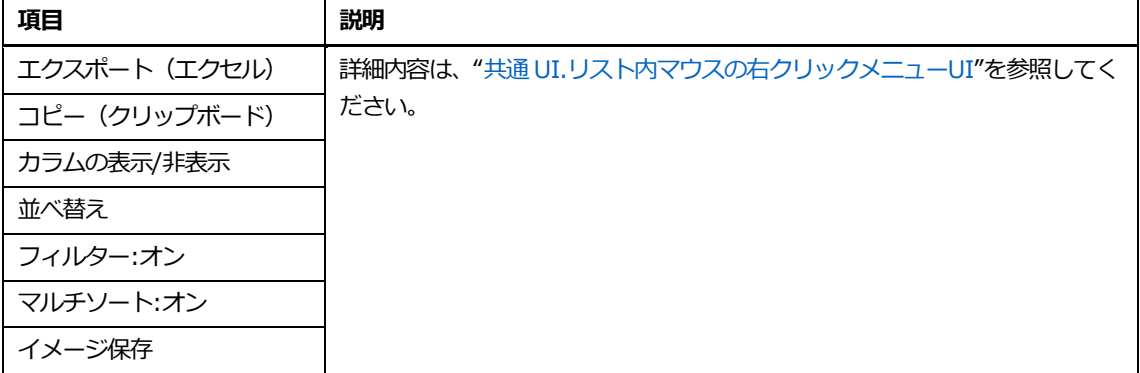

### **アクティブセッショントレンド(待機クラス)**

待機クラス(および ON CPU)別セッション個数の秒単位推移を表示します。

# **アクティブセッショントレンド(待機Events)**

待機イベント(および ON CPU)別セッション個数の秒単位推移を表示します。

### **アクティブセッションリスト**

秒単位アクティブセッション情報を表示します。

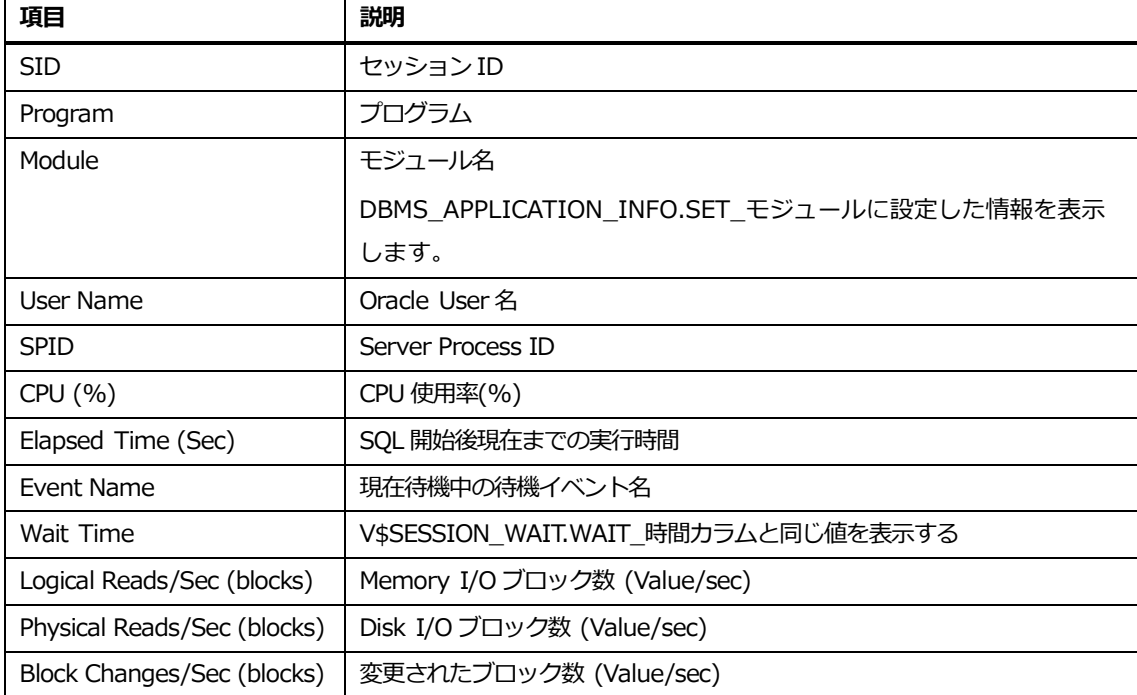

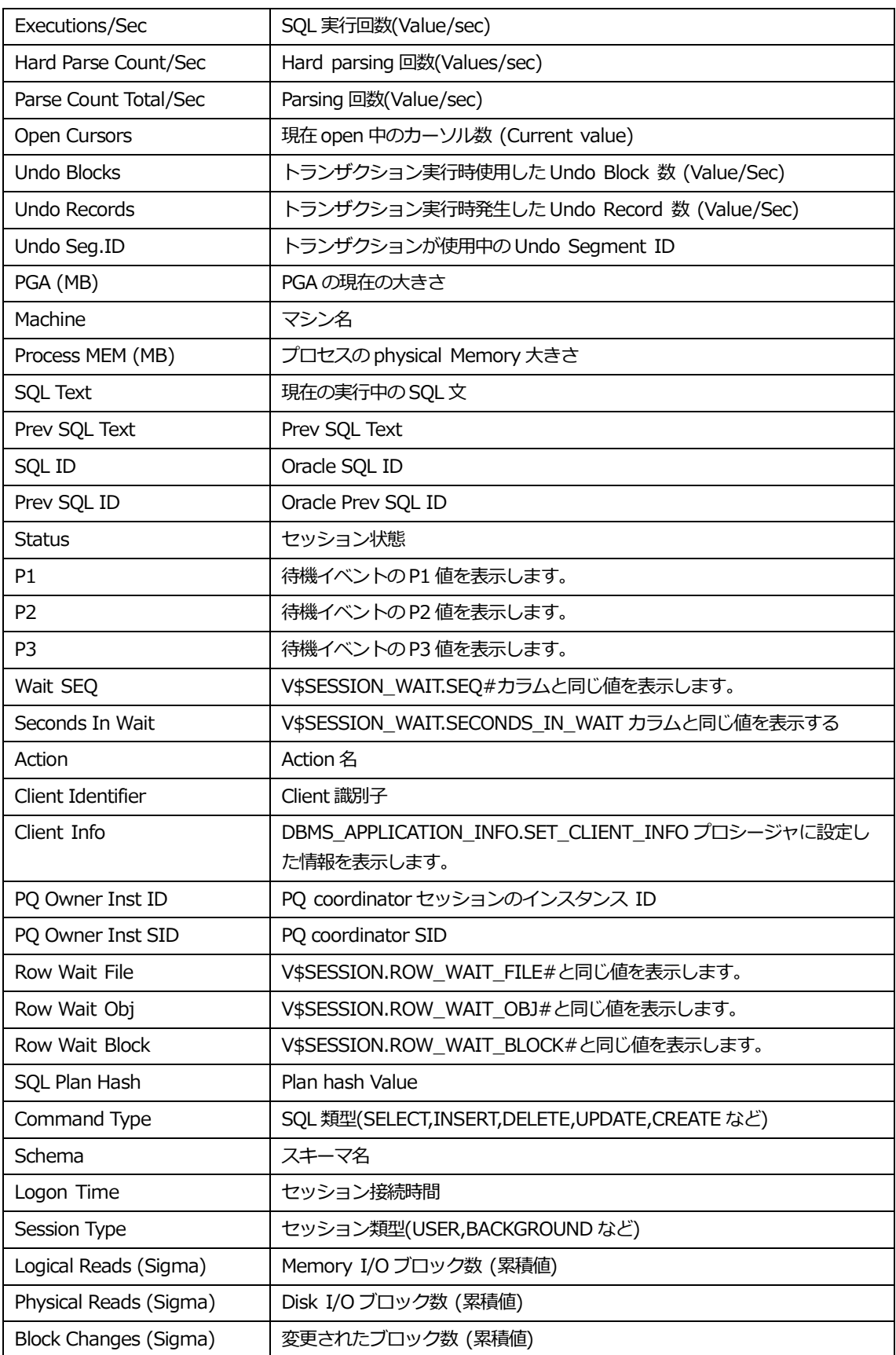

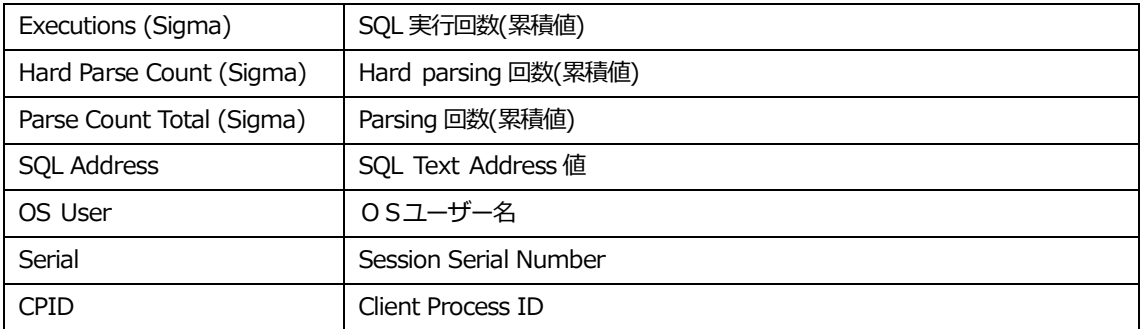

### **アクティブセッションリスト内マウスの右クリックメニュー**

マウスの右クリックメニューは、次のとおりです。

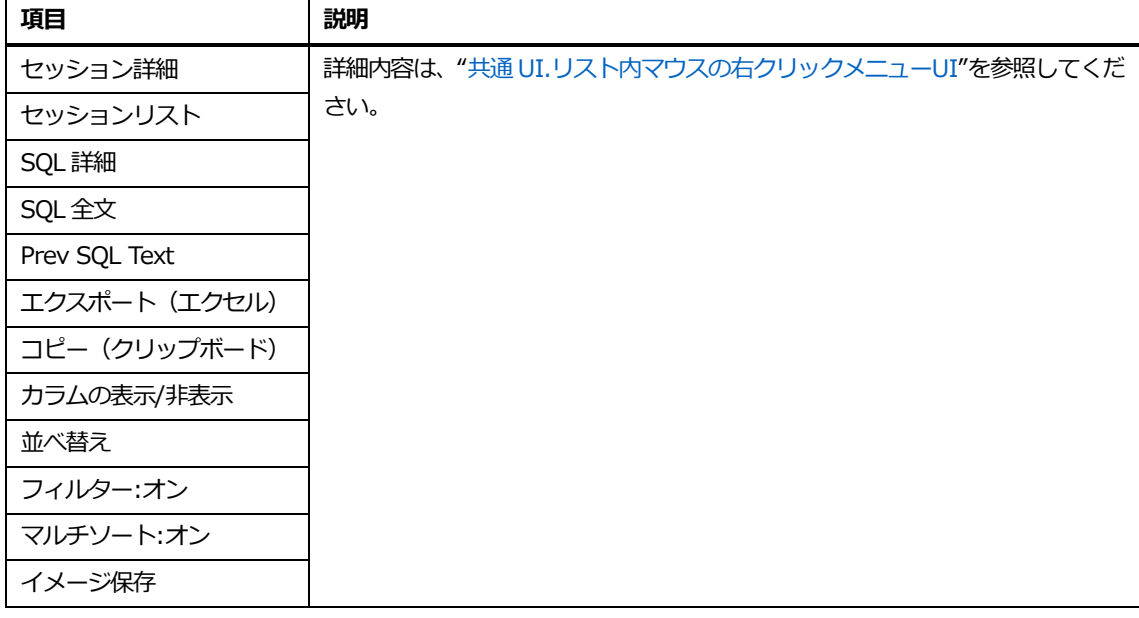

**Note.長期分析表示時の分析期間は、直近 7 日間です。**

## **SUMボタンのクリック後のアクティブセッションリスト**

合計ボタンは、秒単位アクティブセッション情報を次のようなカラムでグルーピングした情報を表示 します。

- ⚫ User Name
- プログラム
- ⚫ モジュール
- ⚫ SQL ID
- ⚫ SQL Plan Hash

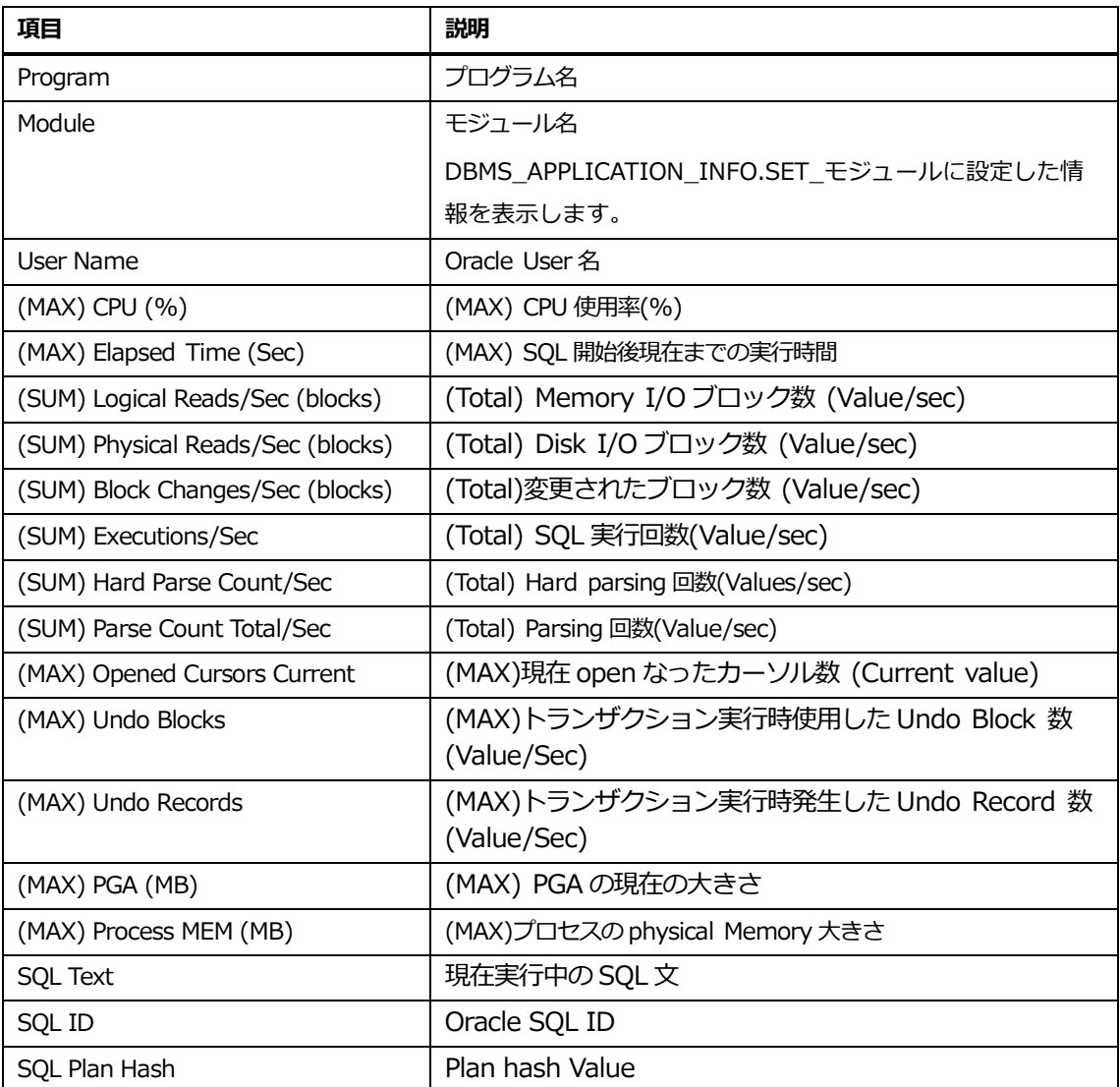

### **合計ボタンのクリック後のアクティブセッションリスト内マウスの右クリックメニ**

**ュー**

マウスの右クリックメニューは、次のとおりです。

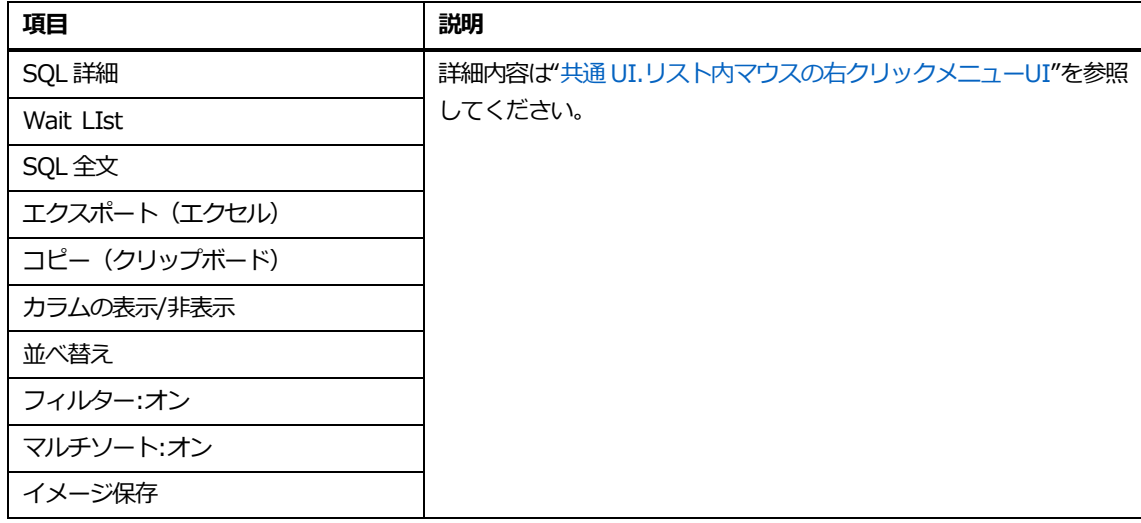

**Note.長期分析表示時の分析期間は、直近 7 日間です。**

# **セッションリスト**

# **概要**

セッション検索機能を提供します。

### **画面構成**

画面構成は、次のとおりです。

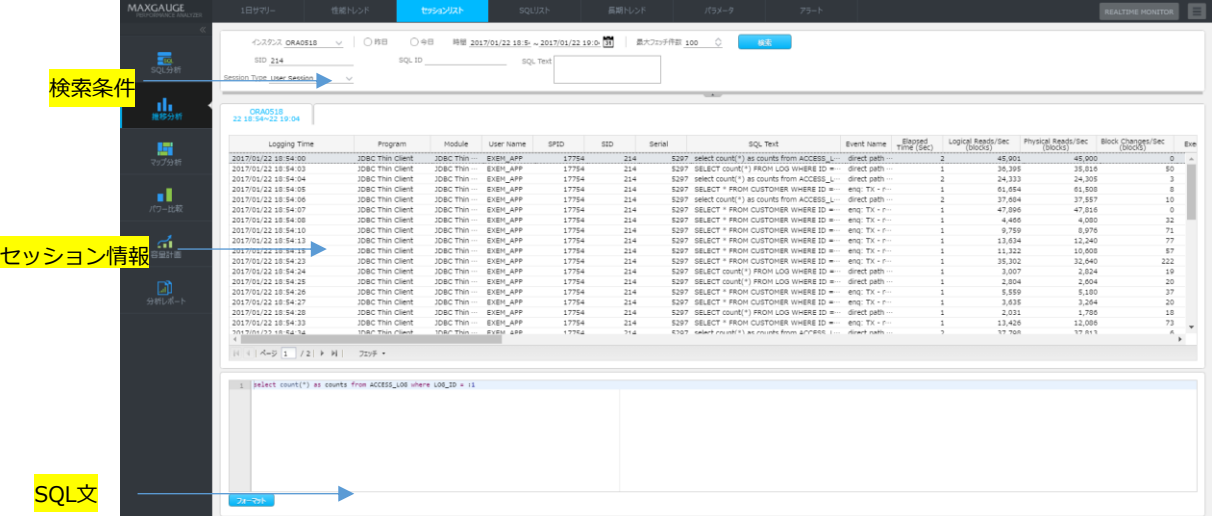

# **検索条件**

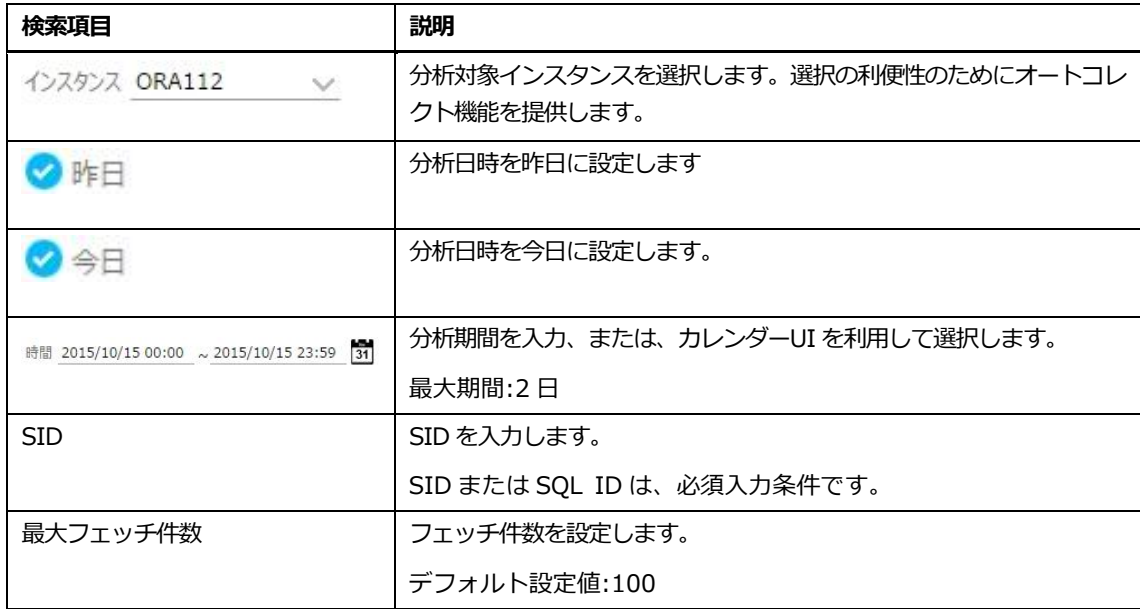

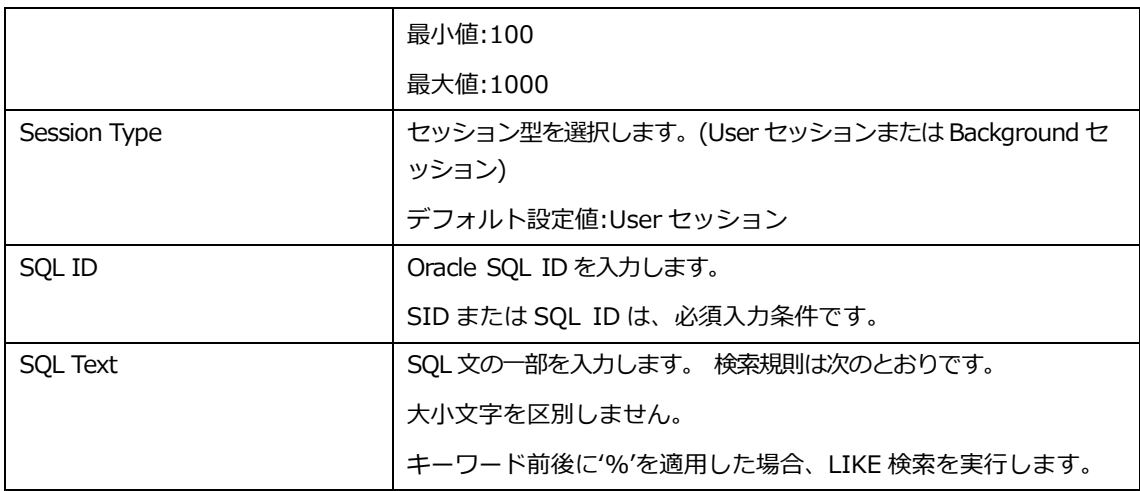

# **セッション情報リスト**

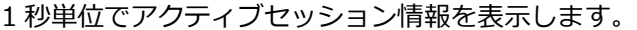

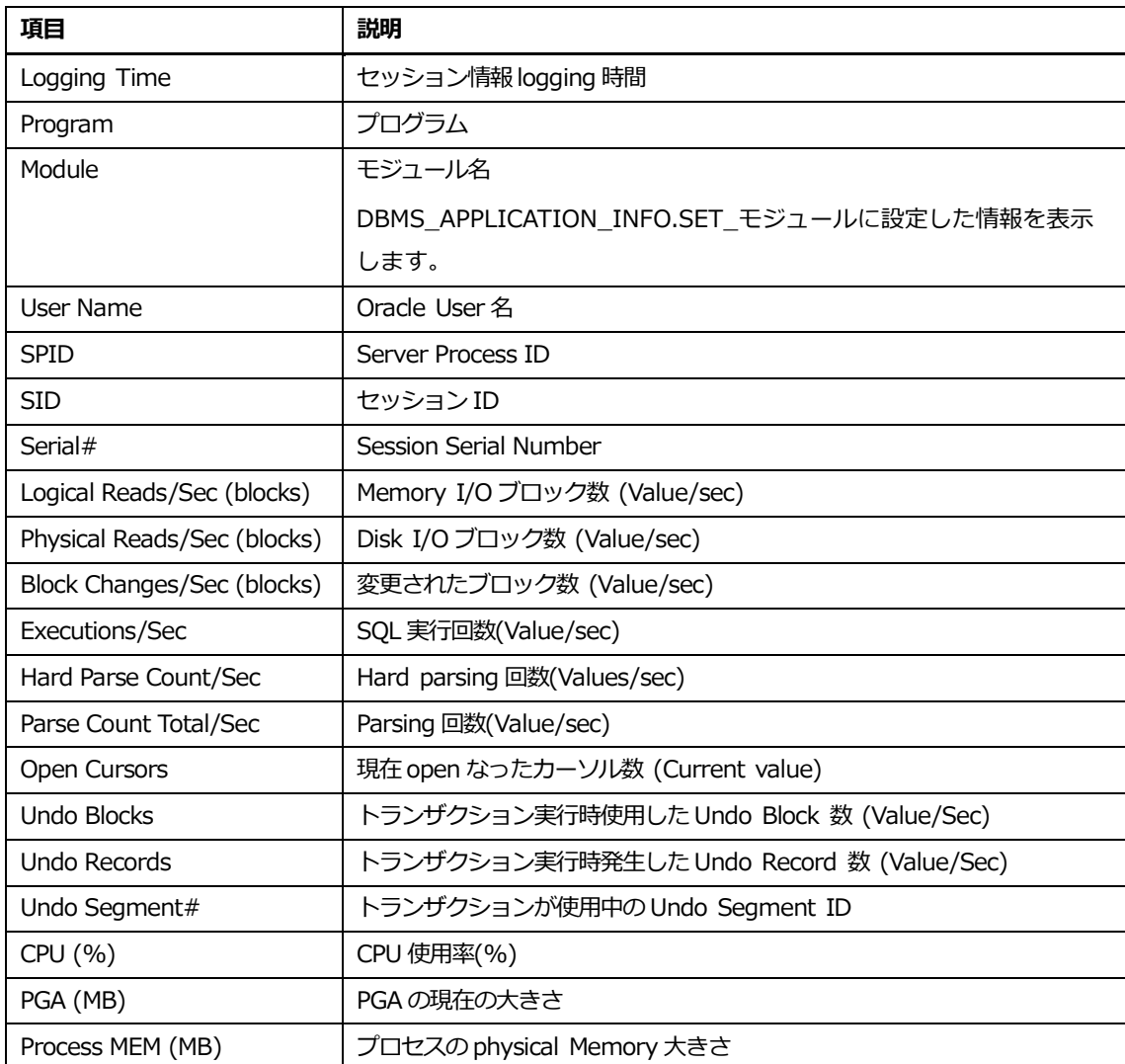

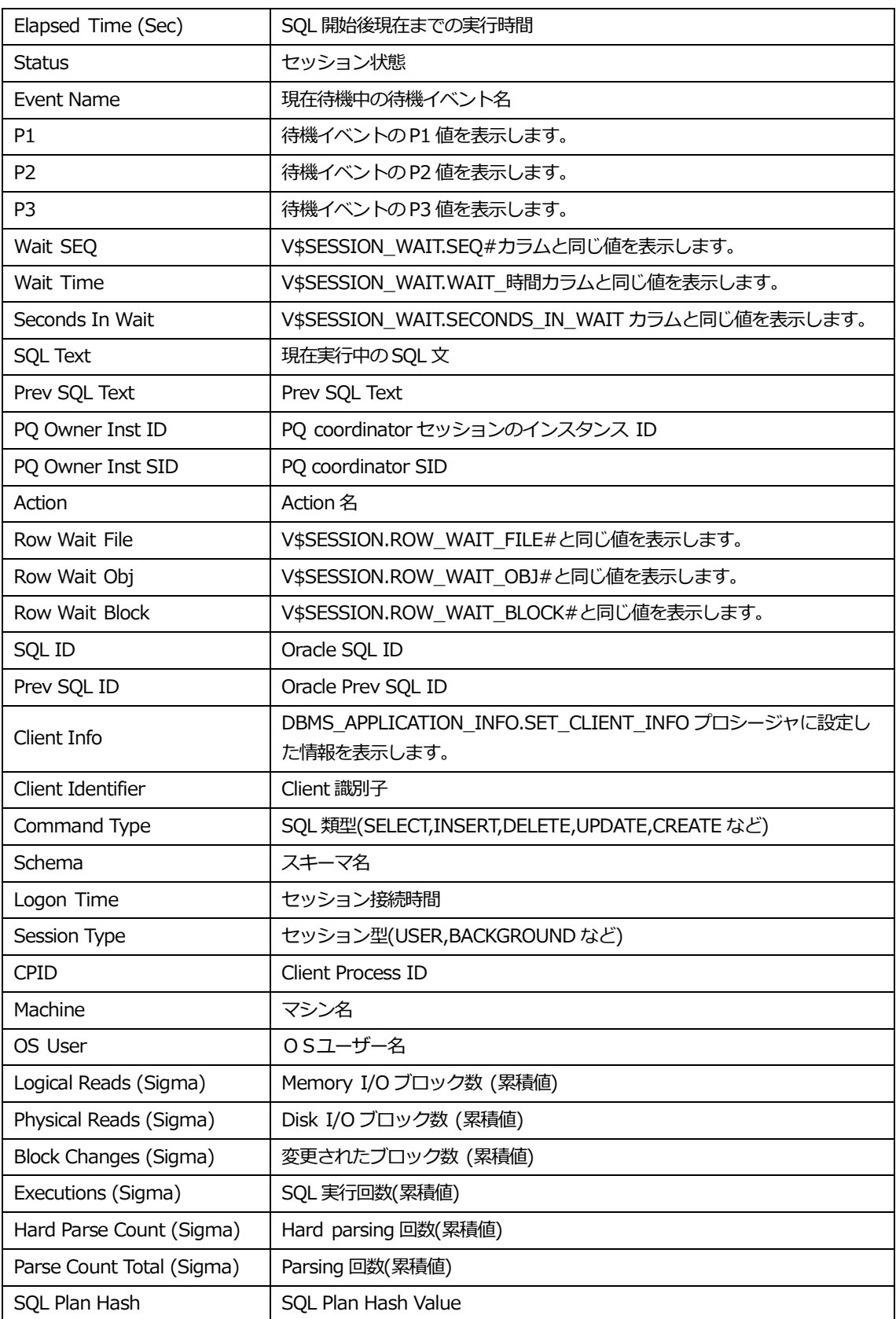

### **セッション情報リスト内マウスの右クリックメニュー**

マウスの右クリックメニューは、次のとおりです。

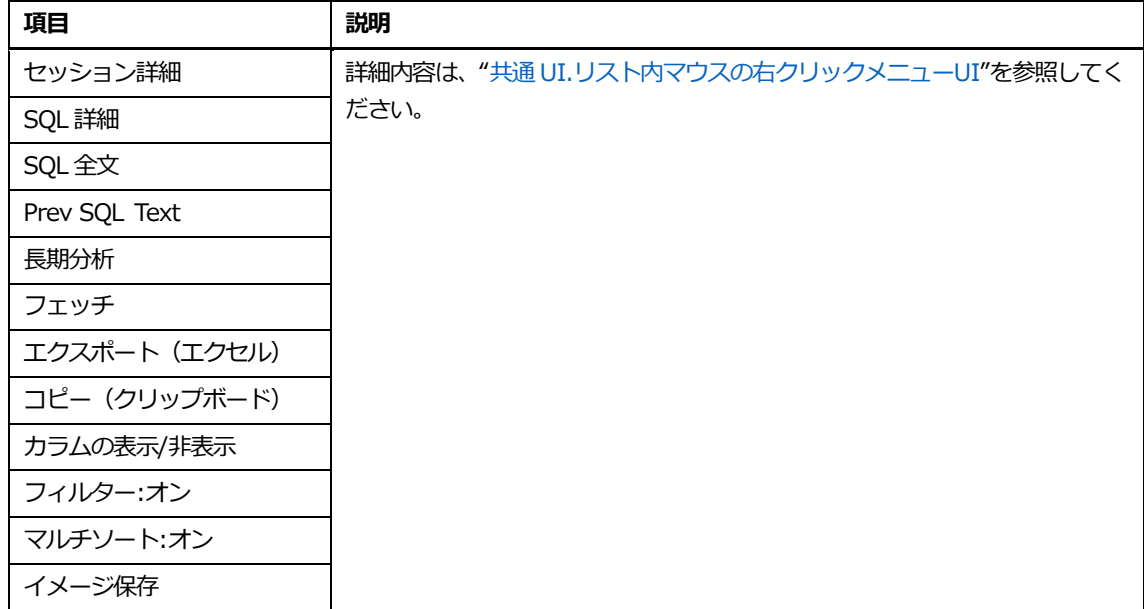

# **SQL文**

セッション情報表で選択したレコードに対する SQL 全文を表示します。

# **SQLリスト**

# **概要**

SQL 検索機能を提供します。

# **画面構成**

画面構成は、次のとおりです。

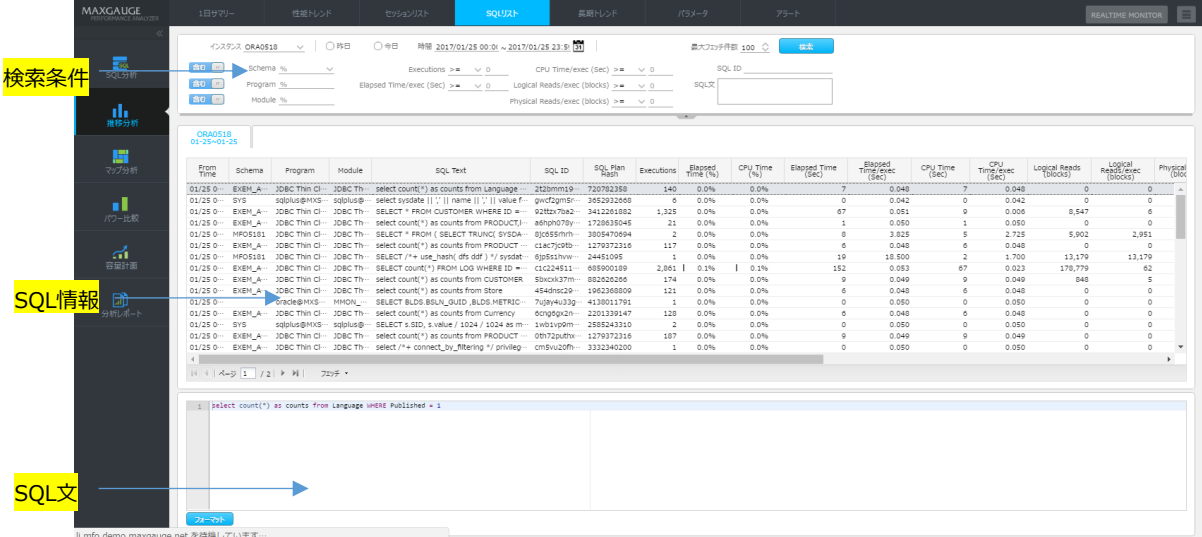

# **検索条件**

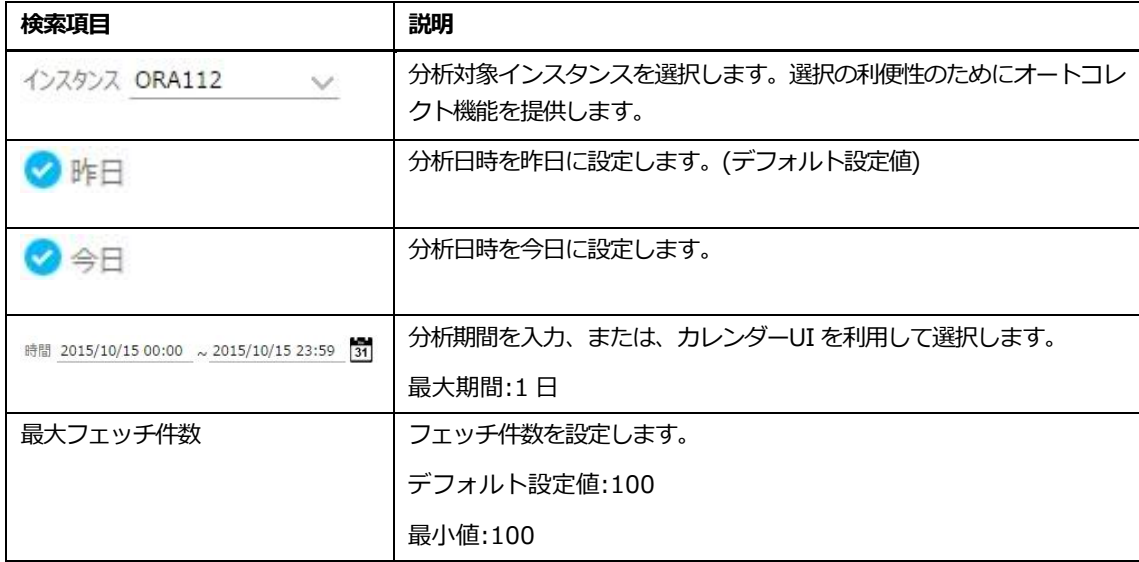

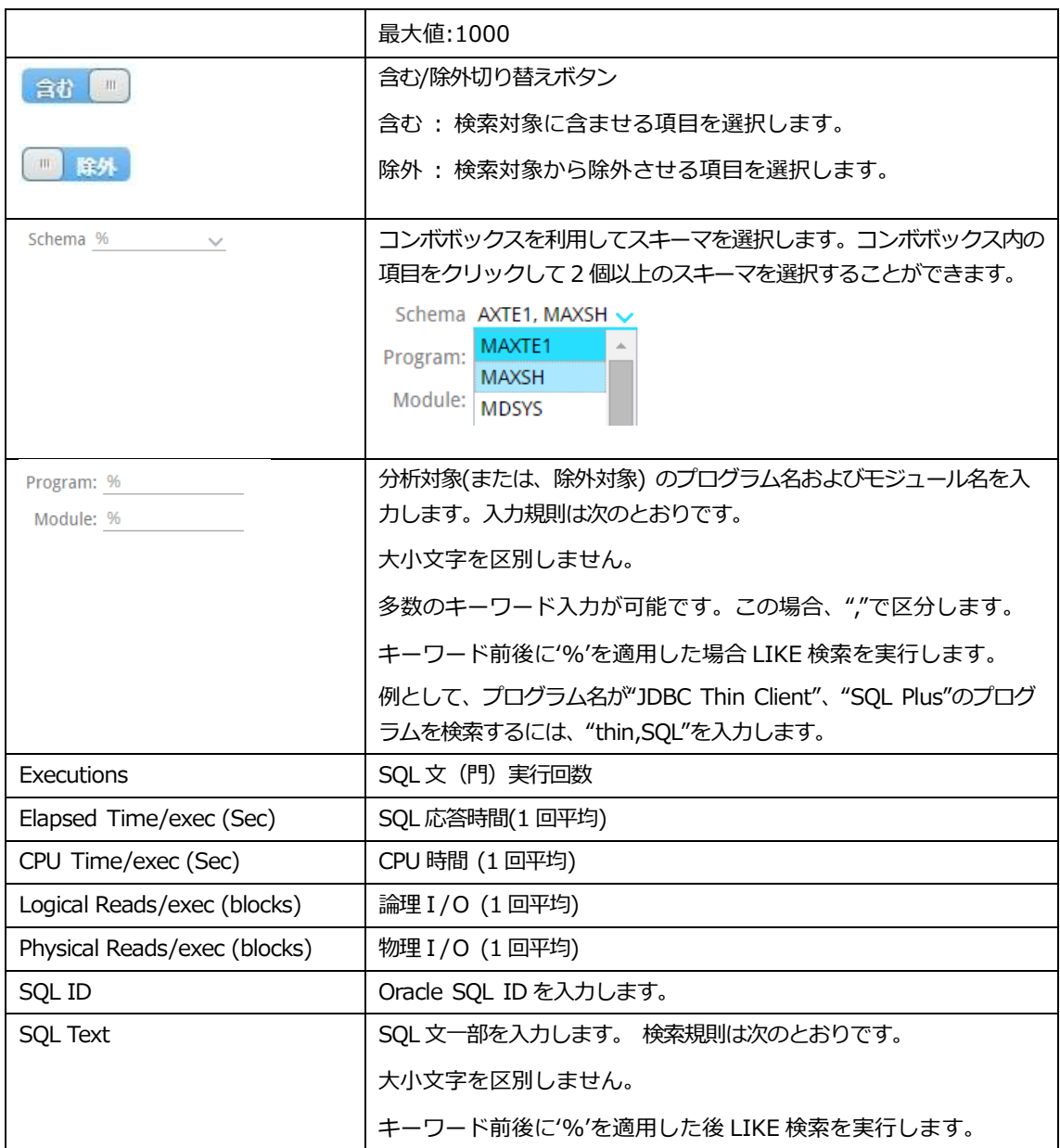

# **SQL情報リスト**

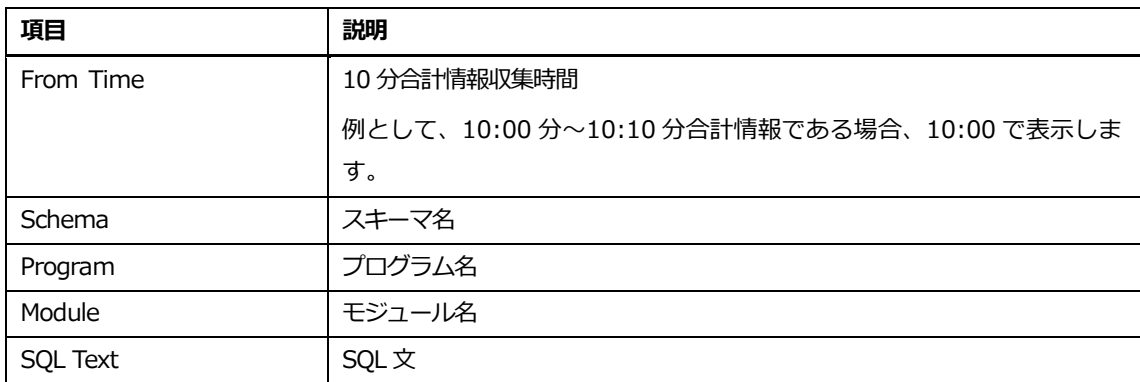

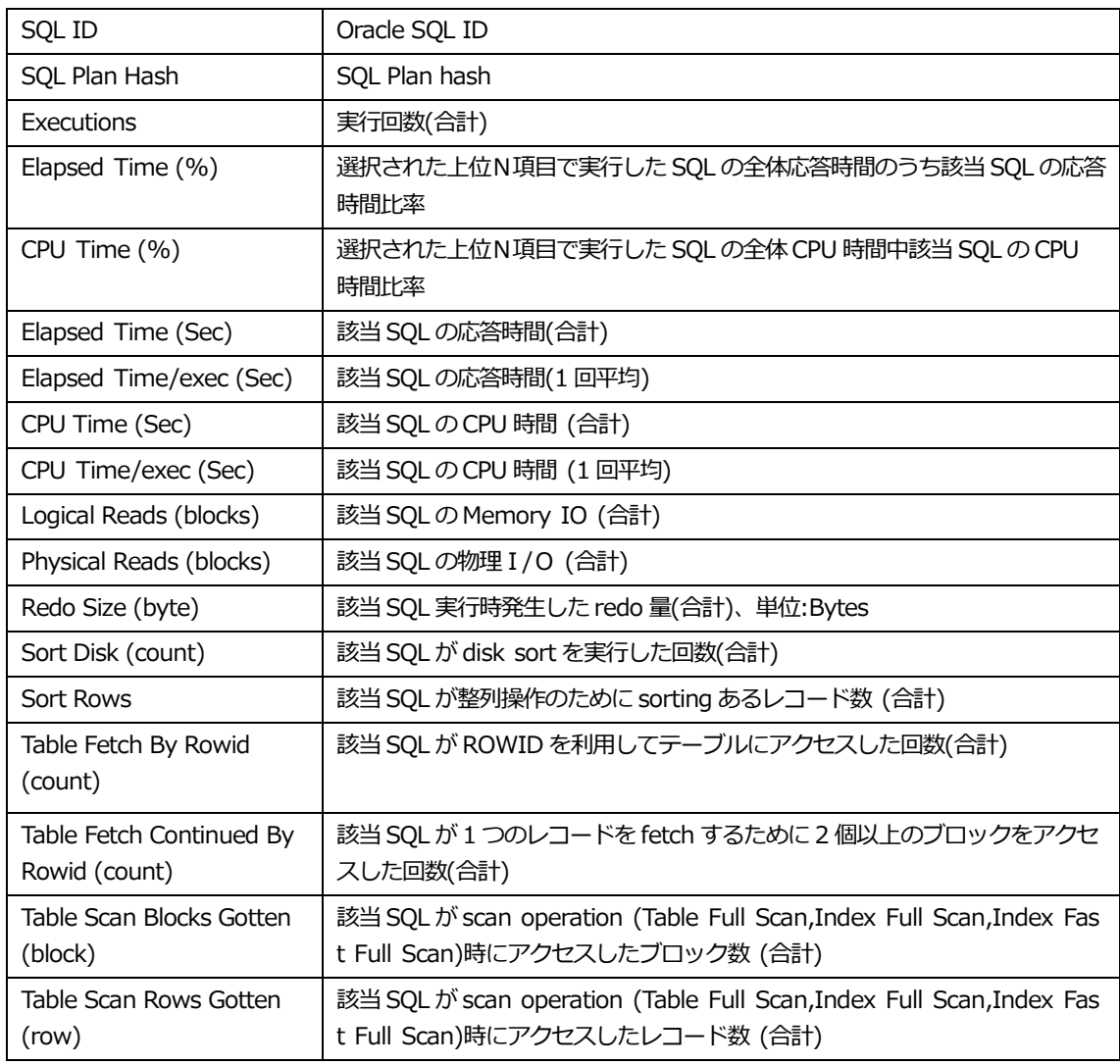

# **SQL情報リスト内マウスの右クリックメニュー**

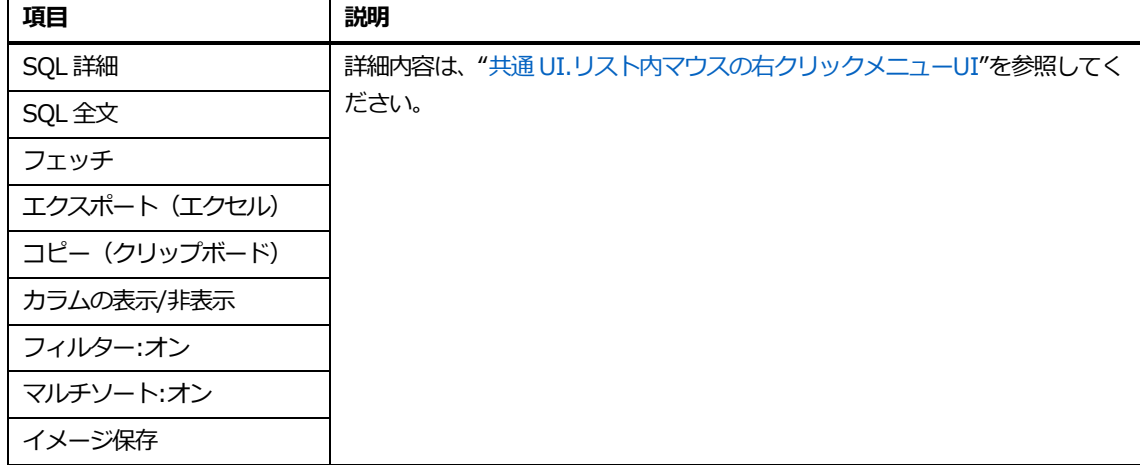

# **SQL文**

SQL 情報表で選択したレコードに対する SQL 全文を提供します。

# **長期トレンド**

### **概要**

長期間の性能および上位N推移分析機能を提供します。主な機能は、次のとおりです。

- 指標タブ: 性能指標、待機イベントに対する日別性能推移を提供します。
- ⚫ 待機クラスタブ: 待機クラス,Latch 待機時間,Enqueue 待機時間に日別性能推移を提供し ます。
- 上位分析タブ: 上位N(スキーマ、プログラム、モジュール、SQL)に対する日別性能推移を 提供します。
- 1 SQL : 個別 SQL に対する日別性能推移を提供します。

**Note1.ラッチ待機時間:"latch:"で始めるすべての待機イベントの待機時間を合わせた性能指標 Note2.ロック待機時間:"enq:"で始めるすべての待機イベントの待機時間を合わせた性能指標**

## **指標タブ**

### **画面構成**

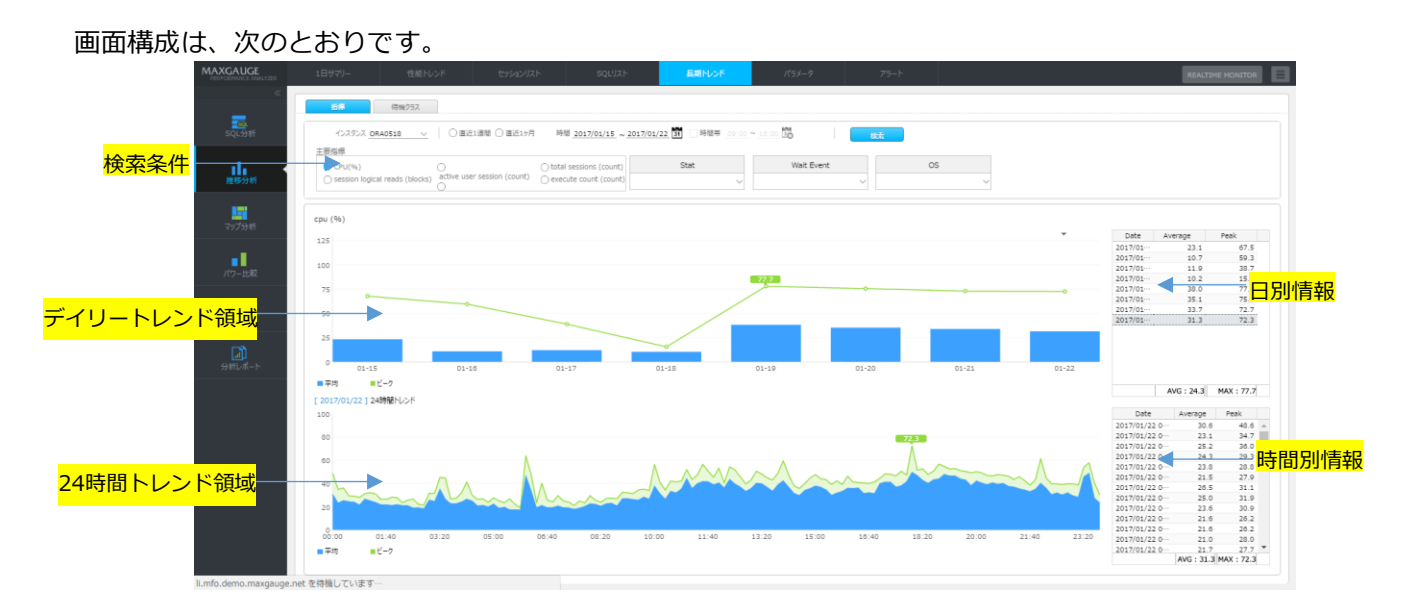

### **検索条件**

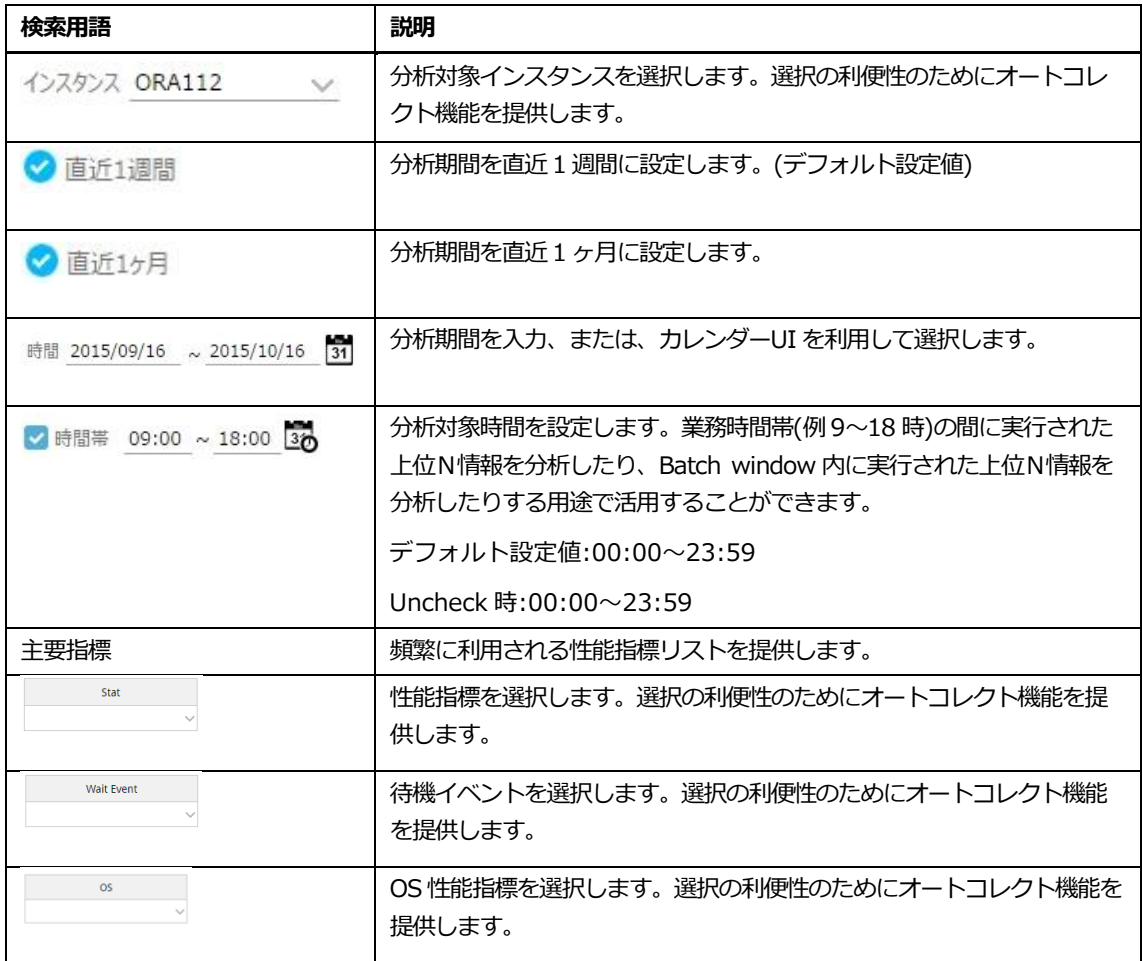

### **デイリートレンド領域**

選択した指標に対する日別推移グラフ(平均および最大値)を表示します。

### **デイリートレンド領域 UI**

日時棒グラフまたは、折れ線グラフの標識をクリックすることにより、24 時間トレンド領域に該当 日時の24時間推移が表示されます。

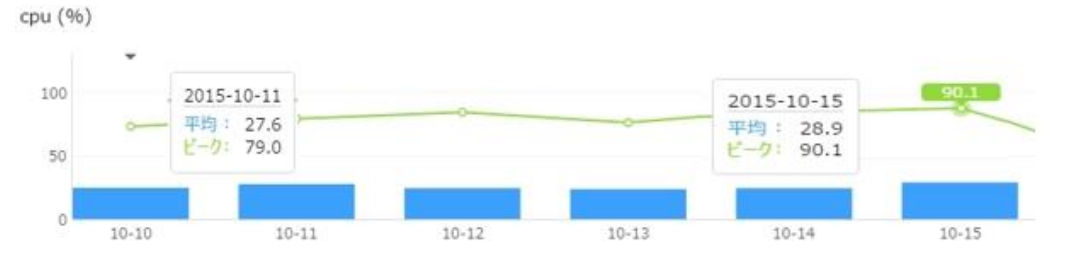

#### **24時間トレンド領域**

デイリートレンド領域で選択した日時の24時間推移を表示します。

#### **Note.検索直後にはデイリートレンド領域で数値が最も高い日時の 24 時間推移が表示されます。**

#### **24時間トレンド領域UI**

分析対象区間をマウスでドラッグ後、タイムスライス Window で分析区間を再設定し、"Ok"ボタン をクリックして性能トレンド画面を表示します。

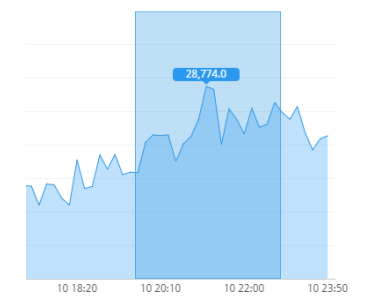

#### **日別情報表**

選択した指標に対する日別平均および最大値を表示します。

#### **時間別情報表**

選択した時間に対する時間別平均および最大値を表示します。

#### **日別情報表および時間別情報リスト内マウスの右クリックメニュー**

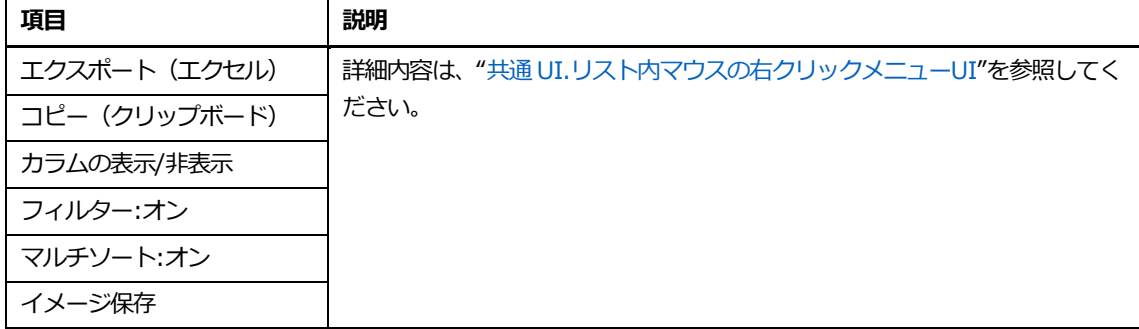

# **待機クラスタブ**

# **画面構成**

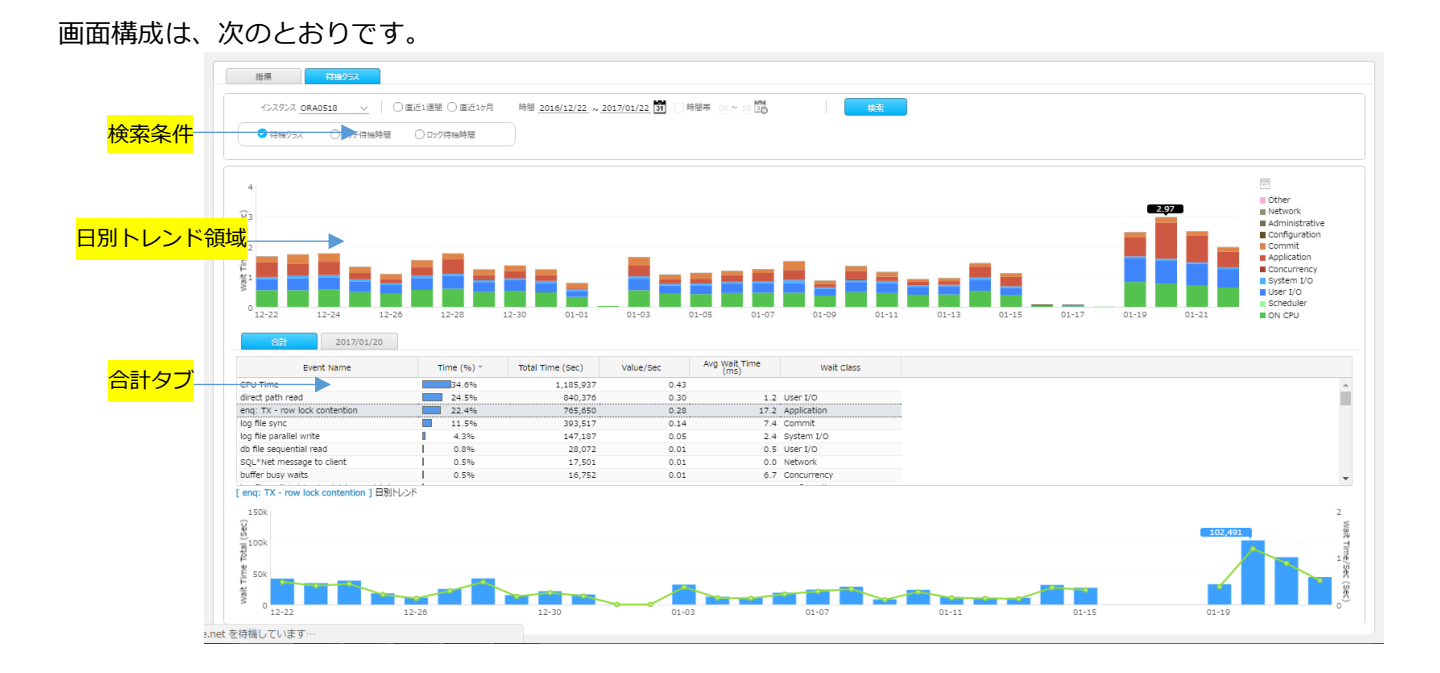

# **検索条件**

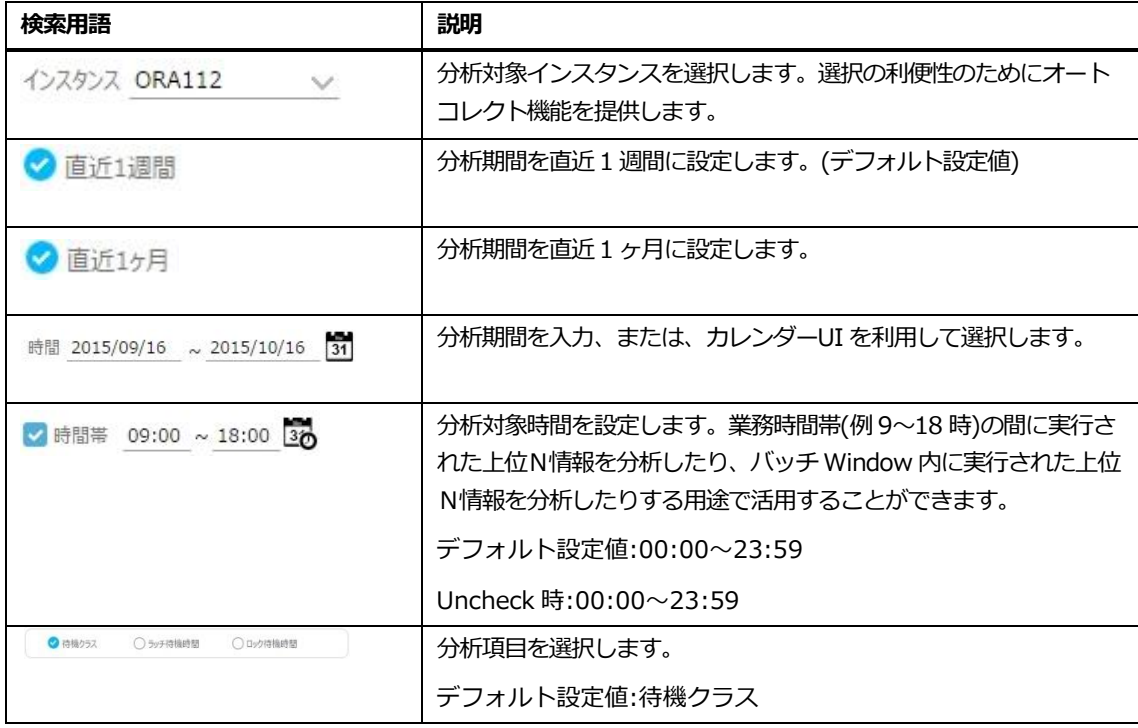

### **待機クラス項目を選択した場合**

#### **デイリートレンド領域**

#### 待機クラス(および CPU 時間)別待機時間に対する日別推移を表示します。

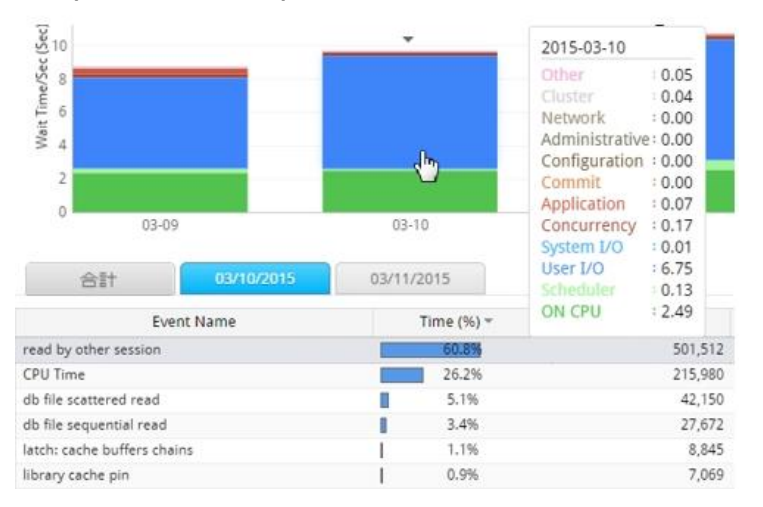

### **合計タブ**

分析区間に対する待機イベント別情報および個別項目に対する日別推移グラフを表示します。

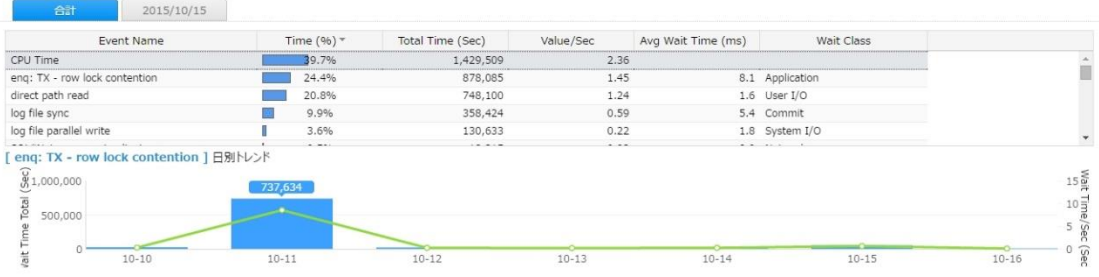

**Note1.検索直後には合計タブ表で待機時間が最も高い項目に対する日別推移グラフが表示されま**

**す。**

**Note2.日別推移グラフは Wait time Total および Wait time/Sec 情報を横軸グラフで表示し ます。**

### **日別タブ**

特定日時に対する待機イベント別情報および個別項目に対する 24 時間推移グラフを表示します。

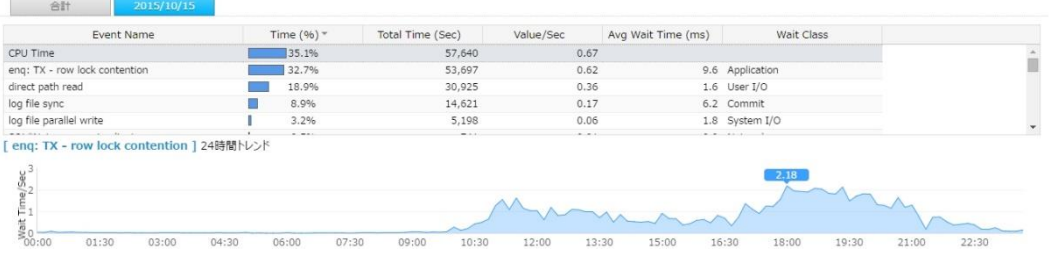

**Note1.検索直後には、デイリートレンド領域で数値が最も高い日時に対する日時タブが自動生成 されます。**

**Note2.24 時間推移グラフは、Wait Time/Sec 情報を面積グラフで表示します。**

#### **ラッチ待機時間項目を選択した場合**

**デイリートレンド領域**

ラッチ別待機時間に対する日別推移を表示します。

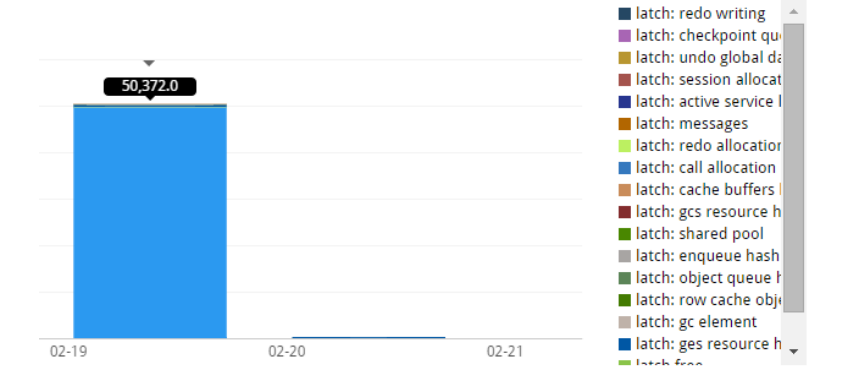

**合計タブ**

分析区間に対するラッチ別要約情報および個別項目に対する日別推移グラフを表示します。

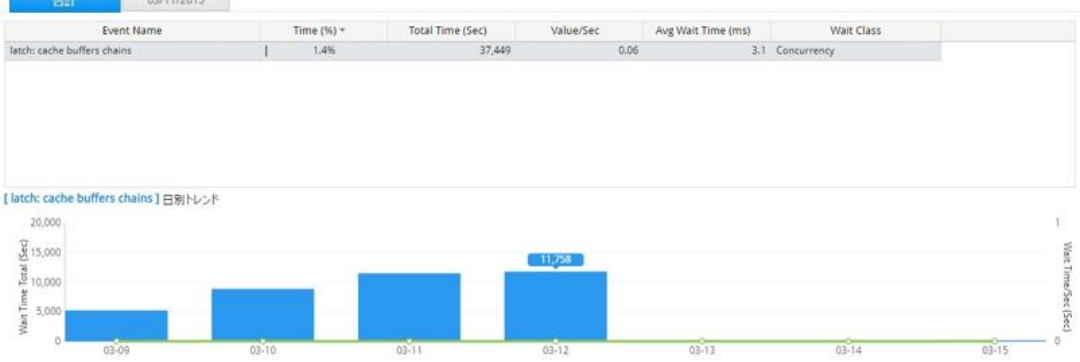

**Note1.検索直後には合計タブ表で待機時間が最も高い項目に対する日別推移グラフが表示されま す。**

**Note2.日別推移グラフは、Wait Time Total および Wait Time/Sec 情報を横軸グラフで表 示します。**

**日別タブ**

特定日時に対するラッチ別情報および個別項目に対する 24 時間推移グラフを表示します。

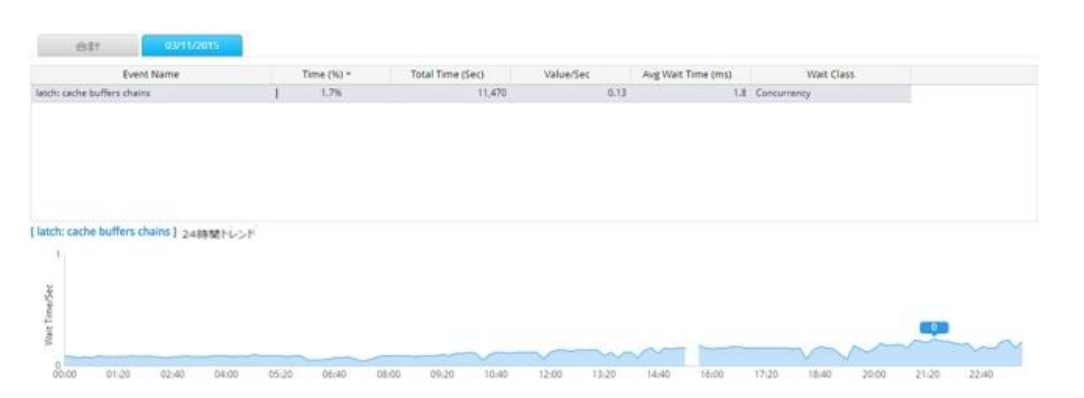

**Note1.検索直後にはデイリートレンド領域で数値が最も高い日時に対する日時タブが自動生成さ れます。**

**Note2.24 時間推移グラフは、Wait Time/Sec 情報を面積グラフで表示します。**

#### **ロック待機時間項目を選択した場合**

#### **デイリートレンド領域**

ロック別待機時間に対する日別推移を表示します。

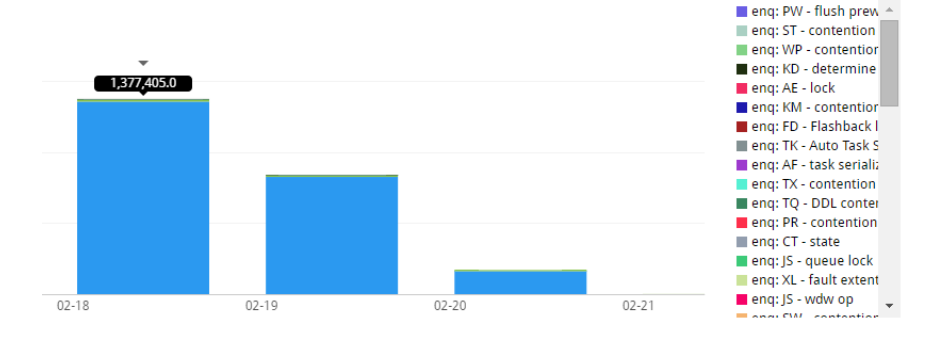

**合計タブ**

分析区間に対するロック別情報および個別項目に対する日別推移グラフを表示します。

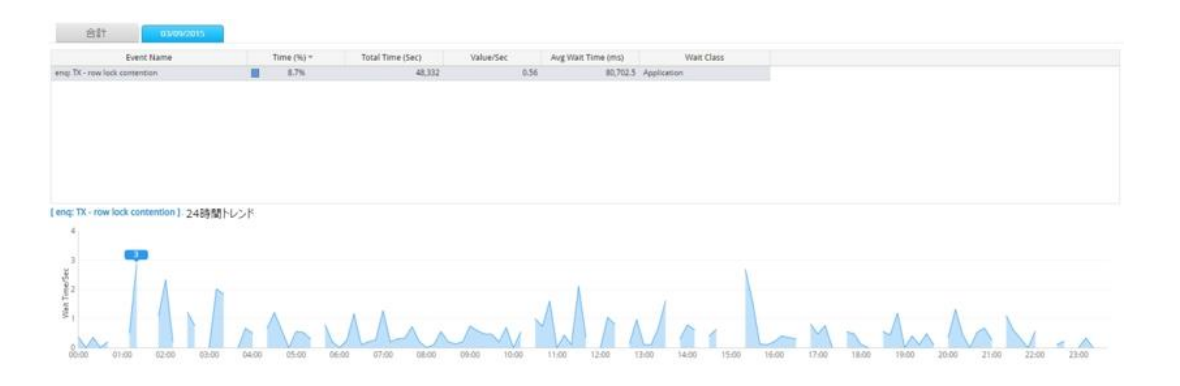

**Note1.検索直後には合計タブ表で待機時間が最も高い項目に対する日別推移グラフが表示されま す。**

**Note2.日別推移グラフは、Wait Time Total および Wait Time/Sec 情報を横軸グラフで表 示します。**

**日別タブ**

特定日時に対するロック別情報および個別項目に対する 24 時間推移グラフを表示します。

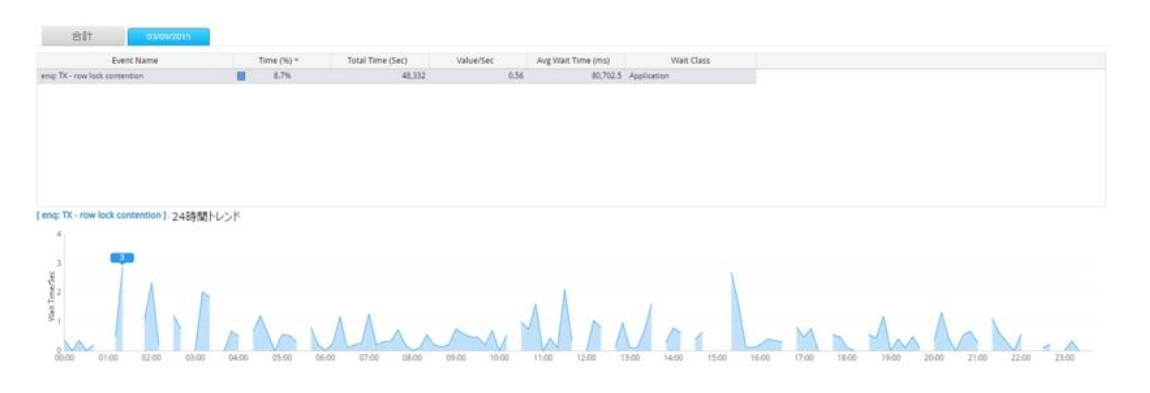

**Note1.検索直後にはデイリートレンド領域で数値が最も高い日時に対する日時タブが自動生成さ れます。**

**Note2.24 時間推移グラフは、Wait Time/Sec 情報を面積グラフで表示します。**

### **日別タブ追加方法(共通)**

#### **デイリートレンド領域内の棒グラフをクリックすることより、該当日時に対する日別タブが追加されます。**

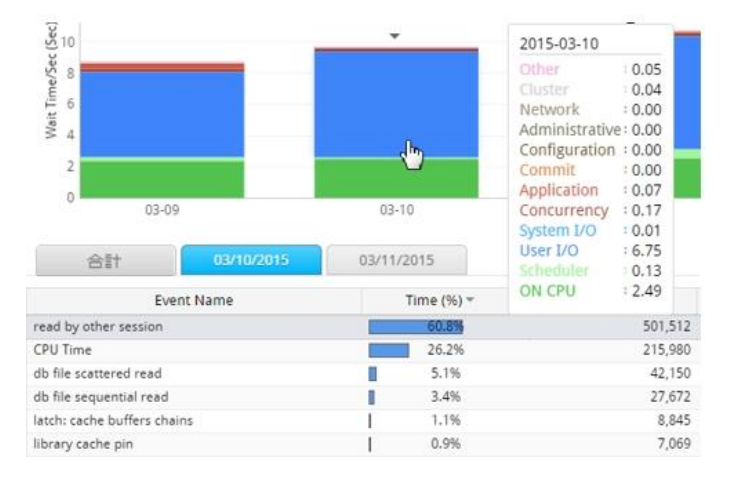

### **性能トレンド表示方法(共通)**

#### **1. 日別タブの 24-Hours トレンドグラフで分析対象区間をマウスでドラッグします。**

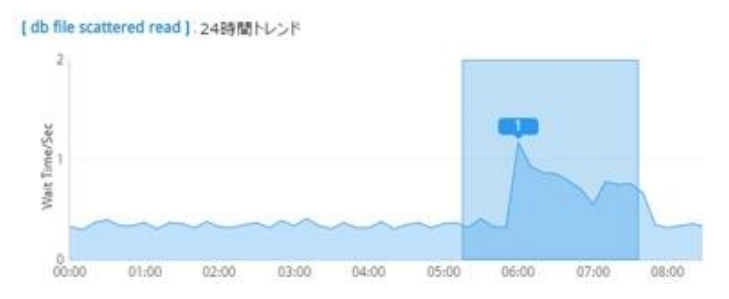

#### **2. タイムスライス Window で分析区間を再設定し、"OK"ボタンをクリックします。**

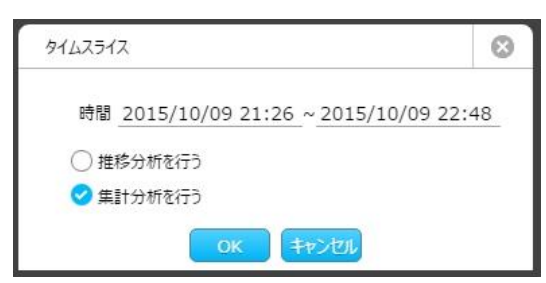

### **リスト(共通)**

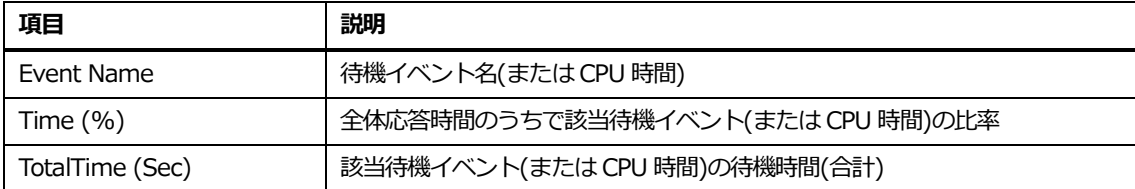

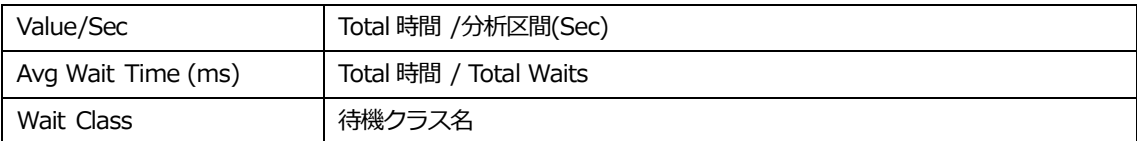

### **リスト内マウスの右クリックメニュー(共通)**

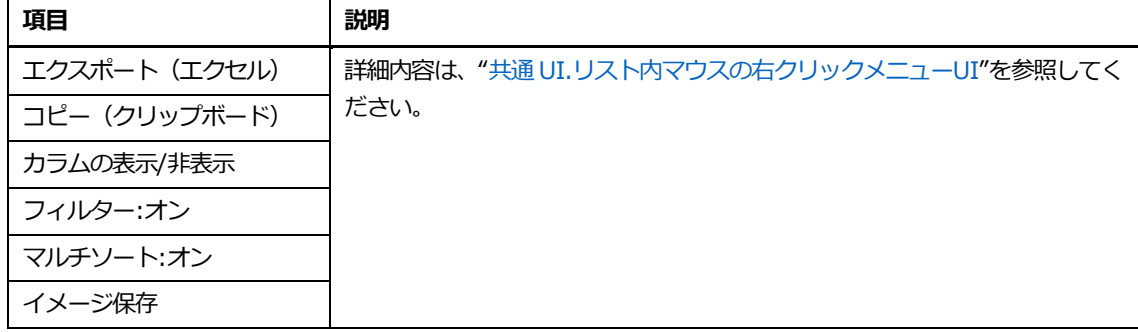

# **パラメータ**

### **概要**

Oracle パラメータ情報を表示します。主な機能は、次のとおりです。

- 主要カテゴリタブ: Oracle パラメータ中の主なパラメータを表示します。
- 検索結果タブ: 検索用語を満足するパラメータを表示します。
- 変動履歴タブ: パラメータ変更履歴を表示します。

### **検索条件**

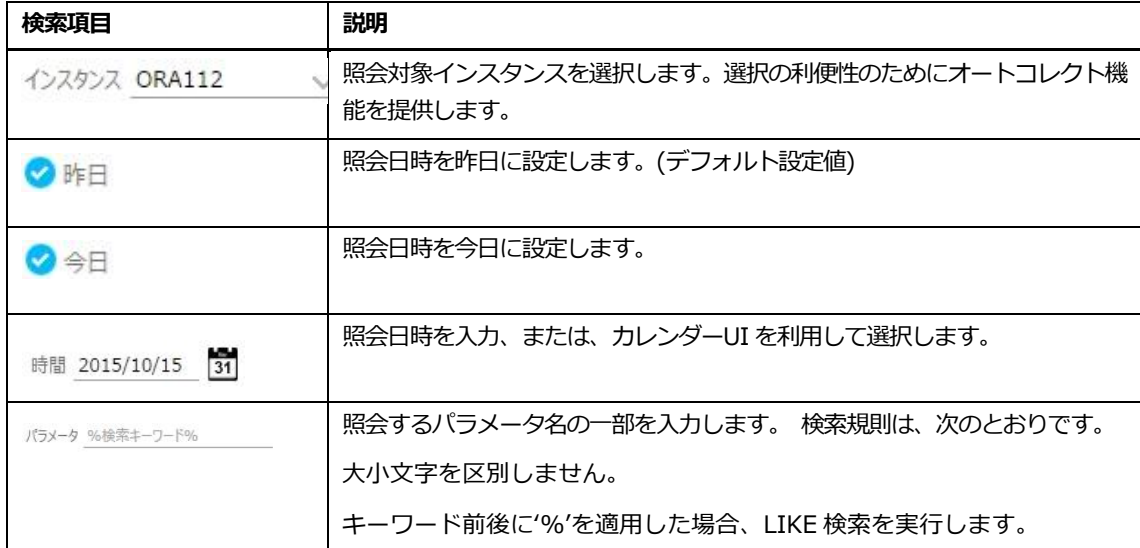

# **検索条件による、アクティブタブおよびタブ内容**

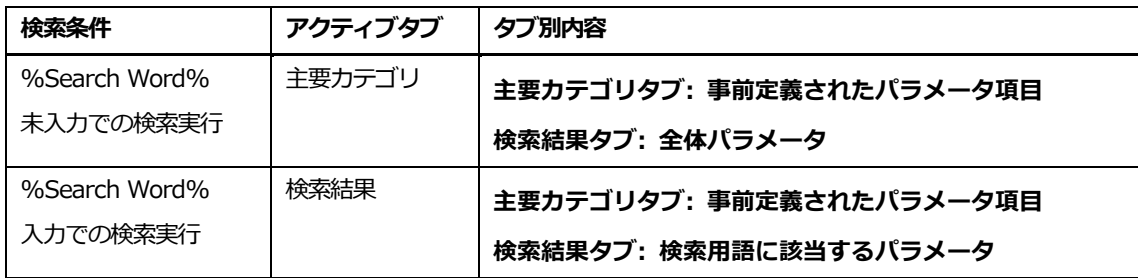

# **主要カテゴリタブ**

事前定義された 4 種類のカテゴリー別パラメータ情報を表示します。

| Category 名             | 説明                           |
|------------------------|------------------------------|
| Basic Initialization   | 基本パラメータ情報表示                  |
| Diagnostics&Statistics | 診断関連パラメータ情報表示                |
| Optimizer              | Oracle Optimizer 関連パラメータ情報表示 |
| SGA&PGA                | SGA および PGA 関連パラメータ情報表示      |

#### **画面構成**

画面構成は、次のとおりです。

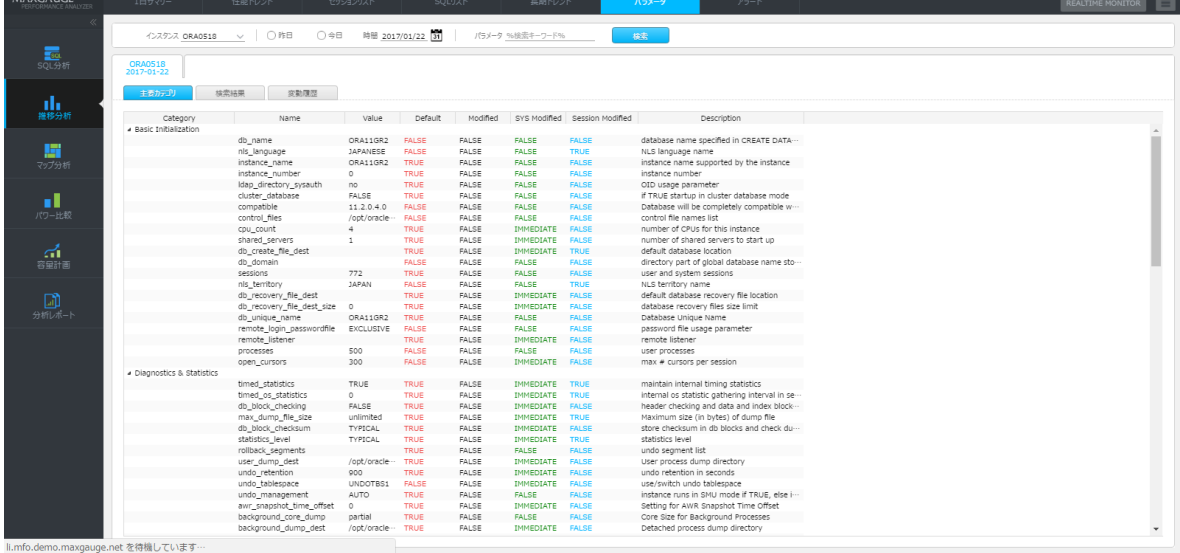

### **リスト**

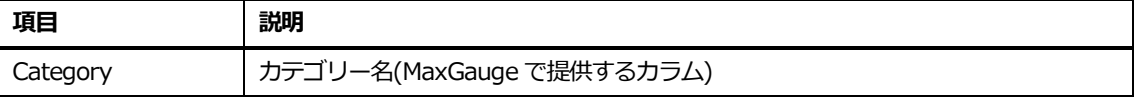

**Note.Category を除いた残りカラムに対する説明は、Oracle Manual を参照してください。h ttps://docs.oracle.com/cd/B28359\_01/server.111/b28320/dynviews\_2085.htm #REFRN30176**

### **リスト内マウスの右クリックメニュー**

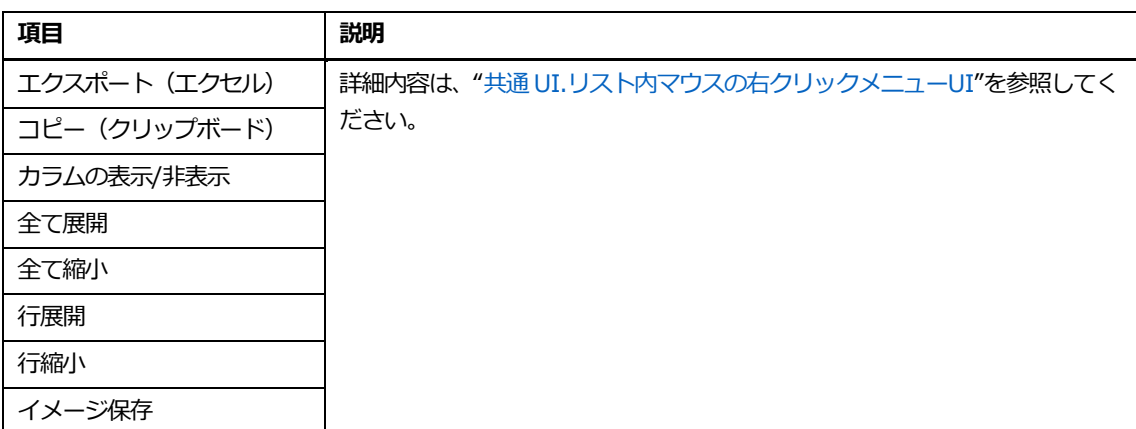

# **検索結果タブ**

検索用語に該当するパラメータ情報を表示します。

#### **画面構成**

画面構成は、次のとおりです。

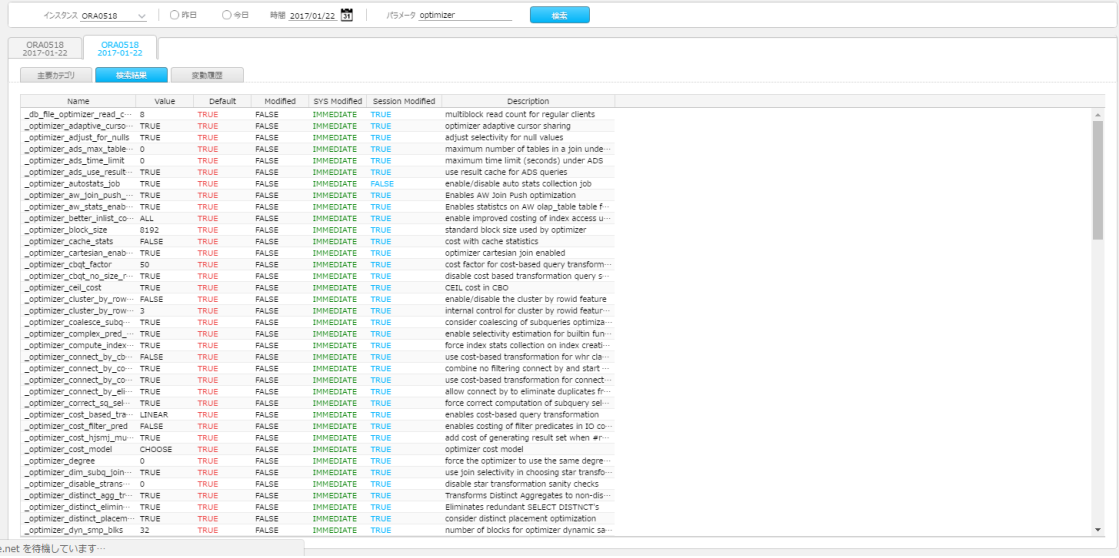

### **リスト**

**Note.カラムに対する説明は、Oracle Manual を参照してください。https://docs.oracle.c om/cd/B28359\_01/server.111/b28320/dynviews\_2085.htm#REFRN30176**

### **リスト内マウスの右クリックメニュー**

マウスの右クリックメニューは、次のとおりです。

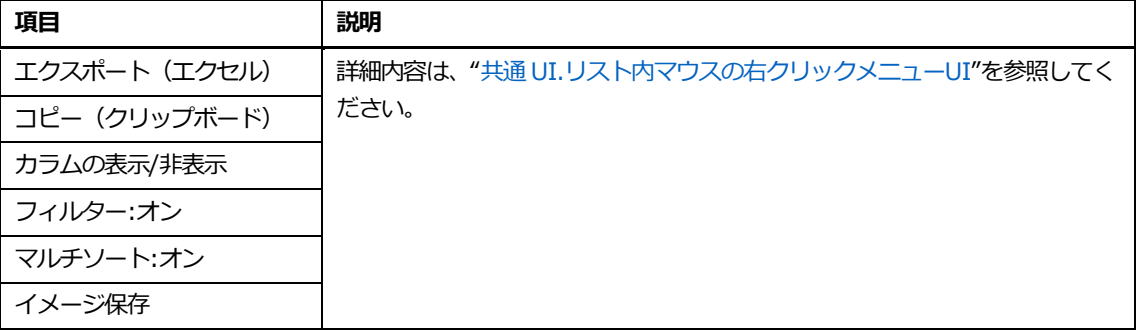

# **変動履歴タブ**

日別パラメータ変更履歴を表示します。

### **画面構成**

画面構成は、次のとおりです。

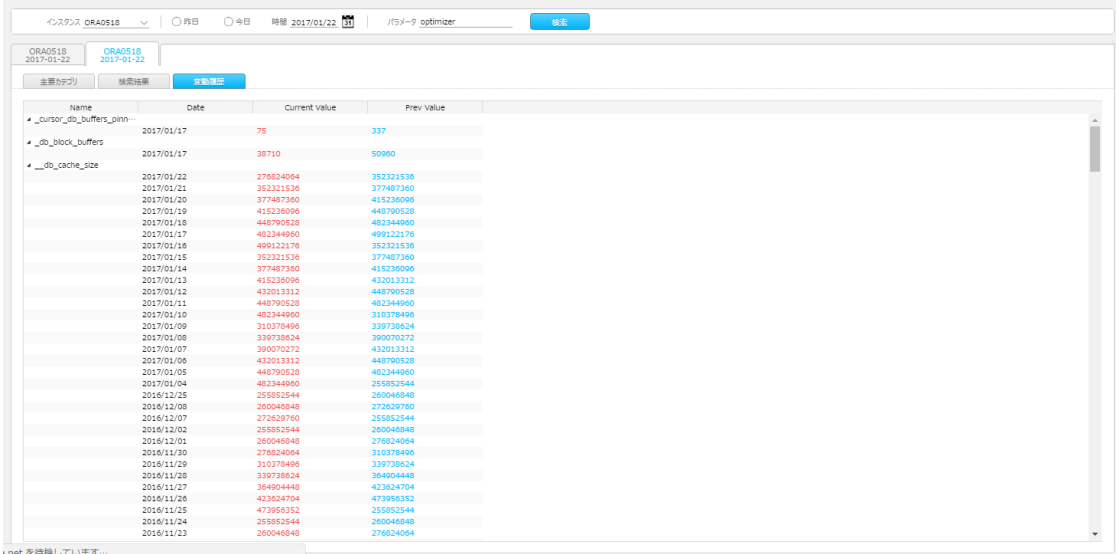

## **リスト**

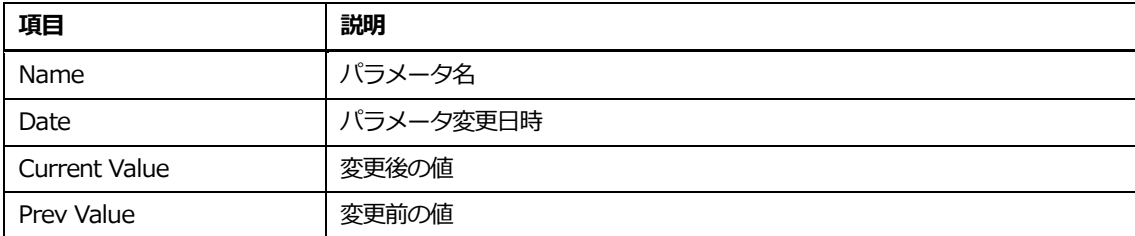

# **リスト内マウスの右クリックメニュー**

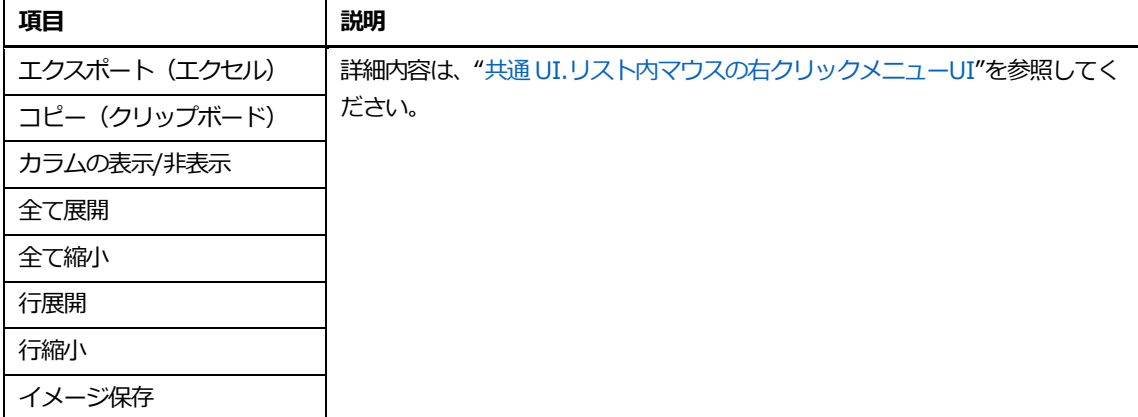

# **アラート**

## **概要**

Oracle アラートログ、及びアラート発生状況を表示します。

# **画面構成**

画面構成は、次のとおりです。

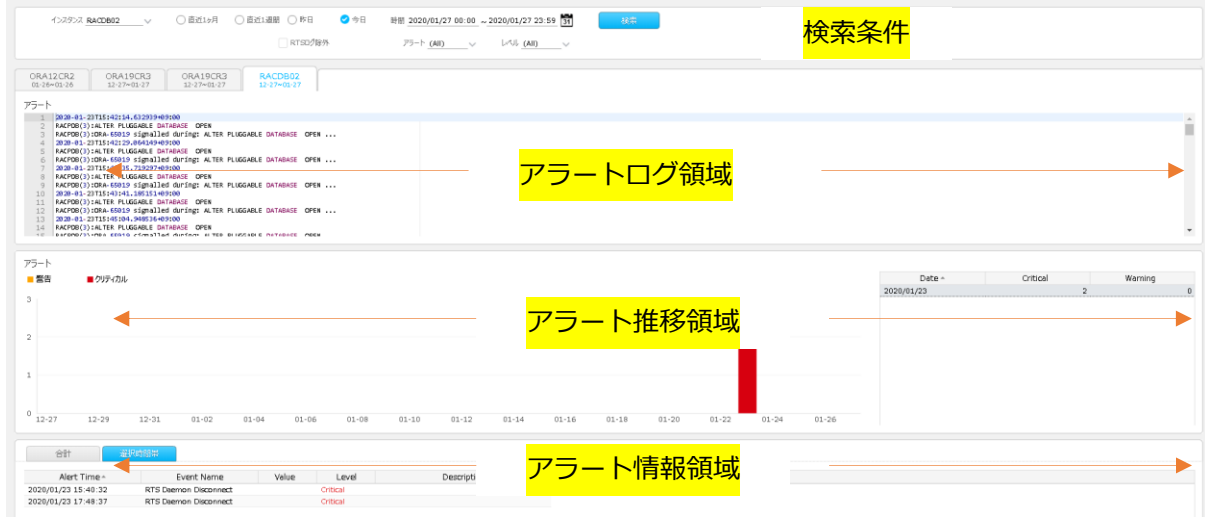

# **検索条件**

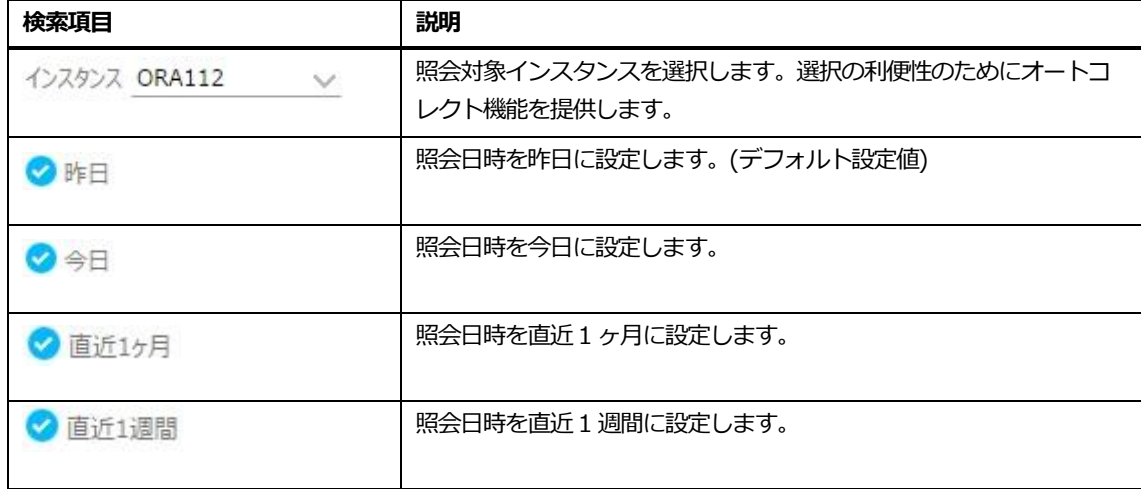

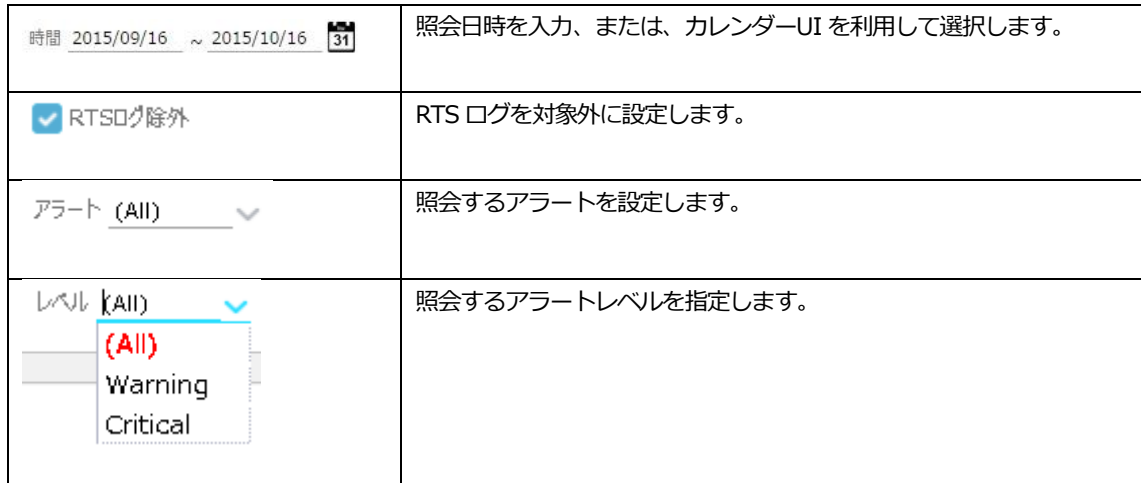

### **アラートログ領域**

Oracle Alert Log の発生履歴を表示します。

### **アラート推移領域**

[Admin]-[アラート管理]画面で定義した指標別の閾値を超えた回数の推移を時間別グラフ、及びリ ストに表示します。

### **アラート情報**

アラート履歴を表示します。

- 合計タブ:分析期間内で発生した全てのアラート履歴情報を表示します。
- 選択時間帯タブ:アラート推移領域で棒グラフ、またはリストで選択した時間帯のアラー ト履歴を表示します。

### **アラート情報リスト**

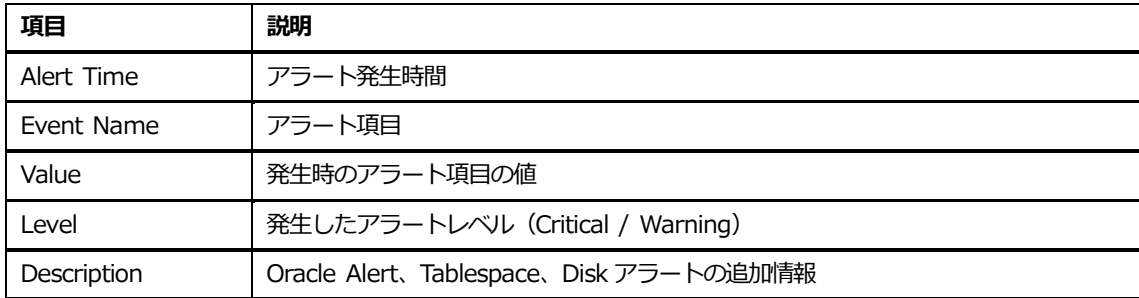

# **リスト内マウスの右クリックメニュー**

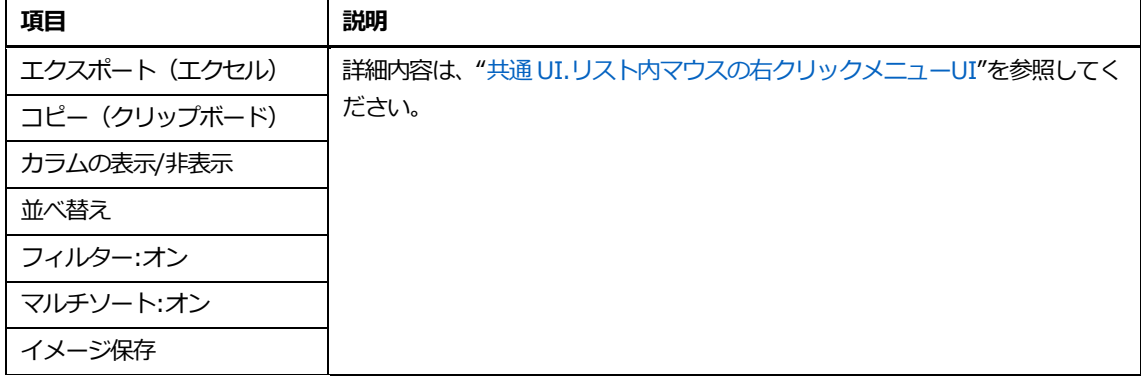
**4**

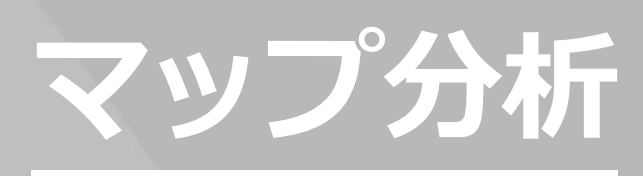

# **4 マップ分析**

# **フローマップ**

#### **概要**

多数のインスタンスまたは、色々な日時に対する比率・分析およびインスタンス、スキーマ、プログ ラム (またはモジュール)、SQL 間の双方向の分析を提供します。データ視覚化技法のうちフロー視 覚化技法が適用されています。

#### **画面構成**

画面構成は、次のとおりです。

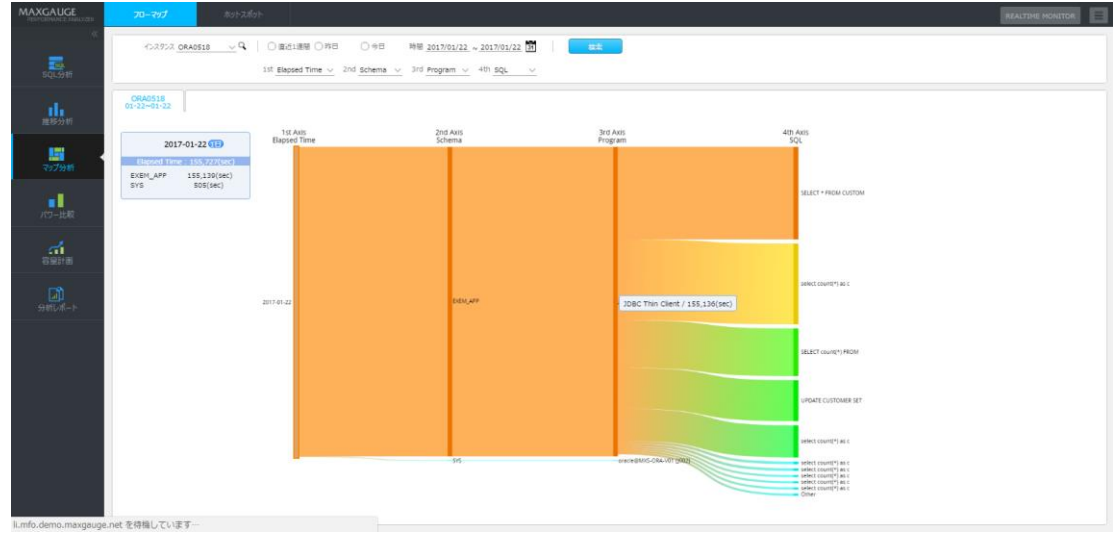

## **検索条件**

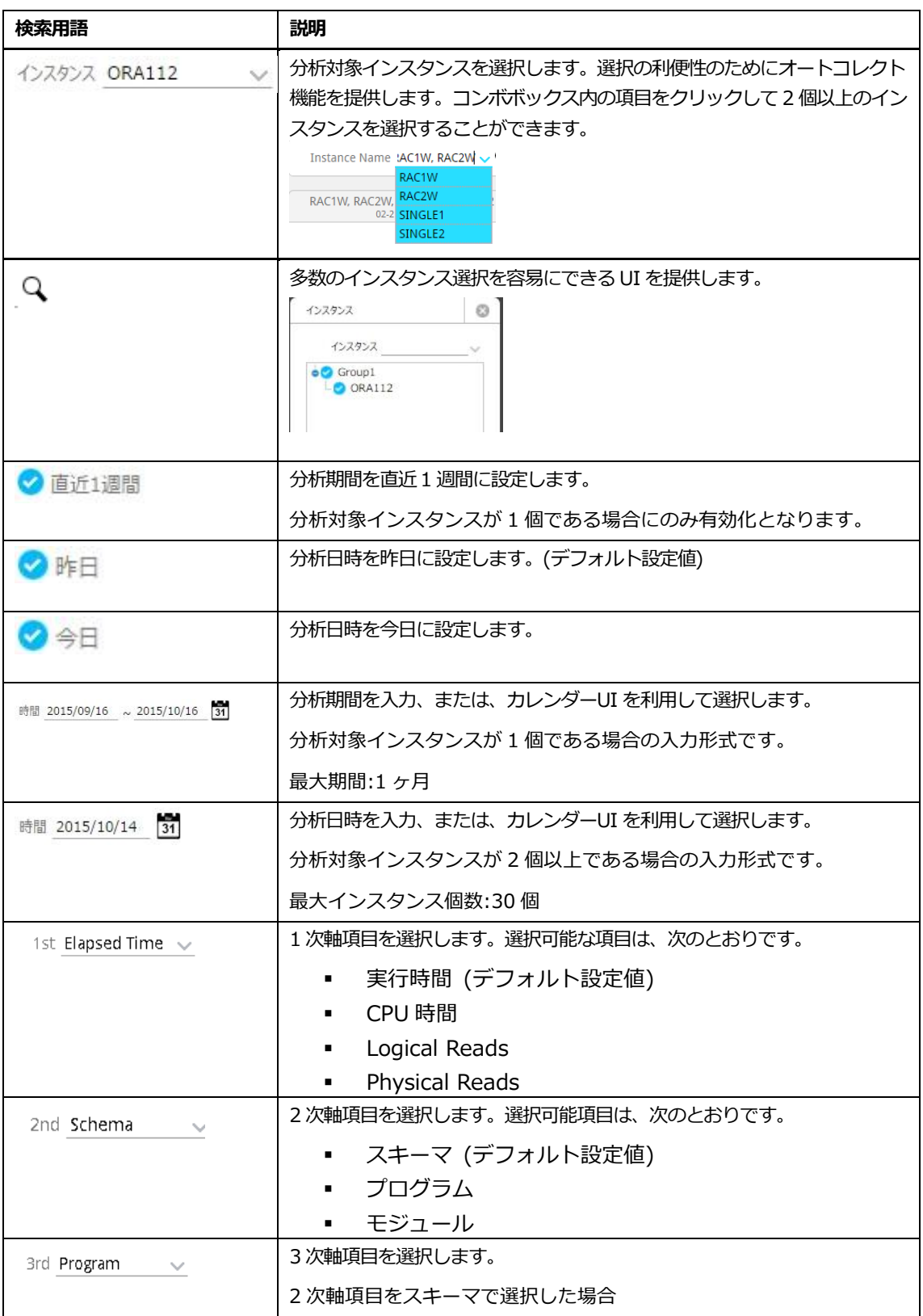

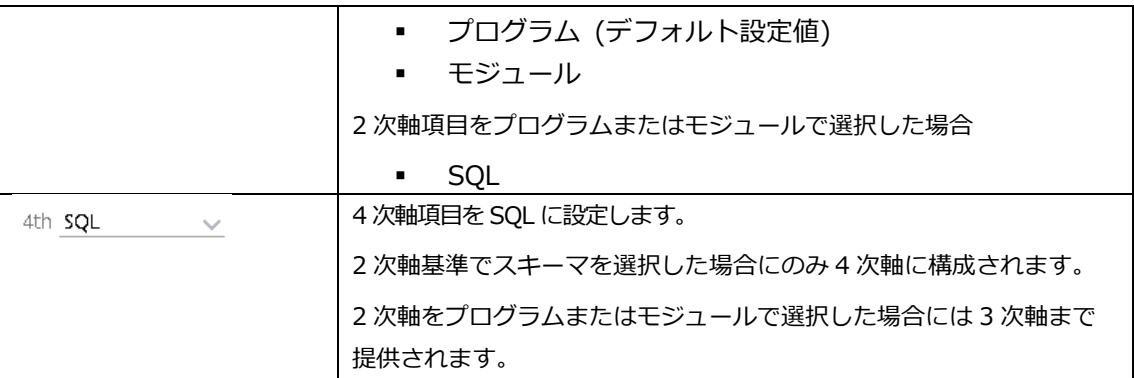

## <span id="page-147-0"></span>**多数のインスタンスに対する分析時のUI**

<sup>1</sup> 次軸項目を実行時間で選択して 4 段階の軸により構成された例で説明します。

| 項目              | 説明                       |
|-----------------|--------------------------|
| 1st             | インスタンス別実行時間を、棒の長さで表示します。 |
| 2 <sub>nd</sub> | スキーマ別実行時間を、棒の長さで表示します。   |
| 3rd             | プログラム別実行時間を、棒の長さで表示します。  |
| 4th             | SQL別実行時間を、棒の長さで表示します。    |

#### **初期画面**

実行時間数値が最も高いインスタンスを基準としてインスタンス→スキーマ→プログラム→SQL で の Top-Down 分析を表示します。

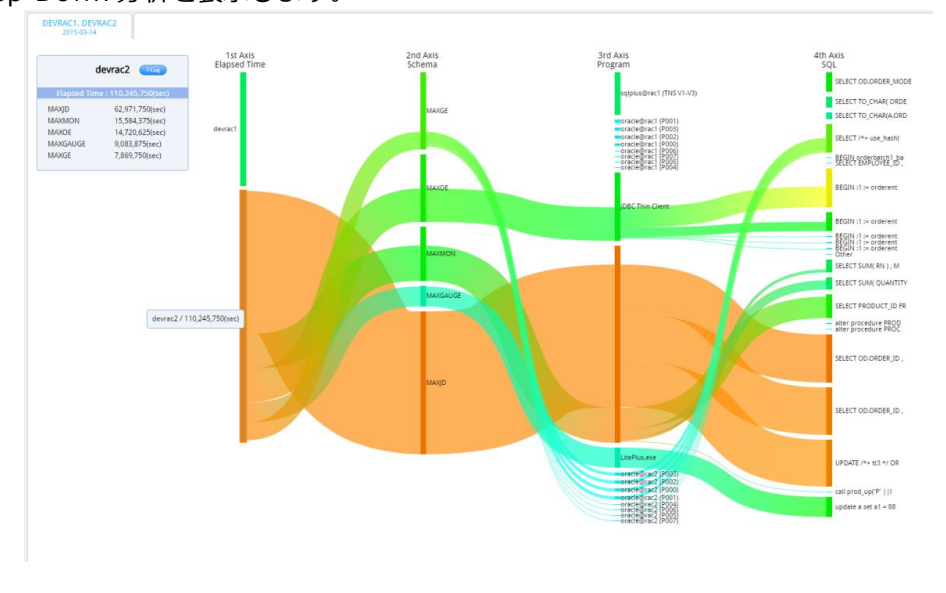

**Note.連結線の太さは、実行時間数値と比例します。**

#### **1st軸内の特定インスタンス選択後の画面**

選択されたインスタンスを基準としてインスタンス→スキーマ→プログラム→SQL での Top-Down 分析を提供します。

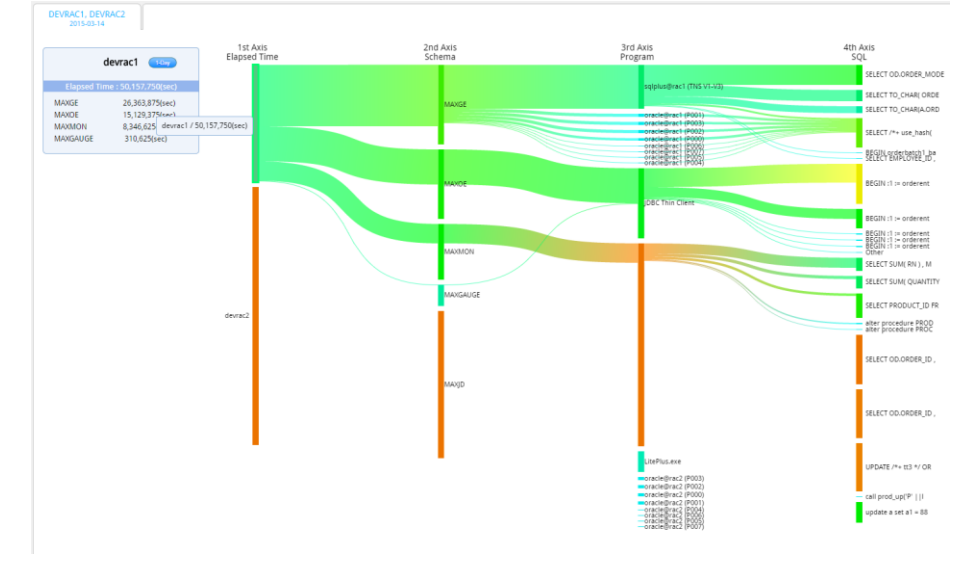

#### **画面連携**

1日ボタンをクリックした場合、該当インスタンスに対する1日サマリーを表示します。

画面表示時の入力パラメータ

- 分析区間 : 検索条件で選択した日時
- インスタンス名: 選択したインスタンス名

#### **2nd軸内の特定スキーマを選択後の画面**

選択されたスキーマを基準としてインスタンス←スキーマ→プログラム→SQL での両方向分析を提 供します。

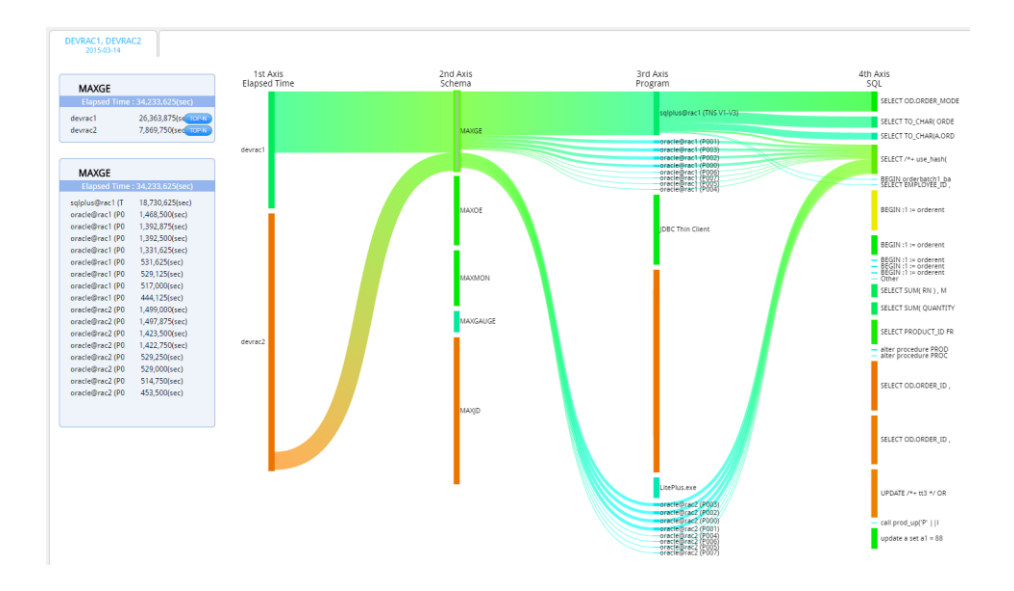

#### **画面連携**

上位Nボタンをクリックした場合、該当スキーマに対する上位N分析を表示します。

画面表示時の入力パラメータ

- 分析区間 : 検索条件で選択した日時
- インスタンス名 : 選択したスキーマの実行比率が最も高いインスタンス
- スキーマ名 : 選択したスキーマ

#### **3rd軸内の特定プログラムを選択後の画面**

選択されたプログラムを基準としてインスタンス←スキーマ←プログラム→SQL での両方向分析を 提供します。

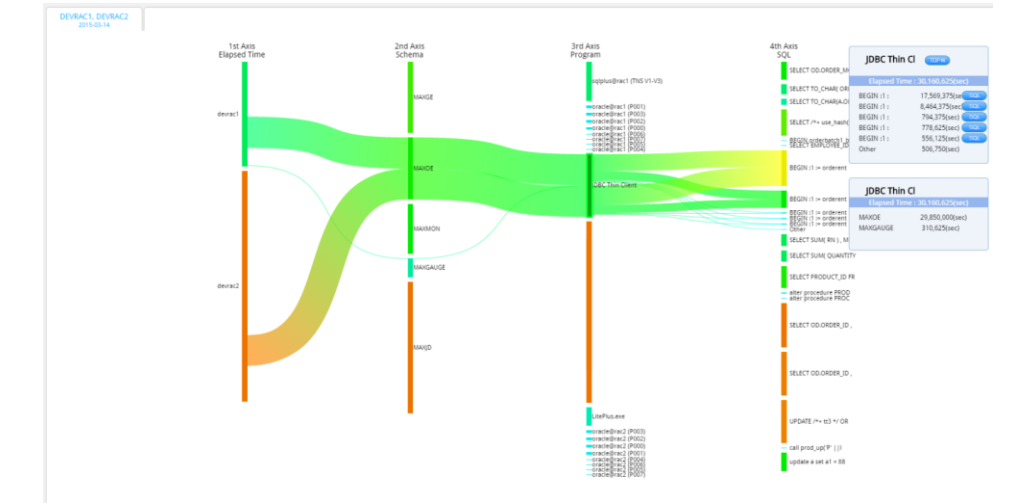

#### **画面連携**

上位Nボタンをクリックした場合、該当プログラムに対する上位N分析を表示します。

画面表示時の入力パラメータ

- 分析区間 : 検索条件で選択した日時
- インスタンス名 : 選択したプログラムの実行比率が最も高いインスタンス
- スキーマ名: 選択したプログラム

#### **4th軸内の特定SQLを選択後の画面**

選択された SQL を基準としてインスタンス←スキーマ←プログラム←SQL での Bottom-Up 分析を 提供します。

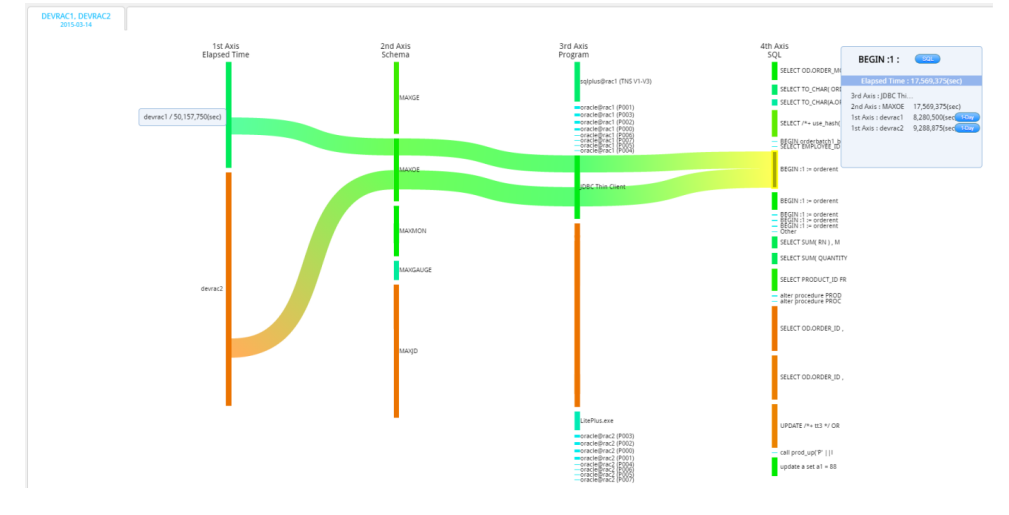

**画面連携**

SQL ボタンをクリックした場合、該当 SQL に対する SQL 詳細 Window を表示します。

#### **1個のインスタンスに対する長期間の分析時のUI**

1 次軸項目を実行時間で選択して 4 段階の軸により構成された例で説明します。

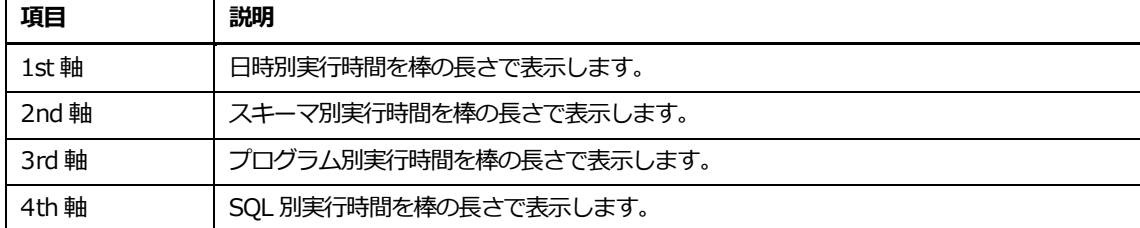

#### **初期画面**

実行時間数値が最も高い日時を基準として日時→スキーマ→プログラム→SQL での Top-Down 分析 を提供します。

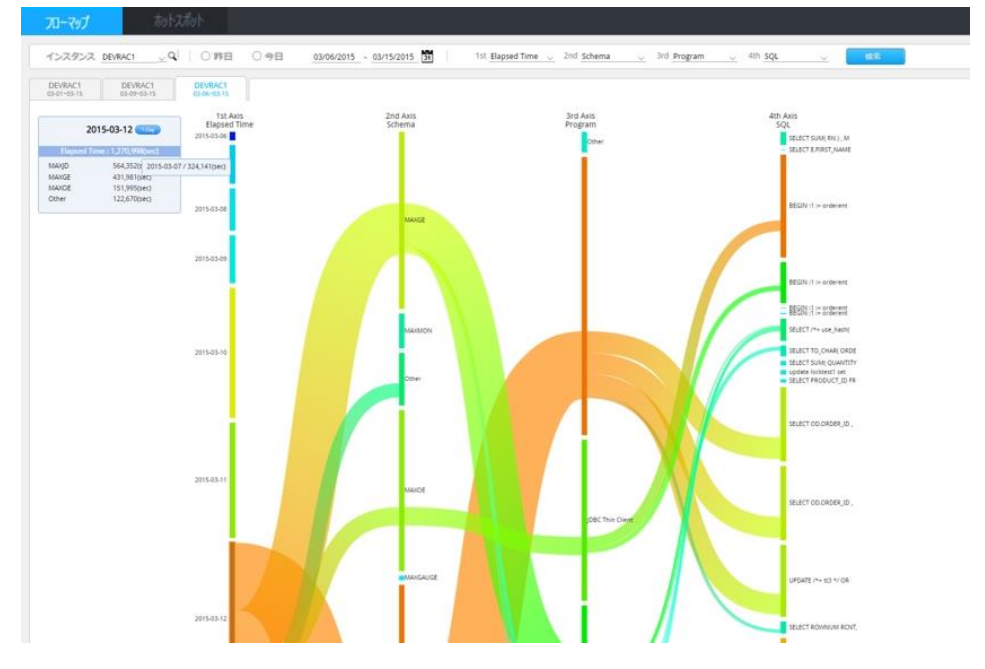

#### **画面連携**

1日ボタンをクリックした場合、該当日時に対する1日サマリーを表示します。

画面表示時の入力パラメータ

- 分析区間 : 選択した日時
- インスタンス名 :検索条件選択したインスタンス名

**Note.1st 軸が"日時"という点を除けばすべての機能は、"**[多数のインスタンスに対する分析時の](#page-147-0) [UI](#page-147-0)**"と同一なので該当内容を参照してください。**

# **ホットスポット**

## **概要**

多数のインスタンスまたは、色々な日時に対する CPU(%)のホットスポット区間を表示します。Dat a visualization 技法のうち heat map 技法が適用されています。

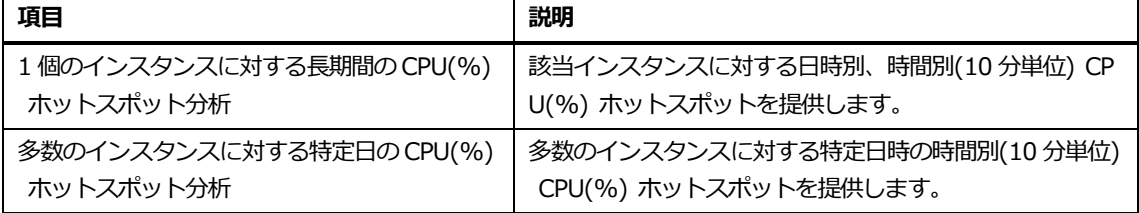

#### **画面構成**

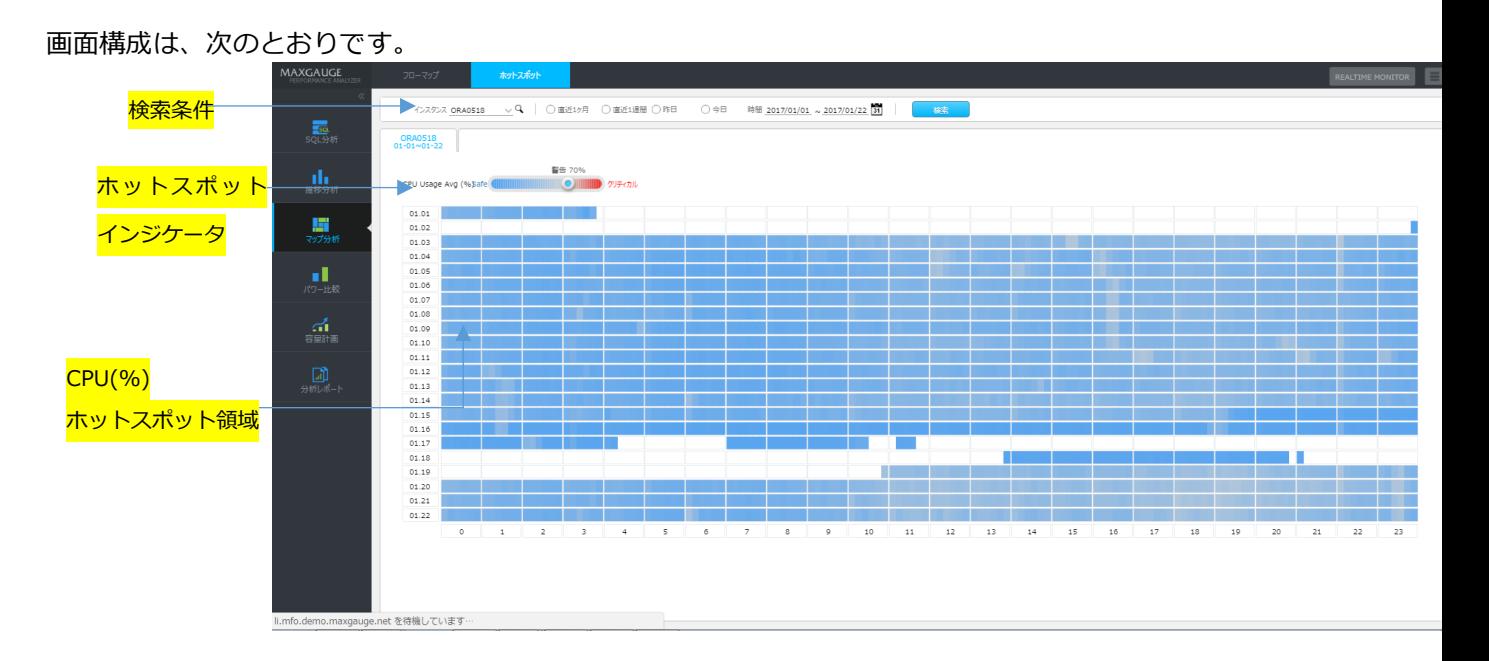

## **検索条件**

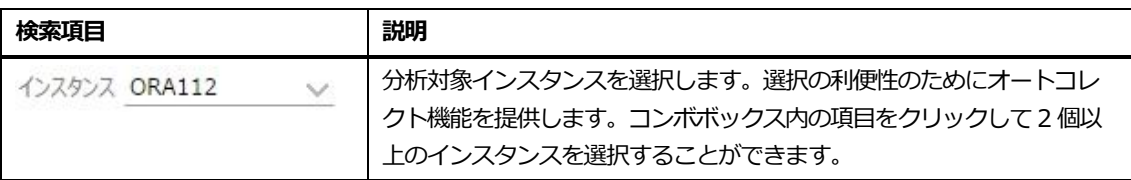

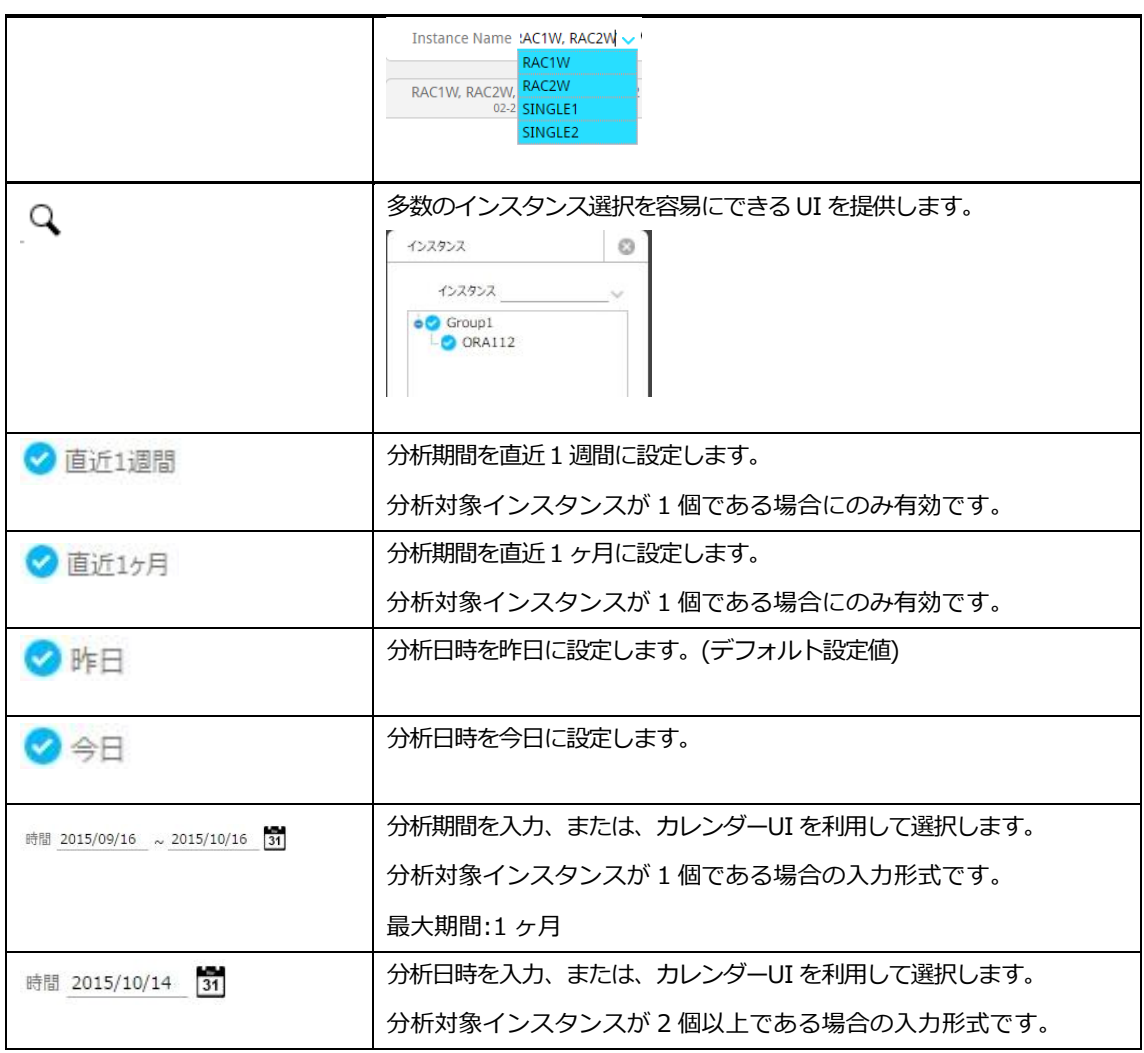

## **表示色について**

赤色に近いほど CPU(%)使用率が高いことを意味し、青色に近いほど CPU(%)利用率が低いことを 意味します。

## **ホットスポットインジケータ**

ホットスポット基準を変更するための用途で使用します。CPU(%)のホットスポット基準は 70%で す。(デフォルト設定値) 該当基準を高くしたり、低くしたりする場合には、スライドボタンをクリックすることにより調整し ます。

警告 70% 

## **CPU(%)ホットスポット領域**

#### **多数のインスタンスに対する特定日のCPU(%)ホットスポット分析**

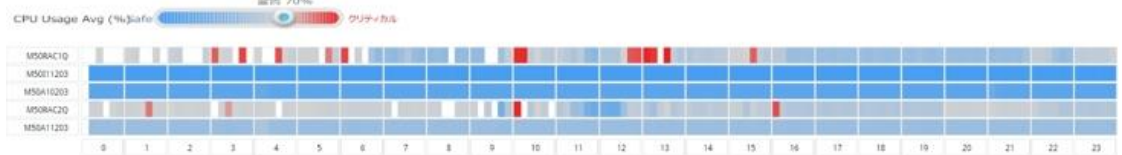

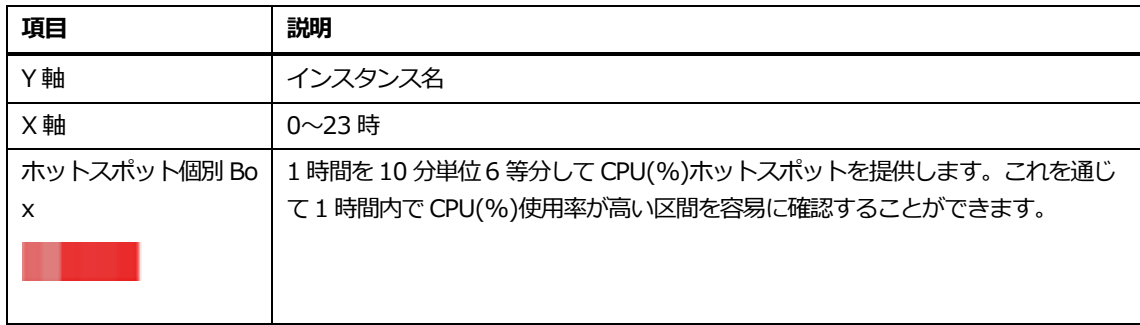

#### **1個のインスタンスに対する長期間のCPU(%)ホットスポット分析**

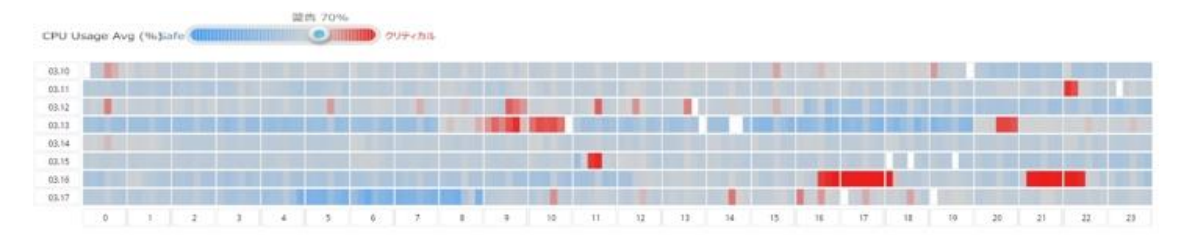

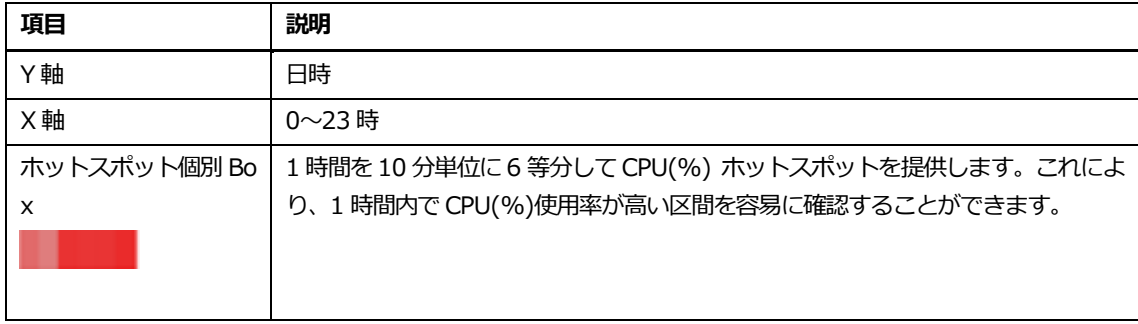

## **1日サマリー連携方法**

ホットスポットを利用して特定日時または、特定インスタンスの CPU(%)ホットスポットを発見し た場合、該当区間に対する詳細分析が必要です。このためにホットスポットはホットスポット区間か ら、1日サマリーを表示する機能を提供します。1日サマリーを表示するためには分析したいホット スポット区間をマウスでドラッグします。

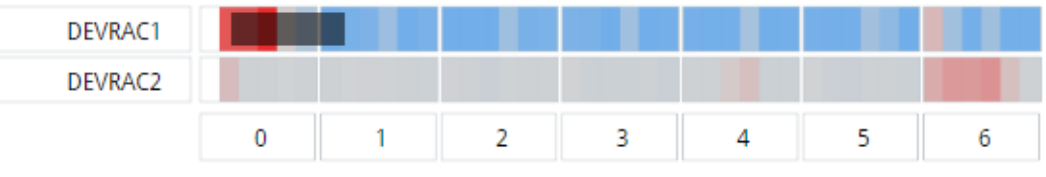

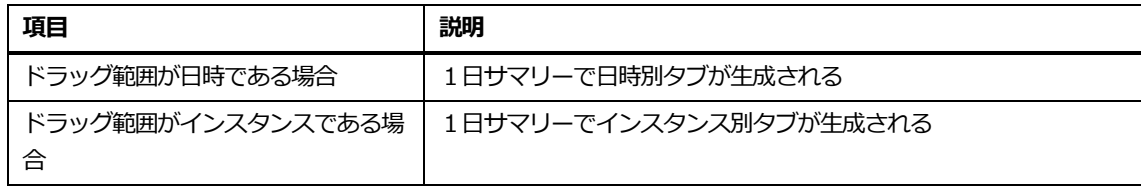

**診断ビュー**

#### **概要**

事前に設定した診断内容を 1 日 1 回自動で実施し、診断結果(Warning/Critical)を表示します。

**Note1.診断ビュー機能を使用する場合、rts.conf の[execute script process script\_proce ss]パラメータを「0(デフォルト)」→「1」に変更する必要があります。Rts.conf については、 Admin\_Manual を参照してください。 Note2.診断内容は、[環境構成]-[診断管理]で事前に設定します。設定方法については、Config uration\_Manual を参照してください。**

#### **画面構成**

画面構成は、次のとおりです。

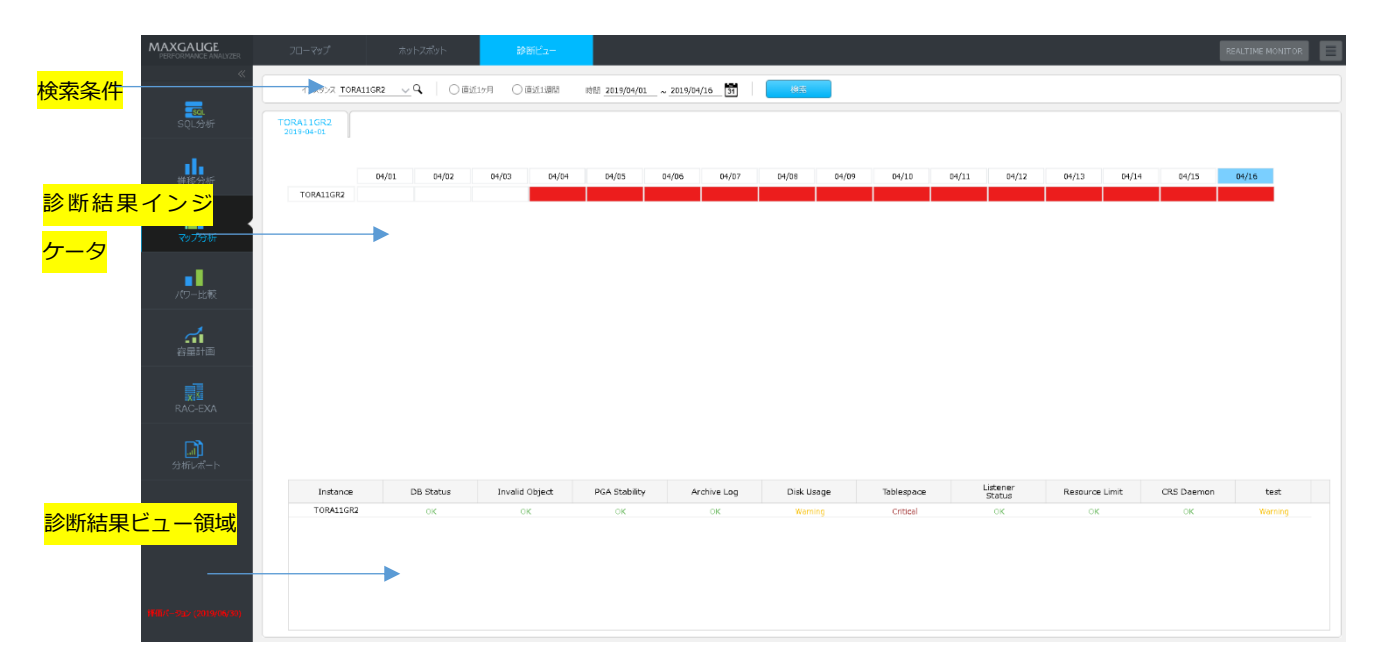

#### **検索条件**

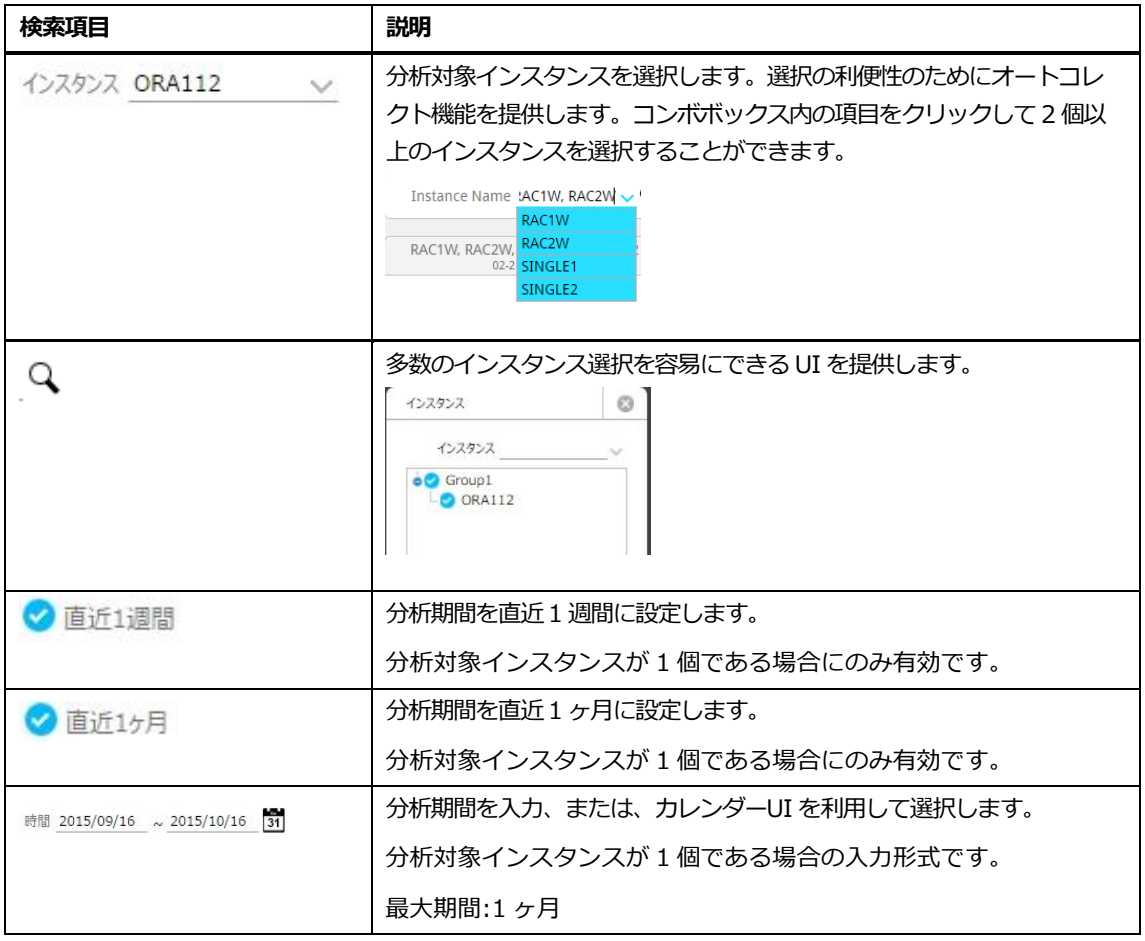

## **診断結果インジケータ**

設定したチェック項目の結果をグラフ表示します。診断チェックで Warning や Critical が発生して いない日は青色、発生している場合は赤色を表示します。

白の場合は、診断されていない日です。

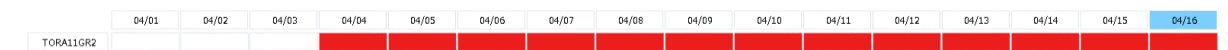

### **診断結果ビュー領域**

事前に設定した診断項目を、1 日 1 回自動でチェックした結果をリポジトリ DB で保持して、そのデ ータを呼び出します。診断する時間は、診断項目の設定時に設定します。 診断結果インジケータで日付を選択すると、該当日の診断結果を表示します。

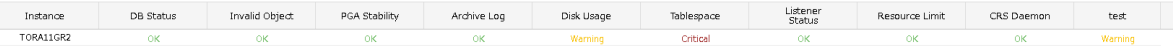

#### **診断結果ビューリスト**

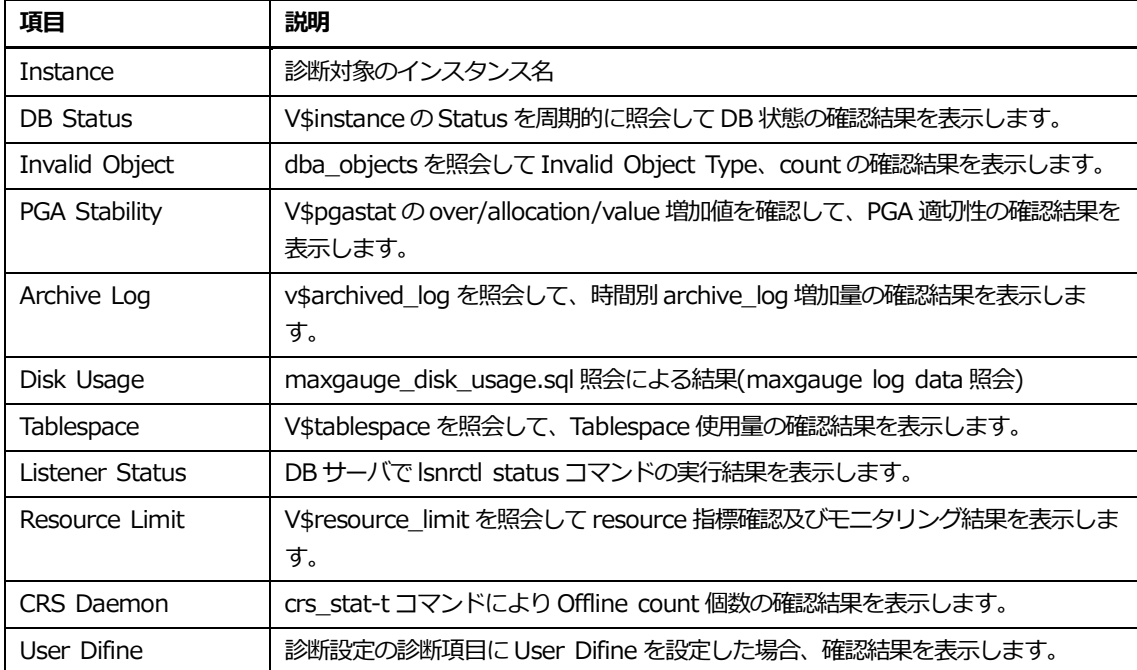

## **リスト内マウスの右クリックメニュー**

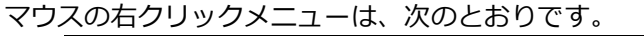

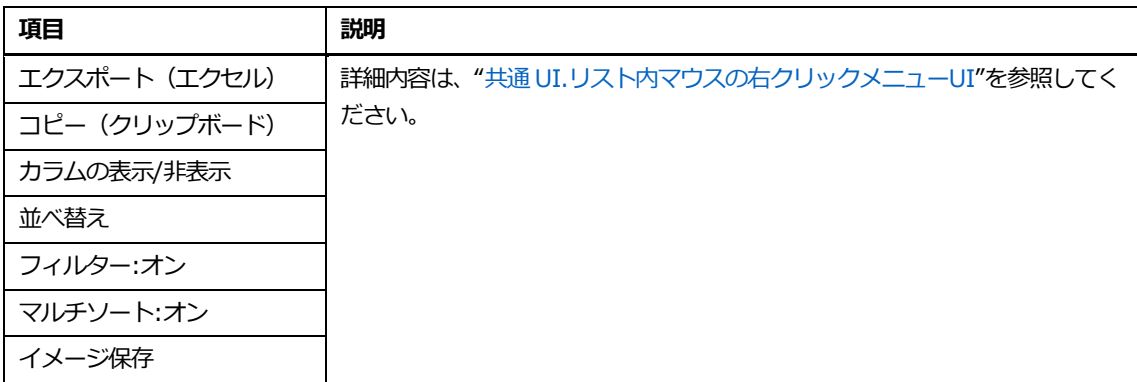

**5**

# **パワー比較**

**5.パワー比較**

# **上位SQL比較**

#### **概要**

上位 SQL を比較する機能を提供します。

## **検索条件**

検索条件画面構成は、次のとおりです。

#### [1:M]タブは、ベース日は 1 日のみ、比較対象日が複数選択できます。

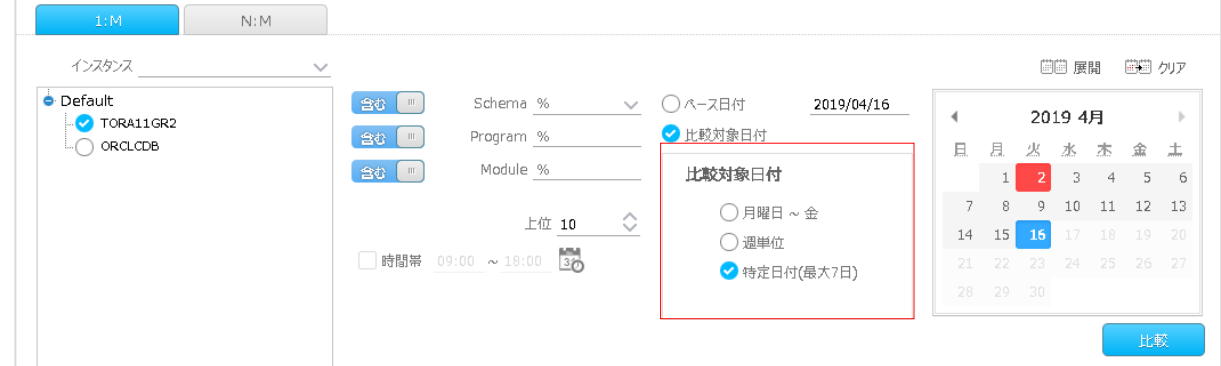

#### [N:M]タブは、ベース日が複数選択できます。

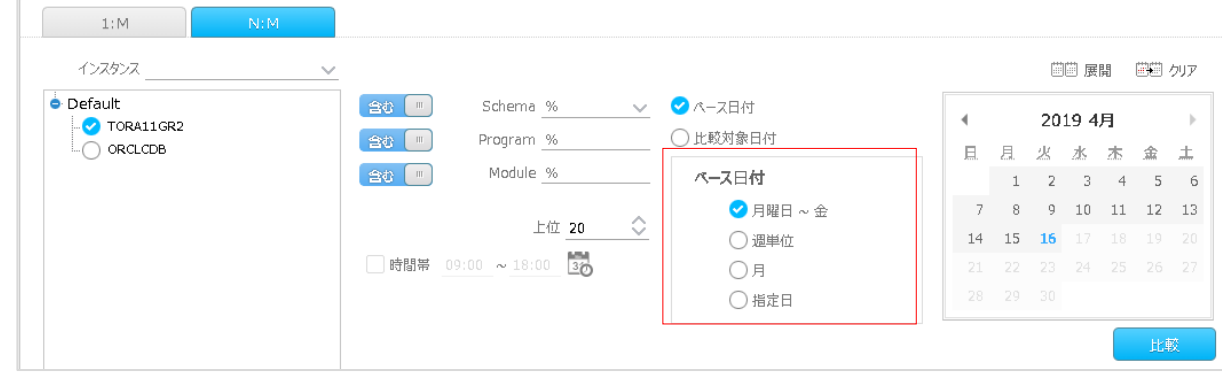

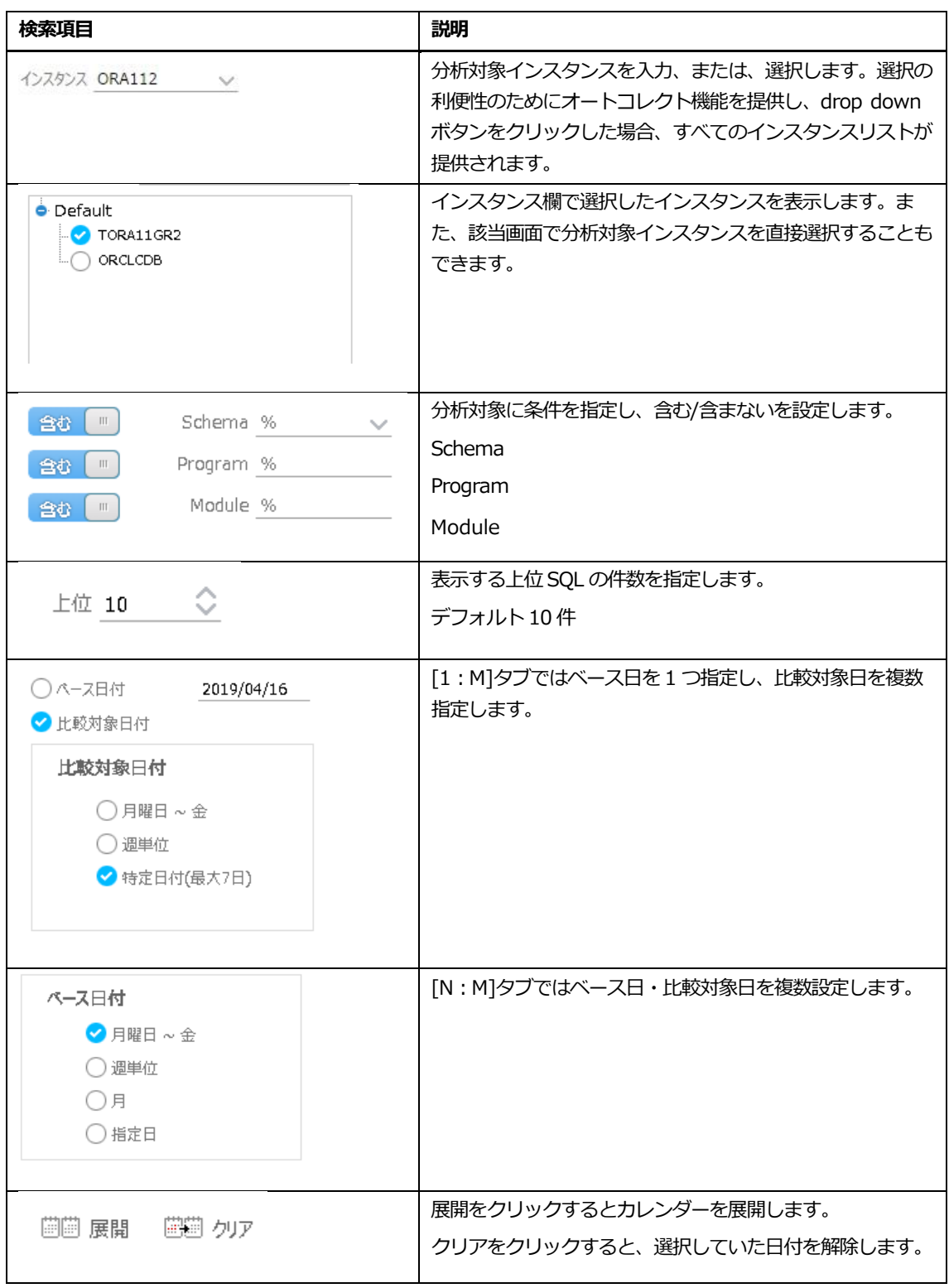

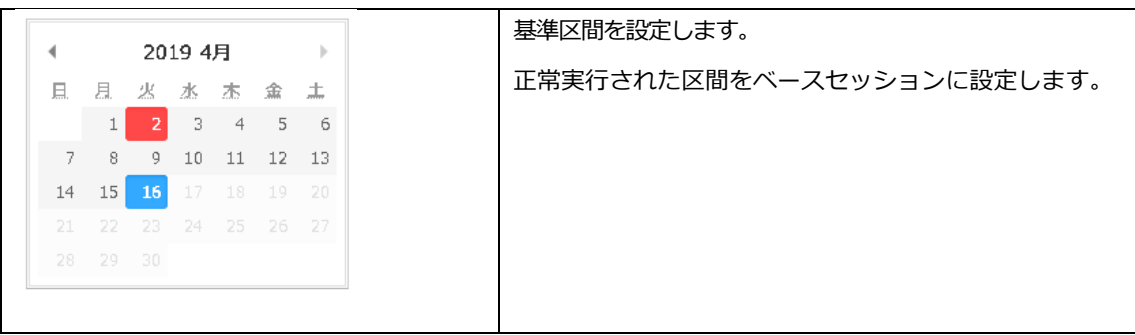

## **画面構成**

画面構成は、次のとおりです。

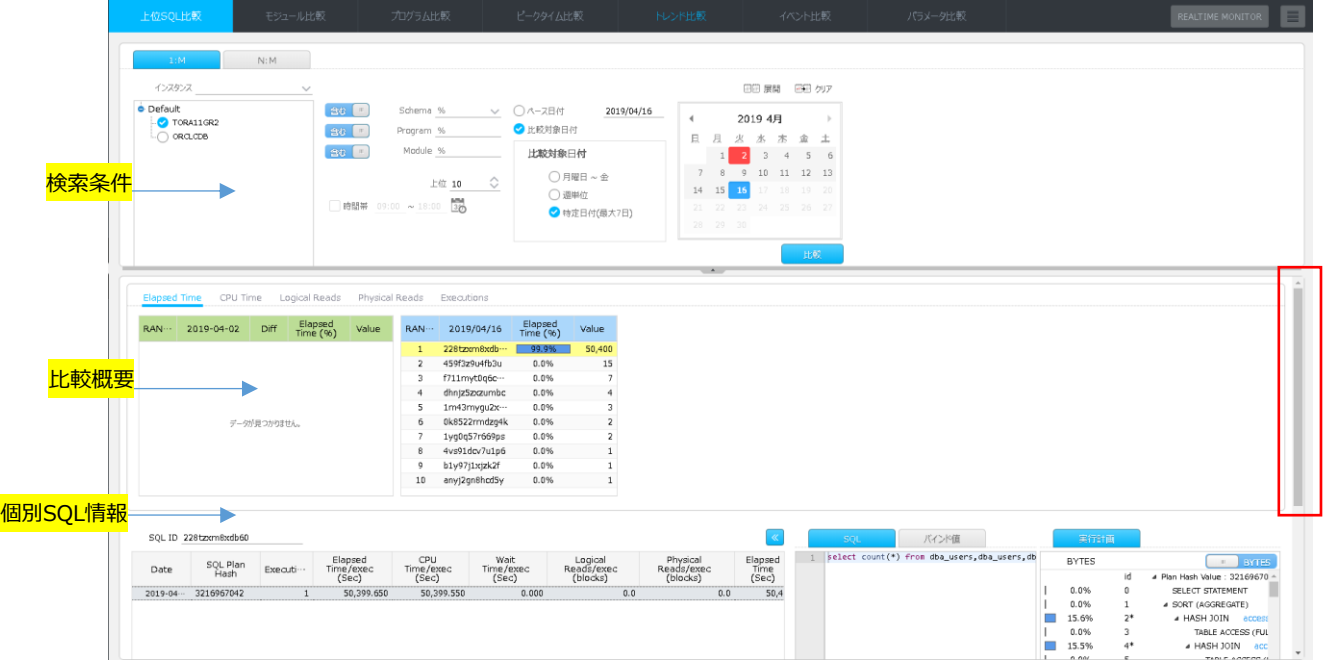

スクロールを下に移動すると、選択した SQL の実行時間の比較した棒グラフが確認できます。

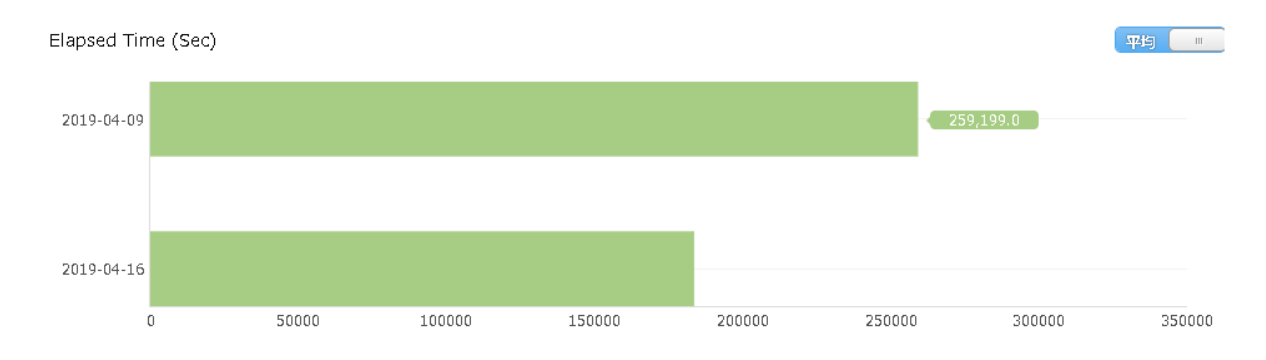

## **検索条件**

検索条件で入力した検索用語に対する情報を表示します。

#### **Note.検索条件を以前の状態で見るには ボタンをクリックします。**

#### **比較概要**

ある 2 期間の上位 SQL の比較を行い、変化のあった SQL をピックアップします。5 個のカテゴリー (Elapsed Time/CPU Time/Logical Reads/Physical Reads/Executions)で上位 SQL をソートし ます。

- 平常時と月末時
- 平常時とパフォーマンス低下時
- アプリケーション改変前後
- 本番環境と負荷テスト結果
- 負荷テストの1回目と2回目など
- 上位 SQL の統計比較を行う場合

#### **比較概要リスト**

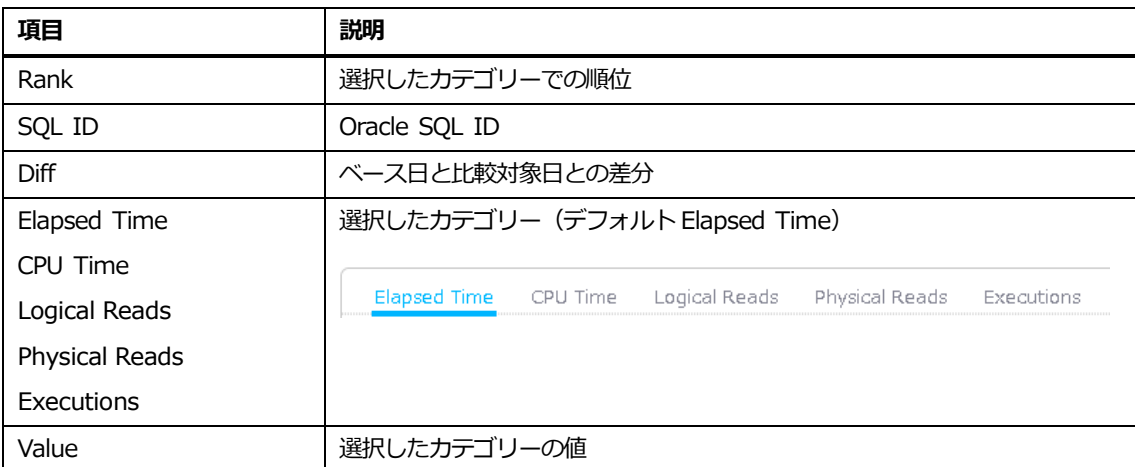

#### **比較概要リスト内マウスの右クリックメニュー**

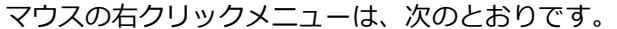

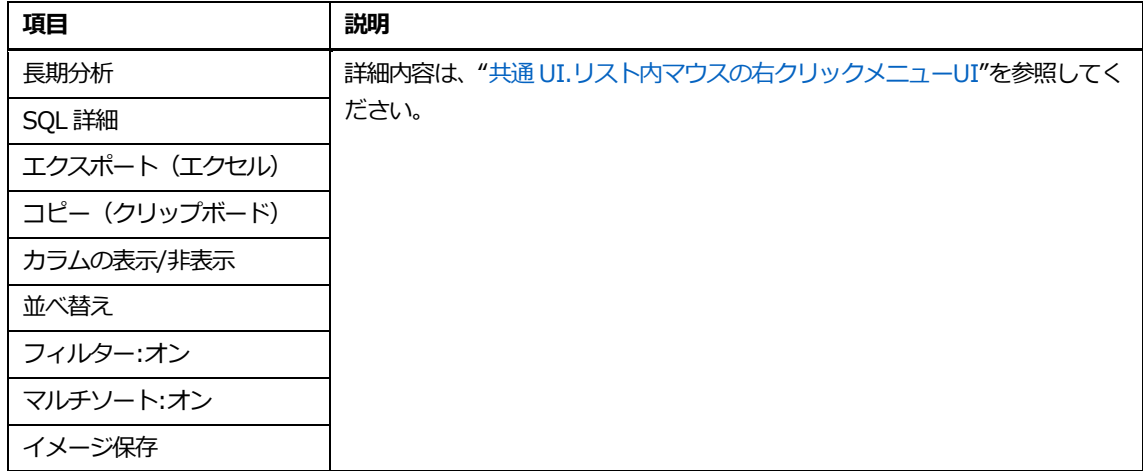

## **個別SQL情報**

比較概要で選択した SQL 情報を表示します。

#### **個別SQL情報リスト**

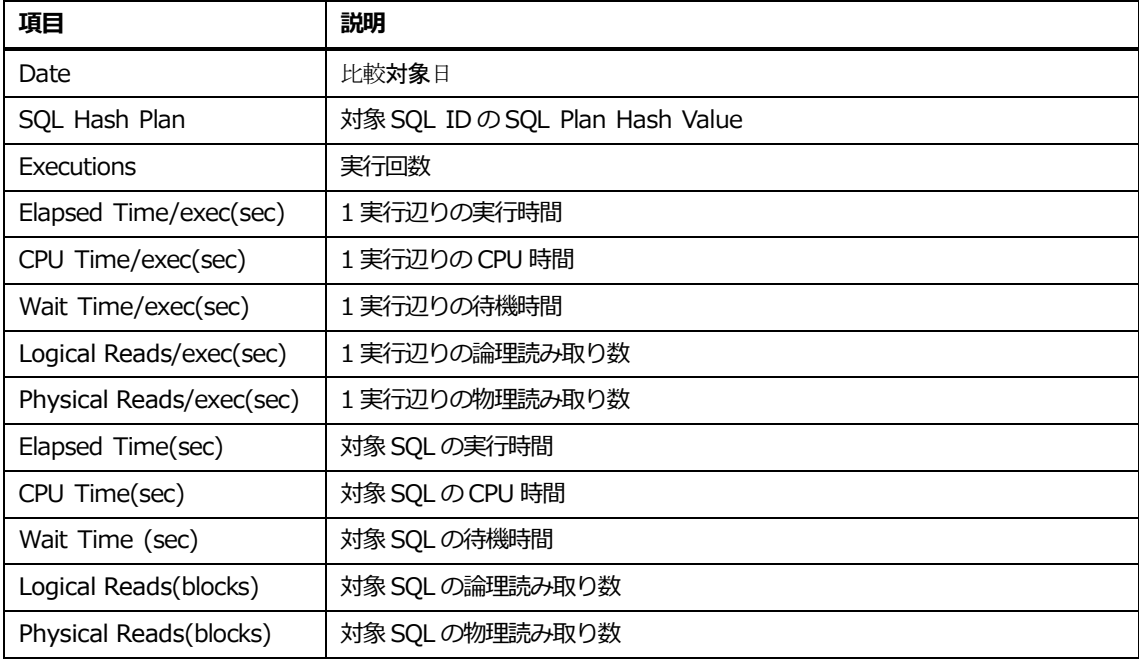

## **個別SQL情報リスト内マウスの右クリックメニュー**

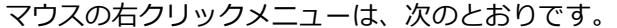

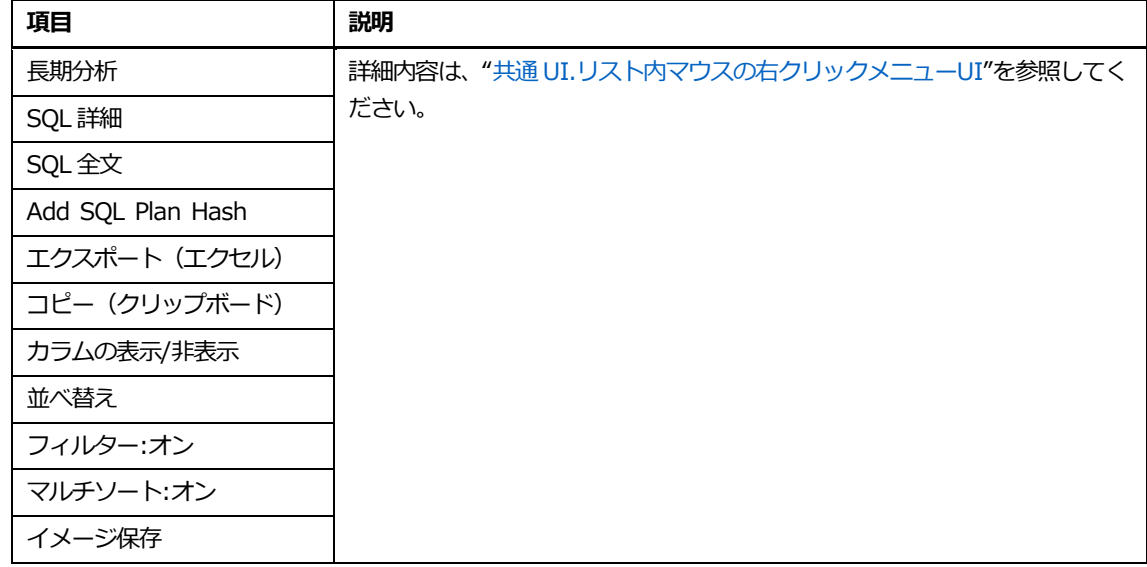

## **モジュール比較**

## **概要**

特定モジュール(最大 5 個)の性能低下時、以前の時点の実行履歴と比較する機能を提供します。

### **検索条件**

検索条件画面構成は、次のとおりです。

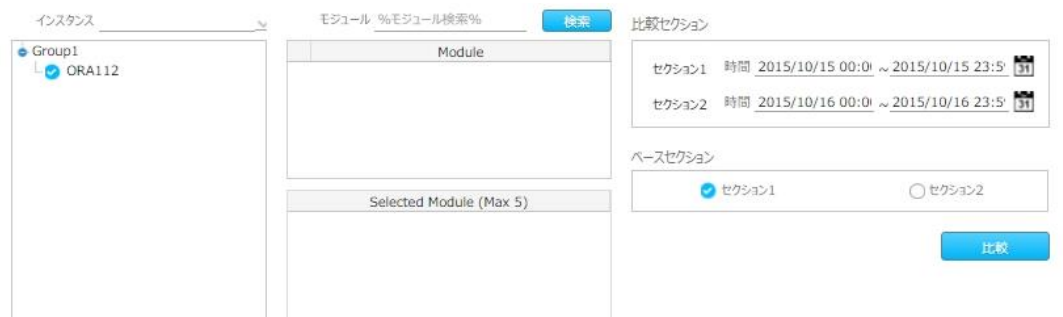

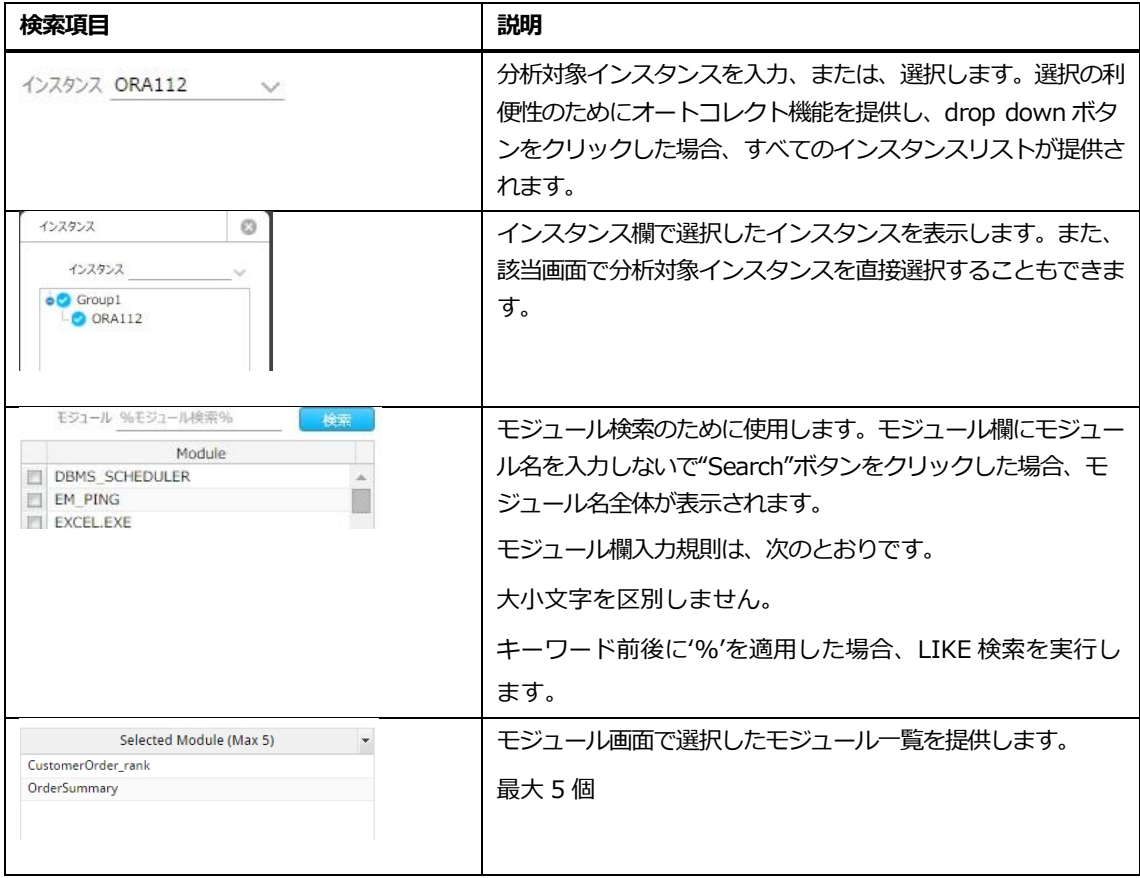

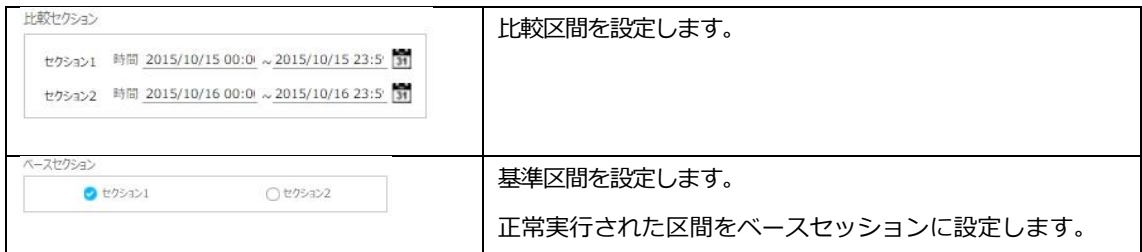

### **画面構成**

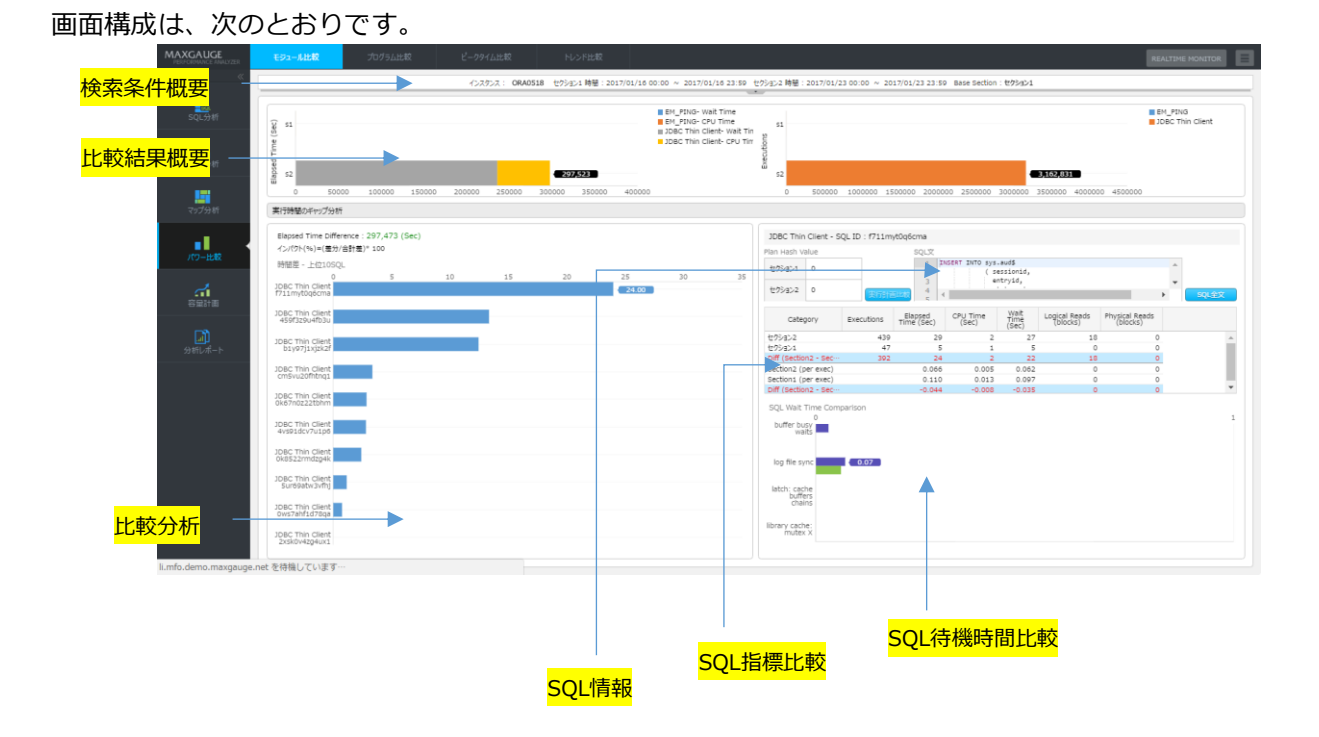

## **検索条件**

検索条件で入力した検索用語に対する情報を表示します。

Note.検索条件を以前の状態で見るには ポタンをクリックします。

#### **比較概要**

モジュール実行時間および該当モジュールで実行した SQL の実行回数観点で 2 区間を比較した情報 を表示します。

- Elapsed Time(Sec): モジュール別 CPU 時間と待機時間情報を表示します。
- Executions : モジュール別 SQL 実行回数を表示します。

#### **Elapsed Time(Sec)比較画面**

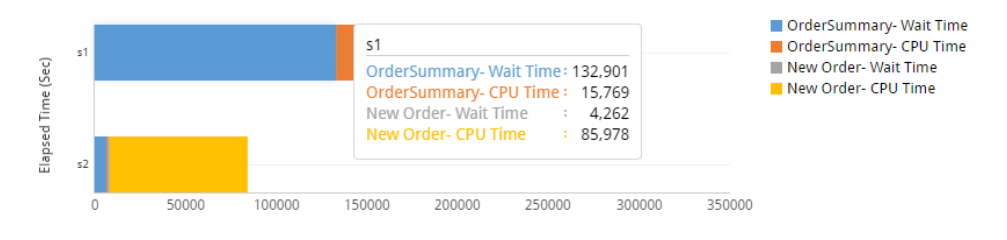

#### **Executions比較画面**

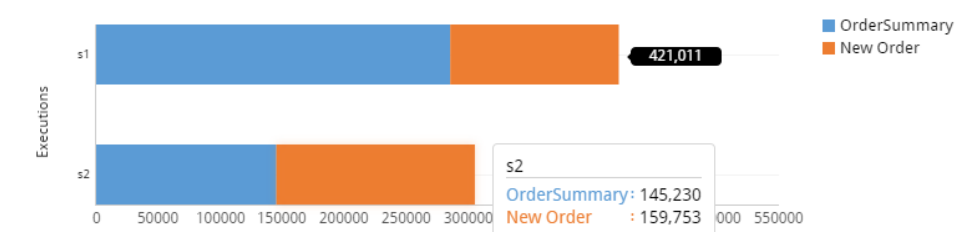

## **比較分析**

- 2 区間の全体応答時間の差を表示します。
- Base 区間対比応答時間の差が大きい上位10 SQL ID を表示します。

#### **比較分析画面**

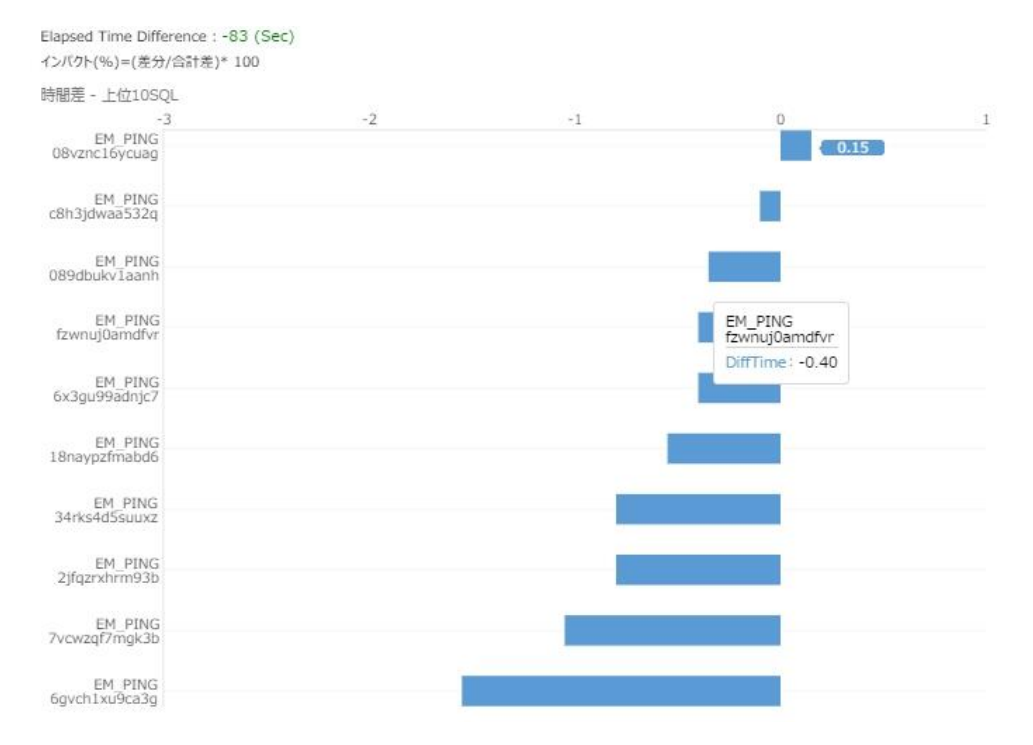

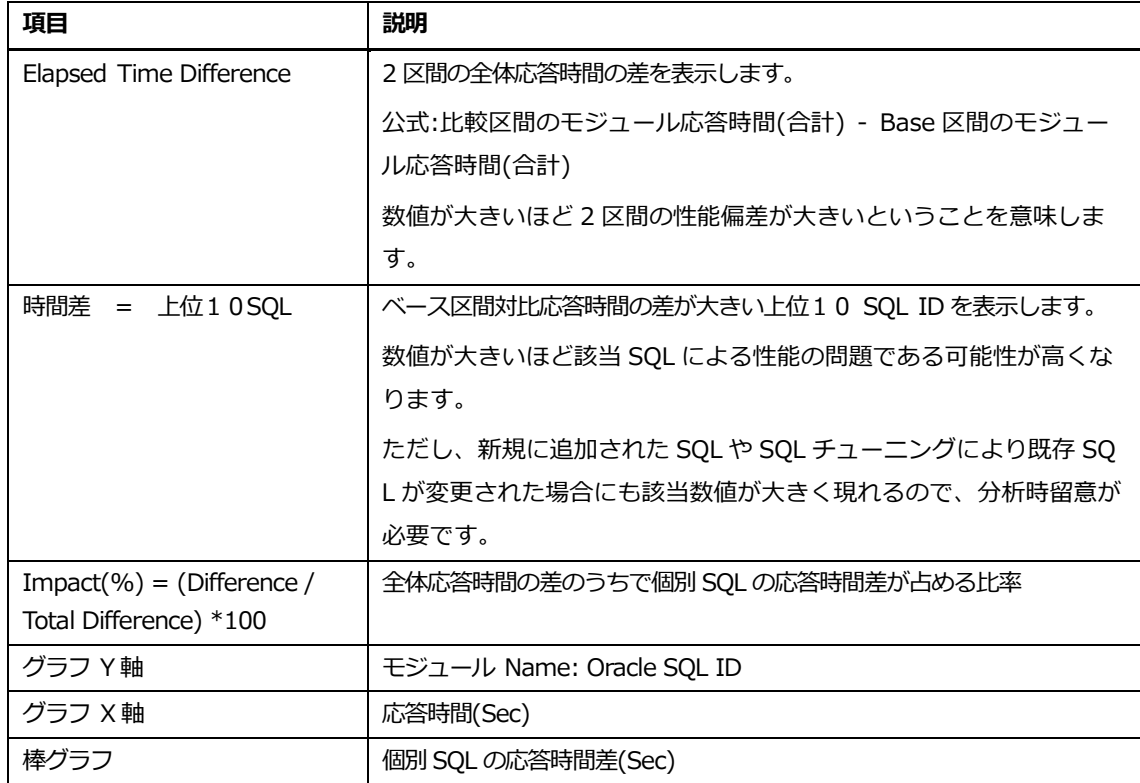

## **SQL情報**

比較分析で選択した(棒グラフクリック)SQL に対する情報を表示します。

## **SQL情報画面**

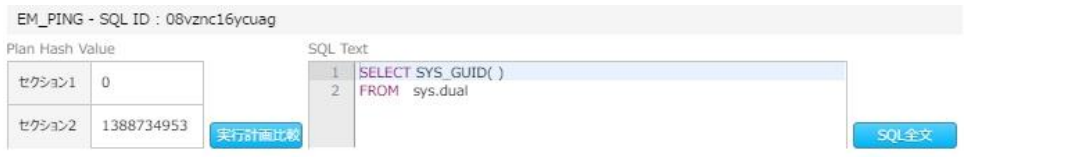

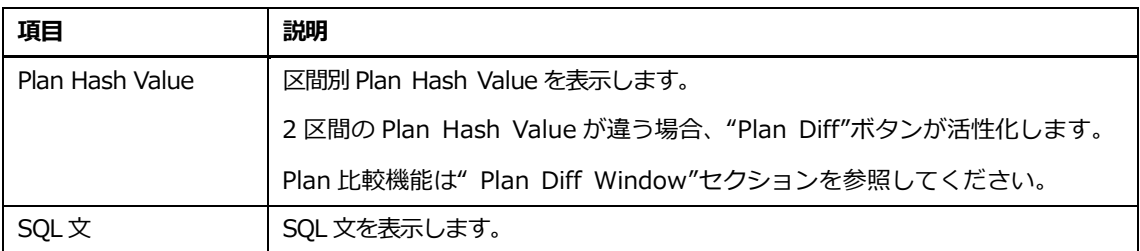

## **SQL指標比較**

比較分析で選択した(棒グラフクリック)SQL に対する主な性能情報を比較します。

#### **SQL指標比較画面**

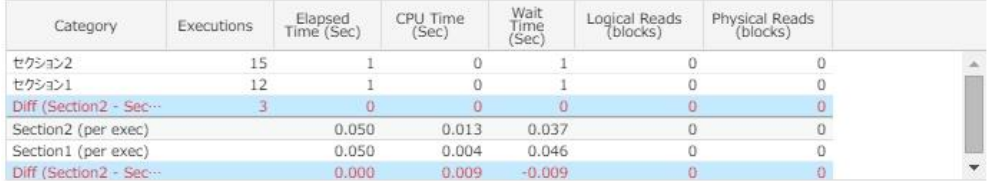

#### **SQL指標比較リスト**

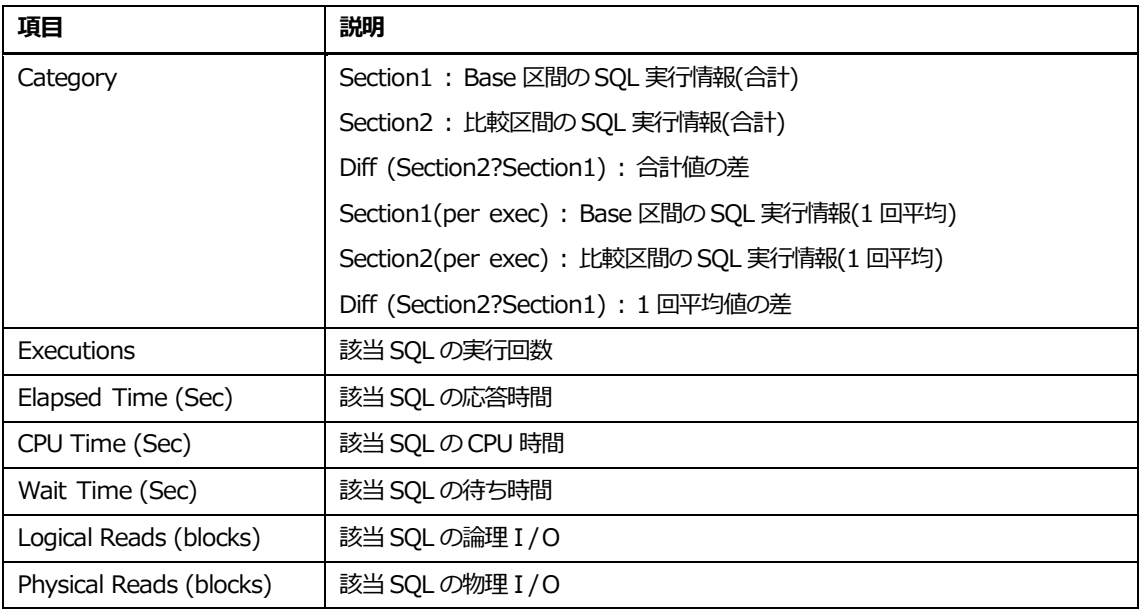

#### **SQL指標比較リスト内マウスの右クリックメニュー**

マウスの右クリックメニューは、次のとおりです。

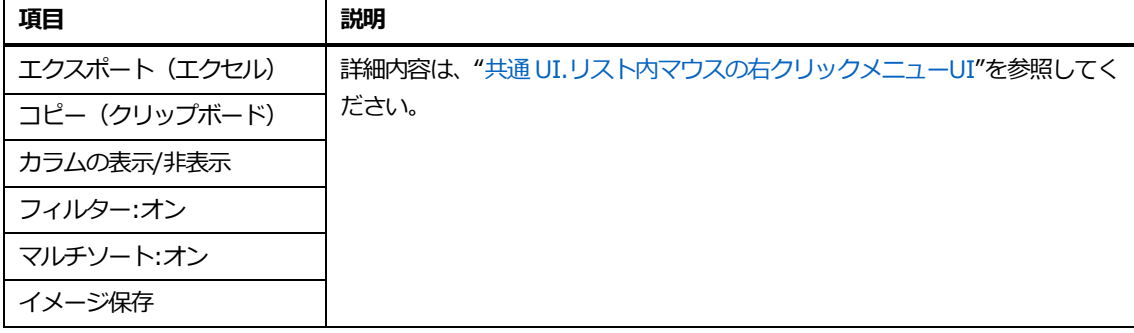

## **SQL待機時間比較**

比較分析で選択した(棒グラフクリック)SQL に対する 1 回実行時の待機時間を比較します。

## **SQL待機時間比較画面**

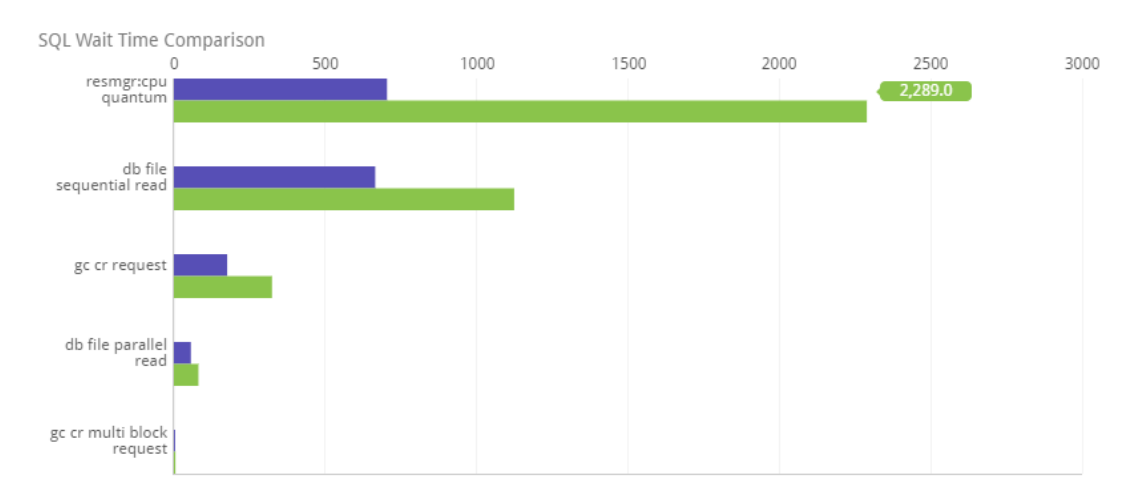

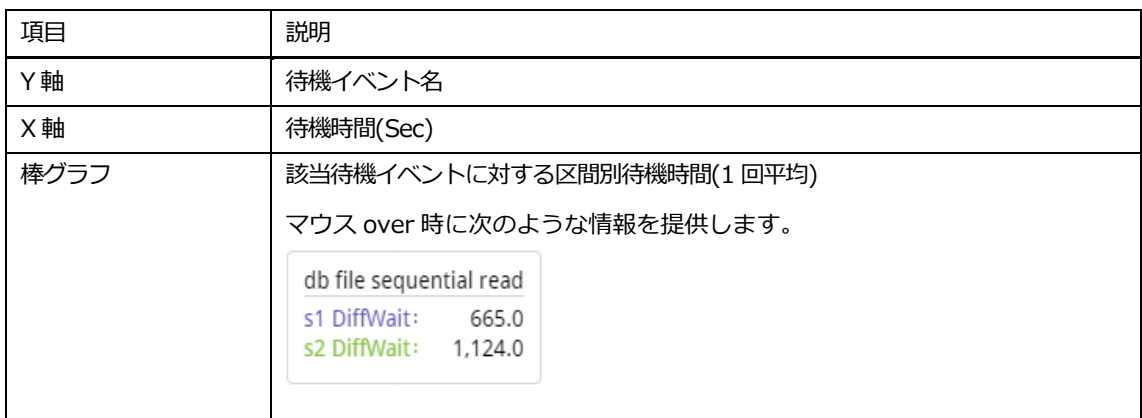

# **プログラム比較**

## **概要**

固有プログラム性能低下時、以前の時点の実行履歴と比較する機能を提供します。

#### **検索条件**

検索条件画面構成は、次のとおりです。

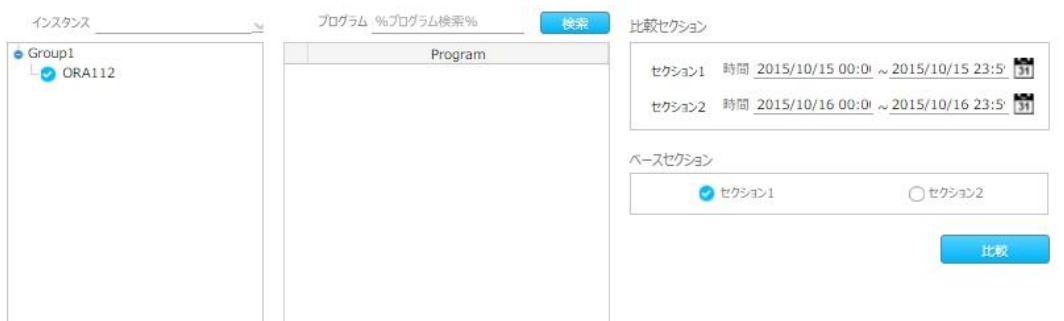

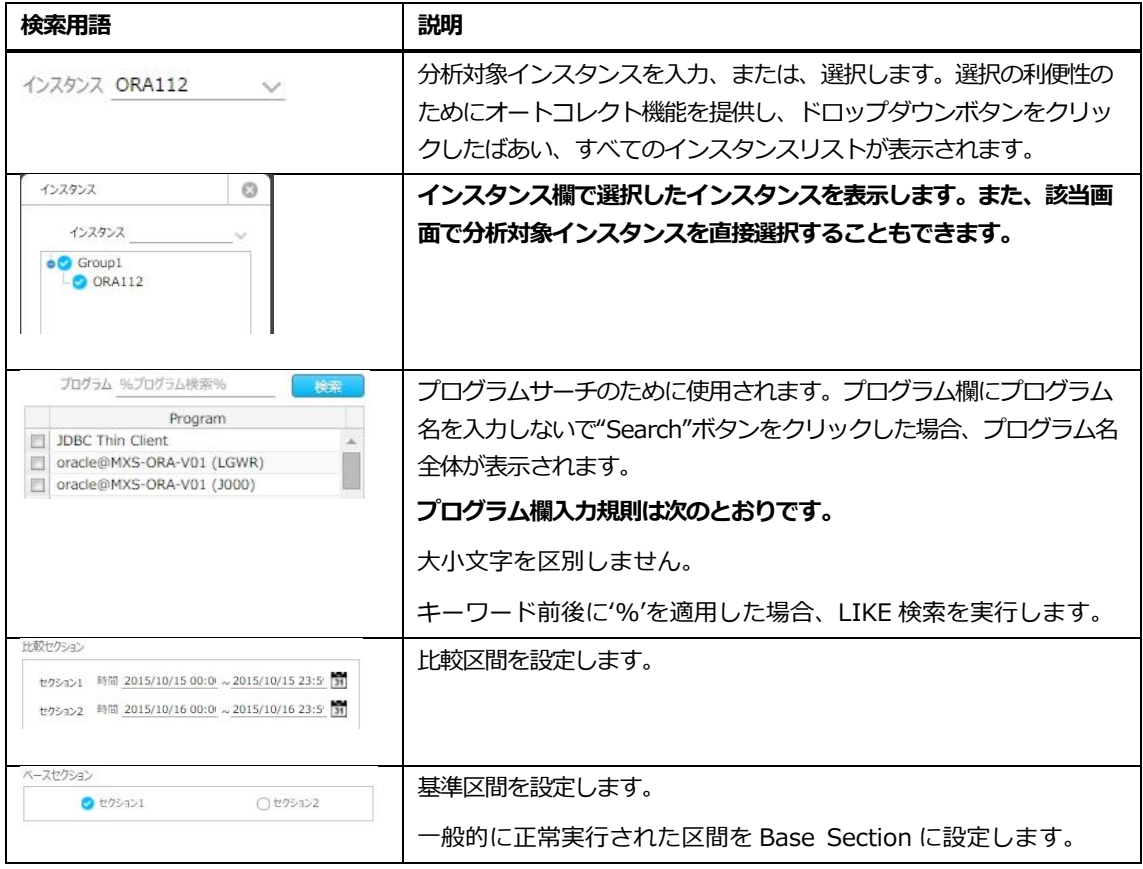

#### **画面構成**

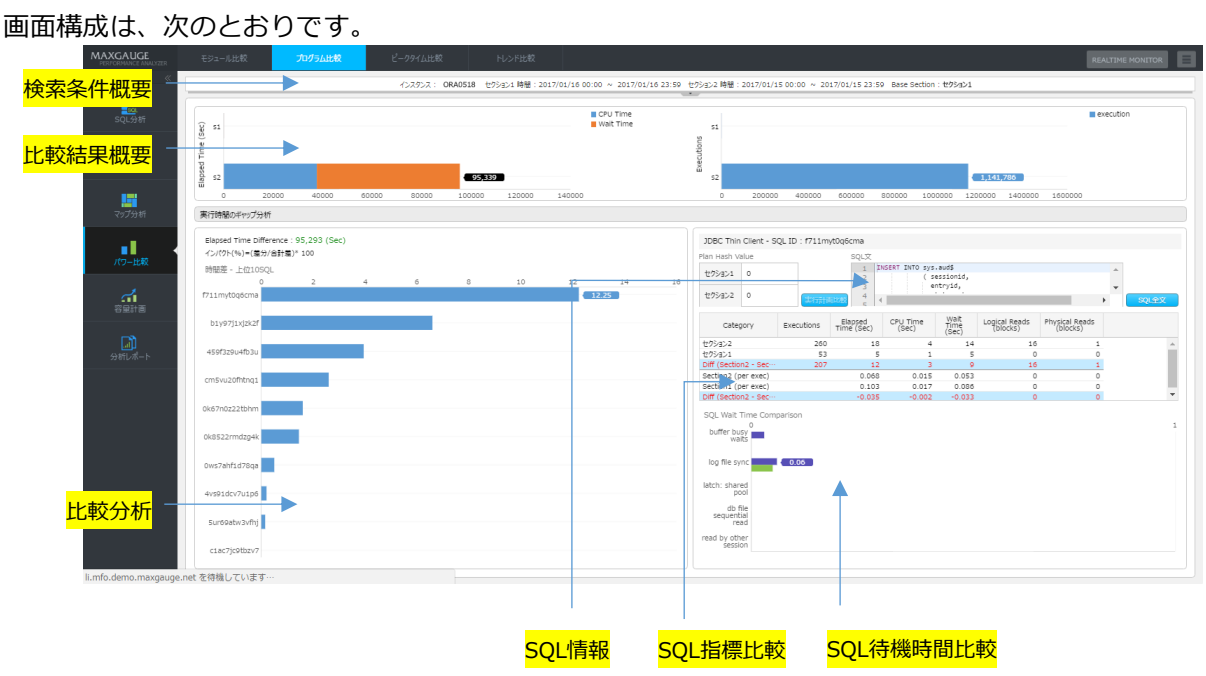

## **検索条件**

検索条件で入力した検索項目に対する情報を表示します。

```
Note.検索条件を以前の状態で見るには ボタンをクリックします。
```
### **比較概要**

プログラムの走行時間および該当プログラムで実行した SQL の実行回数観点で 2 区間を比較した情 報を表示します。

- Elapsed Time(Sec): 該当プログラムに対する区間別 CPU 時間と待機時間情報を表示し ます。
- Executions : 該当プログラムに対する区間別 SQL 実行回数を表示します。

#### **Elapsed Time(Sec)比較画面**

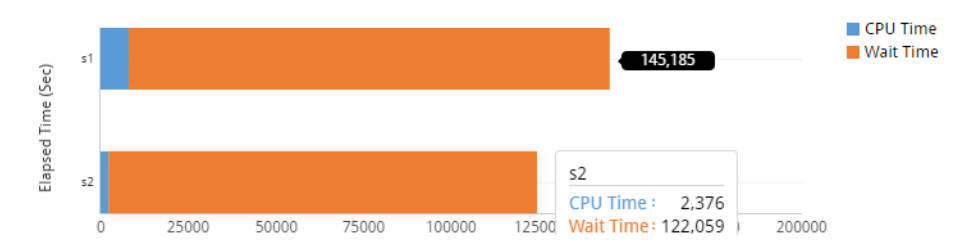

#### **Executions比較画面**

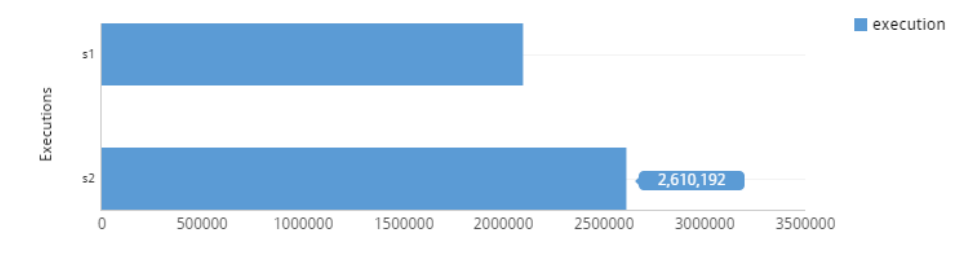

## **比較分析**

- 2 区間の全体応答時間の差を表示します。
- ベース区間対比応答時間の差が大きい上位10 SQL ID を表示します。

#### ⚫ 比較分析画面

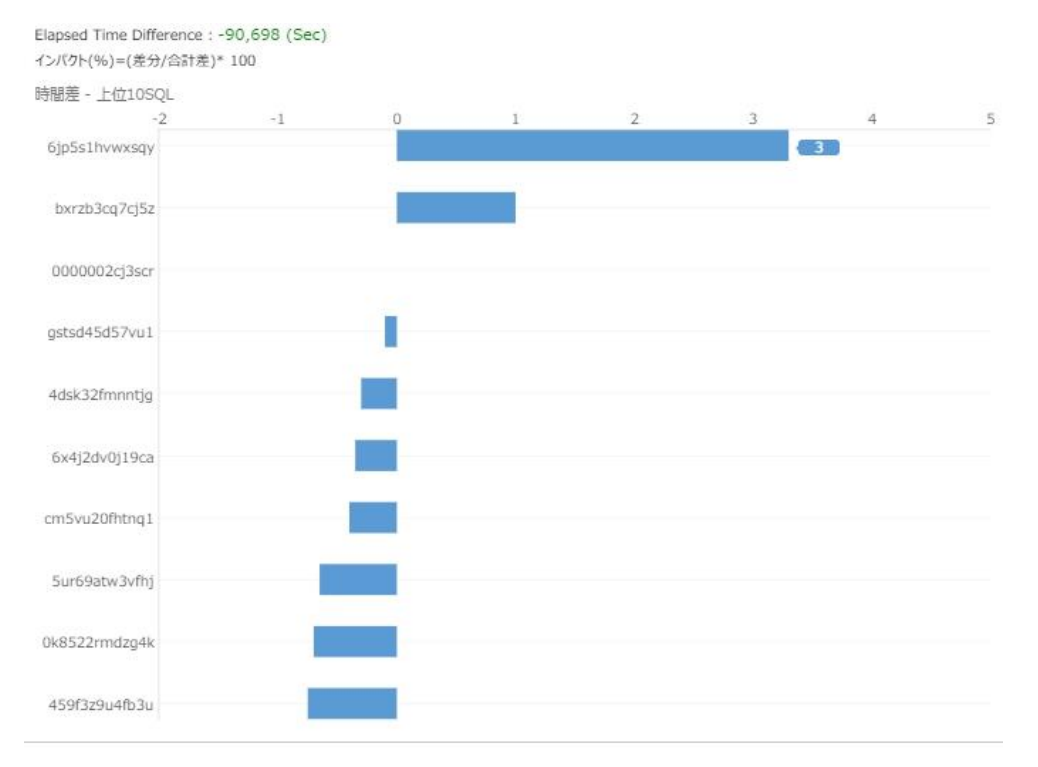

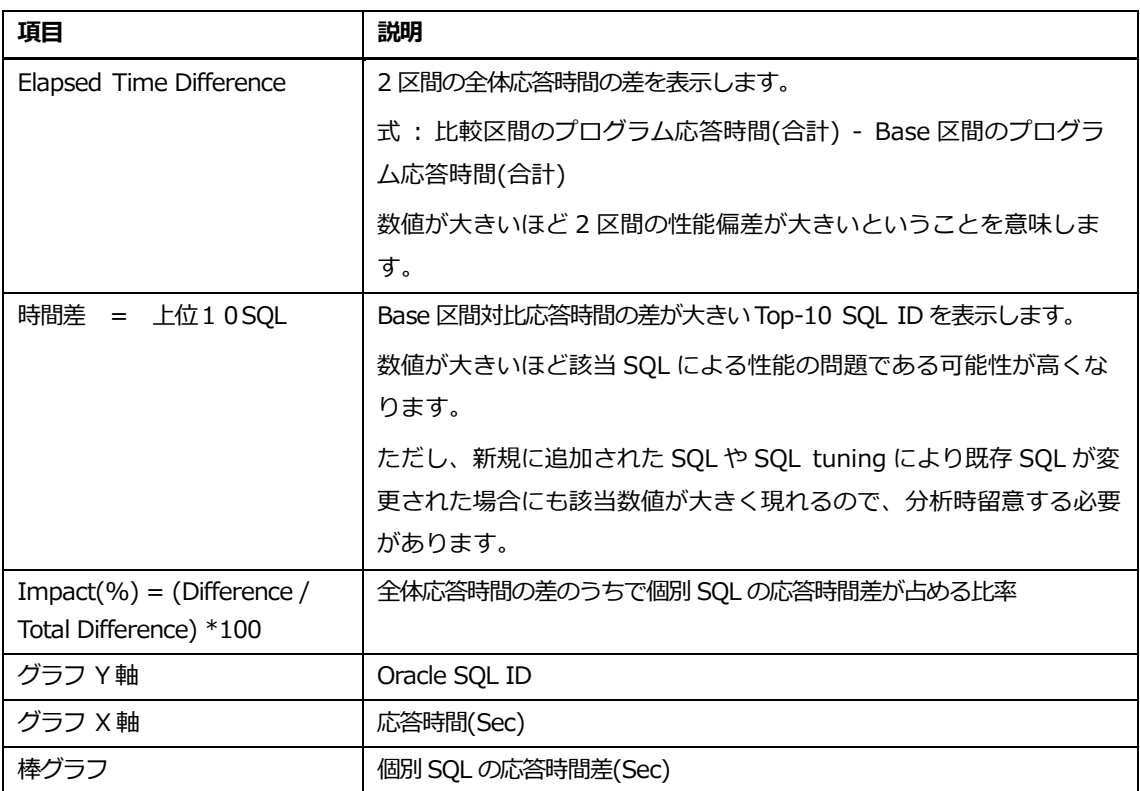

## **SQL情報**

比較分析で選択した(棒グラフクリック)SQL に対する情報を表示します。

## **SQL情報画面**

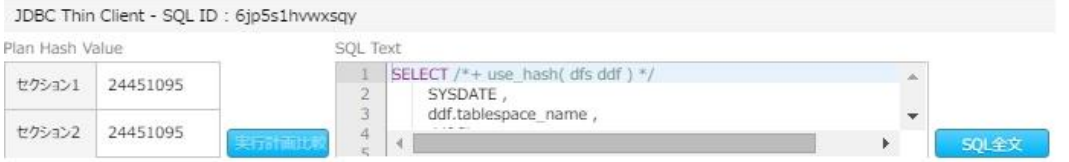

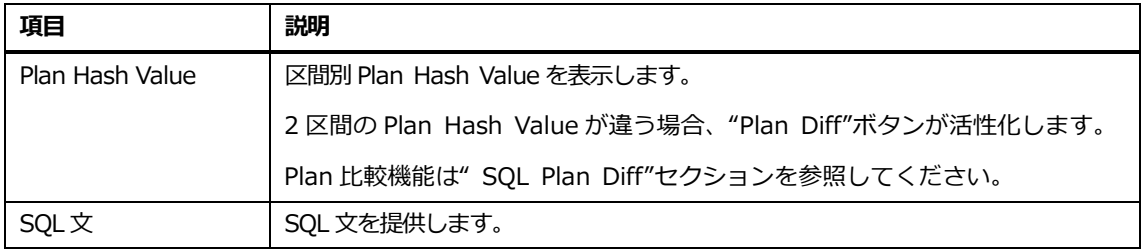

## **SQL指標比較**

比較分析で選択した(棒グラフ クリック) SQL に対する主な性能情報を比較します。

#### **SQL指標比較画面**

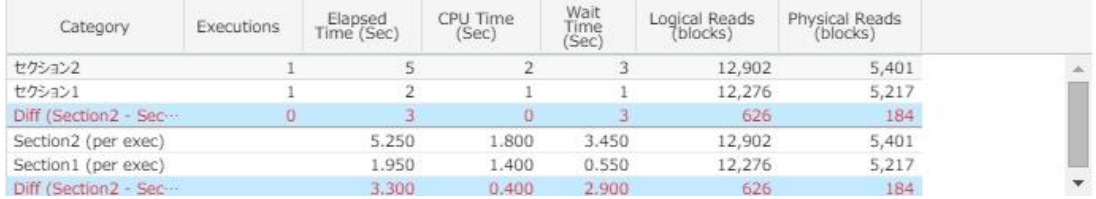

#### **SQL指標比較リスト**

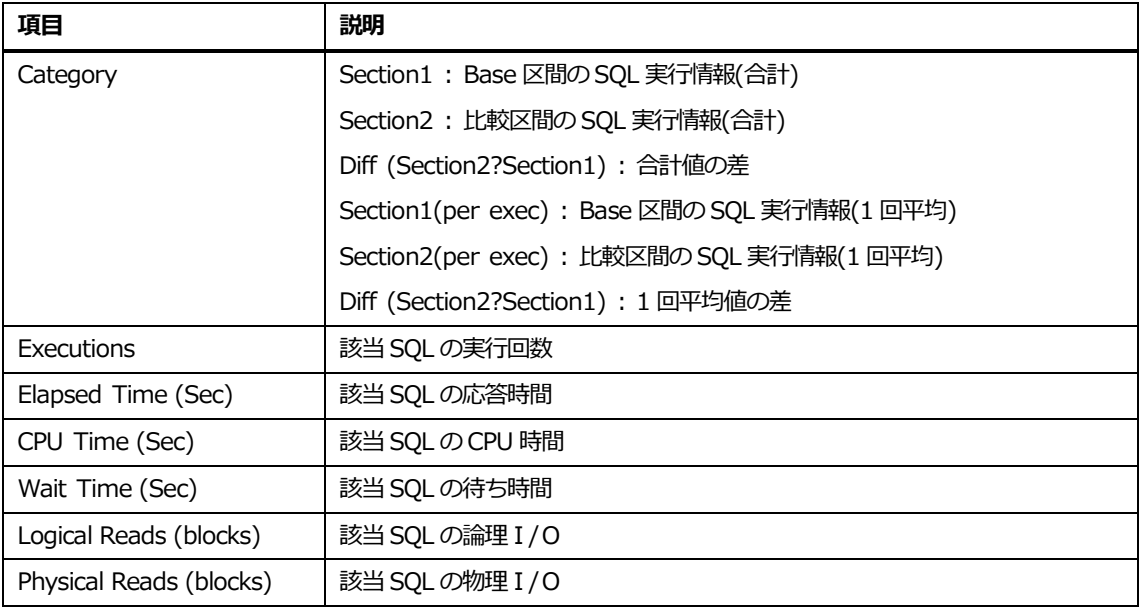

#### **SQL指標比較リスト内マウスの右クリックメニュー**

マウスの右クリックメニューは、次のとおりです。

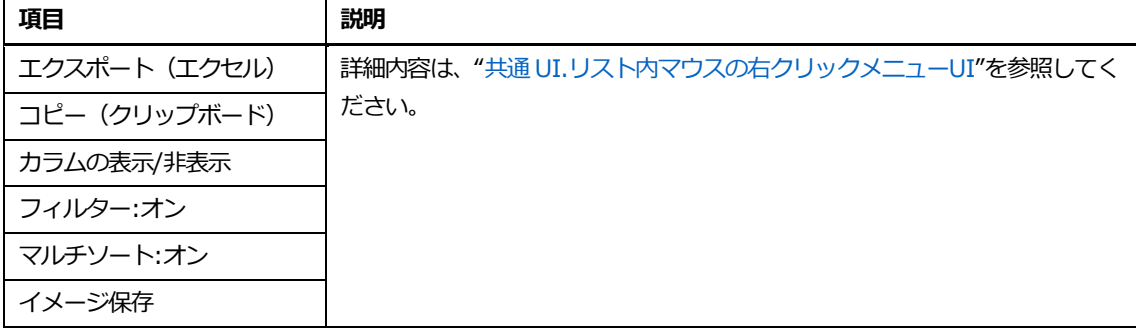

## **SQL待機時間比較**

比較分析で選択した(棒グラフクリック)SQL に対する 1 回実行時の待機時間を比較します。

## **SQL待機時間比較画面**

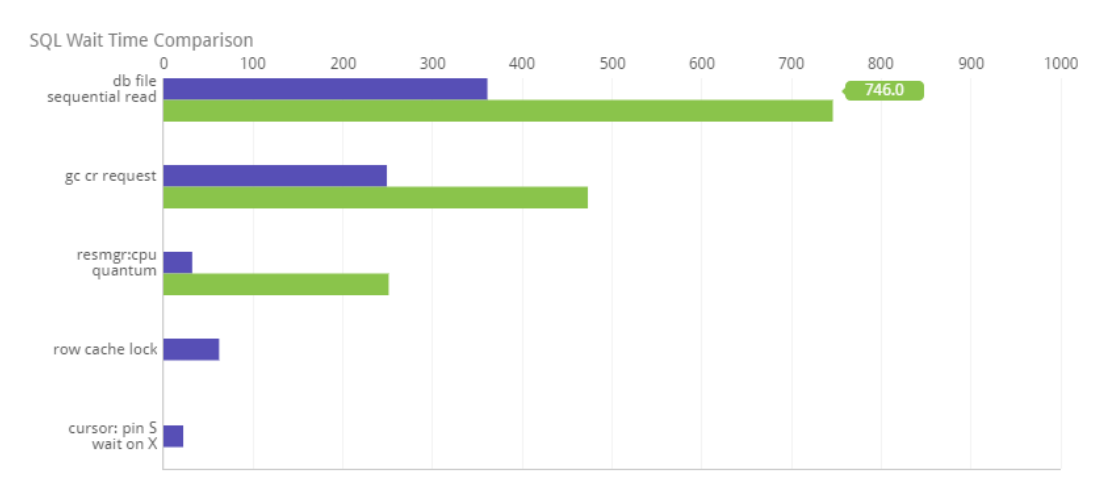

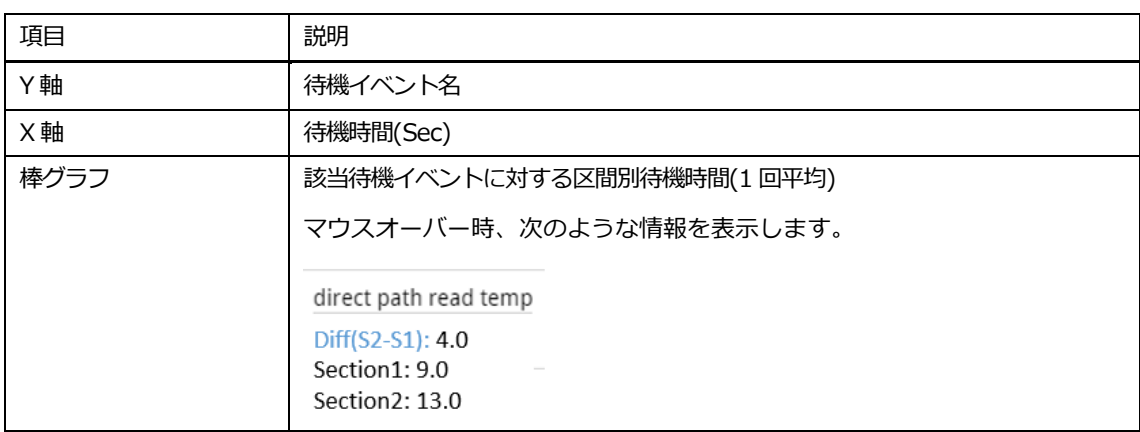

# **ピークタイム比較**

## **概要**

性能低下期間発生時、以前の日時の該当時点と比較する機能を提供します。

## **検索条件**

#### 検索条件画面構成は、次のとおりです。

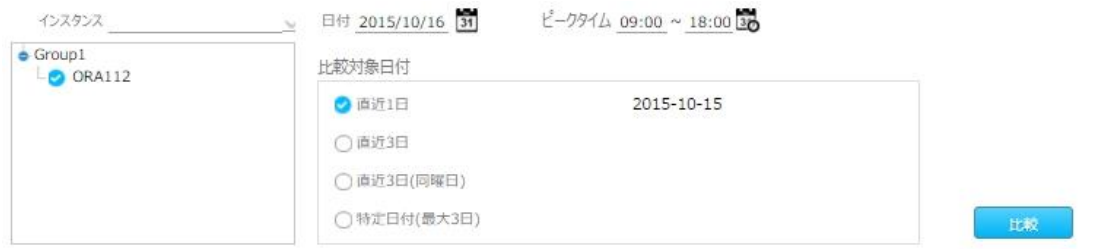

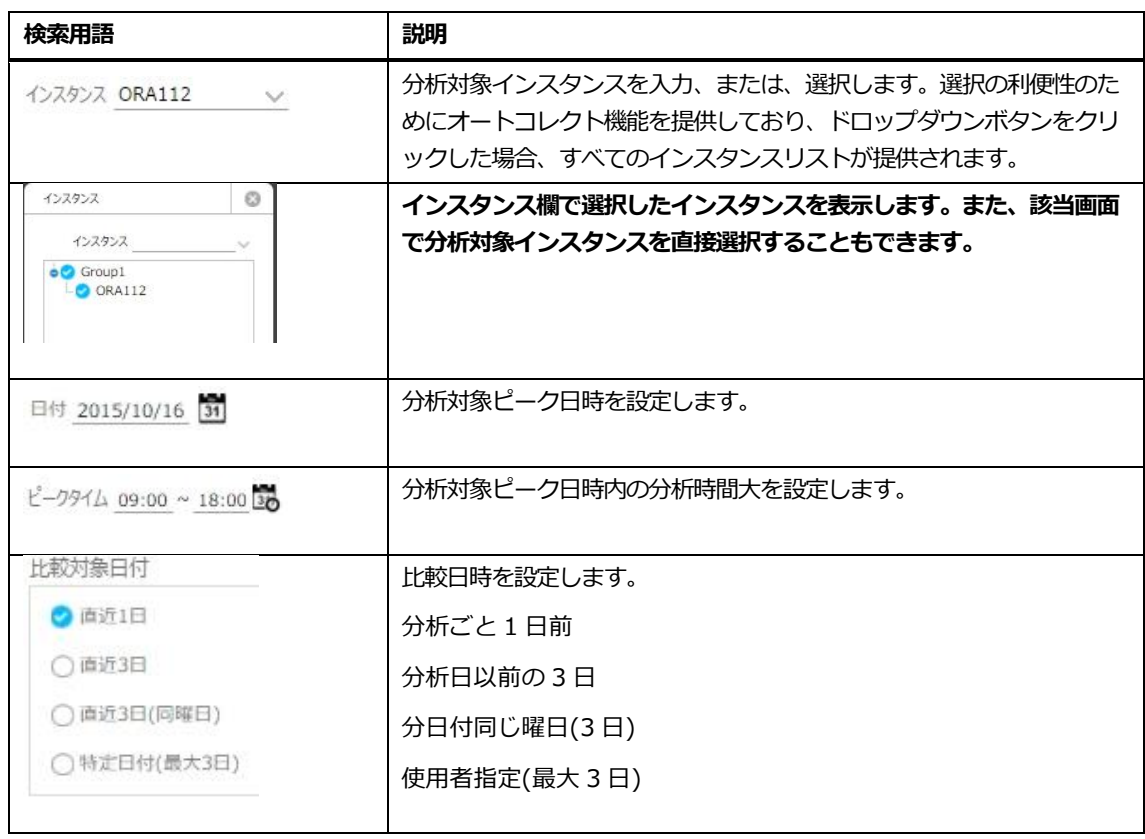
画面構成は、次のとおりです。

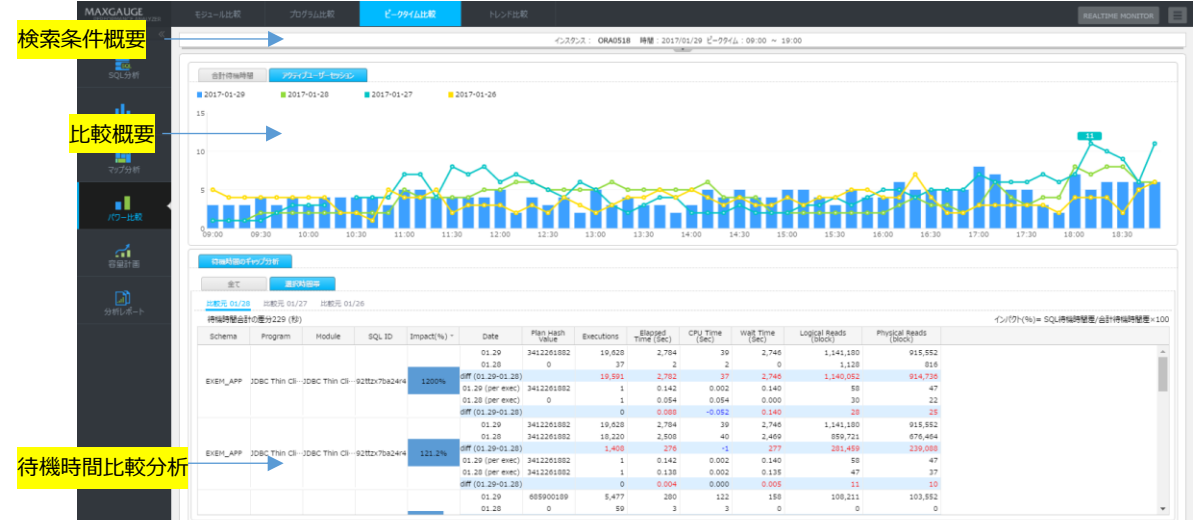

# **検索条件**

検索条件で入力した検索用語に対する情報を表示します。

**Note.検索条件を以前の状態で見るには ボタンをクリックします。**

# **比較概要**

待機時間とアクティブユーザーセッション性能指標に対して時間別比較情報を表示します。

- 合計待機時間タブ: ピーク日別比較日時に対する時間別合計待機時間を比較します。
- アクティブユーザーセッションタブ: ピーク日別比較日時に対する時間別平均アクティブ ユーザーセッション数を比較します。

#### **合計待機タブ画面**

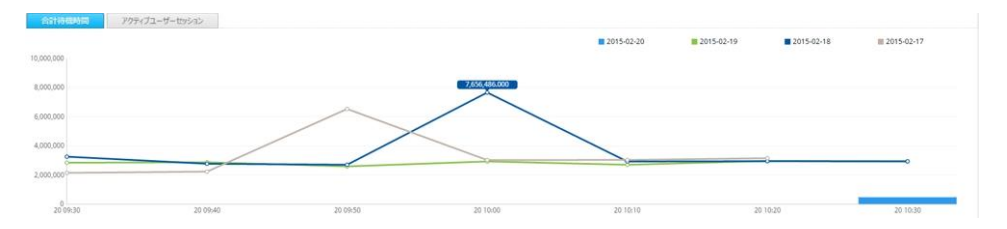

## **アクティブユーザーセッションタブ画面**

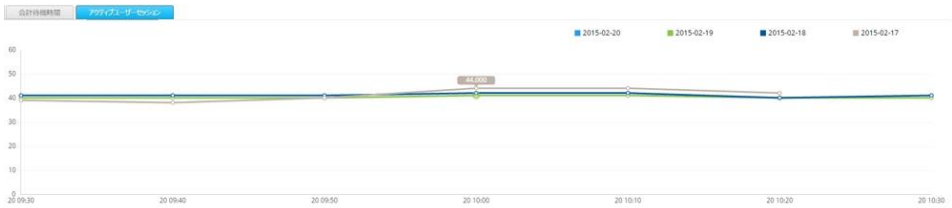

## **待機時間比較分析**

● ピーク日別比較ごとに対する特定時間帯の待機時間比較分析を行う機能を提供します。

#### **全てタブ画面**

 $\blacksquare$  and  $\blacksquare$ 

ピーク日別比較日時の区間全体に対する待機時間を比較分析します。

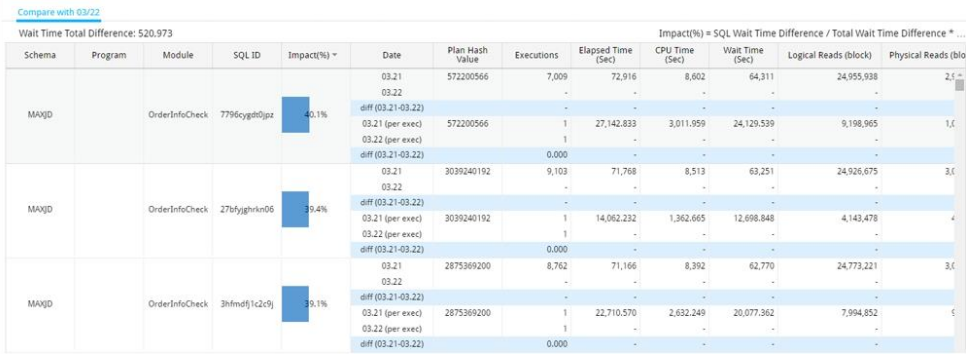

**Note.比較日時が 2 日以上である場合には、最も近い順に比較します。**

#### **選択時間タブ画面**

ピーク日別比較日時の時間別待機時間を比較分析します。

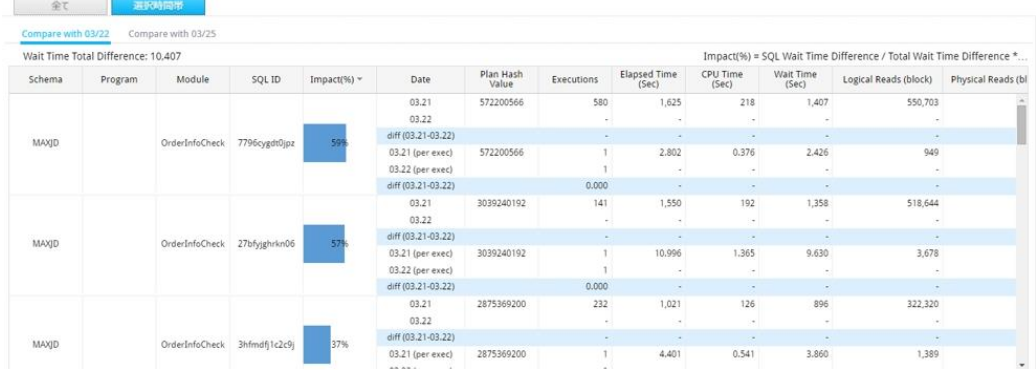

**Note.選択時間タブ初期クリック時、ピーク日時で待機時間数値が最も高い時間帯を自動で比較 します。**

#### **待機時間合計の差分**

待機時間の差を提供します。

**Note1.ピーク日時の待機時間(Sec) - 比較日時の待機時間(Sec)**

**Note2.Total タブは全体区間別の差を表示し、選択時間タブでは選択された時間別差を表示しま す。**

#### **リスト(共通)**

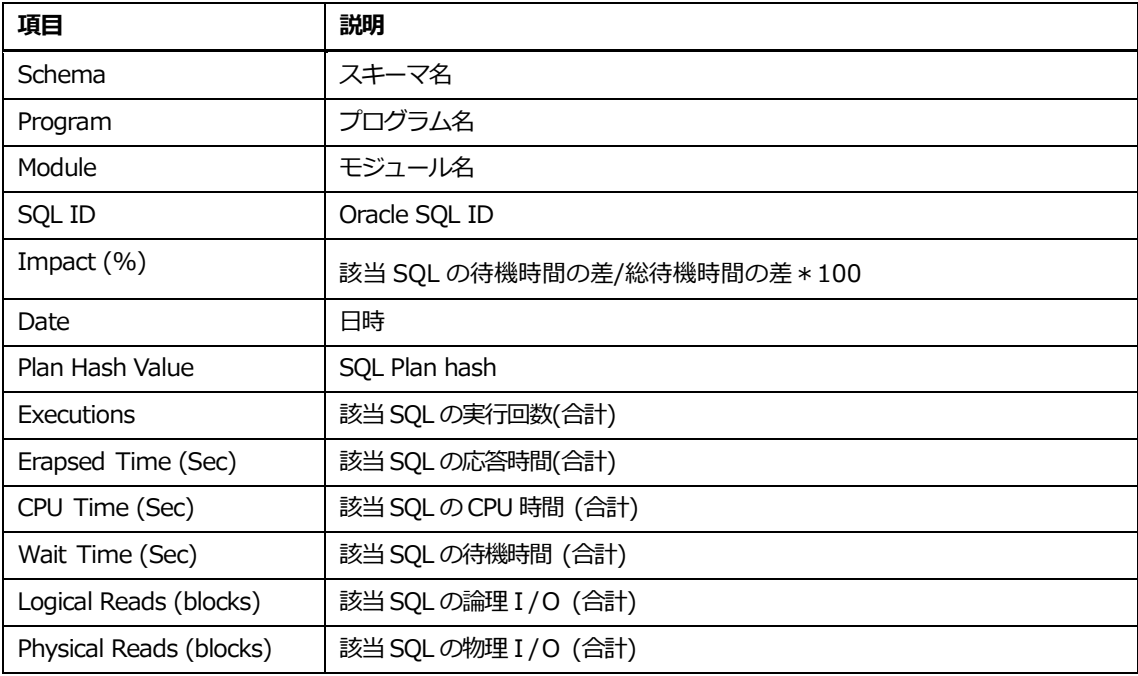

# **トレンド比較**

# **概要**

主要指標を中心にトレンドの比較分析機能を提供します。

# **検索条件**

#### 検索条件画面構成は、次のとおりです。

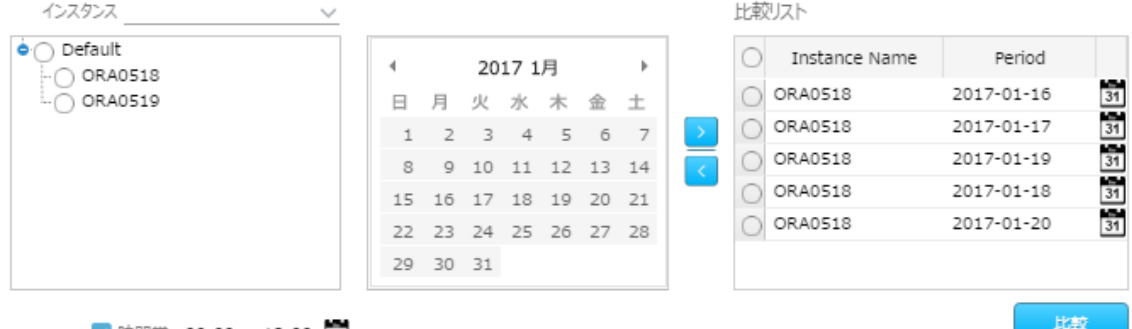

# √ 時間帯 09:00 ~ 18:00 30

グラフ数 10 ∨

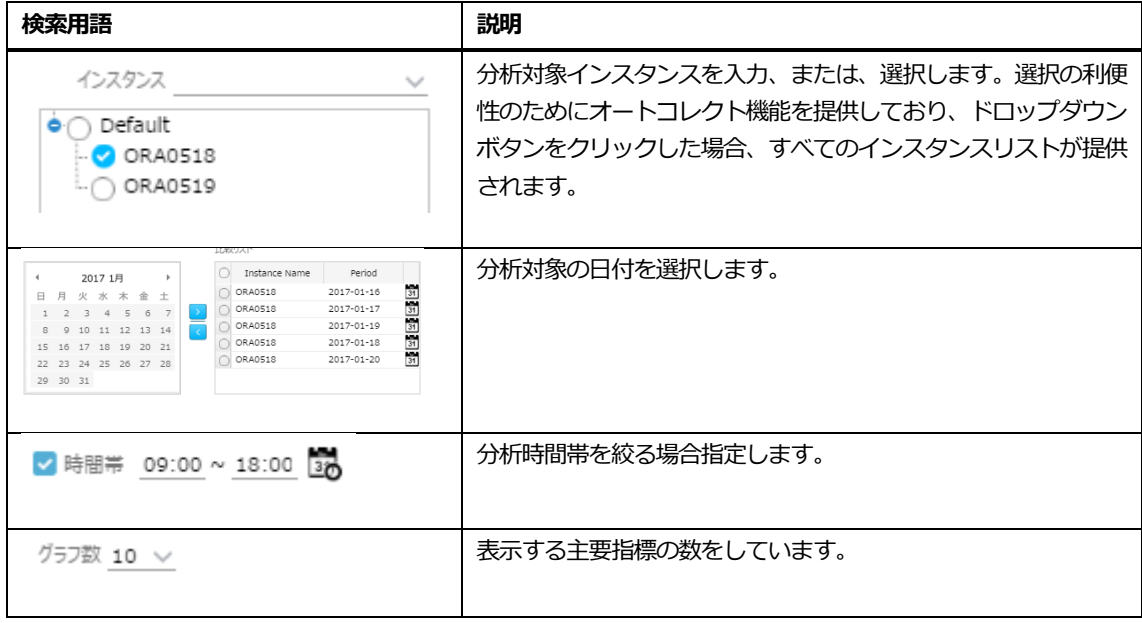

画面構成は、次のとおりです。

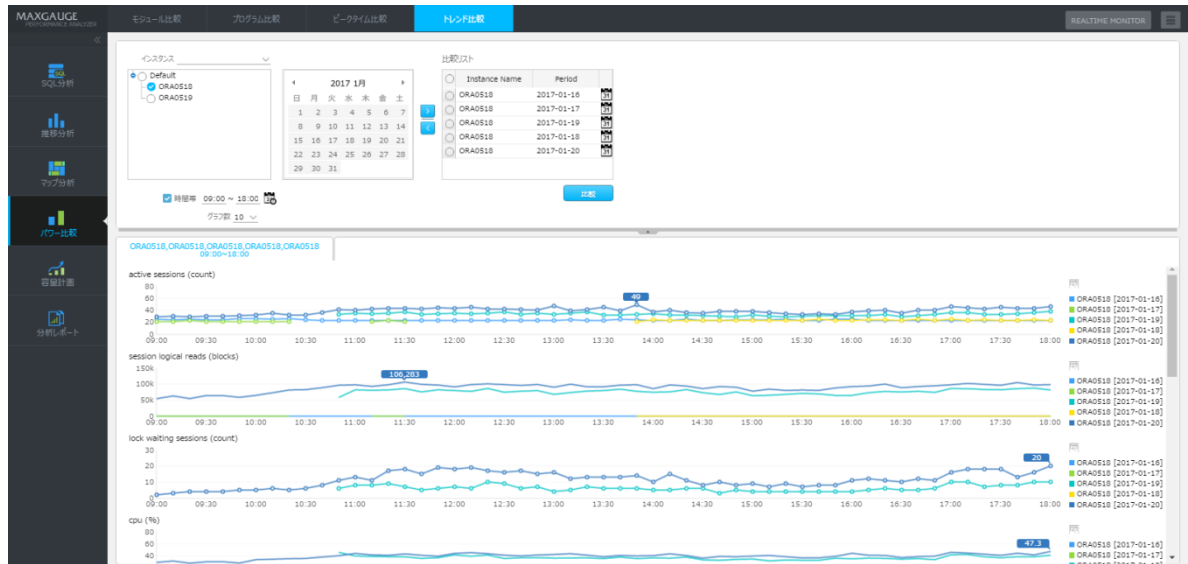

# **比較概要**

主要指標を縦で並べることで、同じ時間帯での相互関係を確認します。更に細かい分析が必要な場合 は、対象時間帯のマウス選択(ドラック&ドロップ)することで、詳細比較(下記)画面へ遷移します。

## **詳細比較**

比較的短い時間帯での詳細比較を行います。特定時刻へ選択又は移動することで、縦軸の選択ライン が引かれ、選択された時点の各指標の値と秒単位のアクティブセッション情報を確認します。

- 上段部で主要指標の推移を確認します。
- 中段部で選択された指標の推移を確認します。
- 下段部で選択された時刻でのアクティブセッションを確認します。

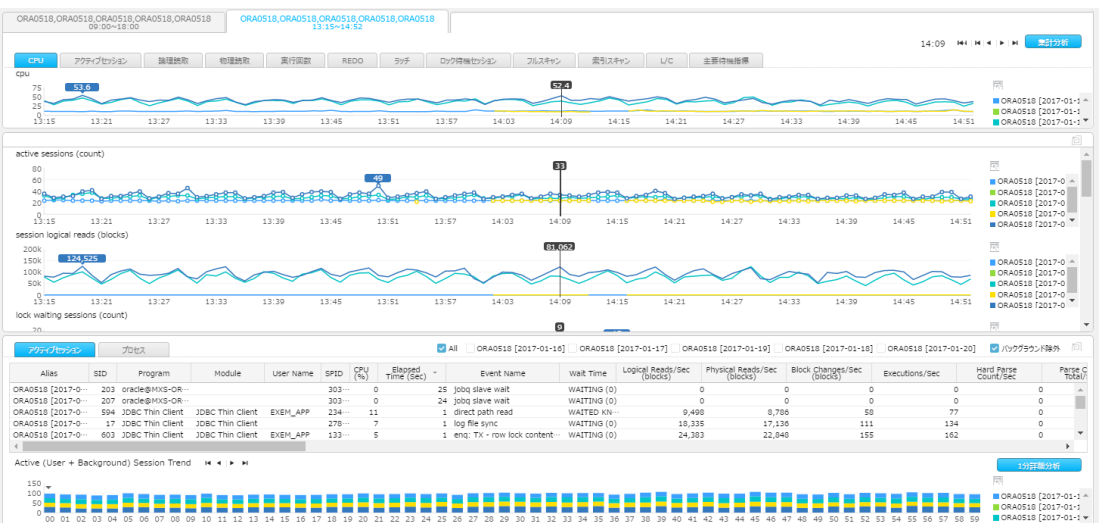

# **イベント比較**

# **概要**

上位の待機ベントの比較分析機能を提供します。

## **検索条件**

検索条件画面構成は、次のとおりです。

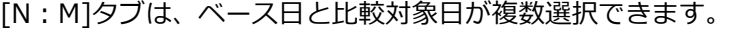

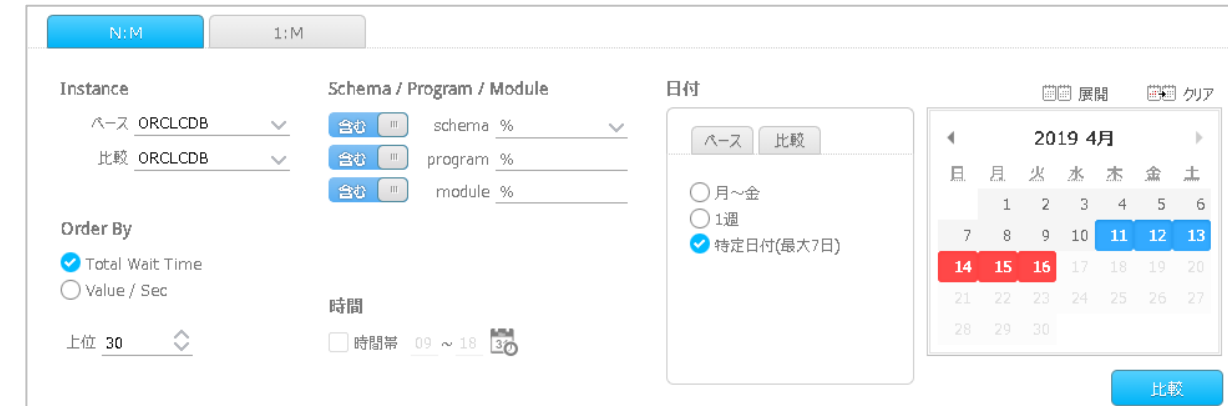

[1:M]タブは、ベース日は 1 日のみ、比較対象日が複数選択できます。

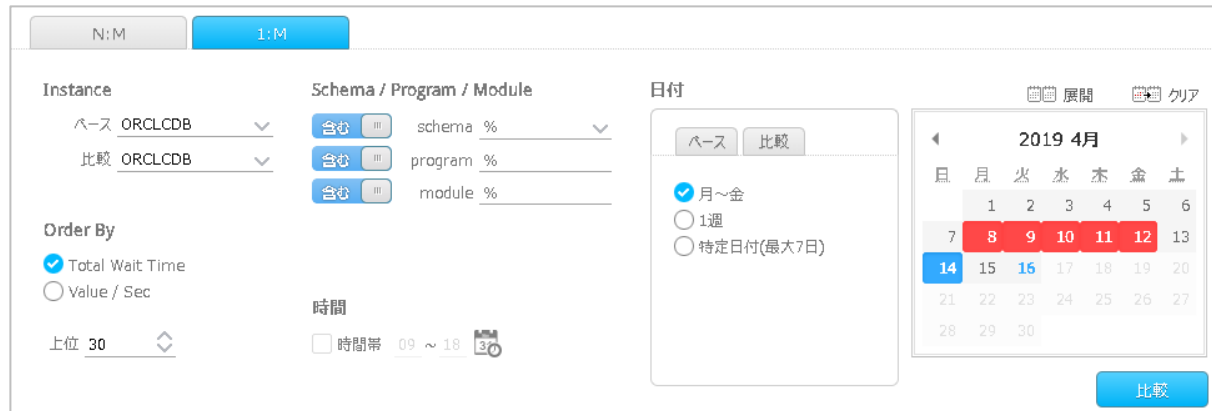

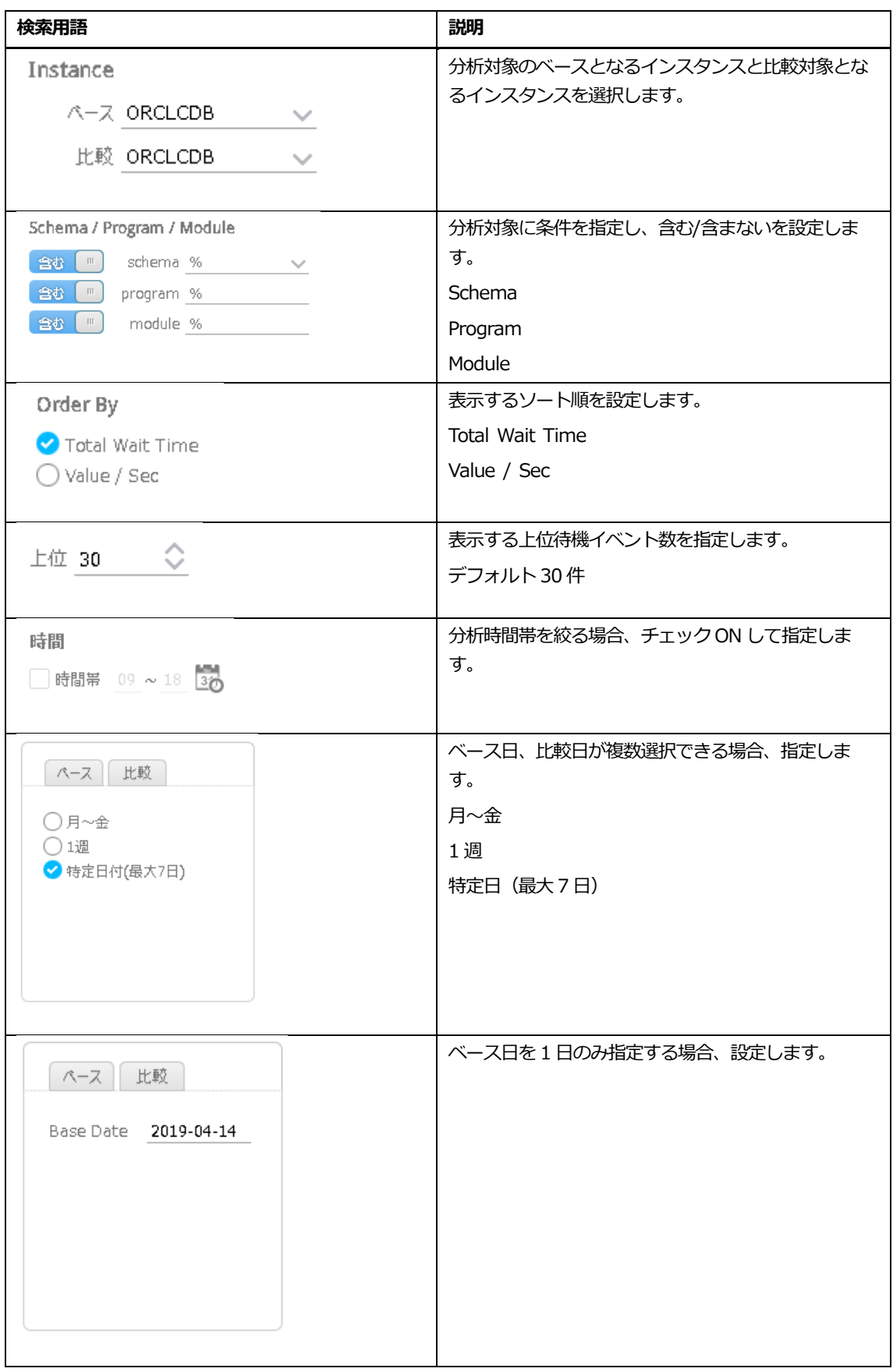

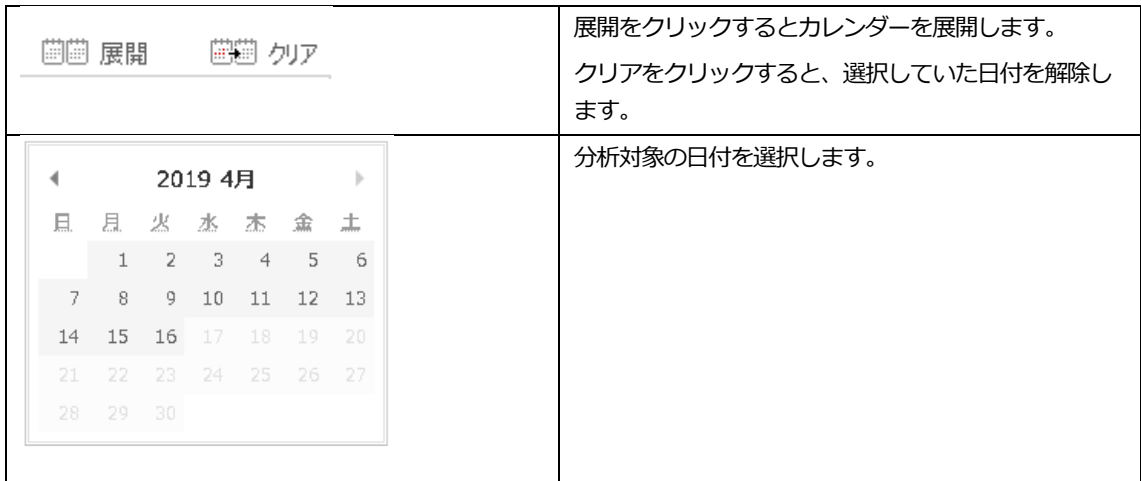

画面構成は、次のとおりです。

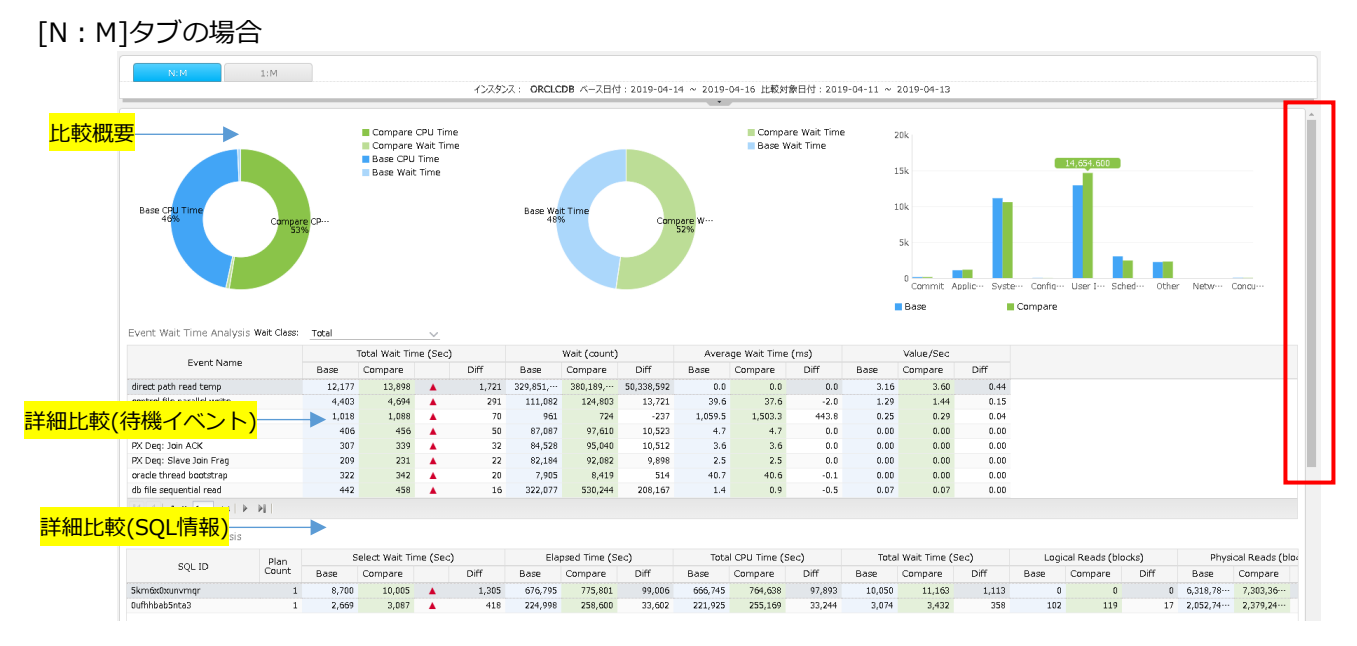

#### スクロールを下に移動すると、SQL 情報で選択した SQL の詳細情報を確認できます。

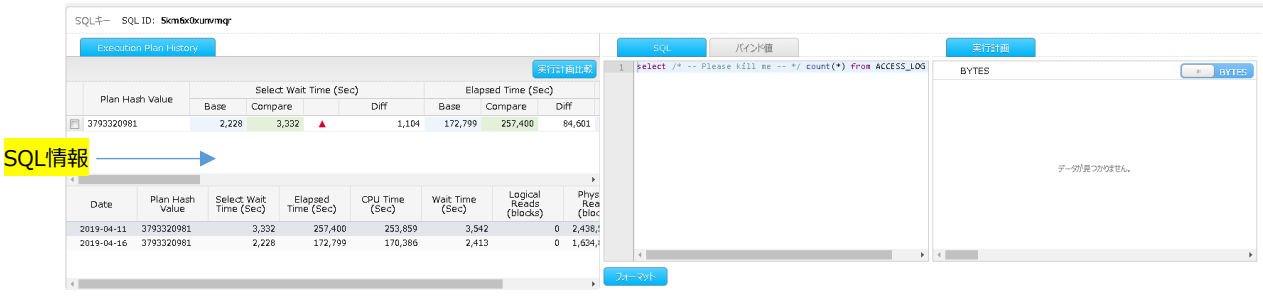

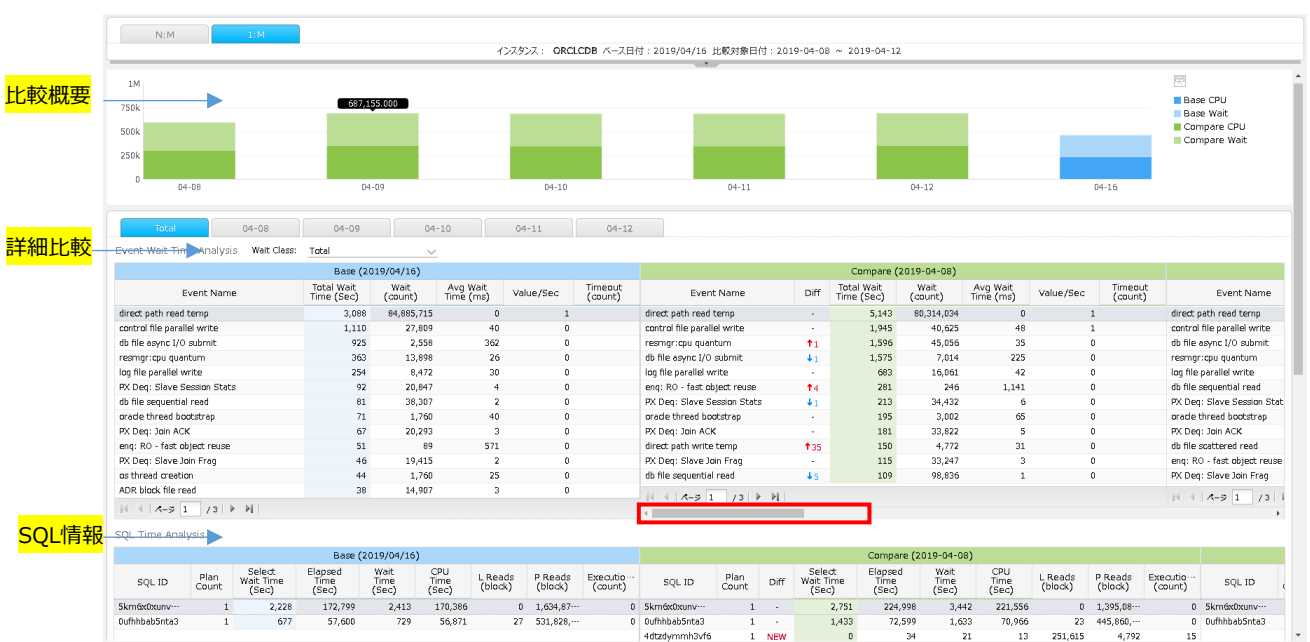

#### [1:M]タブの場合

スクロールを右に移動すると、比較対象日の詳細比較が全て確認できます。

#### **比較概要**

ある 2 期間の待機イベント比較を行い、データベースのボトルネックの変化を比較します。

- 平常時とパフォーマンス低下時
- 平常時と朝・タピークタイム
- アプリケーション改変前後
- パラメータ変更前後など

[N:M]タブでは、比較したベース日と比較対象日の CPU 時間と待機時間を円グラフで表示します。 [1:M]タブでは、比較したベース日と比較対象日の CPU 時間と待機時間を積み上げ式の棒グラフで 表示します。

#### **詳細比較**

ベース日と比較日での上位待機イベント及びその待機イベントを発生させた個別 SQL を比較します。

[N:M]タブでは、ベース日と比較して、待機時間等が増えた場合に、「▲」などで視覚的に表示し ます。

[1:M]タブの[Total]タブでは、ベース日と比較して、全ての比較対象日の詳細比較を表示します。

[1:M]タブの比較対象日ごとのタブでは、[N:M]タブと同じ比較概要・詳細比較内容を表示します。

## **詳細比較リスト待機イベント**

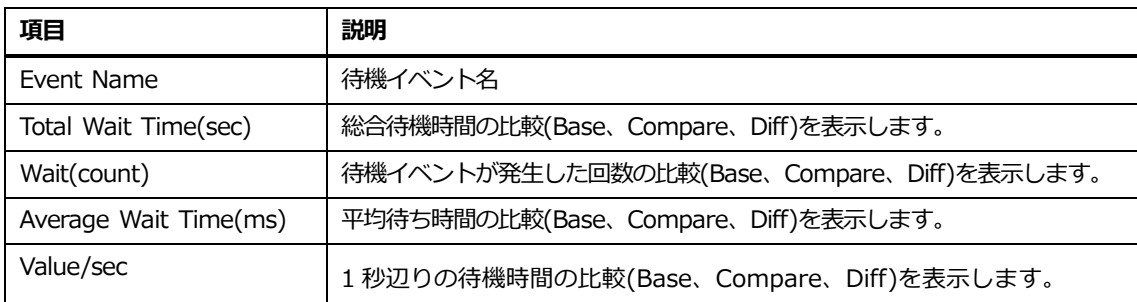

## **詳細比較リスト個別SQL**

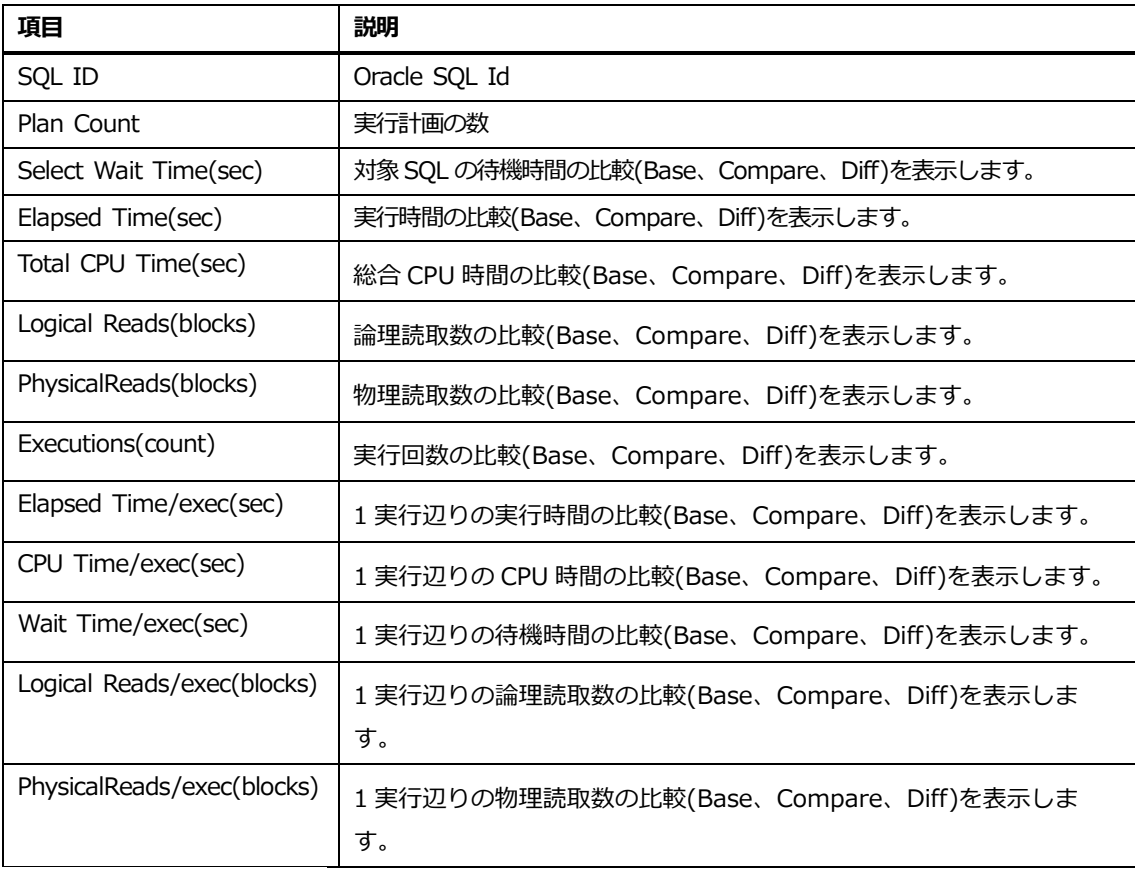

# **SQL情報**

詳細比較で選択した個別 SQL の詳細を表示します。また、同じ SQL ID に Plan Hash Value が 2 つ以上ある場合、実行計画比較画面に遷移できます。

#### **SQL情報リスト上段**

指定した SQ ID に対して、同じ Plan Hash Value での比較を表示します。

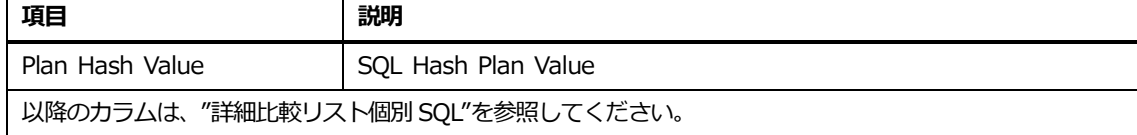

#### **SQL情報リスト下段**

指定した SQ ID に対して、日付、Plan Hash Value ごとに、SQL 情報を表示します。

| 項目                                | 説明                  |
|-----------------------------------|---------------------|
| Date                              | 比較対象の日付             |
| Plan Hash Value                   | SQL Hash Plan Value |
| 以降のカラムは、"詳細比較リスト個別 SQL"を参照してください。 |                     |

# **詳細比較・SQL情報リスト内マウスの右クリックメニュー**

マウスの右クリックメニューは、次のとおりです。

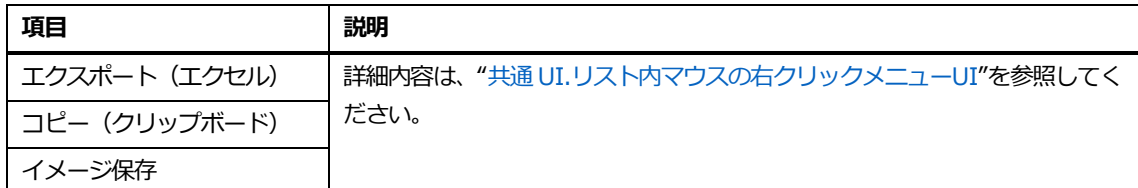

# **パラメータ比較**

# **概要**

Oracle データベースパラメータの比較分析機能を提供します。

# **検索条件**

検索条件画面構成は、次のとおりです。

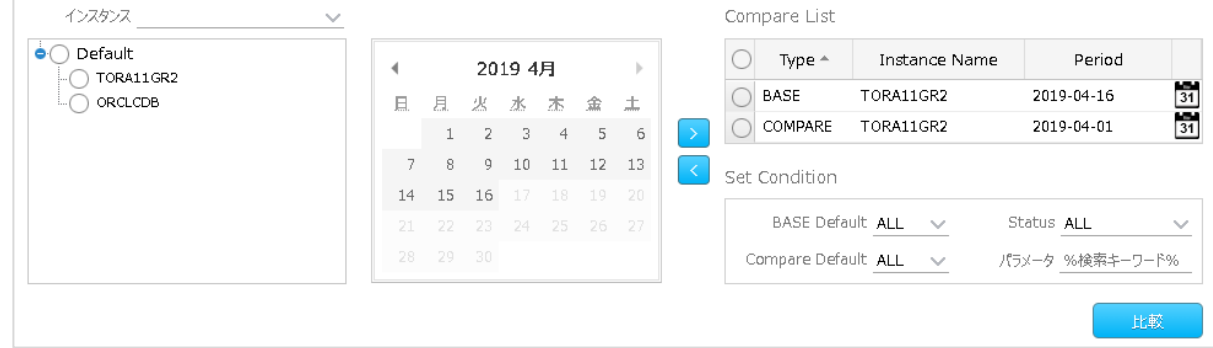

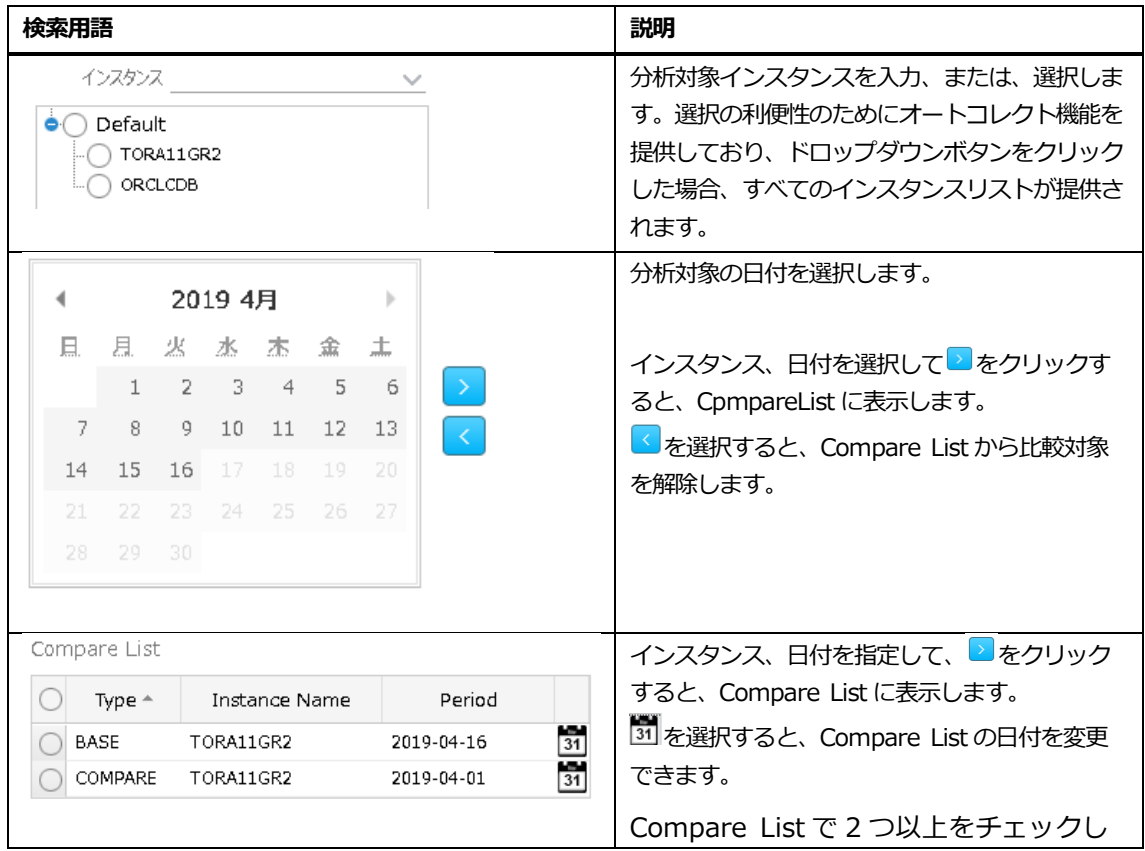

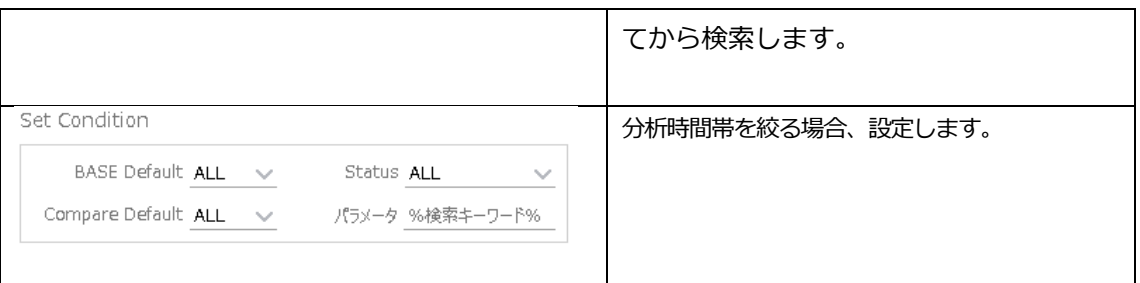

画面構成は、次のとおりです。

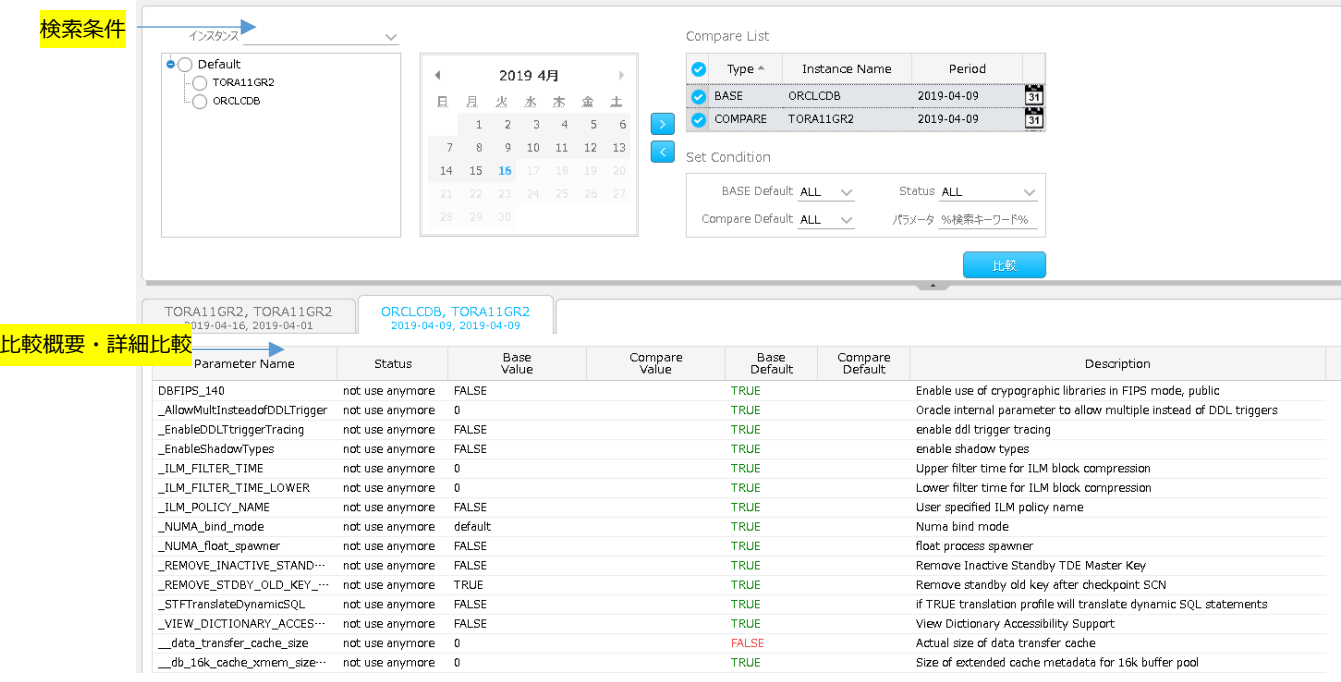

# **比較概要**

ある 2 期間のパラメータの比較を行い、変更点を確認します。

- **障害**·性能問題発生前後
- Oracle 自動チューニングでの内部パラメータ変化の確認

# **詳細比較**

ベース日と比較日でのパラメータの違いを表します。 ベース日と比較して、値が異なるものを抽出します。

## **リスト**

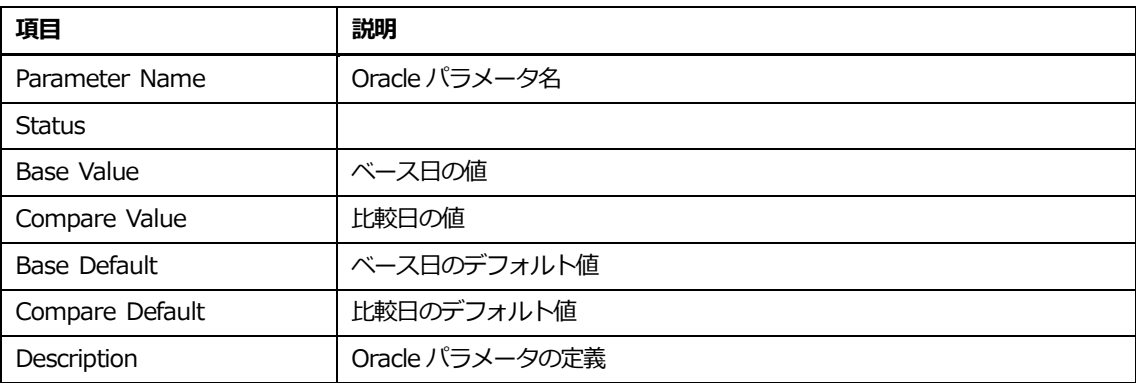

# **SQL指標比較リスト内マウスの右クリックメニュー**

マウスの右クリックメニューは、次のとおりです。

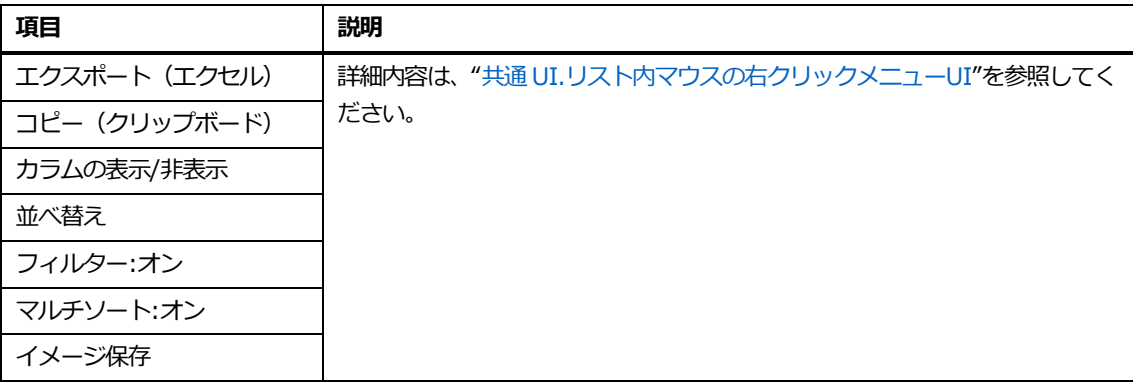

**6**

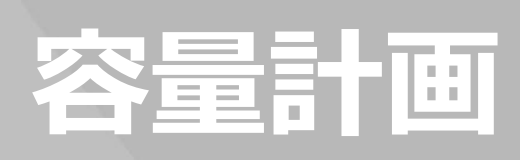

# **6.容量計画**

# **表領域**

## **概要**

表領域の使用量およびフリースペースに対する推移を表示します。使用量増加割合(および大きさ)が 高いテーブルスペース内の上位Nセグメント情報を表示します。

# **検索条件**

#### 検索条件画面構成は、次のとおりです。

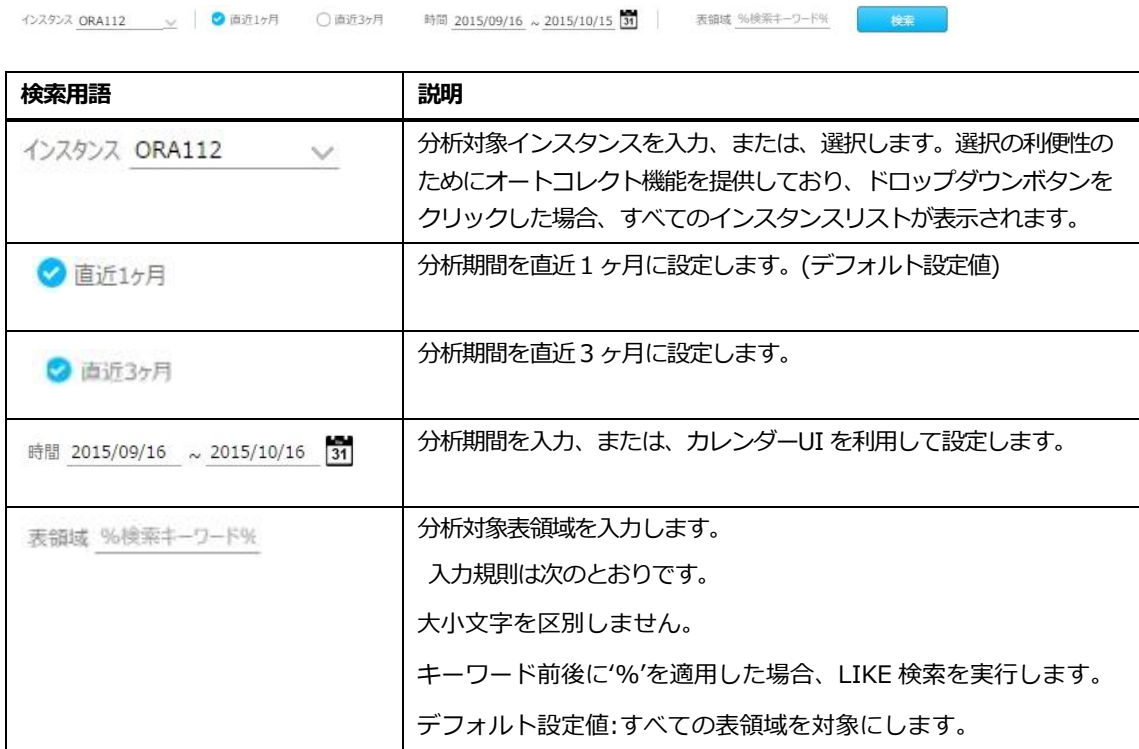

# **トレンドタブ画面構成**

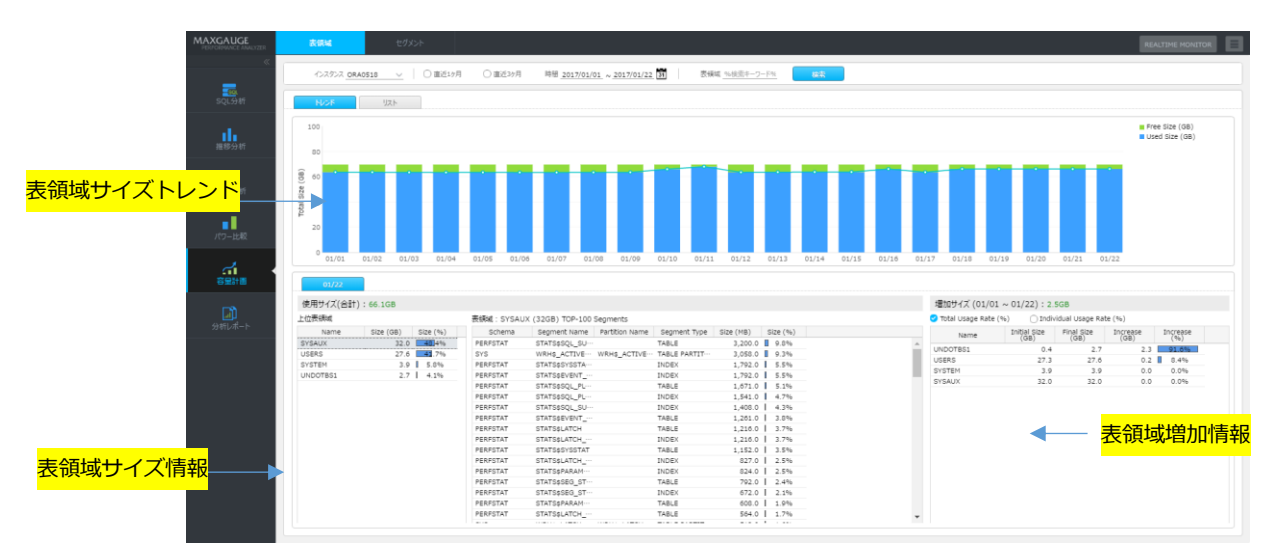

# **表領域サイズトレンド**

表領域の使用量およびフリースペースの推移を表示します。

- 表領域検索項目入力時 : 該当表領域に対する使用量およびフリースペースに対する推移を 表示
- 表領域検索項目未入力時 : 全体表領域に対する使用量およびフリースペースに対する推移 を表示

# **表領域サイズ情報**

表領域別使用量の大きさを提供します。

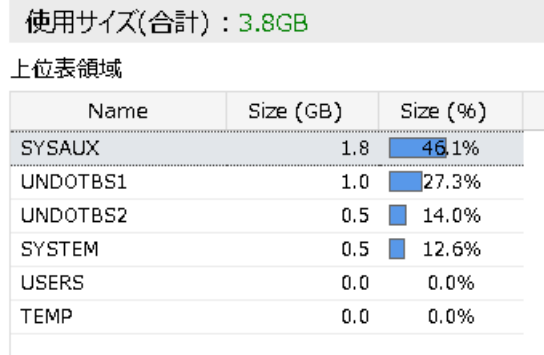

#### **使用サイズ(合計)**

- 表領域検索項目入力時 : 該当表領域に対する使用量を表示します。
- 表領域検索項目未入力時 : 全体表領域の使用量を表示します。

**リスト**

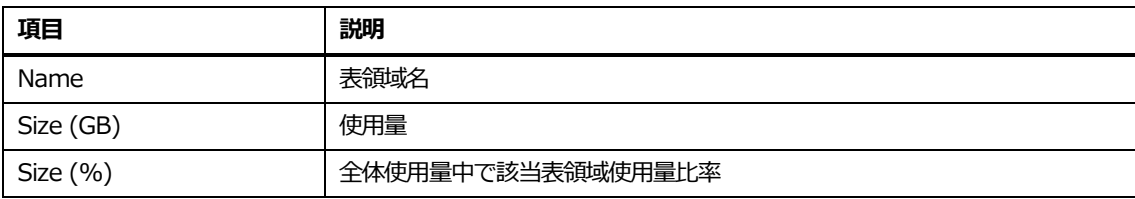

**Note.大きさ基準としてTop-100 表領域リストを表示します。**

#### **リスト内マウスの右クリックメニュー**

#### マウスの右クリックメニューは、次のとおりです。

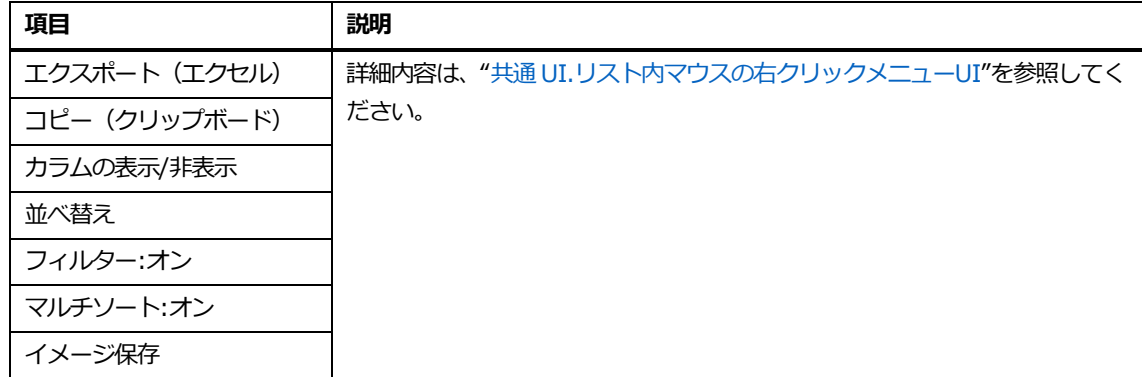

# **表領域セグメント情報**

#### 表領域サイズ表で選択した表領域内に存在するセグメント情報を表示します。

表領域: USERS (21.9GB) TOP-100 Segments

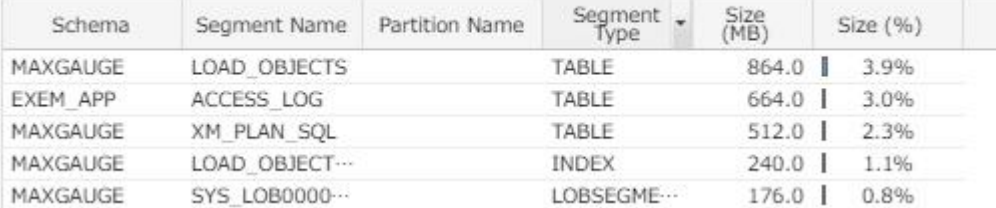

#### **リスト**

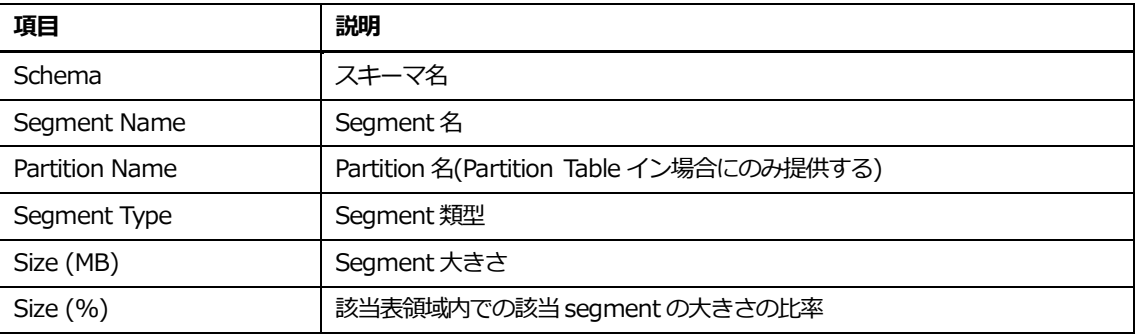

#### **Note.大きさ基準として上位100セグメントリストを表示します。**

#### **リストマウスの右クリックメニュー**

マウスの右クリックメニューは、次のとおりです。

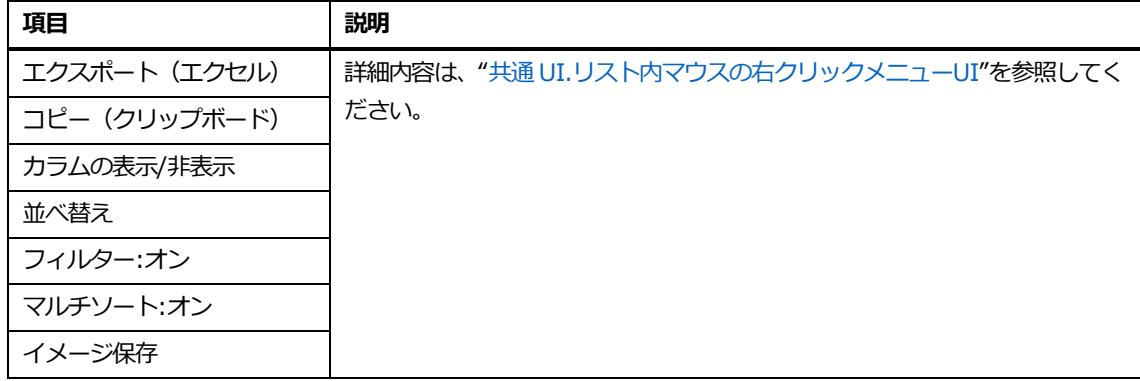

# **表領域増加情報**

表領域使用量増加のサイズおよび増加割合が高い表領域リストを表示します。

増加サイズ (10/08~10/15): 4GB

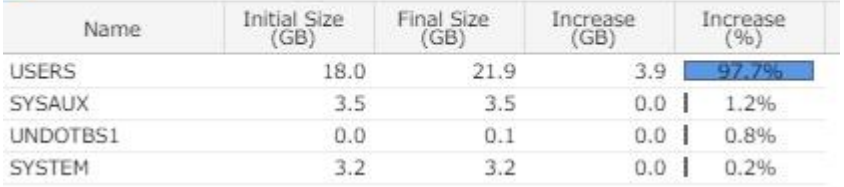

#### **増加サイズ**

● 検索直後 : 最後の日時の使用量 - 開始日時の使用量

● 棒グラフクリック後 : 棒グラフ選択日時の使用量 - 開始日時の使用量

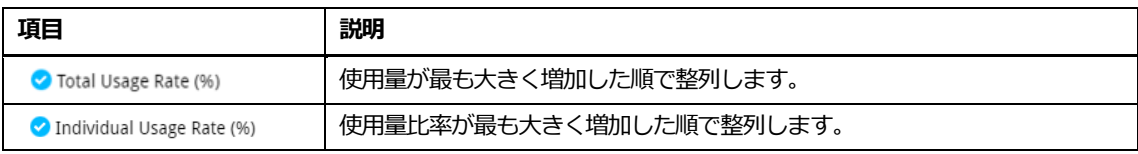

**Note1.例として、1TB から 2TB に増加した場合には 1TB 増加したことになりますが、使用比 率は 2 倍です。このようなリストを確認する場合、"Total Usage Rage(%)"で整列します。 Note2.例として、10MB から 100MB に増加した場合には 90MB しか増加していませんが、増 加割合は 10 倍です。このようなリストを確認する場合、"Indivisual Usage Rate(%)"で整 列します。**

**リスト**

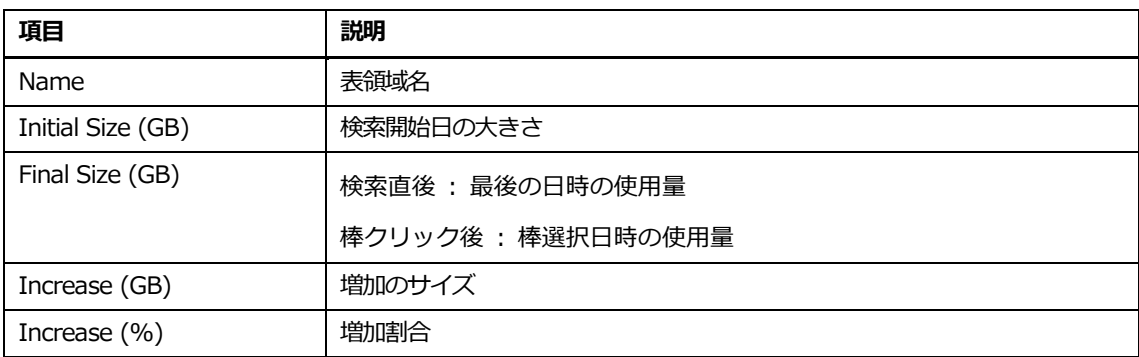

#### **リスト内マウスの右クリックメニュー**

マウスの右クリックメニューは、次のとおりです。

| 項目            | 説明                                       |
|---------------|------------------------------------------|
| エクスポート (エクセル) | 詳細内容は、 "共通 UI.リスト内マウスの右クリックメニューUI"を参照してく |
| コピー (クリップボード) | ださい。                                     |
| カラムの表示/非表示    |                                          |
| 並べ替え          |                                          |
| フィルター:オン      |                                          |
| マルチソート:オン     |                                          |
| イメージ保存        |                                          |

# **リストタブ**

リストタブ画面は日時別表領域情報を提供します。

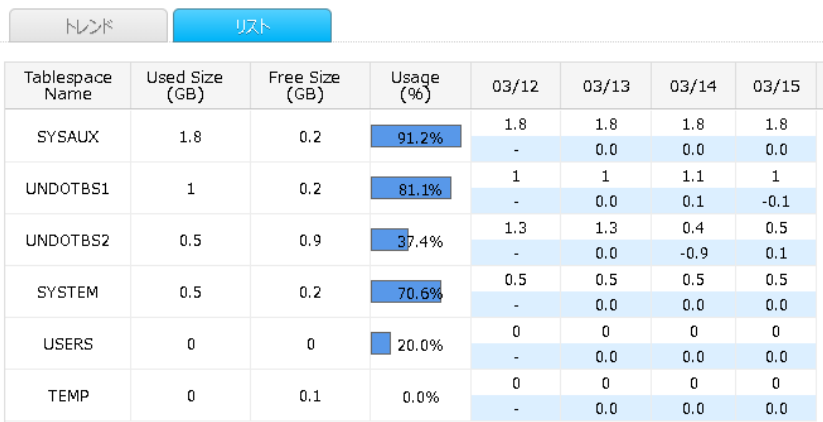

## **リスト**

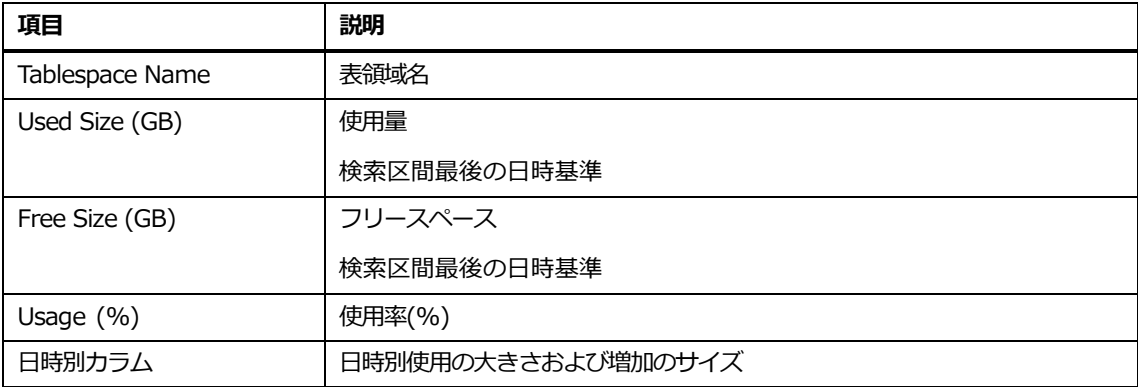

# **リスト内マウスの右クリックメニュー**

マウスの右クリックメニューは、次のとおりです。

| 項目            | 説明                                       |
|---------------|------------------------------------------|
| エクスポート (エクセル) | 詳細内容は、 "共通 UI.リスト内マウスの右クリックメニューUI"を参照してく |
| コピー(クリップボード)  | ださい。                                     |
| カラムの表示/非表示    |                                          |
| 並べ替え          |                                          |
| フィルター:オン      |                                          |
| マルチソート:オン     |                                          |
| イメージ保存        |                                          |

# **セグメント**

# **概要**

セグメントの使用量、および増分に対する推移を表示します。

# **検索条件**

#### 検索条件画面構成は、次のとおりです。

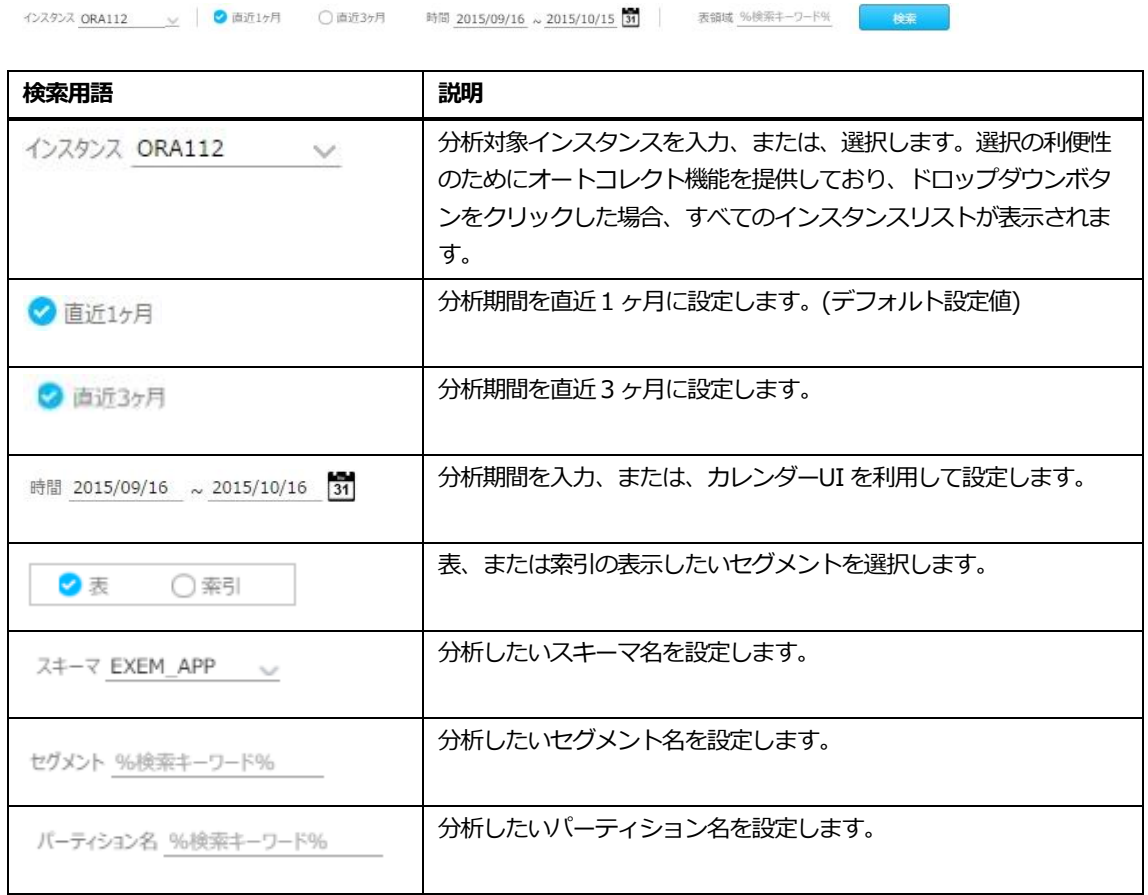

# **セグメントサイズトレンド**

セグメントの使用量および増加率の推移を表示します。

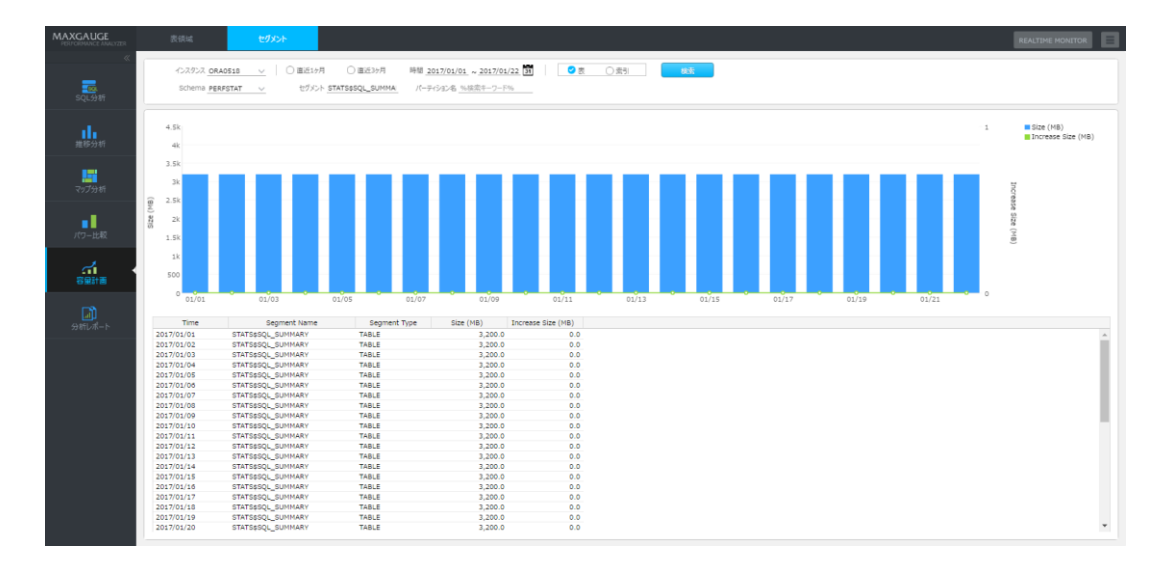

# **セグメントサイズ情報**

表領域別使用量の大きさを提供します。

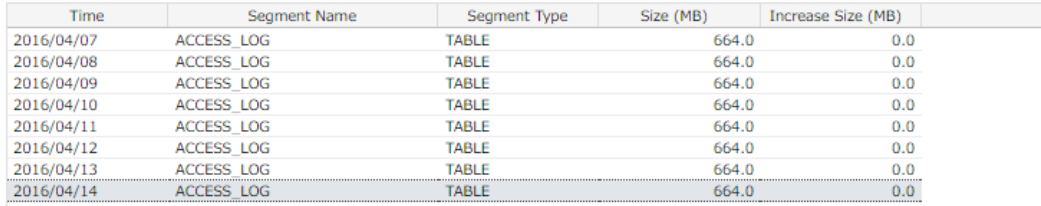

## **リスト**

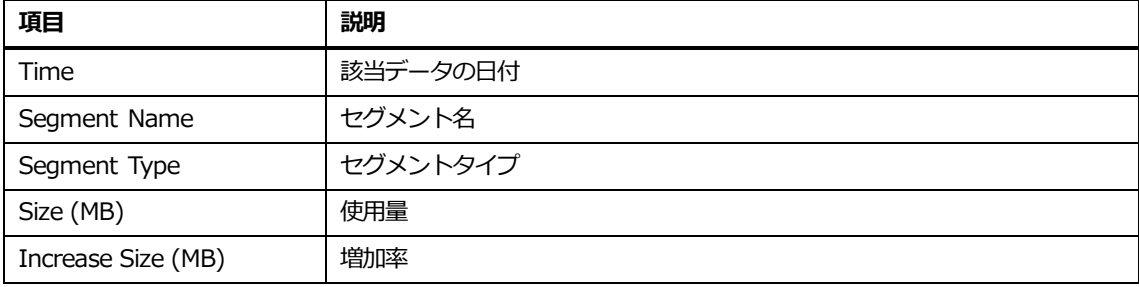

# **リスト内マウスの右クリックメニュー**

マウスの右クリックメニューは、次のとおりです。

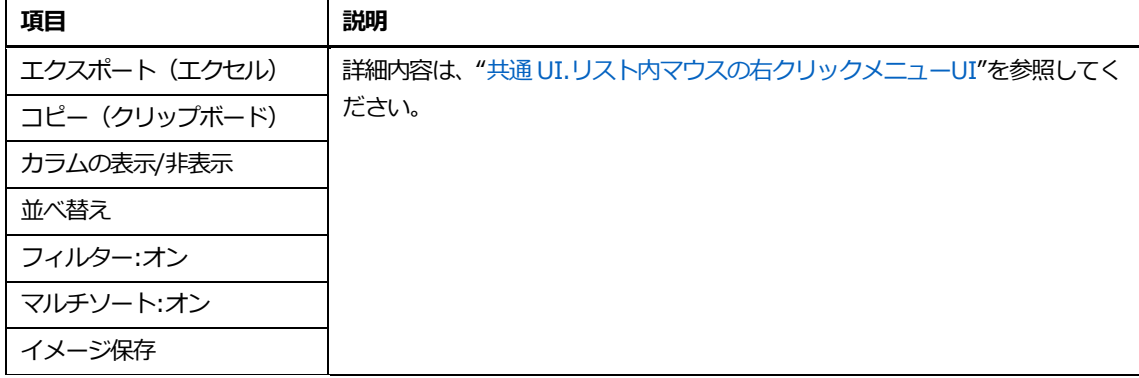

**7**

# **分析レポート**

# **7.分析レポート**

# **日次レポート**

## **概要**

日次レポートの作成機能を提供します。

# **検索条件**

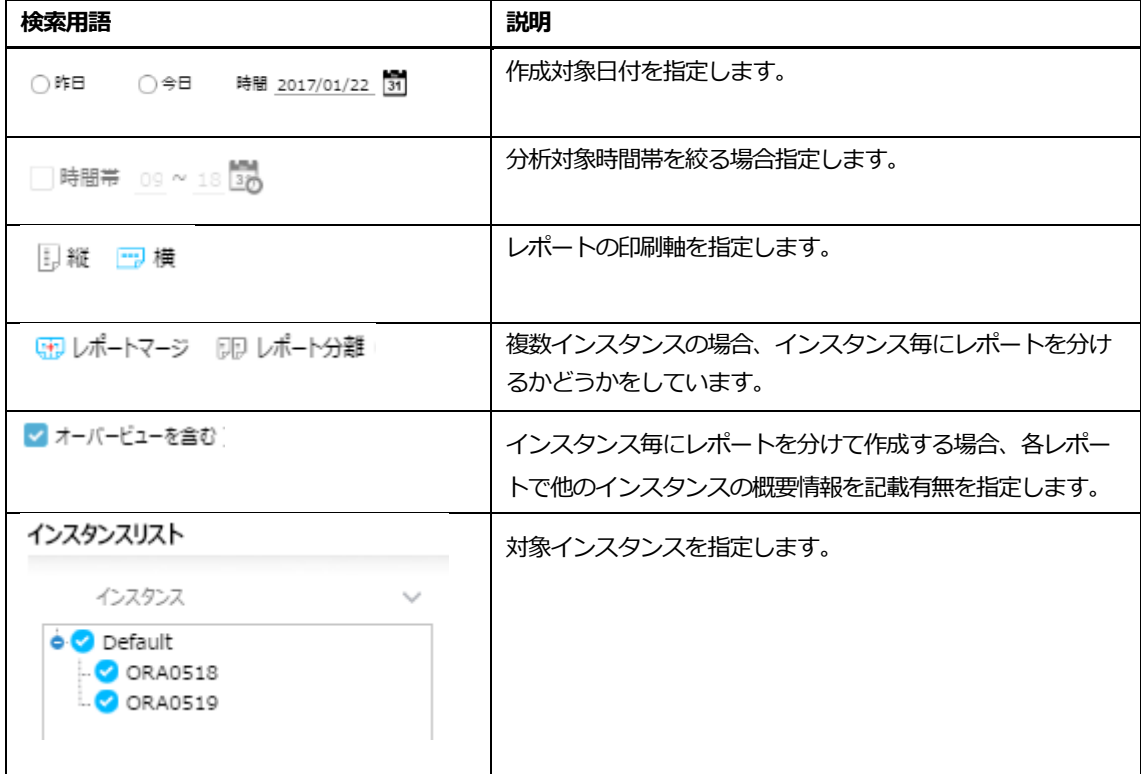

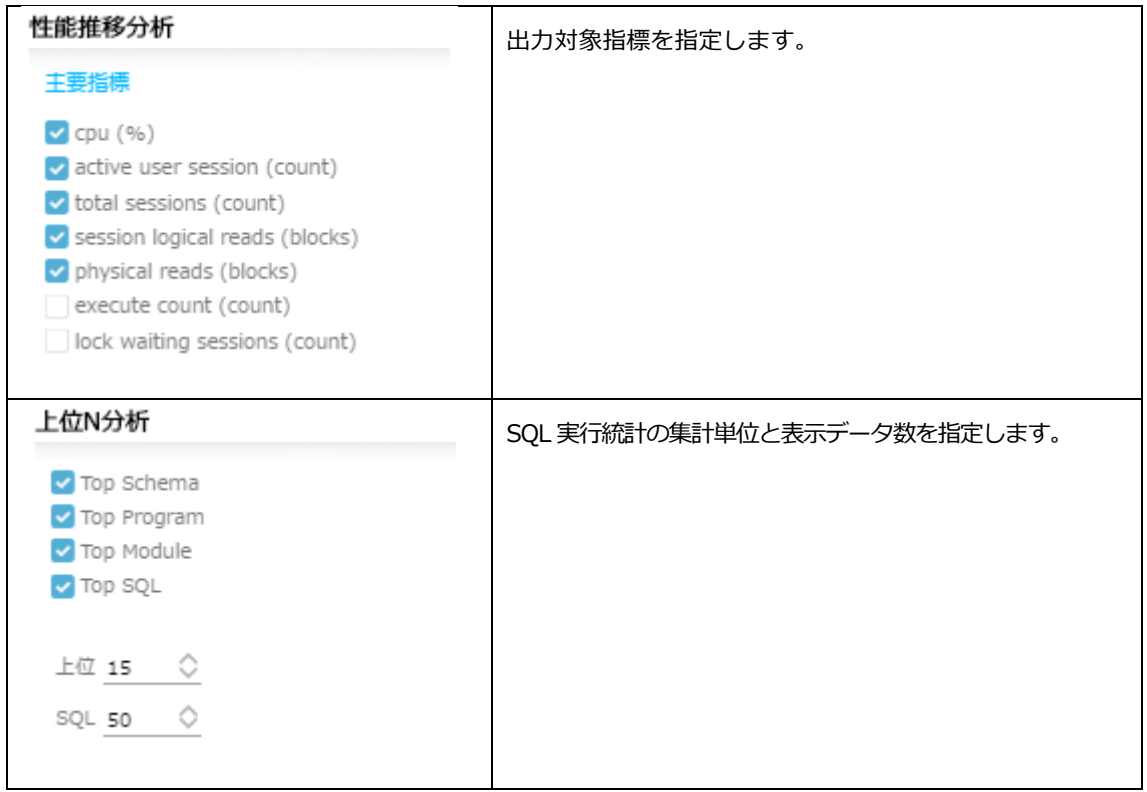

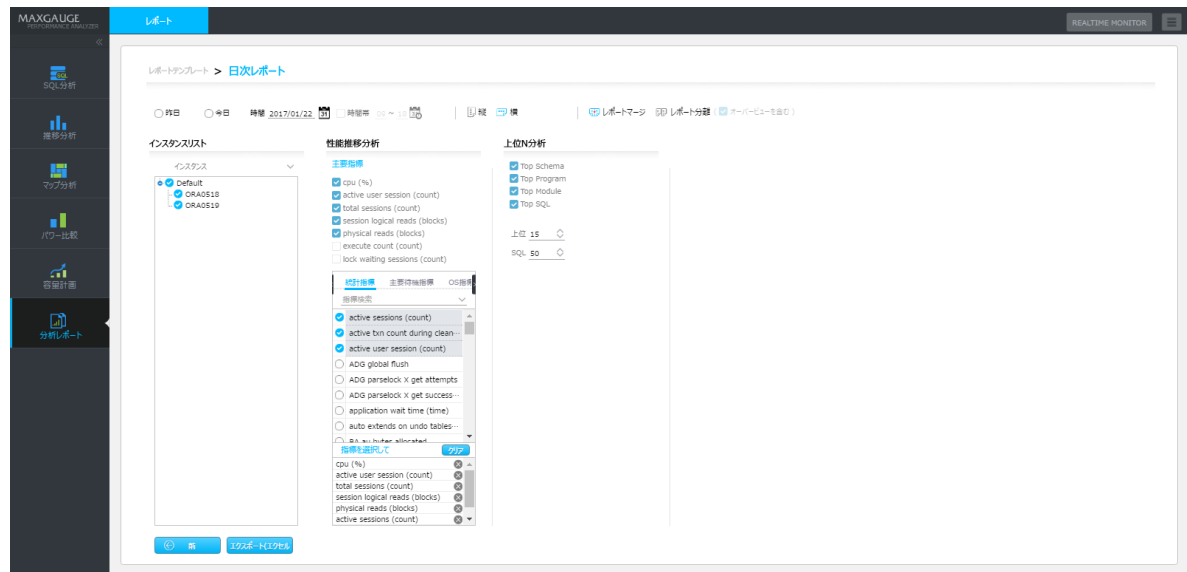

# **日次レポートの出力例**

条件指定後「エクスポート(エクセル)」を実行すると、編集可能は EXCEL ファイルがダウンロード されます。

# 日次レポート

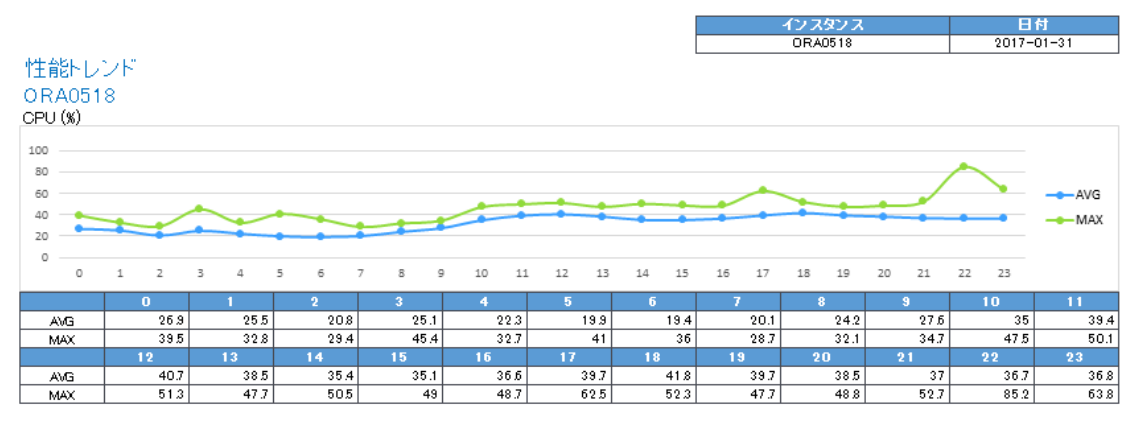

Top SQL Analysis

Top SQL 実行時間 Elapsed Time Elapsed Time - Elapsed Time ratio of corresponding SQL to entire SQL

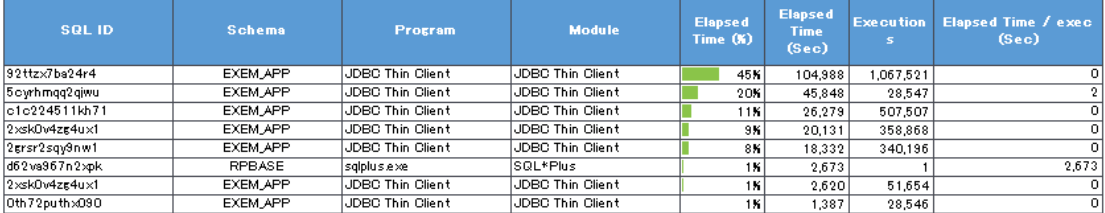

# **長期間レポート**

# **概要**

1 日を超える期間のレポートの作成機能を提供します。

# **検索条件**

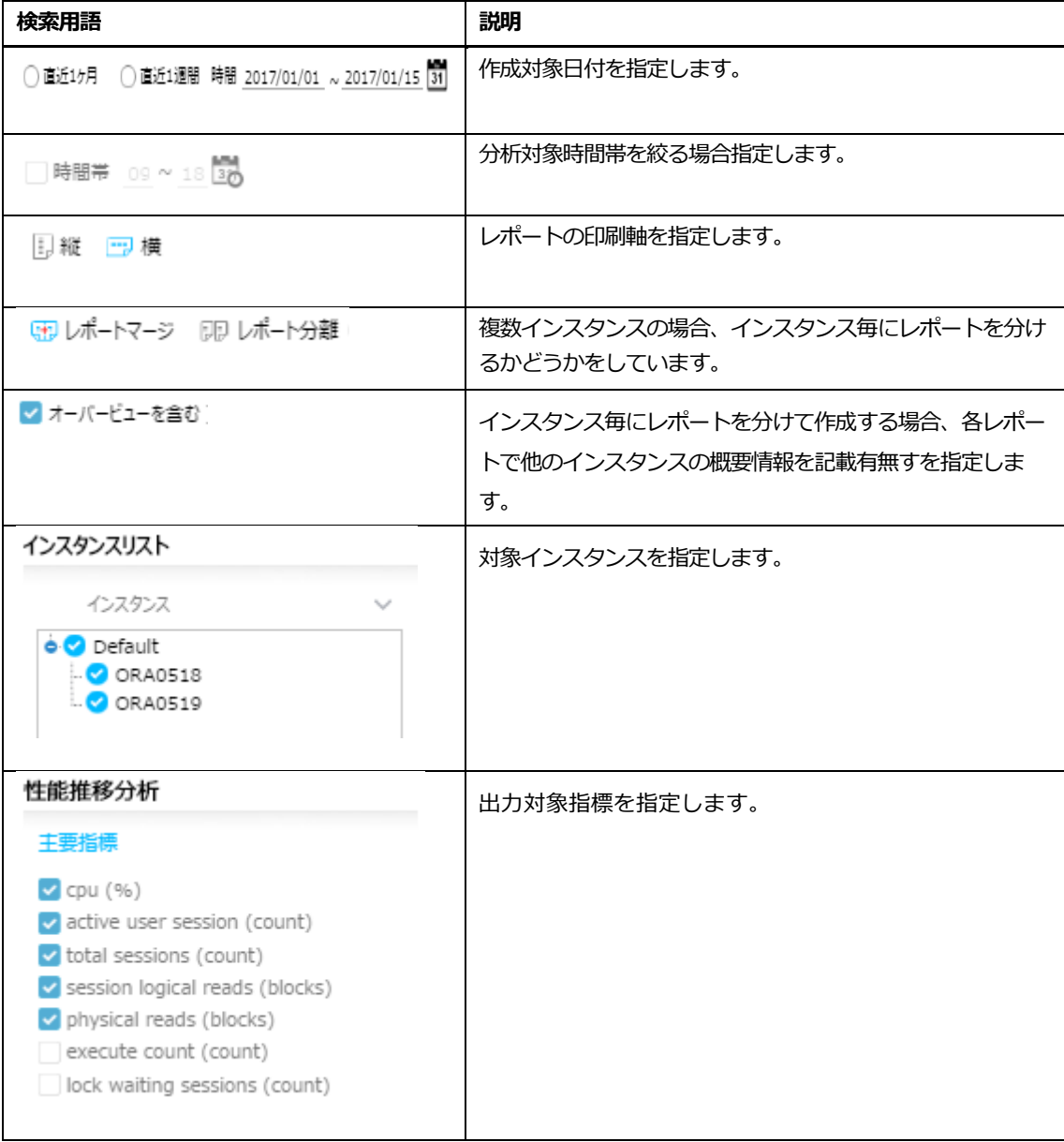

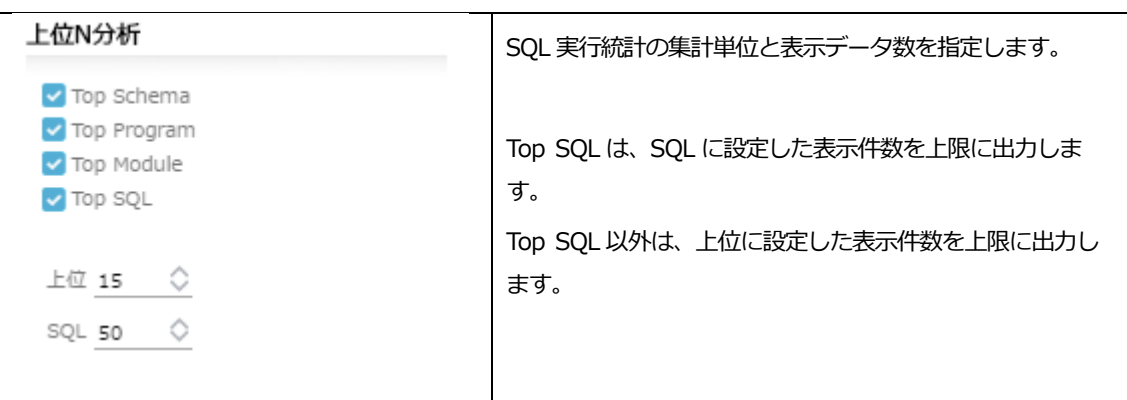

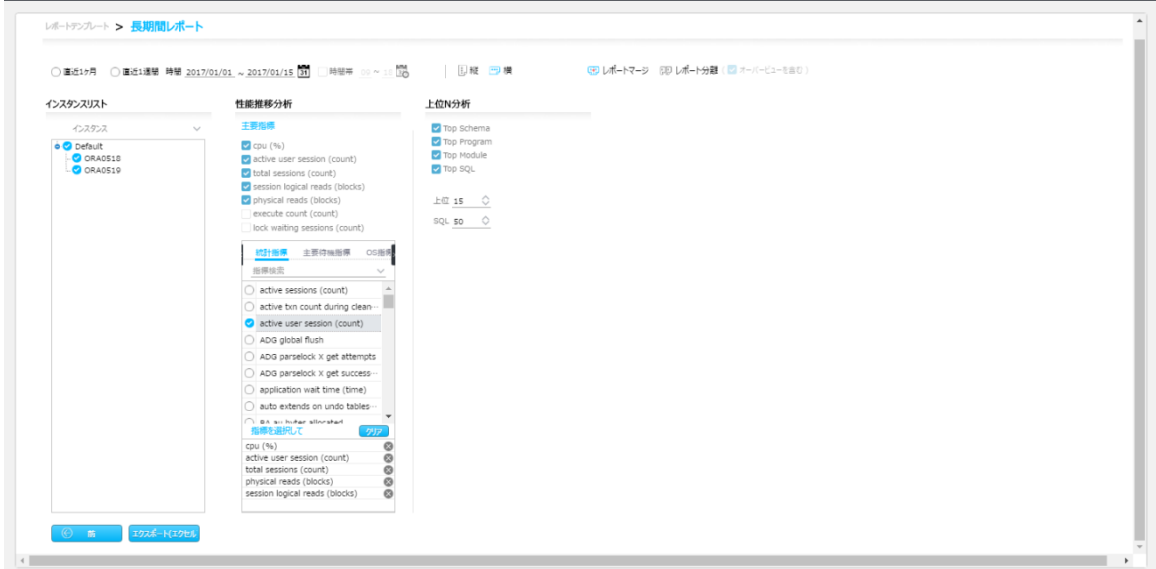

# **長期間レポートの出力例**

条件指定後「エクスポート(エクセル)」を実行すると、編集可能は EXCEL ファイルがダウンロード されます。

長期間レポート

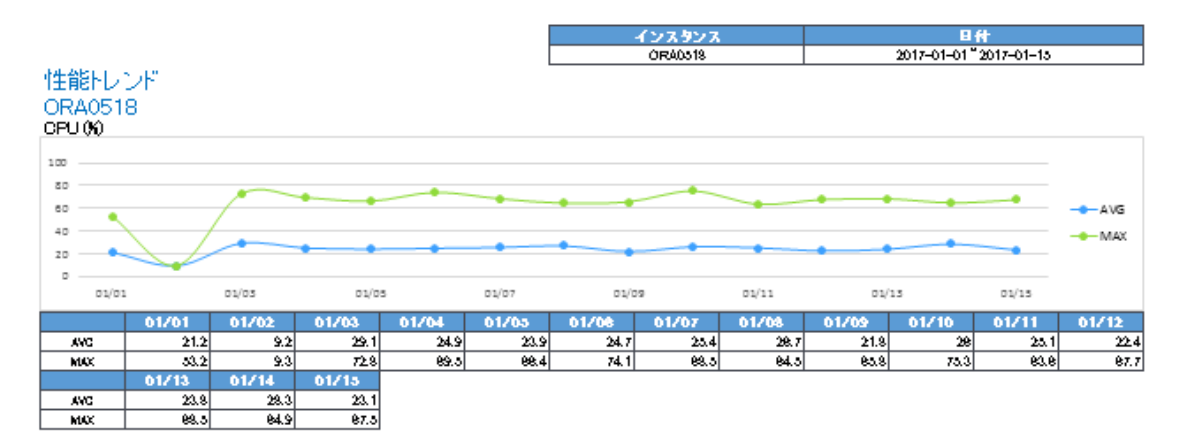

# Top Schema Analysis<br>Top Schema 実行時間 Elapsed Time

Elapsed Time - Elapsed Time ratio of corresponding schema to entire schema

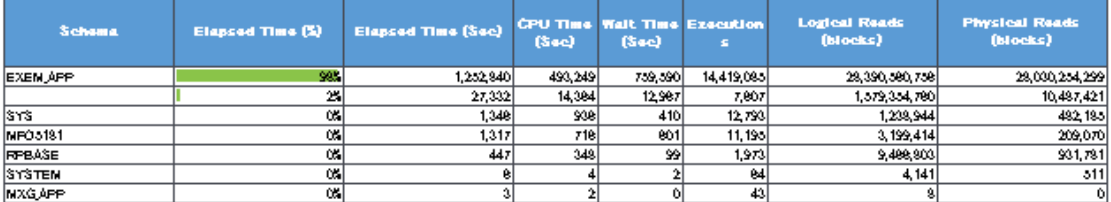

#### Top Schema 実行時間 CPU Time

CPU Time - CPU Time ratio of corresponding schema to entire schema

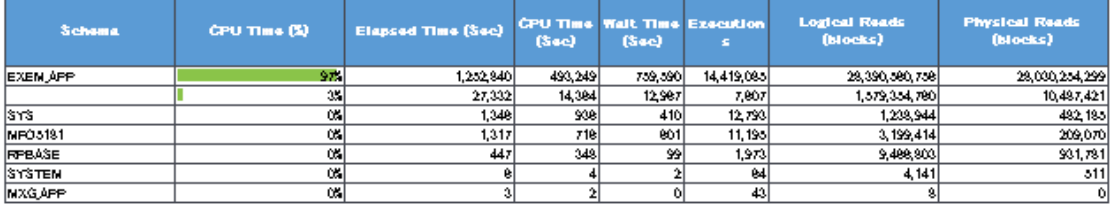

# **ホットスポットレポート**

# **概要**

日次レポートの作成機能を提供します。

# **検索条件**

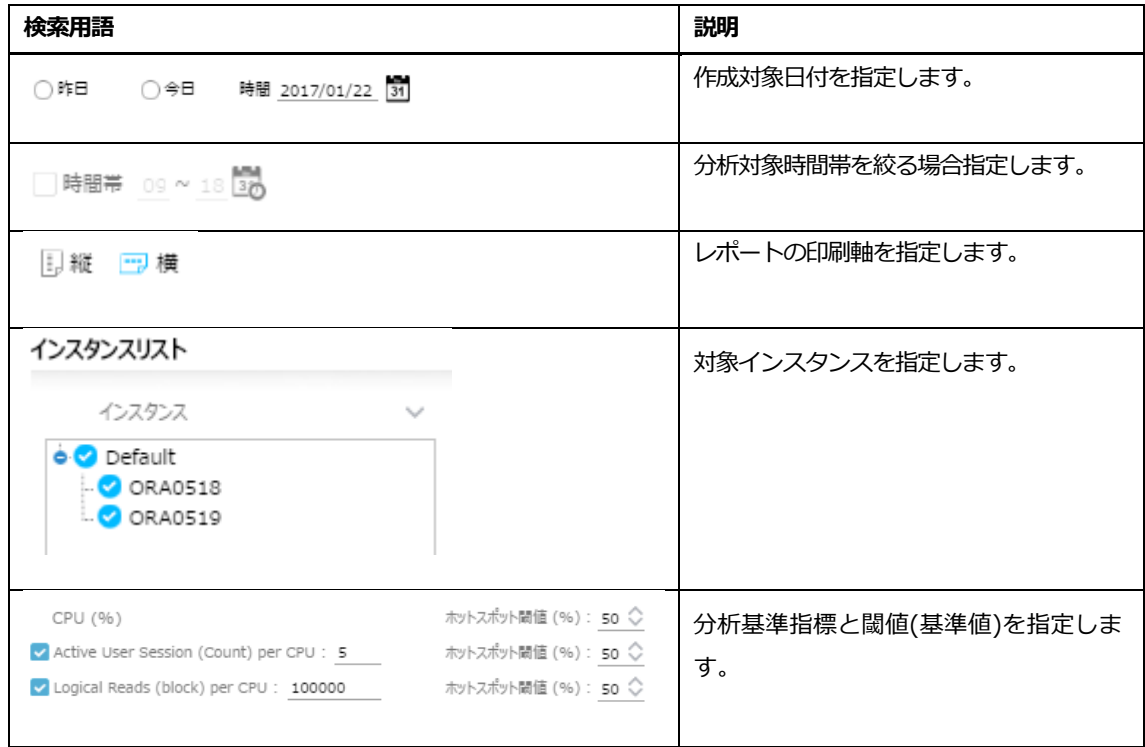

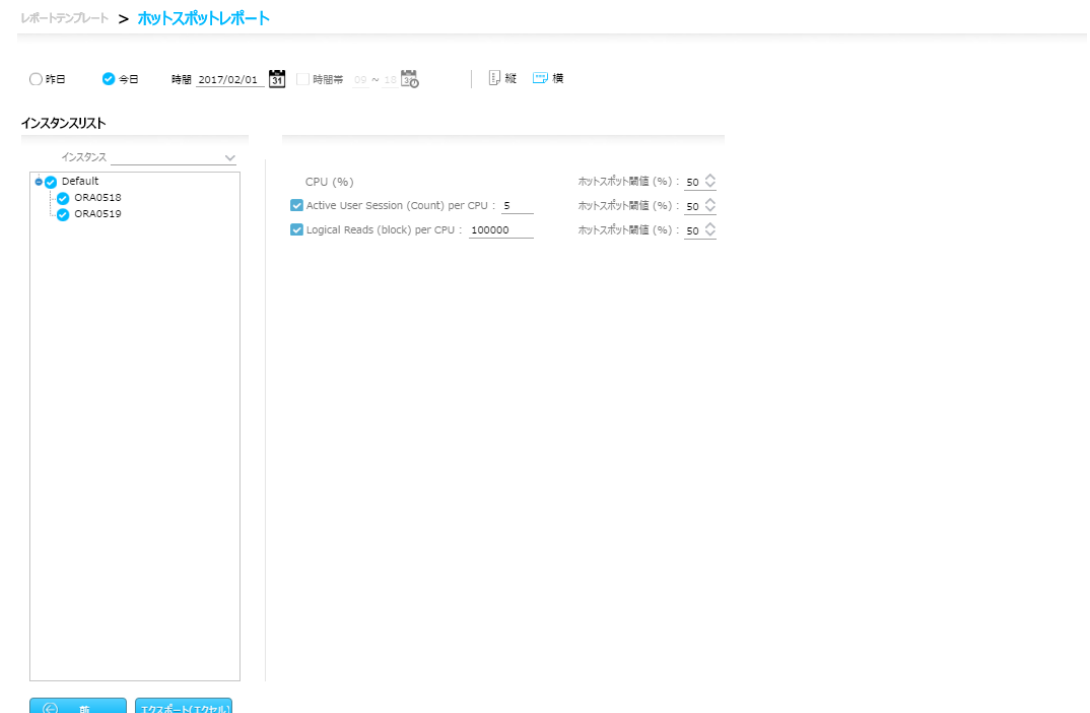

# **ホットスポットレポートの出力例**

条件指定後「エクスポート(エクセル)」を実行すると、編集可能は EXCEL ファイルがダウンロード されます。

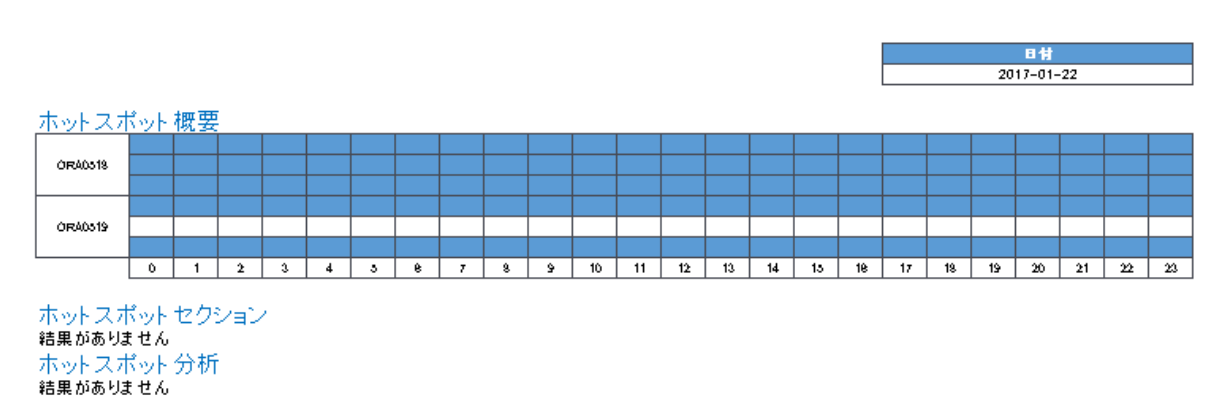

ホットスポット分析レポート

# **表領域レポート**

## **概要**

表領域の使用率を出力します。

# **検索条件**

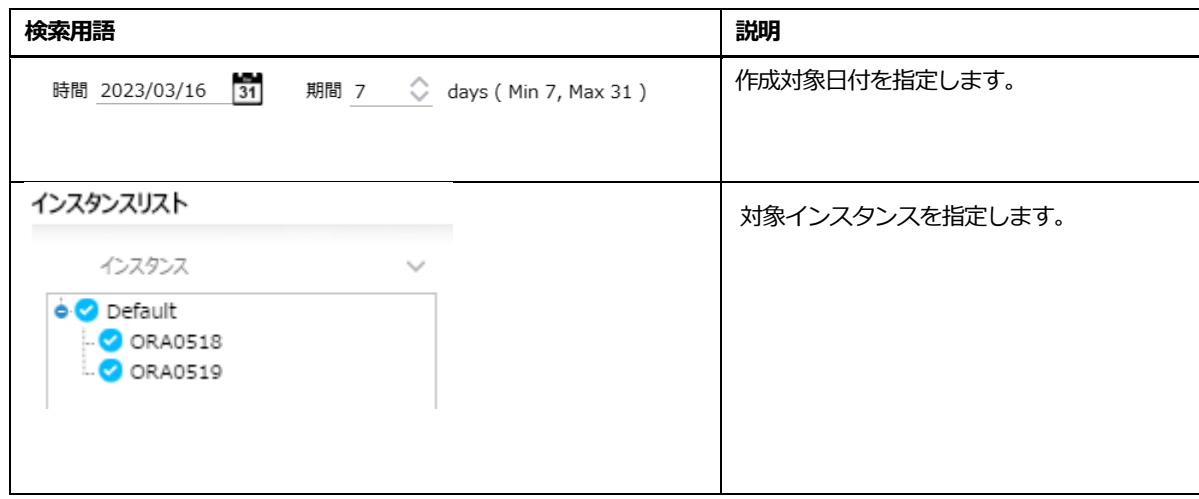

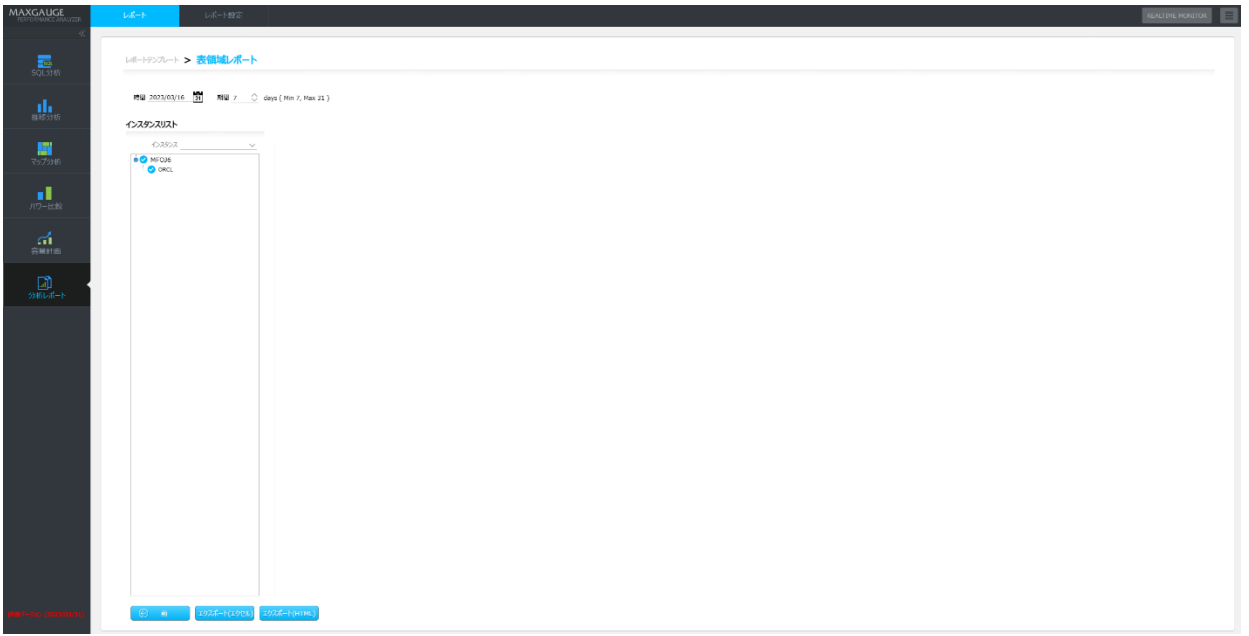

# **表領域レポートの出力例**

条件指定後「エクスポート(エクセル)」を実行すると、編集可能は EXCEL ファイルまたは HTML フ ァイルがダウンロードされます。

表領域レポート

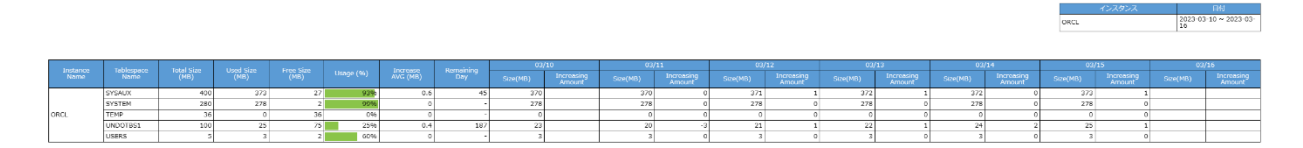
# **SQL&セッション詳細**

**8**

# **8.SQL&セッション詳細**

# <span id="page-217-0"></span>**SQL詳細Window**

### **概要**

特定 SQL を詳細分析する機能を提供します。主な機能は、次のとおりです。

- 1 Day トレンド:選択された日時に対する実行時間、IO、待機時間基準の時間帯別推移
- 1 Hour トレンド:選択された時間に対する実行時間、IO、待機時間基準の 10 分別推移
- SOL 実行時発生した待機イベント情報を1Day、1Hour、10 分単位の情報
- 10 分単位の詳細性能履歴情報
- Plan Hash Value 別 SOL 性能情報
- Plan 比較機能

### **画面構成**

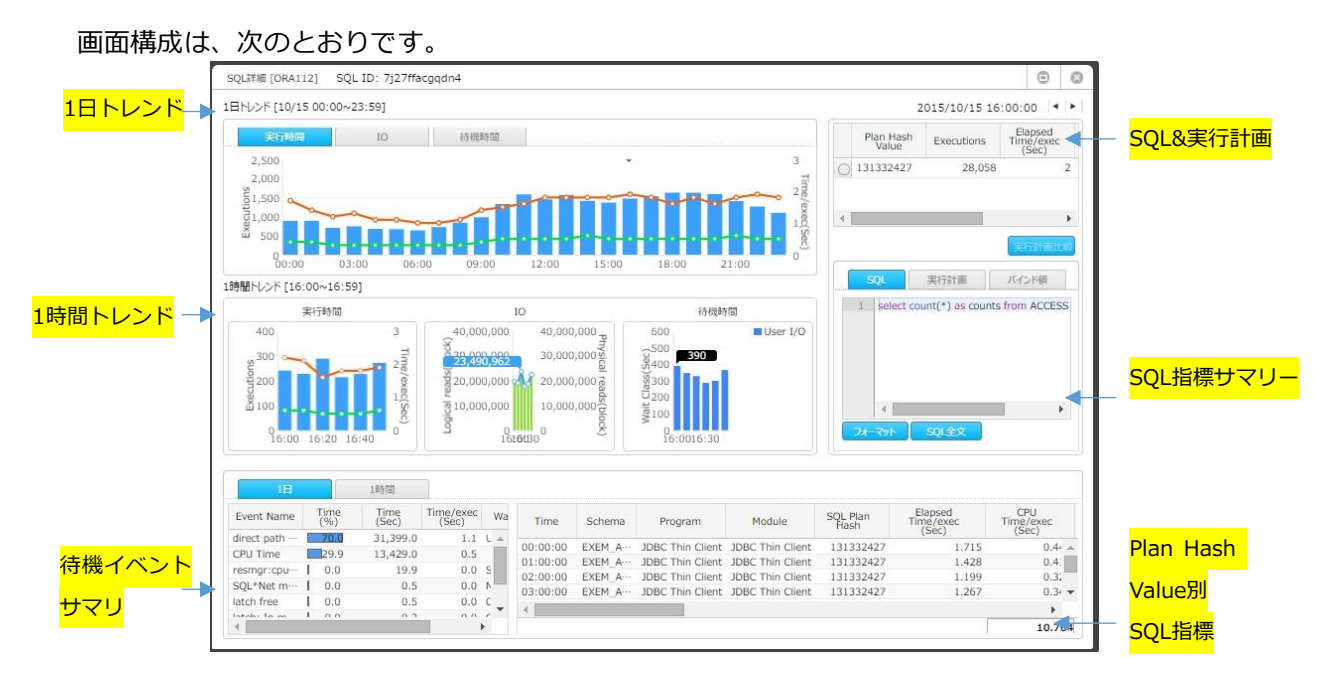

# **1日トレンド**

選択された日時に対する実行時間、IO、待機時間に対する時間帯別推移を表示します。

### **実行時間タブ**

該当 SQL に対する実行時間、CPU 時間、Executions に対する時間別平均推移を表示します。

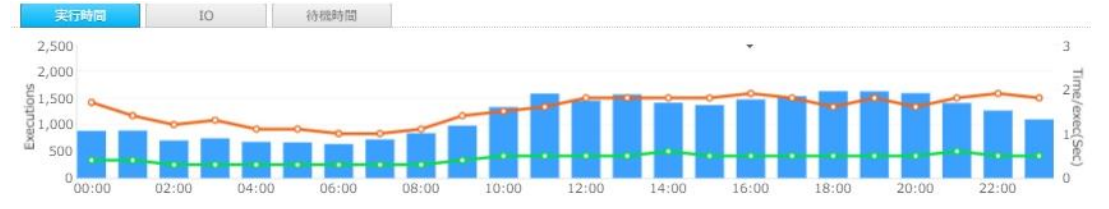

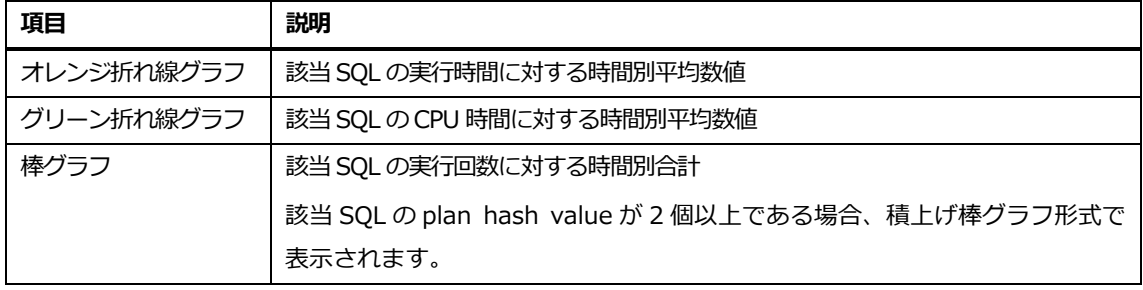

### **IOタブ**

### 該当 SQL に対する論理I/O、物理I/Oに対する時間別平均推移を表示します。

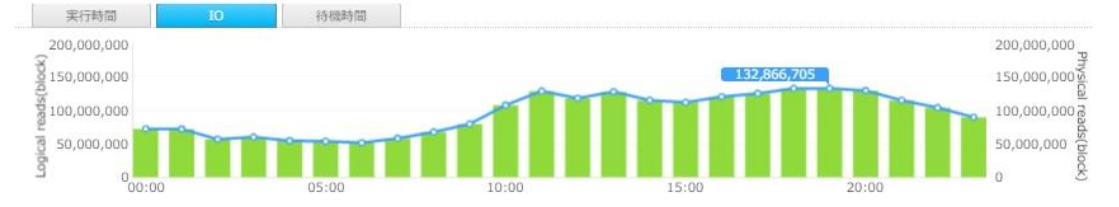

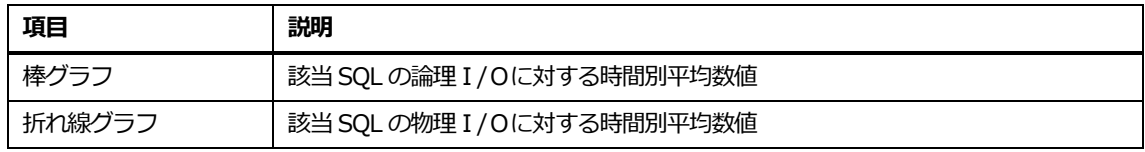

### **待機時間タブ**

該当 SQL に対する待機クラス(および CPU 時間)別待機時刻情報を時間別で表示します。

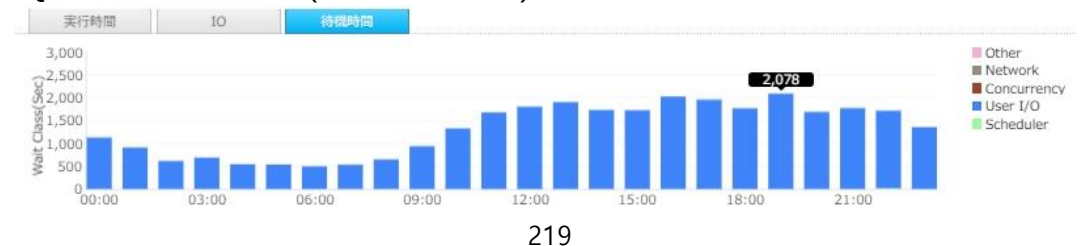

# **1時間トレンド**

# 1日トレンドで選択した時間に対する 10 分別推移を表示します。

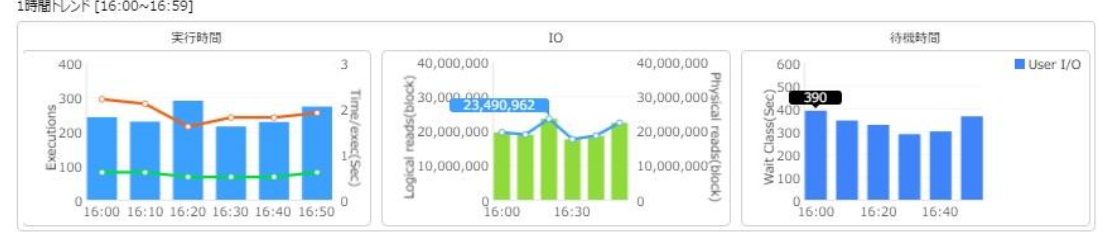

**Note.SQL 詳細 Window 初期ポップアップ時には1日トレンドで実行時間数値が最も高い時間**

**帯が表示されます。**

# **待機イベントサマリ**

該当 SQL に対する待機イベント(および CPU 時間)別情報を表示します。

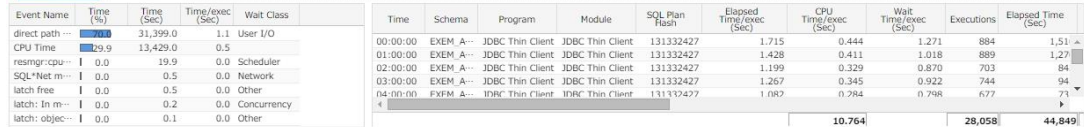

### **タブ別説明**

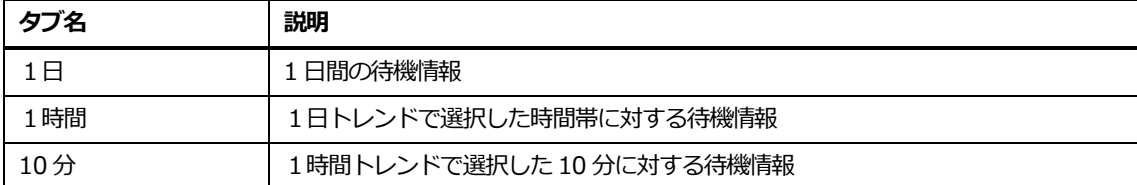

### **リスト**

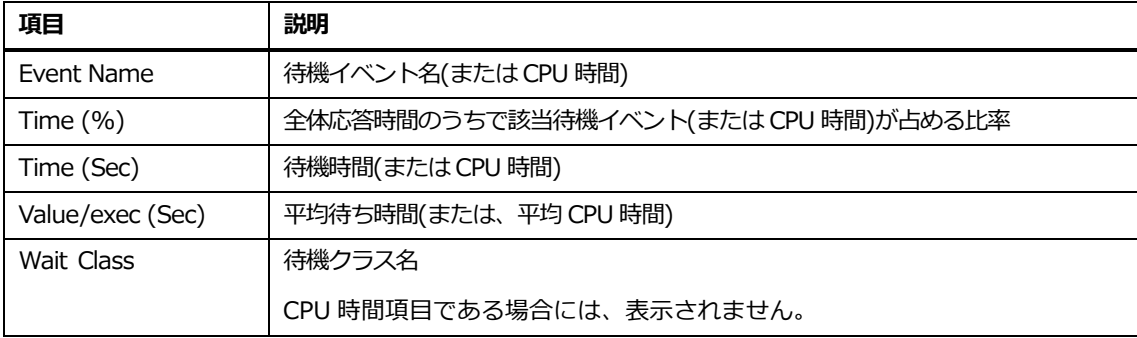

### **リスト内マウスの右クリックメニュー**

マウスの右クリックメニューは、次のとおりです。

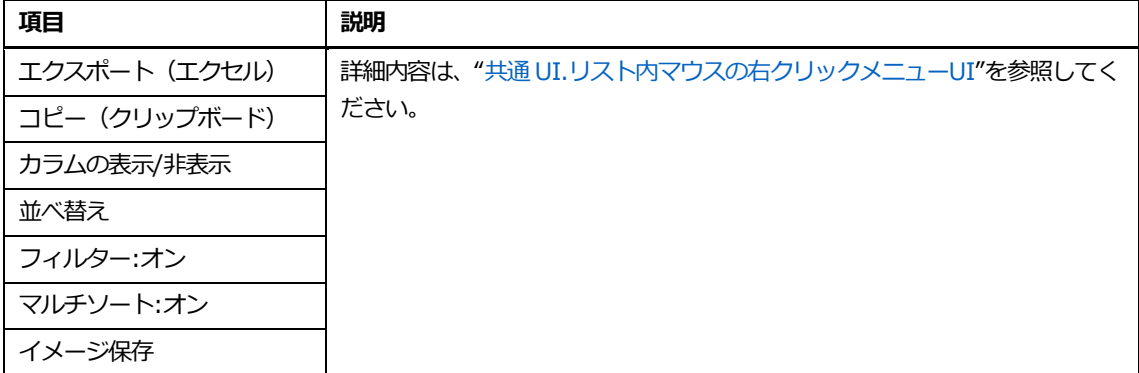

# **Plan Hash Value別SQL指標**

Plan hash value 別に SQL 性能情報を提供します。

### **リスト**

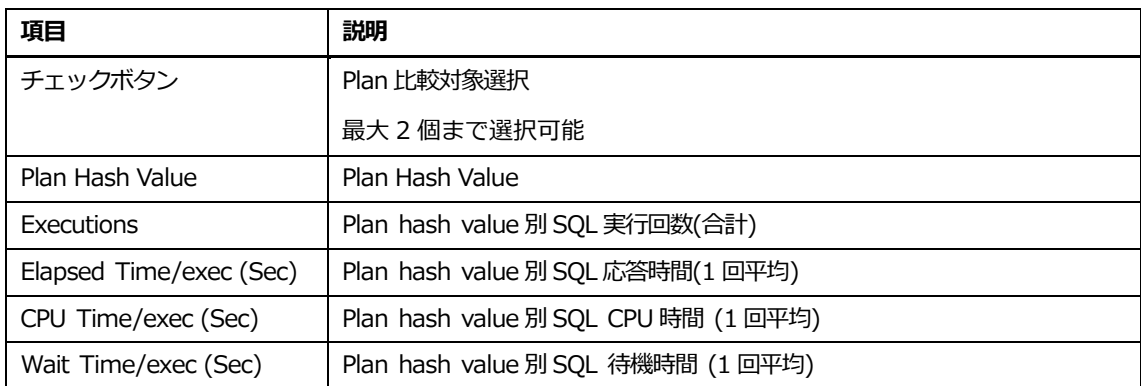

# **実行計画比較**

Plan hash value が 2 個以上である場合、2 個の plan の比較する機能を提供します。詳細説明は、 ["実行計画比較](#page-234-0) Window"セクションを参照してください。

# **SQL&実行計画**

SQL 文および実行計画情報を表示します。

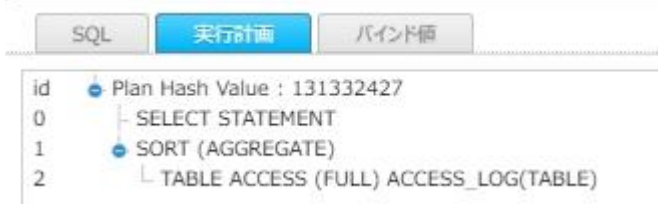

**Note.Plan hash value が 2 個以上である場合、それぞれの実行計画情報を表示します。**

# **SQL指標サマリー**

該当 SQL に対する 10 分別サマリー情報を表示します。

### **リスト**

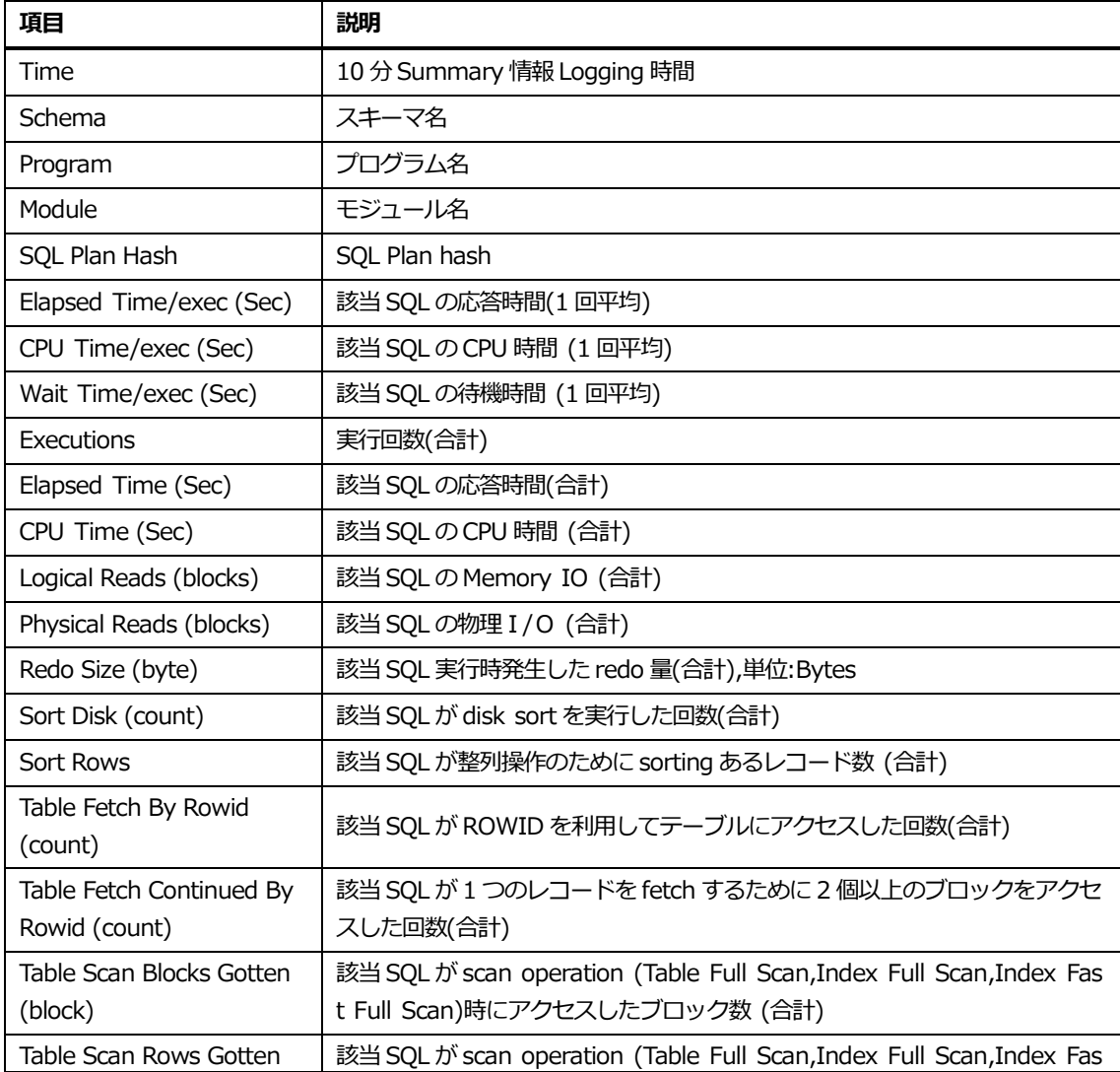

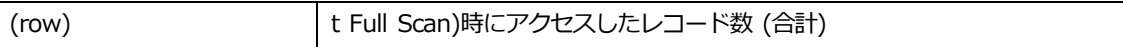

### **リスト内マウスの右クリックメニュー**

マウスの右クリックメニューは次のとおりです。

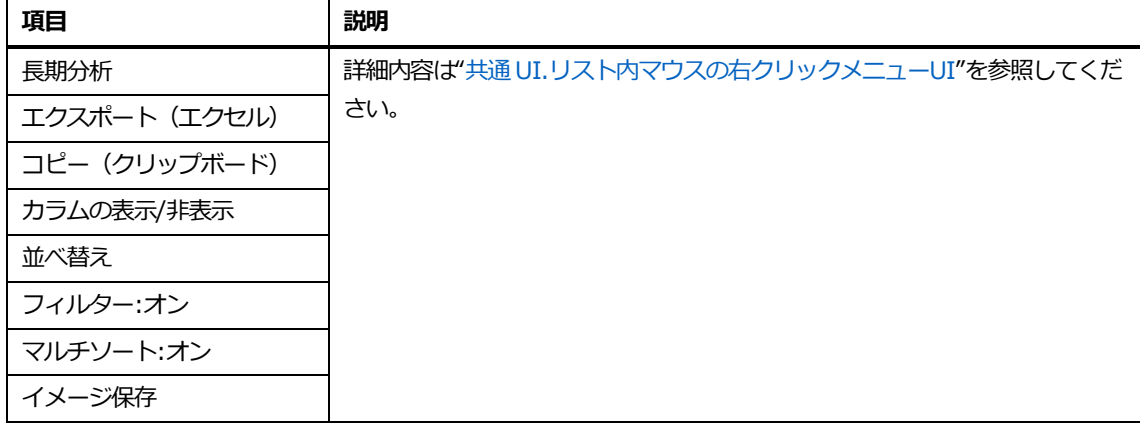

# <span id="page-223-0"></span>**セッション詳細Window**

### **概要**

特定セッションを詳細分析する機能を提供します。主な機能は、次のとおりです。

- 主な性能指標に対する 1 秒単位推移
- 主な性能指標に対する 1 秒単位の発生量、待機イベントおよび undo 関連情報
- セッション基本情報
- セッションで実行した SQL 情報

# **タイムスライスWindow**

セッション詳細 Window で表示時に、分析区間を設定する機能を提供します。

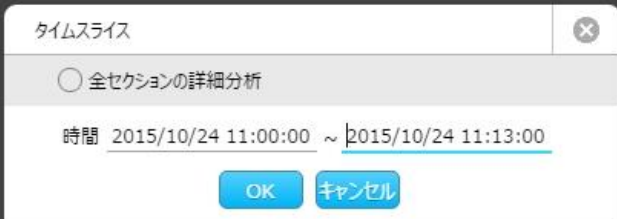

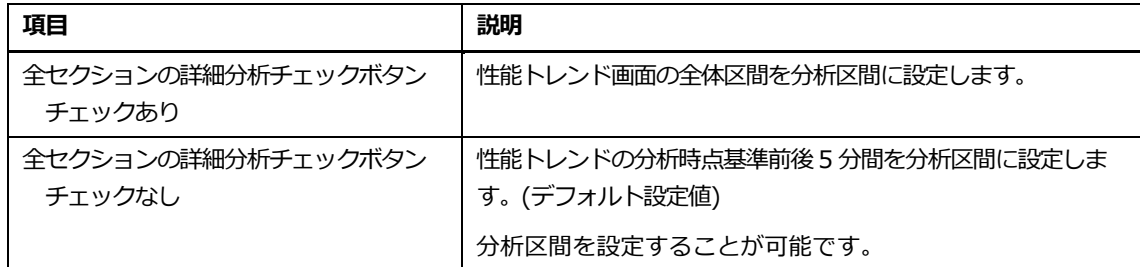

# **画面構成**

画面構成は、次のとおりです。

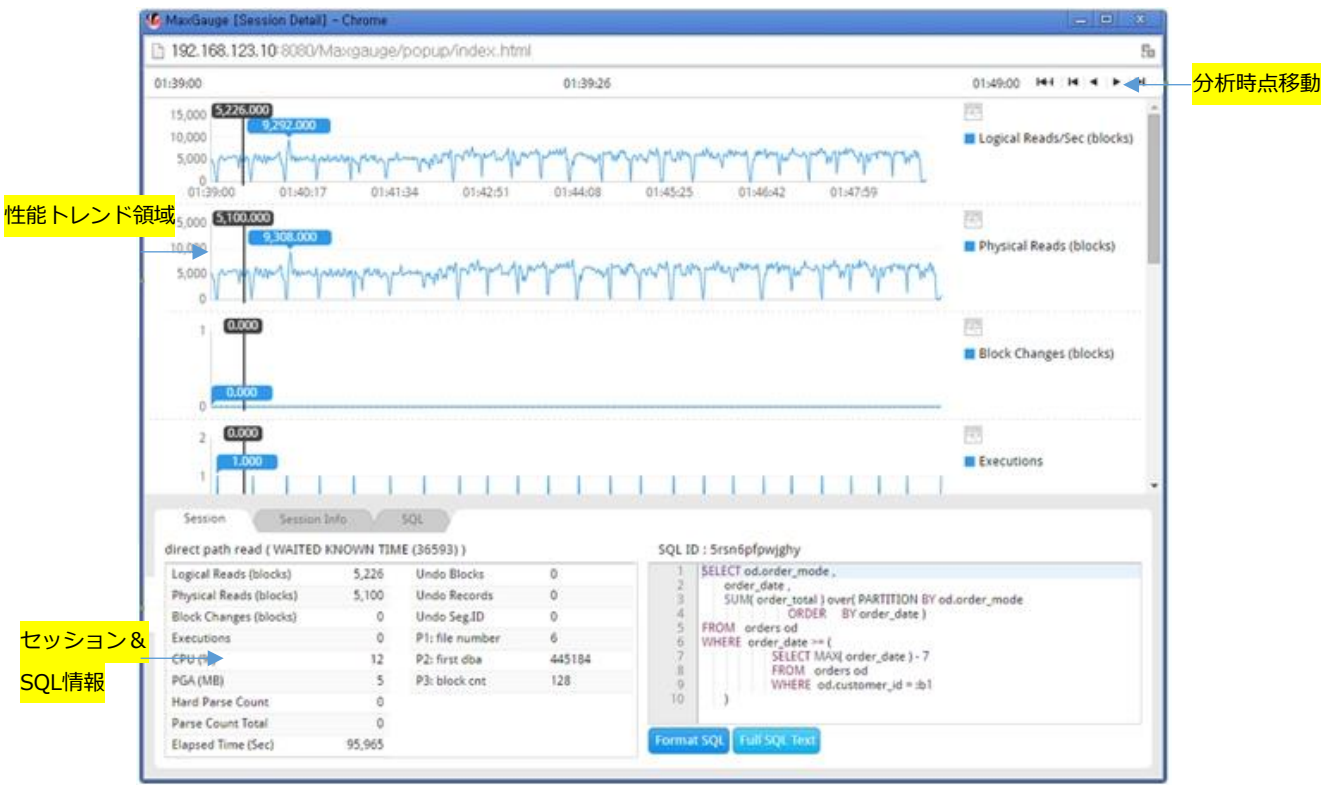

# **性能トレンド領域**

次のような性能指標に対する 1 秒単位推移グラフを表示します。

| 項目                      | 説明                                      |
|-------------------------|-----------------------------------------|
| Logical Reads (blocks)  | 該当セッションの論理 I/Oブロック数 (Value/sec)         |
| Physical Reads (blocks) | 該当セッションの物理 I/Oブロック数 (Value/sec)         |
| Block Changes (blocks)  | 該当セッションが変更したブロック数 (Value/sec)           |
| Executions              | 該当セッションの SQL 実行回数(Value/sec)            |
| CPU (%)                 | 該当セッションの CPU 使用率(%) (Current value)     |
| PGA (MB)                | 該当セッションの PGA 大きさ(Current value)         |
| Hard Parse Count        | 該当セッションの hard parsing 回数(Value/sec)     |
| Parse Count Total       | 該当セッションの parsing 回数(Value/sec)          |
| Undo Blocks             | 該当セッションが使用中の undo block (Current value) |

# **セッション&SQL情報**

### **セッションタブ**

該当時点(秒)の主な性能指標および待機イベント情報を表示します。

- 待機イベント情報 : 待機イベント名
- 指標情報:性能トレンド領域で提供した性能指標発生量(Value/sec または Current value)
- Undo 関連情報
- 待機イベント P1/P2/P3 関連情報

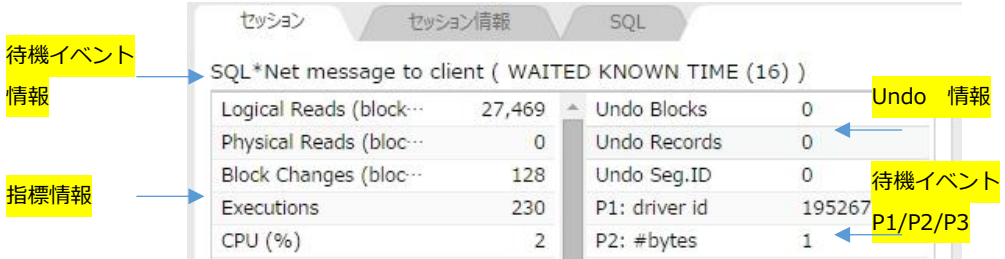

#### **セッション情報タブ**

#### 該当セッションに対する基本情報を表示します。 セッション セッション情報 SOL

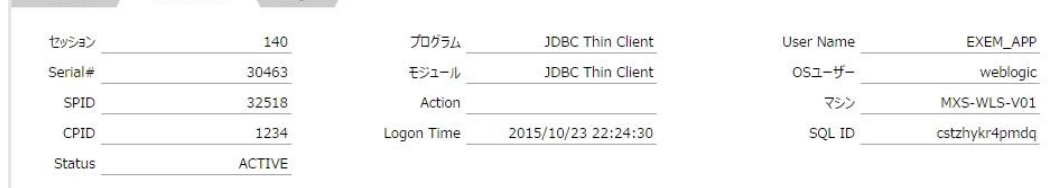

### **SQLタブ**

該当セッションが実行した SQL 中で Session Detail Window 分析区間内に存在する SQL 実行情報 を表示します。

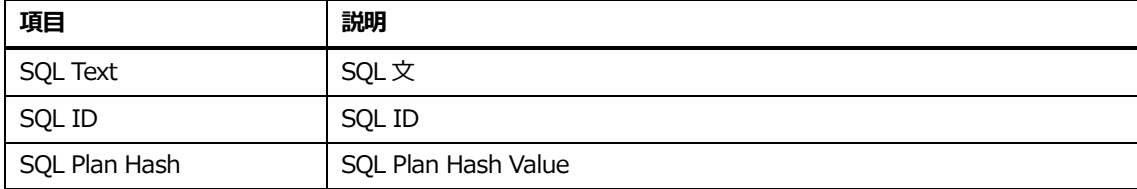

### **SQLタブリスト内マウスの右クリックメニュー**

マウスの右クリックメニューは、次のとおりです。

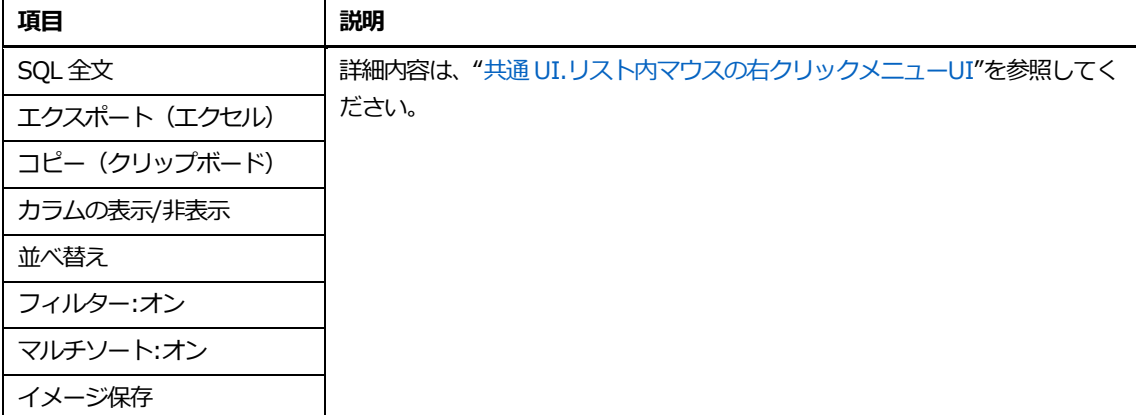

### **分析時点移動方法**

性能トレンド領域内の特定時点をダブルクリックすることにより、時間ナビゲーションを使用できま す。

# **分析区間拡張手法**

タイムスライス Window で**"**全セクションの詳細分析**"**をチェックしない場合には、分析区間を拡張 する機能を提供します。

#### **以前の5分区間拡張**

性能トレンド領域の左側軸にマウスオーバーにより現れる"Previous (5min)"をクリックします。

3<sup>h</sup>Previous (5min) 2 **A RAK MAARA RAKA 1989.** 

**Note.例として、現在の分析区間が 10:00~10:10 の場合、9:55~10:10 に分析区間が拡張さ れます。**

#### **以後5分区間拡張**

性能トレンド領域の左側軸にマウスオーバーにより現れる"Next (5min)"をクリックします。

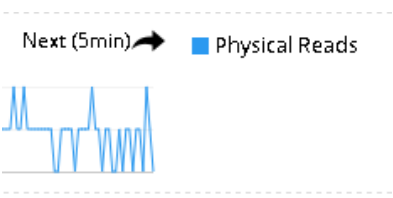

**Note.例として、現在の分析区間が 10:00~10:10 の場合、10:00~10:15 に分析区間が拡張 されます。**

**9**

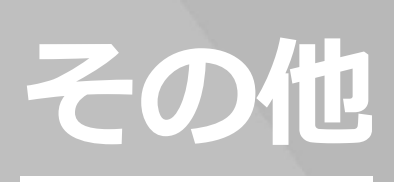

# **9.その他**

# <span id="page-229-0"></span>**SQL Plan List**

# **概要**

Plan 変更の追跡対象 SQL と SQL Hash を登録して管理します。

# **画面構成**

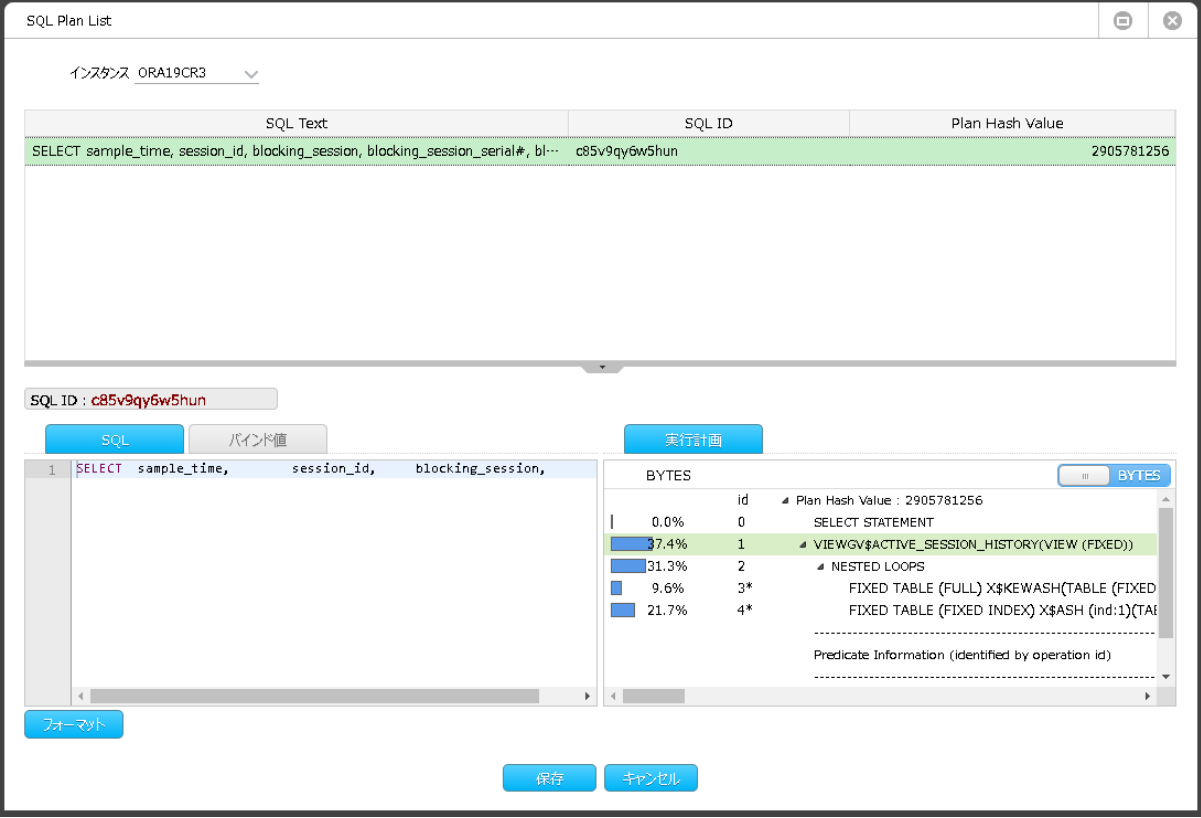

### **リスト領域**

Configuration で監視対象で登録した Plan Hash 及び SQLs with Plan Changes リスト内マウスの 右クリックメニューで選択した SQL Plan Hash がリストに追加されて出力されます。

### **リスト**

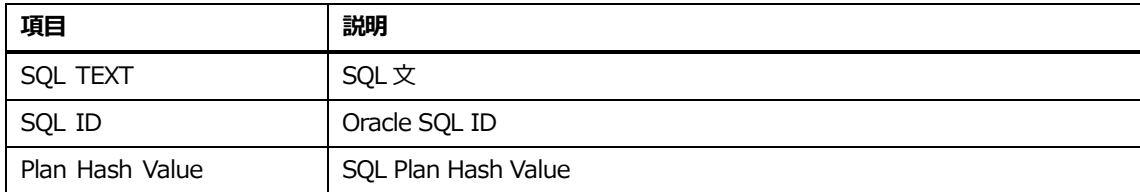

### **リスト内マウスの右クリックメニュー**

マウスの右クリックメニューは次のとおりです。

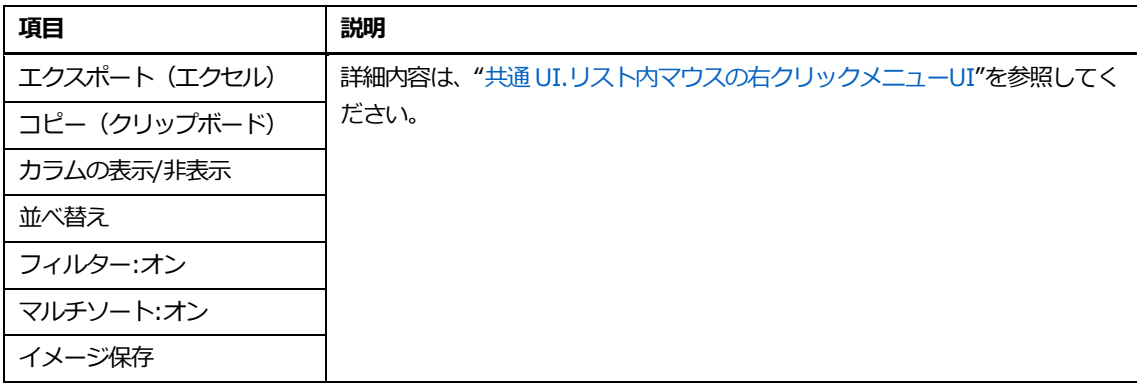

#### **詳細領域**

Configuration で監視対象にした SQL ID+Plan Hash と SQL with plan Changes リストで右クリ ックメニューで選択した SQL Plan Hash がリストに追加されて、監視対象に設定することができま す。

### **詳細領域メニュー**

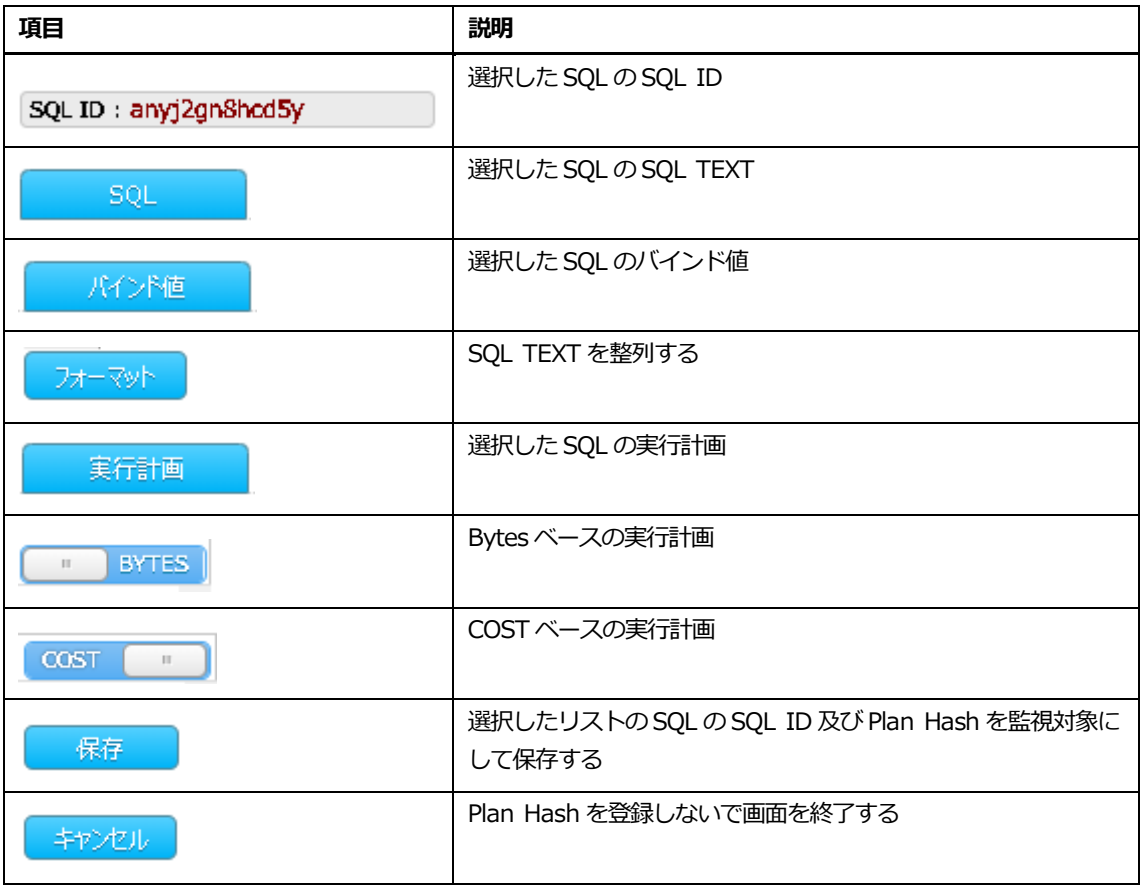

# **SQLタブ**

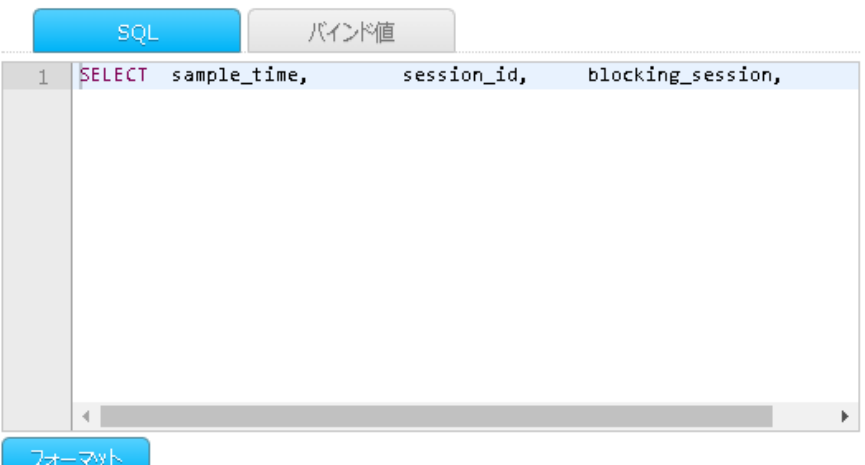

# **バインド値タブ**

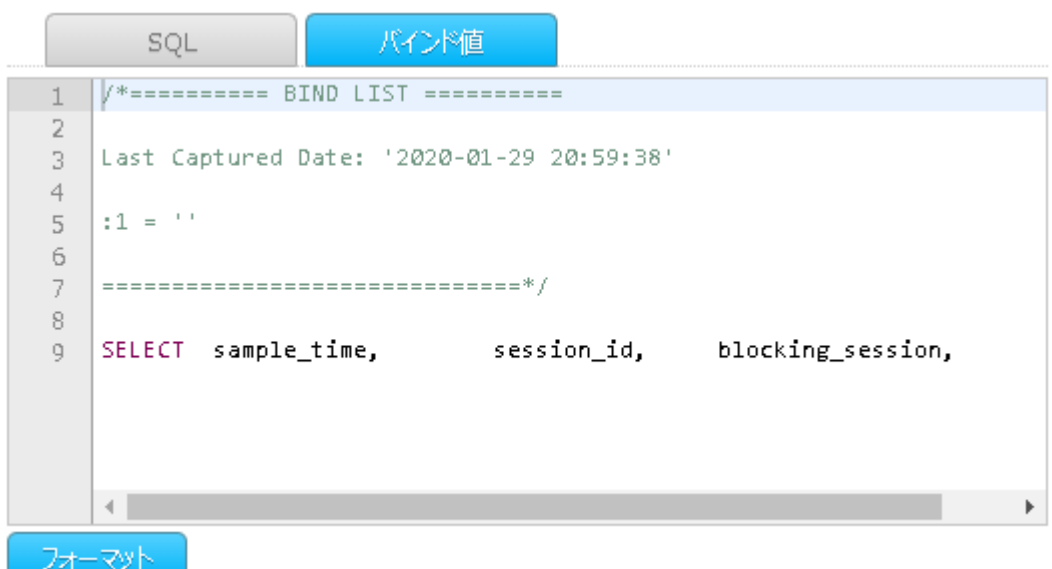

# **実行計画タブ(BYTESベース)**

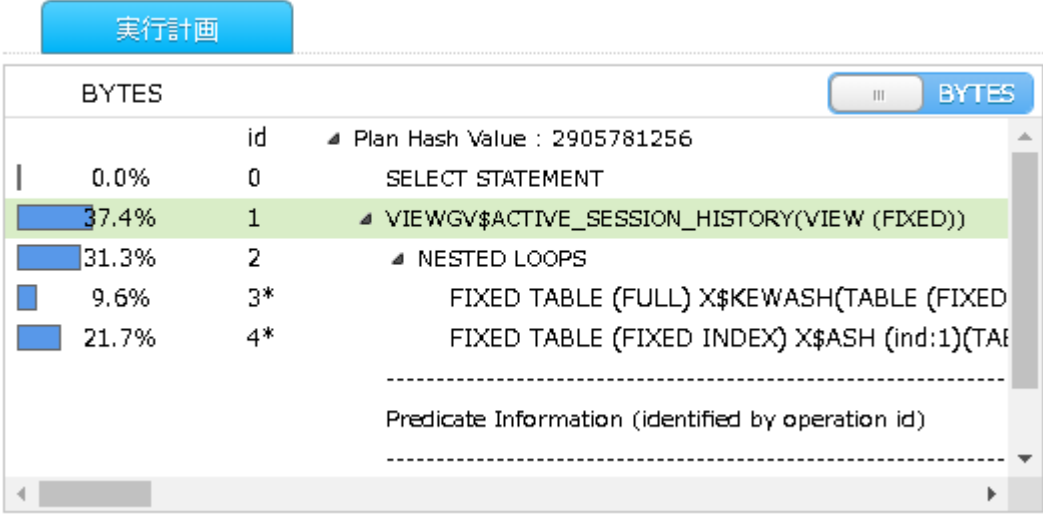

### **実行計画タブ(COSTベース)**

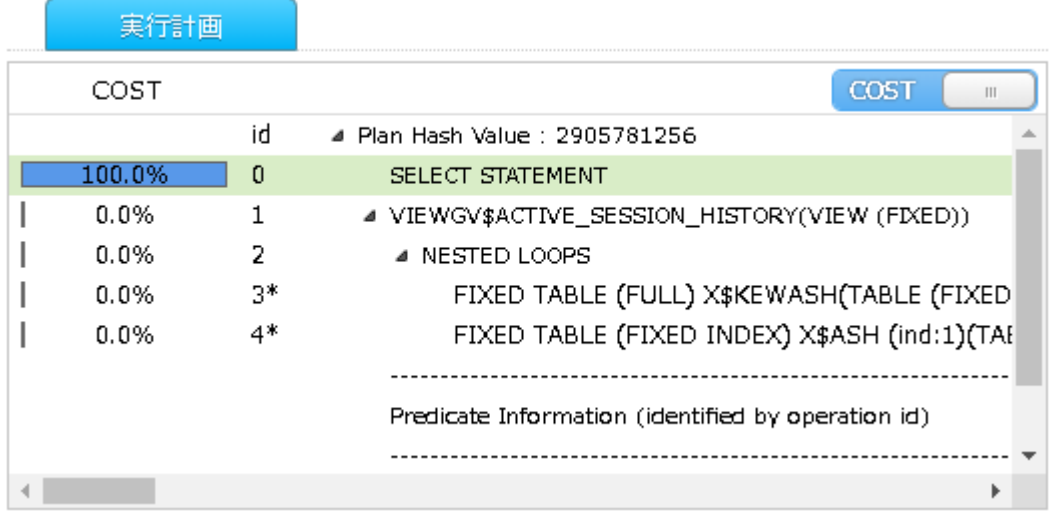

# <span id="page-234-0"></span>**実行計画比較Window**

### **概要**

2 個の実行計画を比較する機能を提供します。

### **画面構成**

画面構成は、次のとおりです。

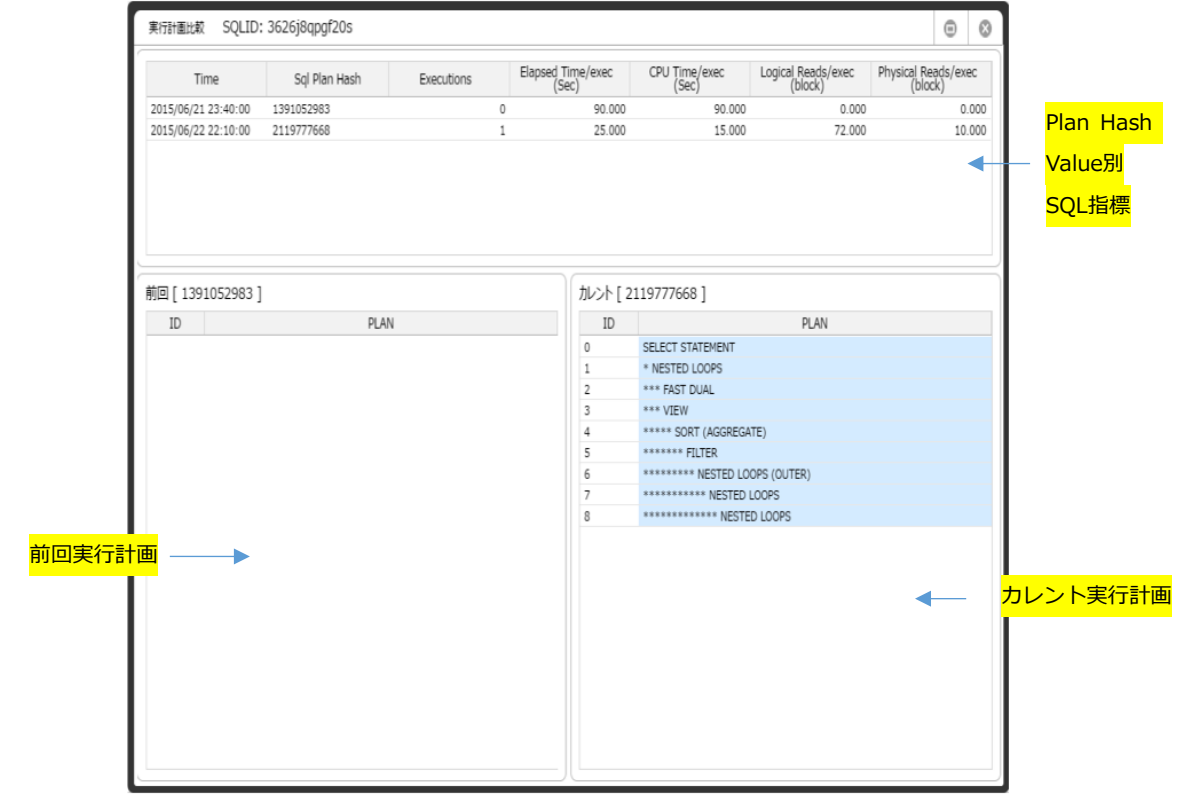

# **Plan Hash Value別SQL指標**

Plan hash value 別に SQL 性能情報を表示します。

### **リスト**

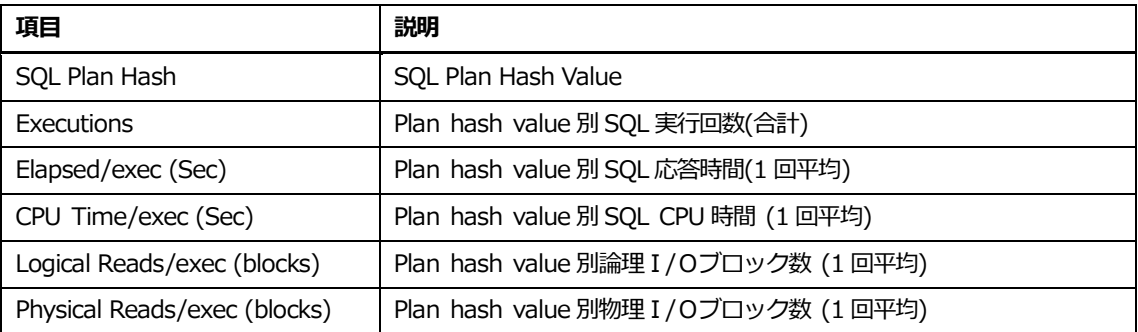

### **リスト内マウスの右クリックメニュー**

マウスの右クリックメニューは、次のとおりです。

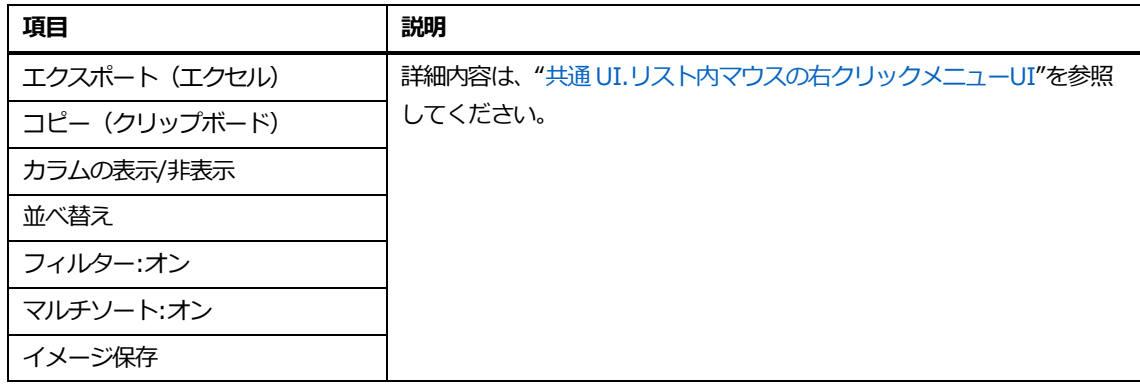

### **前回実行計画**

変更前実行計画情報を提供します。

# **カレント実行計画**

変更後実行計画情報を提供します。

**Note.前回とカレントで異なる部分は、ハイライト表示されます。**

# **パーティションマネージャ**

MaxGauge repository 内のパーティションテーブルを Drop する機能を提供します。

#### **Note.Admin 権限を持つ使用者のみ、使用できます。**

# **画面構成**

### 画面構成は、次のとおりです。

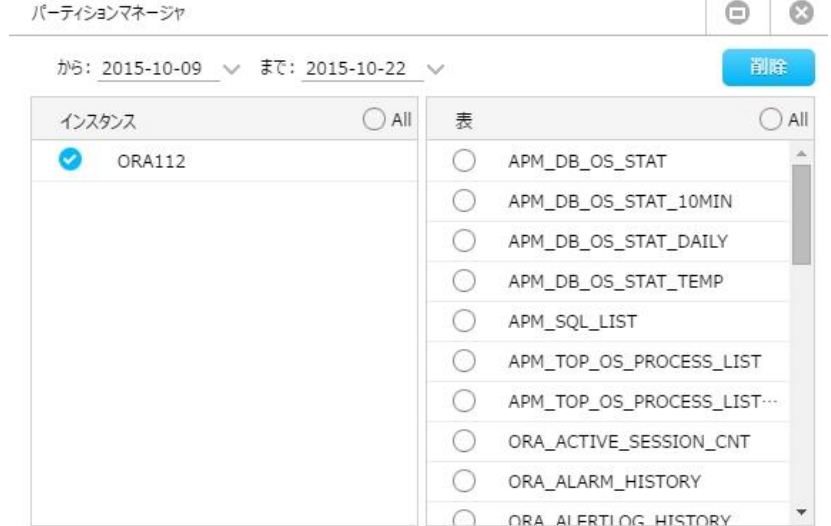

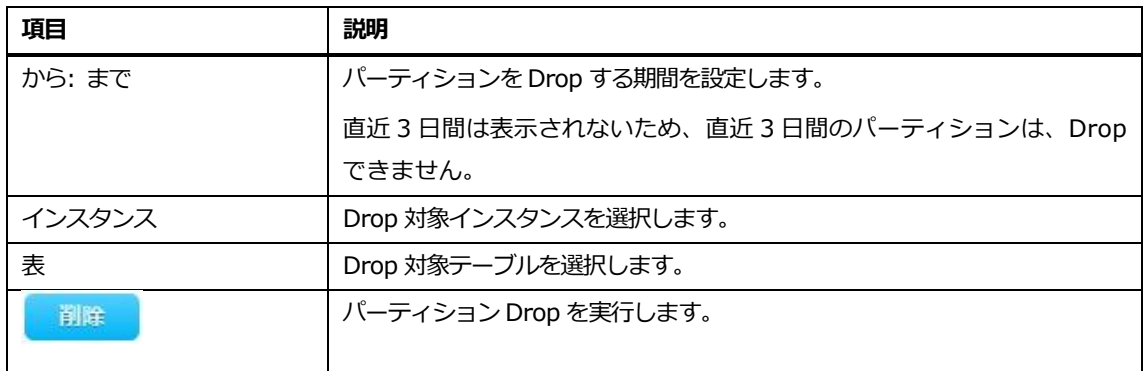

# **10**

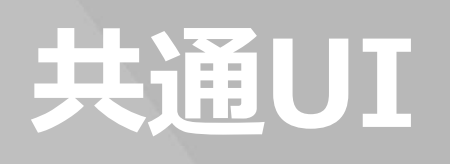

# **10.共通UI**

# <span id="page-238-0"></span>**リスト内マウスの右クリックメニューUI**

# **ロック保持セッションの詳細**

ロックを保持しているセッションの実行履歴を表示します。

### **セッション詳細**

該当セッションの SID を利用し[てセッション詳細](#page-223-0) Window を表示します。

# **DB File Sequential Reads(詳細)**

待機イベント「db file sequential read」が UNDO ファイルで発生したかどうかを確認する画面を 表示します。

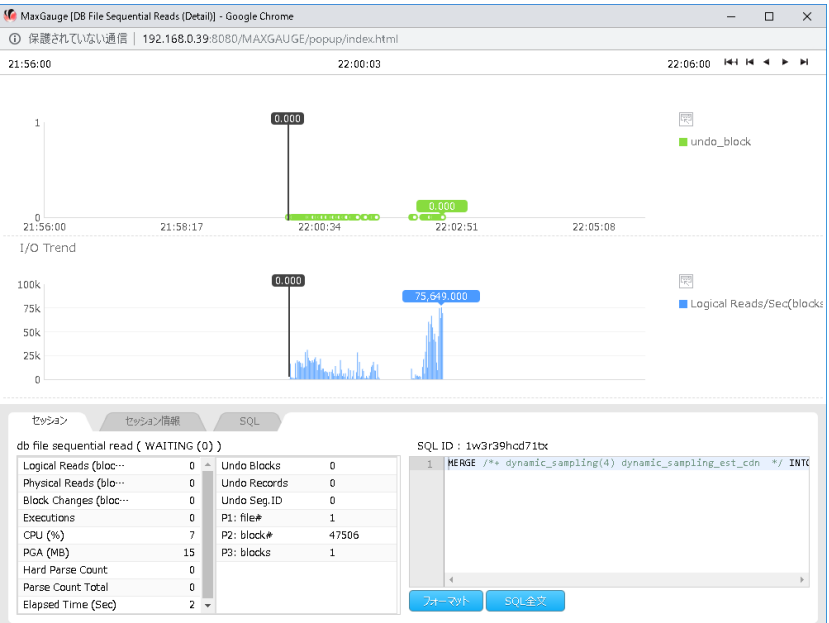

# **セッションリスト**

該当セッションのセッションリスト画面を表示します。

# **長期分析**

該当 SQL に対する長期分析画面を表示します。 詳細内容は、["長期分析"](#page-46-0)セクションを参照してください。

# **SQL詳細**

SQL 詳細画面を表示します。 詳細内容は、"SQL 詳細 [Window"](#page-217-0)セクションを参照してください。

# **SQL全文**

SQLT EXT カラムの SQL 文をすべて表示します。

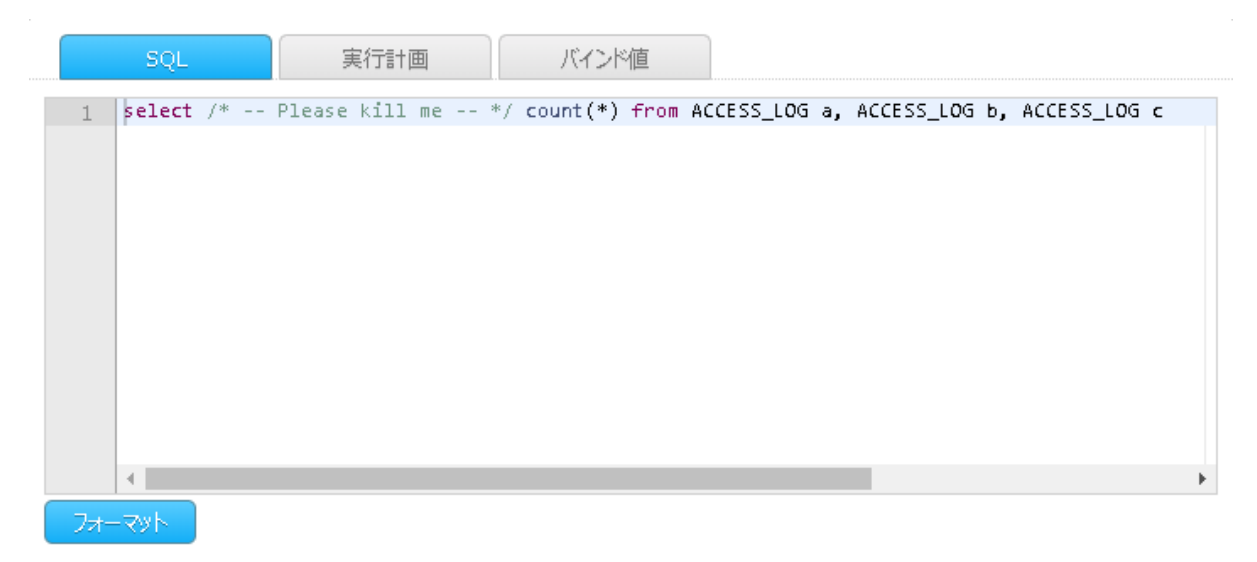

### **Rrev SQL Text**

Prev SQL 全文を表示します。

SQL 実行計画を登録する SQL Plan List 画面に遷移します。 詳細内容は、["SQL Plan List"](#page-229-0)セクションを参照してください。

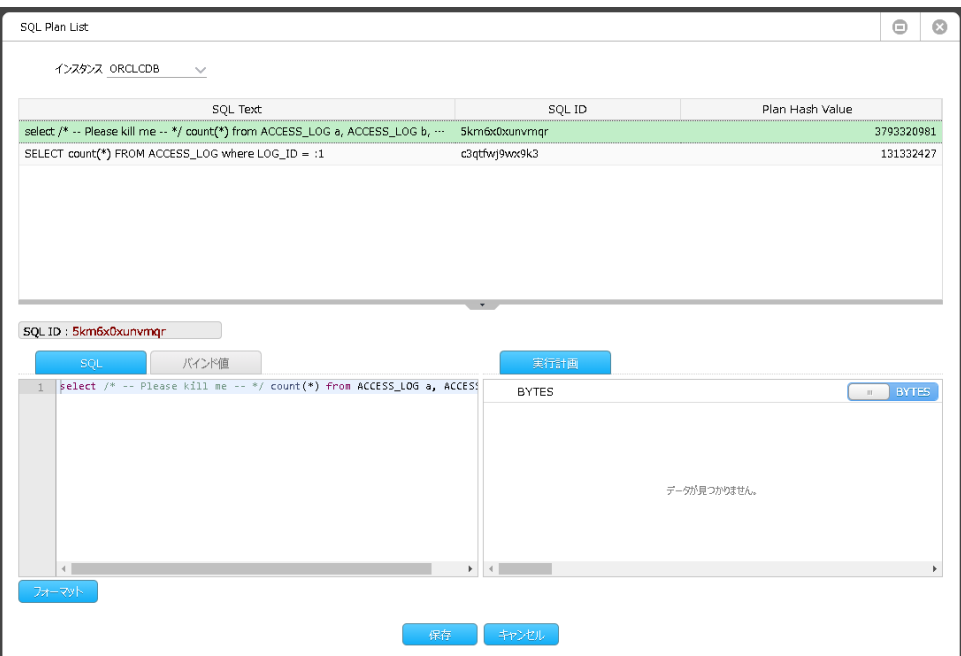

# **Wait List**

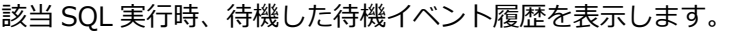

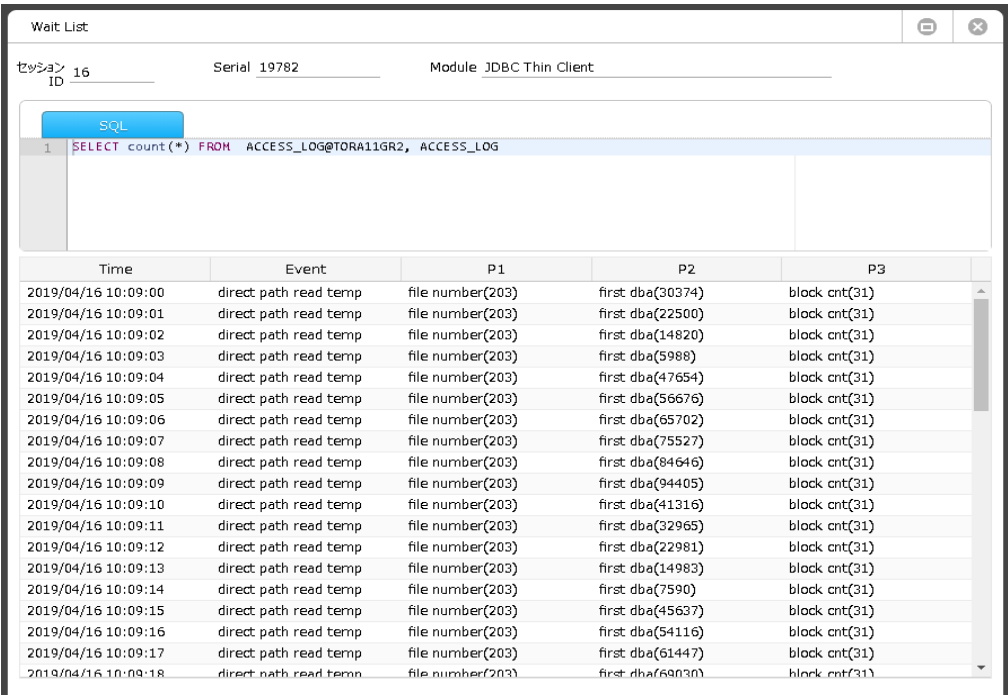

# **フェッチ**

次にレコードをフェッチします。選択可能な項目は次のとおりです。

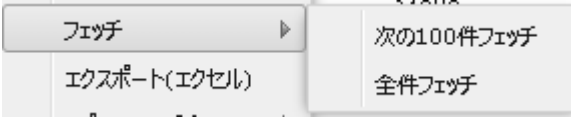

# **エクスポート(エクセル)**

グリッド内のすべてのカラム内容をエクセルファイルとしてダウンロードします。基本保存 director y は"/{User Name}/Download"であり、ファイル名は"Untitle-{YYYY-MM-DD Sequence}.xls "です。

# **コピー(クリップボード)**

次のような 4 種類の機能を提供します。

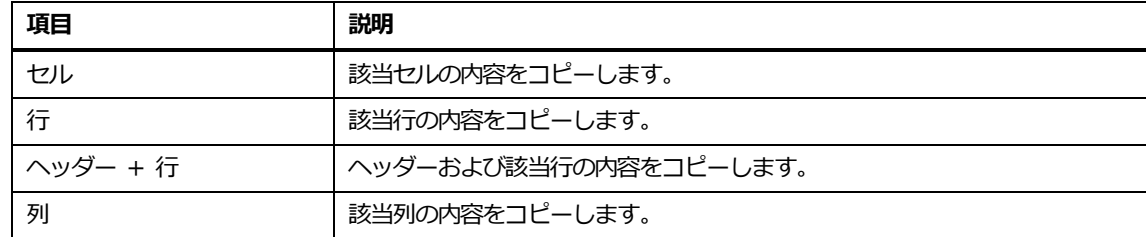

242

# **カラムの表示/非表示**

グリッドに表示するカラムを選択します。

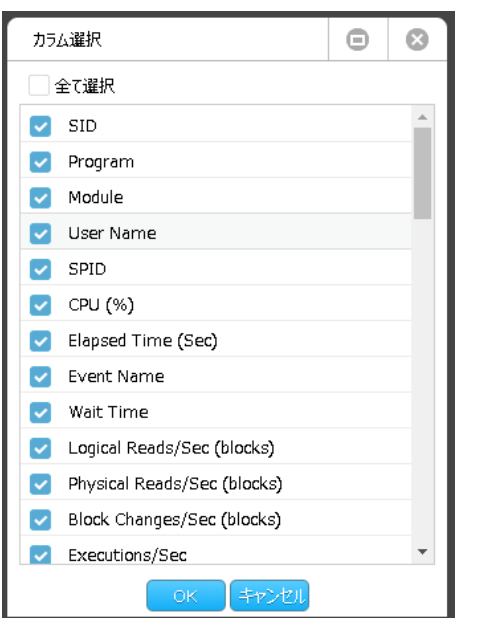

# **並べ替え**

カラムの表示順を変更します。

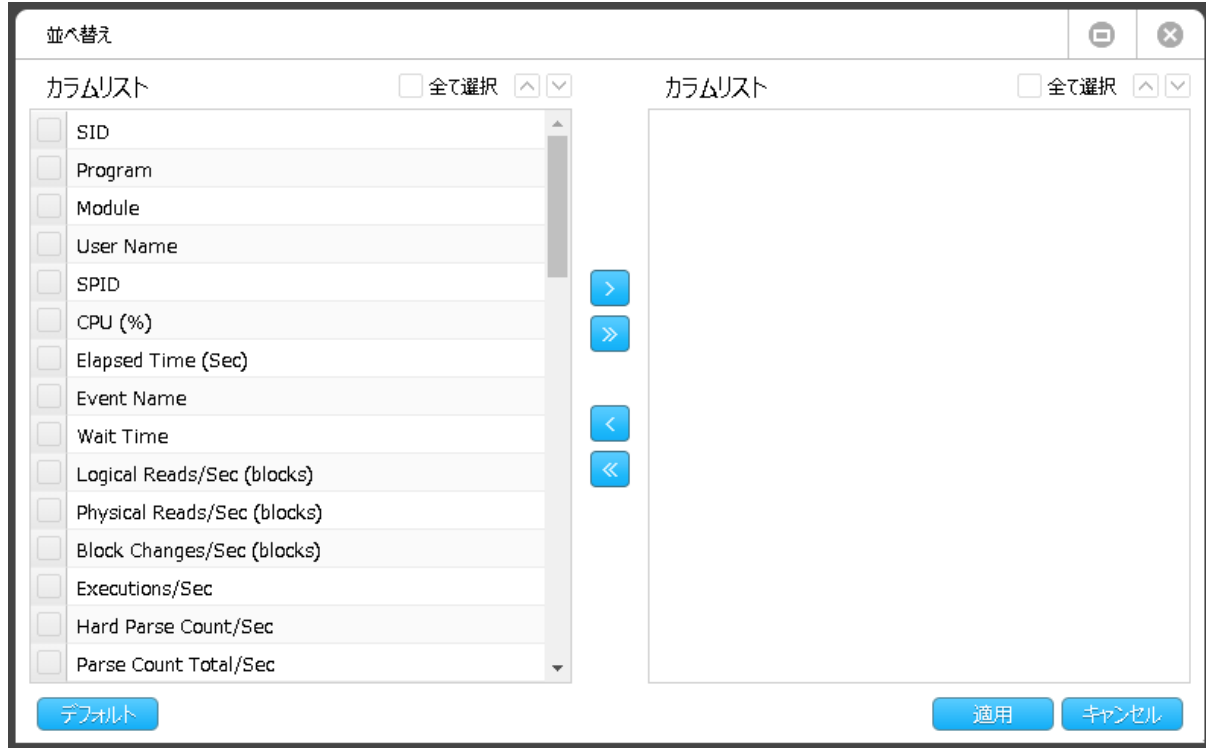

表示したい項目を選択して、 |> | ボタンを押下して、項目を右側のエリアに移動します。 ボタンと興味をしてい、右側のエリアの順番で、カラムが表示されます。

# **フィルター:オン**

フィルター項目をチェックした後、入力領域に値を入力します。

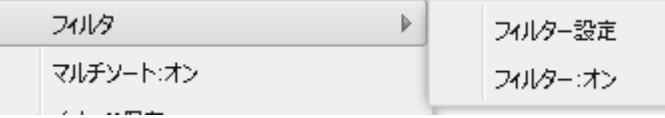

**Note.フィルター適用後には入力領域に入力された値と一致するリストのみ表示されます。**

# **マルチソート:オン**

**3.**

2 個以上のカラム値を利用して整列する機能を提供します。

#### 1. 該当メニューを選択すれば現在の整列基準カラムがソート順序部分に表示されます。

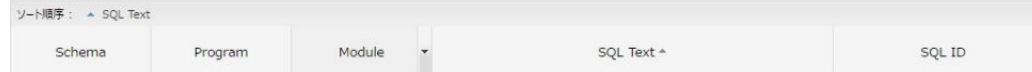

### 2. 2 次整列基準を望むカラムのヘッダーの部分をクリックした後ソート順序領域にドラッグし ます。

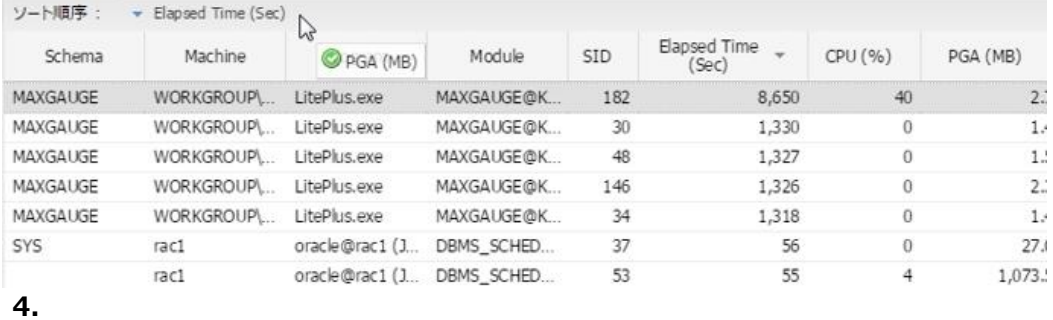

#### 3. Mouse ドラッグ後には次のような結果を確認することができます。

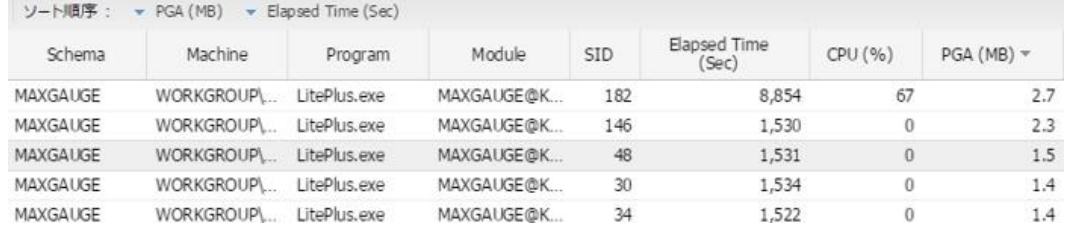

#### 4. マウスドラッグを利用してソート順序領域内のカラム順序変更も可能です。

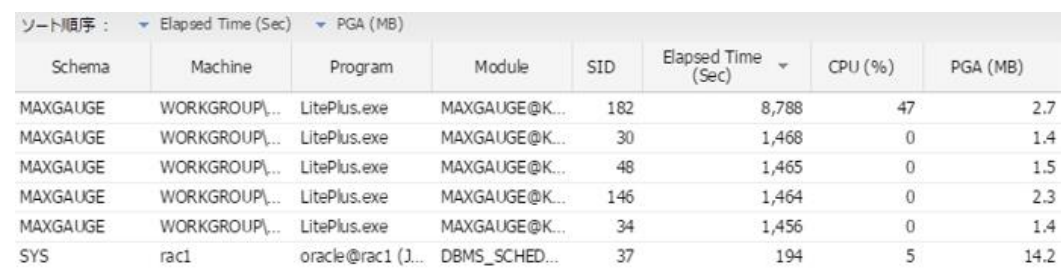

ツリー構造のみで提供されるメニューです。

ツリー構造を全部広げて表示できます。(デフォルト設定値)

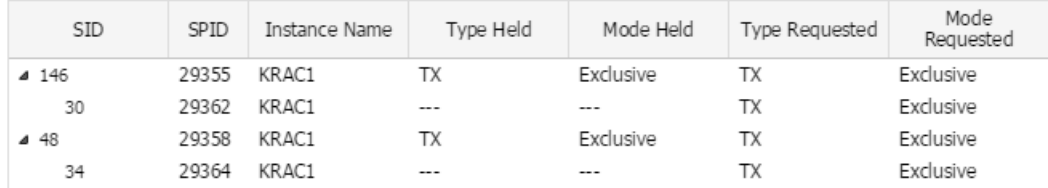

# **全て縮小**

ツリー構造のみで提供されるメニューです。

ツリー構造をたたんで表示できます。(親のみ出力)

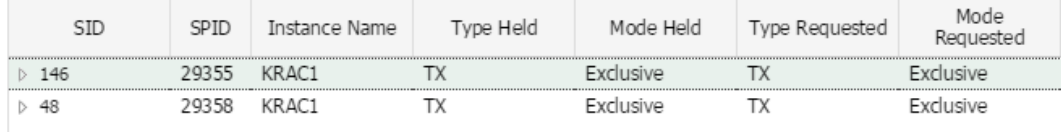

# **行展開**

ツリー構造のみで提供されるメニューです。

全て縮小状態で該当行のみ広げて表示します。

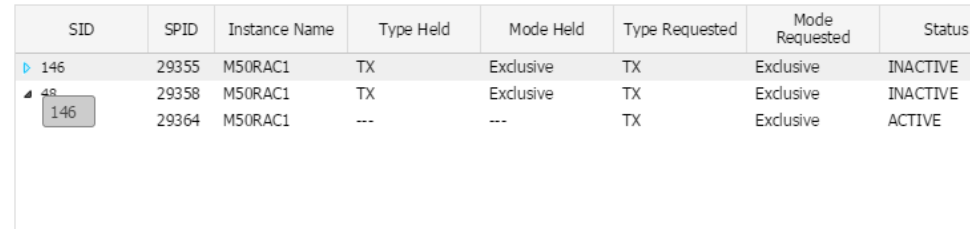

# **行縮小**

ツリー構造のみで提供されるメニューです。

全て展開状態で該当行のみたたんで表示します。

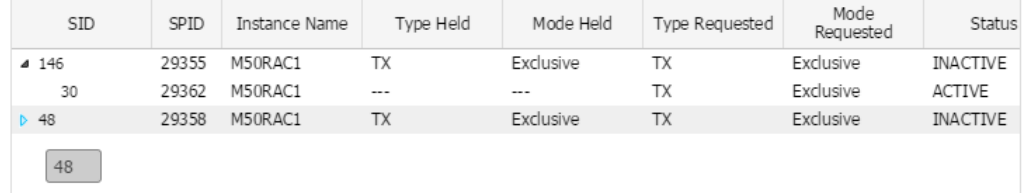

### **イメージ保存**

現在表示しているフレームを画像ファイルで保存します。基本保存 directory は"/{User Name}/D ownload"であり、ファイル名は"download({seq number}).png"です。

# **その他共通UI**

PA で共通して使われる UI に対して説明します。

# **積上げ棒グラフマウスオーバー時のUI**

積上げ棒グラフを構成するすべての構成要素に対する情報を表示します。

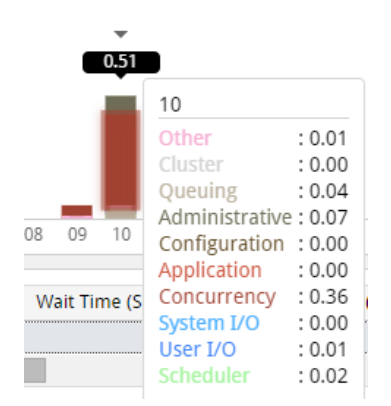

# **積上げ棒グラフ構成内容オン/オフ UI**

凡例前のチェックボックスをクリックすることにより、積上げ棒グラフ内の該当構成要素をオン/オ フする機能を提供します。

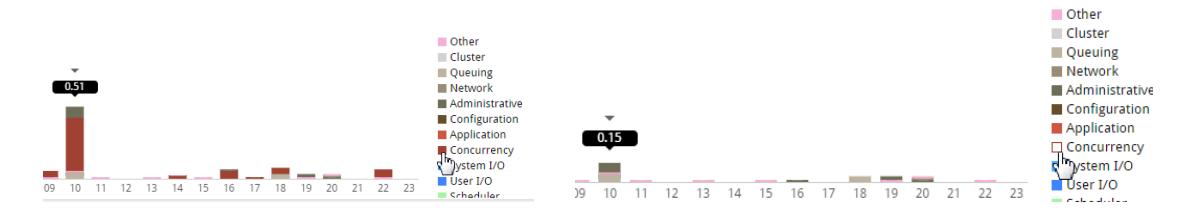

# **トレンドグラフ内のデータ確認**

凡例の上のアイコン を同 ックすることにより、トレンドグラフ内のデータを確認することが

できます。

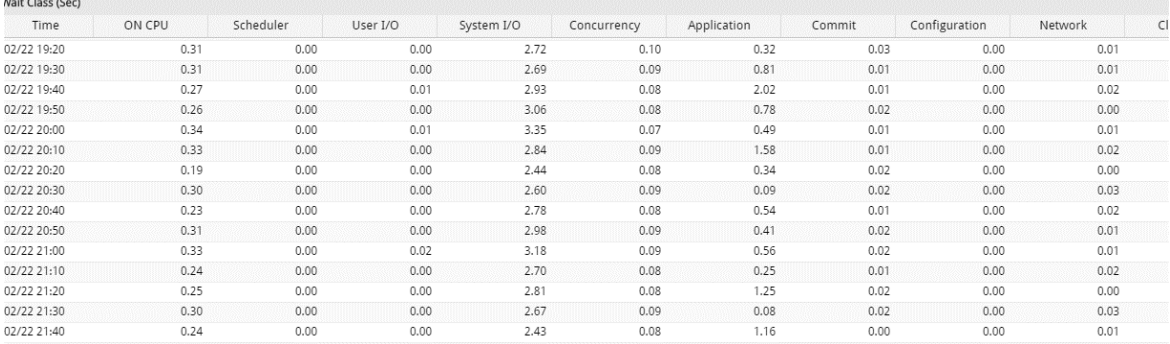